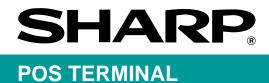

## MODEL UP-3500

### **INSTRUCTION MANUAL**

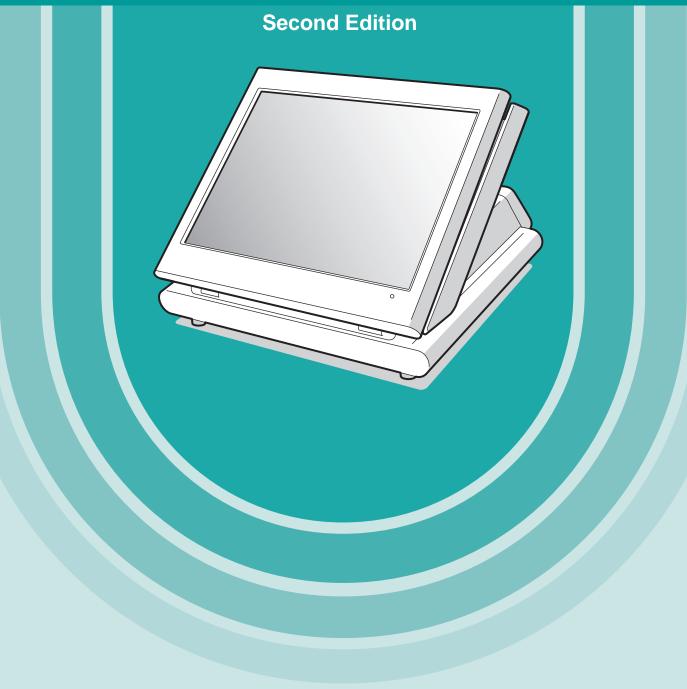

### WARNING

FCC Regulations state that any unauthorized changes or modifications to this equipment not expressly approved by the manufacturer could void the user s authority to operate this equipment.

Note: This equipment has been tested and found to comply with the limits for a Class A digital device, pursuant to Part 15 of the FCC Rules. These limits are designed to provide reasonable protection against harm-ful interference when the equipment is operated in a commercial environment.

This equipment generates, uses, and can radiate radio frequency energy and, if not installed and used in accordance with the instruction manual, may cause harmful interference to radio communications. Operation of this equipment in a residential area is likely to cause harmful interference, in which case the user will be required to correct the interference at their own expense.

### CAUTION

The AC power socket-outlet should be installed near the equipment and should be easily accessible.

### FOR YOUR RECORDS

Please record below the model number and serial number for easy reference in case of loss or theft. These numbers are located on the bottom of the unit. Space is provided for further pertinent data.

Model Number\_\_\_

Serial Number \_\_

Date of Purchase\_\_\_

Place of Purchase \_\_\_\_

# INTRODUCTION

Thank you very much for your purchase of the SHARP POS Terminal Model **UP-3500**. Please read this Manual carefully before operating your machine in order to gain full understanding of functions and features.

Please keep this manual for future reference. It will help you if you encounter operational problems.

## **IMPORTANT**

- Install this terminal in a location that is not subject to direct radiation, unusual temperature changes, and high humidity or exposure to water or other liquids.
- Installation in such locations could cause damage to the cabinet and the electronic components.
- Do not drop this terminal nor subject it to any strong shock. This may cause damage to the terminal.
- Do not apply excessive pressure to the display. Do not use a sharp-pointed object on the display.

This may cause damage to the LCD display.

• When cleaning this terminal, use a dry, soft cloth. Never use solvents, such as benzine or thinner.

The use of such chemicals will lead to discoloration or deterioration of the cabinet.

- The terminal plugs into any standard wall outlet (120V ± 10% AC) with a dedicated earth-ground. Other electrical devices on the same electrical circuit could cause the terminal to malfunction.
- If the terminal malfunctions, call your local authorized dealer for service. Do not try to repair the terminal yourself.
- Be sure to use the supplied AC adaptor.
- For a complete electrical disconnection, remove the AC power cord from the wall outlet.

## PRECAUTION

This POS terminal has a built-in memory protection circuit which is operated by a rechargeable battery pack.

Please note that all batteries will, in time, dissipate their charge even if not used. Therefore to insure an adequate initial charge in the protection circuit and to prevent any possible loss of memory upon installation, it is recommended that each unit be allowed to be recharged for a period of 24 to 48 hours prior to use by the customer.

After installation, the battery pack is charged when the machine is plugged in. This recharging precaution can prevent unnecessary initial service calls.

### **BATTERY DISPOSAL**

Contains Nickel Metal Hydride Battery. Must be Disposed of Properly.

Contact Local Environmental Officials for Disposal Instructions.

This product utilizes tin-lead solder, and fluorescent lamp containing a small amount of mercury.

Disposal of these materials may be regulated due to environmental considerations.

For disposal or recycling information, please contact your local authorities, the Electronics Industries Alliance: www.eiae.org, the lamp recycling organization: www. lamprecycle. org or Sharp at 1-800-BE-SHARP (For U.S.A only)

# CONTENTS

| INTRODUCTION                                                                                                    |                                                                                                    |
|----------------------------------------------------------------------------------------------------|----------------------------------------------------------------------------------------------------|
|                                                                                                    |                                                                                                    |
| PRECAUTION                                                                                                    | 1                                                                                                    |
| 1. Part Names and Functions                                                                                                    | 7                                                                                                    |
| External View                                                                                                    | 7                                                                                                    |
| Front view                                                                                                    |                                                                                                    |
| Rear view                                                                                                    |                                                                                                    |
| Displays                                                                                                    |                                                                                                    |
| Operator display (touch panel)                                                                                                    |                                                                                                    |
| Customer display                                                                                                    |                                                                                                    |
| Screen save mode ······                                                                                                    |                                                                                                    |
|                                                                                                    |                                                                                                    |
| 2. Before Operating the POS Terminal                                                                                                    | 13                                                                                                    |
| Display Angle                                                                                                    |                                                                                                    |
| Connecting the Printer and Installing the Paper Rolls                                                                                                    | 13                                                                                                    |
| 3. Prior to Making Entries                                                                                                    | 14                                                                                                    |
| Preparations for Entries                                                                                                    | 14                                                                                                    |
| Error Warning                                                                                                    |                                                                                                    |
| Selecting an Operating Mode                                                                                                    |                                                                                                    |
| Operating modes                                                                                                    |                                                                                                    |
| Mode selection                                                                                                    |                                                                                                    |
| Entering a Secret Code                                                                                                    |                                                                                                    |
|                                                                                                    |                                                                                                    |
| 4. Entries                                                                                                    |                                                                                                    |
| Function Key Description                                                                                                    |                                                                                                    |
| Screen transactions                                                                                                    | 18                                                                                                    |
| Function keys list (using default key labels)                                                                                                    | 19                                                                                                    |
| Item key list (using default key labels)                                                                                                    |                                                                                                    |
|                                                                                                    |                                                                                                    |
| PLU menu keys list (using default key labels)                                                                                                    |                                                                                                    |
| How to Use the Touch Panel                                                                                                    | 23                                                                                                    |
| How to Use the Touch Panel<br>Cursor control by touching option(s) or item(s) in the window                                                                                                    | ··· 23<br>··· 23                                                                                                    |
| How to Use the Touch Panel<br>Cursor control by touching option(s) or item(s) in the window<br>Cashier Entries (Sign-on/Sign-off)                                                                                                    | ··· 23<br>··· 23<br>··· 24                                                                                                    |
| How to Use the Touch Panel<br>Cursor control by touching option(s) or item(s) in the window<br>Cashier Entries (Sign-on/Sign-off)<br>Starting Cash Memory Entry                                                                                                    | ··· 23<br>··· 23<br>··· 24<br>··· 25                                                                                                    |
| How to Use the Touch Panel<br>Cursor control by touching option(s) or item(s) in the window<br>Cashier Entries (Sign-on/Sign-off)<br>Starting Cash Memory Entry<br>Item Entries                                                                                                    | ··· 23<br>··· 23<br>··· 24<br>··· 25<br>··· 26                                                                                                    |
| How to Use the Touch Panel<br>Cursor control by touching option(s) or item(s) in the window<br>Cashier Entries (Sign-on/Sign-off)<br>Starting Cash Memory Entry<br>Item Entries<br>Registration screen                                                                                                    | 23<br>23<br>24<br>25<br>26<br>26                                                                                                    |
| How to Use the Touch Panel<br>Cursor control by touching option(s) or item(s) in the window<br>Cashier Entries (Sign-on/Sign-off)<br>Starting Cash Memory Entry<br>Item Entries<br>Registration screen<br>Single item entries                                                                                                    | 23<br>23<br>24<br>25<br>26<br>26<br>26                                                                                                    |
| How to Use the Touch Panel<br>Cursor control by touching option(s) or item(s) in the window<br>Cashier Entries (Sign-on/Sign-off)<br>Starting Cash Memory Entry<br>Item Entries<br>Registration screen<br>Single item entries<br>Repeat entries                                                                                                    | 23<br>23<br>24<br>25<br>26<br>26<br>26<br>27                                                                                                    |
| How to Use the Touch Panel<br>Cursor control by touching option(s) or item(s) in the window<br>Cashier Entries (Sign-on/Sign-off)<br>Starting Cash Memory Entry<br>Item Entries<br>Registration screen<br>Single item entries<br>Repeat entries                                                                                                    | 23<br>23<br>24<br>25<br>26<br>26<br>26<br>27<br>28                                                                                                    |
| How to Use the Touch Panel<br>Cursor control by touching option(s) or item(s) in the window<br>Cashier Entries (Sign-on/Sign-off)<br>Starting Cash Memory Entry<br>Item Entries<br>Registration screen<br>Single item entries<br>Repeat entries<br>Multiplication entries                                                                                                    | 23<br>23<br>24<br>25<br>26<br>26<br>26<br>26<br>27<br>28<br>30                                                                                                    |
| How to Use the Touch Panel<br>Cursor control by touching option(s) or item(s) in the window<br>Cashier Entries (Sign-on/Sign-off)<br>Starting Cash Memory Entry<br>Item Entries<br>Registration screen<br>Single item entries<br>Repeat entries<br>Multiplication entries<br>Scale entries<br>PLU menu keys (categories)                                                                                                    | 23<br>23<br>24<br>25<br>26<br>26<br>26<br>26<br>27<br>28<br>30<br>31                                                                                                    |
| How to Use the Touch Panel<br>Cursor control by touching option(s) or item(s) in the window<br>Cashier Entries (Sign-on/Sign-off)<br>Starting Cash Memory Entry<br>Item Entries<br>Registration screen<br>Single item entries<br>Repeat entries<br>Multiplication entries<br>Scale entries<br>PLU menu keys (categories)<br>Non-turnover sales                                                                                                    | 23<br>23<br>24<br>25<br>26<br>26<br>26<br>27<br>28<br>30<br>31<br>31                                                                                                    |
| How to Use the Touch Panel                                                                                                    | 23<br>23<br>24<br>25<br>26<br>26<br>26<br>27<br>28<br>30<br>31<br>31                                                                                                    |
| How to Use the Touch Panel                                                                                                    | 23<br>23<br>24<br>25<br>26<br>26<br>26<br>26<br>27<br>28<br>30<br>31<br>31<br>32                                                                                                    |
| How to Use the Touch Panel                                                                                                    | 23<br>23<br>24<br>25<br>26<br>26<br>26<br>26<br>26<br>27<br>28<br>31<br>31<br>32<br>33                                                                                                    |
| How to Use the Touch Panel                                                                                                    | 23<br>23<br>24<br>25<br>26<br>26<br>26<br>26<br>26<br>27<br>28<br>31<br>31<br>31<br>32<br>33<br>34                                                                                                    |
| How to Use the Touch Panel                                                                                                    | 23<br>23<br>24<br>25<br>26<br>26<br>26<br>26<br>27<br>28<br>30<br>31<br>31<br>31<br>32<br>33<br>34<br>35                                                                                                    |
| How to Use the Touch Panel<br>Cursor control by touching option(s) or item(s) in the window<br>Cashier Entries (Sign-on/Sign-off)<br>Starting Cash Memory Entry<br>Item Entries<br>Registration screen<br>Single item entries<br>Repeat entries<br>Multiplication entries<br>Scale entries<br>PLU menu keys (categories)<br>Non-turnover sales<br>Link PLU/UPC entries<br>PLU level shift (for direct PLUs)<br>Mix-and-match function<br>Set PLU entries<br>Combo meal entries<br>Modifier PLU entries                                                                                                    | $\begin{array}{c} & \cdots & 23 \\ & \cdots & 24 \\ & \cdots & 25 \\ & \cdots & 26 \\ & \cdots & 26 \\ & \cdots & 26 \\ & \cdots & 26 \\ & \cdots & 27 \\ & \cdots & 28 \\ & \cdots & 27 \\ & \cdots & 28 \\ & \cdots & 31 \\ & \cdots & 31 \\ & \cdots & 31 \\ & \cdots & 31 \\ & \cdots & 31 \\ & \cdots & 31 \\ & \cdots & 35 \\ & \cdots & 35 \\ & \cdots & 35 \end{array}$                                                                                                    |
| How to Use the Touch Panel<br>Cursor control by touching option(s) or item(s) in the window<br>Cashier Entries (Sign-on/Sign-off)<br>Starting Cash Memory Entry<br>Item Entries<br>Registration screen<br>Single item entries<br>Repeat entries<br>Multiplication entries<br>Scale entries<br>PLU menu keys (categories)<br>Non-turnover sales<br>Link PLU/UPC entries<br>PLU level shift (for direct PLUs)<br>Mix-and-match function<br>Set PLU entries<br>Combo meal entries<br>With/without entries                                                                                                    | $\begin{array}{c} & \cdots & 23 \\ & \cdots & 24 \\ & \cdots & 25 \\ & 26 \\ & \cdots & 26 \\ & \cdots & 26 \\ & \cdots & 26 \\ & \cdots & 26 \\ & \cdots & 26 \\ & \cdots & 26 \\ & \cdots & 26 \\ & \cdots & 26 \\ & \cdots & 31 \\ & \cdots & 31$                                                                                                    |
| How to Use the Touch Panel<br>Cursor control by touching option(s) or item(s) in the window<br>Cashier Entries (Sign-on/Sign-off)<br>Starting Cash Memory Entry<br>Item Entries<br>Registration screen<br>Single item entries<br>Repeat entries<br>Multiplication entries<br>Scale entries<br>PLU menu keys (categories)<br>Non-turnover sales<br>Link PLU/UPC entries<br>PLU level shift (for direct PLUs)<br>Mix-and-match function<br>Set PLU entries<br>Combo meal entries<br>Modifier PLU entries<br>With/without entries<br>Condiment entries                                                                                                    | $\begin{array}{c} & \cdots & 23 \\ & \cdots & 24 \\ & \cdots & 25 \\ & 26 \\ & \cdots & 26 \\ & \cdots & 26 \\ & \cdots & 26 \\ & \cdots & 26 \\ & \cdots & 26 \\ & \cdots & 26 \\ & \cdots & 26 \\ & \cdots & 26 \\ & \cdots & 31 \\ & \cdots & 31$                                                                                                    |
| How to Use the Touch Panel<br>Cursor control by touching option(s) or item(s) in the window<br>Cashier Entries (Sign-on/Sign-off)<br>Starting Cash Memory Entry<br>Item Entries<br>Registration screen<br>Single item entries<br>Repeat entries<br>Multiplication entries<br>Scale entries<br>PLU menu keys (categories)<br>Non-turnover sales<br>Link PLU/UPC entries<br>PLU level shift (for direct PLUs)<br>Mix-and-match function<br>Set PLU entries<br>Combo meal entries<br>Modifier PLU entries<br>With/without entries<br>Condiment entries<br>Price inquiry (view) function                                                                                                    | $\begin{array}{cccccccccccccccccccccccccccccccccccc$                                                                                                    |
| How to Use the Touch Panel<br>Cursor control by touching option(s) or item(s) in the window<br>Cashier Entries (Sign-on/Sign-off)<br>Starting Cash Memory Entry<br>Item Entries<br>Registration screen<br>Single item entries<br>Repeat entries<br>Multiplication entries<br>Scale entries<br>PLU menu keys (categories)<br>Non-turnover sales<br>Link PLU/UPC entries<br>PLU level shift (for direct PLUs)<br>Mix-and-match function<br>Set PLU entries<br>Combo meal entries<br>Modifier PLU entries<br>With/without entries<br>Condiment entries<br>Price inquiry (view) function<br>UPC learning function                                                                                                 | $\begin{array}{c} & \cdots & 23 \\ & \cdots & 24 \\ & \cdots & 25 \\ & \cdots & 26 \\ & \cdots & 26 \\ & \cdots & 26 \\ & \cdots & 26 \\ & \cdots & 26 \\ & \cdots & 27 \\ & \cdots & 28 \\ & \cdots & 27 \\ & \cdots & 28 \\ & \cdots & 31 \\ & \cdots & 31 \\ & \cdots $                                                                                                    |
| How to Use the Touch Panel<br>Cursor control by touching option(s) or item(s) in the window<br>Cashier Entries (Sign-on/Sign-off)<br>Starting Cash Memory Entry<br>Item Entries<br>Registration screen<br>Single item entries<br>Repeat entries<br>Multiplication entries<br>Scale entries<br>PLU menu keys (categories)<br>Non-turnover sales<br>Link PLU/UPC entries<br>PLU level shift (for direct PLUs)<br>Mix-and-match function<br>Set PLU entries<br>Combo meal entries<br>Modifier PLU entries<br>With/without entries<br>Condiment entries<br>Price inquiry (view) function<br>UPC learning function<br>Price change function                                                                        | $\begin{array}{c} \cdots 23\\ \cdots 23\\ \cdots 24\\ \cdots 25\\ 26\\ \cdots 26\\ \cdots 26\\ \cdots 26\\ \cdots 26\\ \cdots 26\\ \cdots 31\\ \cdots 31\\ \cdots 31\\ \cdots 31\\ \cdots 31\\ \cdots 31\\ \cdots 31\\ \cdots 31\\ \cdots 32\\ \cdots 33\\ \cdots 33\\ \cdots 35\\ \cdots 35\\ \cdots 36\\ \cdots 37\\ \cdots 40\\ \cdots 41\\ \cdots 42\\ \end{array}$                                                                                                    |
| How to Use the Touch Panel<br>Cursor control by touching option(s) or item(s) in the window<br>Cashier Entries (Sign-on/Sign-off)<br>Starting Cash Memory Entry<br>Item Entries<br>Registration screen<br>Single item entries<br>Repeat entries<br>Multiplication entries<br>Scale entries<br>PLU menu keys (categories)<br>Non-turnover sales<br>Link PLU/UPC entries<br>PLU level shift (for direct PLUs)<br>Mix-and-match function<br>Set PLU entries<br>Combo meal entries<br>Modifier PLU entries<br>With/without entries<br>Condiment entries<br>Condiment entries<br>Condiment entries<br>Price inquiry (view) function<br>UPC learning function<br>Price change function<br>Recipe text display/print | $\begin{array}{c} \cdots 23\\ \cdots 23\\ \cdots 24\\ \cdots 25\\ \cdots 26\\ \cdots 26\\ \cdots 26\\ \cdots 26\\ \cdots 26\\ \cdots 27\\ 30\\ \cdots 31\\ \cdots 31\\ \cdots$ |
| How to Use the Touch Panel<br>Cursor control by touching option(s) or item(s) in the window<br>Cashier Entries (Sign-on/Sign-off)<br>Starting Cash Memory Entry<br>Item Entries<br>Registration screen<br>Single item entries<br>Repeat entries<br>Multiplication entries<br>Scale entries<br>PLU menu keys (categories)<br>Non-turnover sales<br>Link PLU/UPC entries<br>PLU level shift (for direct PLUs)<br>Mix-and-match function<br>Set PLU entries<br>Combo meal entries<br>Modifier PLU entries<br>Modifier PLU entries<br>Condiment entries<br>Price inquiry (view) function<br>Price inquiry (view) function<br>Recipe text display/print<br>Subtotal Display                                        | $\begin{array}{c} \cdots 23\\ \cdots 23\\ \cdots 24\\ \cdots 25\\ \cdots 26\\ \cdots 26\\ \cdots 26\\ \cdots 26\\ \cdots 26\\ \cdots 31\\ \cdots 31\\$ |
| How to Use the Touch Panel<br>Cursor control by touching option(s) or item(s) in the window<br>Cashier Entries (Sign-on/Sign-off)<br>Starting Cash Memory Entry<br>Item Entries<br>Registration screen<br>Single item entries<br>Repeat entries<br>Multiplication entries<br>Scale entries<br>PLU menu keys (categories)<br>Non-turnover sales<br>Link PLU/UPC entries<br>PLU level shift (for direct PLUs)<br>Mix-and-match function<br>Set PLU entries<br>Combo meal entries<br>Modifier PLU entries<br>Condiment entries<br>Price inquiry (view) function<br>UPC learning function<br>Recipe text display/print<br>Subtotal Display<br>Merchandise subtotal                                                | $\begin{array}{c} 23 \\ 24 \\ 25 \\ 26 \\ 26 \\ 26 \\ 26 \\ 26 \\ 31 \\ 31 \\ 31 \\ 31 \\ 31 \\ 35 \\ 35 \\ 35 \\ 35 \\ 36 \\ 37 \\ 40 \\ 41 \\ 44 \\ 44 \\ 4$                                                                                                    |
| How to Use the Touch Panel<br>Cursor control by touching option(s) or item(s) in the window<br>Cashier Entries (Sign-on/Sign-off)<br>Starting Cash Memory Entry<br>Item Entries<br>Registration screen<br>Single item entries<br>Repeat entries<br>Multiplication entries<br>Scale entries<br>PLU menu keys (categories)<br>Non-turnover sales<br>Link PLU/UPC entries<br>PLU level shift (for direct PLUs)<br>Mix-and-match function<br>Set PLU entries<br>Combo meal entries<br>Modifier PLU entries<br>Modifier PLU entries<br>Condiment entries<br>Price inquiry (view) function<br>Price inquiry (view) function<br>Recipe text display/print<br>Subtotal Display                                        | $\begin{array}{c} \dots 23 \\ \dots 23 \\ \dots 24 \\ \dots 25 \\ \dots 26 \\ \dots 26 \\ \dots 26 \\ \dots 26 \\ \dots 31 \\ \dots 31 \\ \dots $                                                                                                    |

| Tray subtotal                                         |           |
|-------------------------------------------------------|-----------|
| Eat-in subtotal                                       |           |
| Finalization of Transaction                           |           |
| Tax Calculations                                      |           |
| Automatic tax                                         |           |
| Manual tax                                            |           |
| Tax deletion                                          | 46        |
| Tax status in Canada                                  |           |
| Guest Check (GLU)                                     |           |
| GLU system                                            |           |
| Drive-thru function                                   |           |
| Deposit entries                                       | 50        |
| Bill totalizing                                       |           |
| Wait (Parking) a drive-thru order                     | 52        |
| Drive-thru order check recall                         |           |
| Auxiliary Entries                                     |           |
| Percent calculations (% premium or % discount)        |           |
| Discount entries ( - )                                |           |
| Group discount entries                                |           |
| Refund entries                                        |           |
| Refund sales mode                                     |           |
| Return entries                                        |           |
| Printing of non-add code numbers                      |           |
| Printing of free text                                 |           |
| Payment Handling                                      |           |
| Tip-in entries                                        |           |
| Tip editing                                           |           |
| Tip paid entries                                      |           |
| Currency conversion                                   |           |
| Received-on-account entries                           |           |
| Paid-out entries                                      |           |
| No-sale                                               |           |
| Adress and name entries                               |           |
| Transferring cash                                     |           |
| VIP sales                                             | 02<br>62  |
| Bill separating paymemt                               | <u>62</u> |
| Employee Function                                     |           |
| Cahier/manager sign-on                                | ······ 04 |
| Employee's working time recording                     |           |
| Supervisor Cashier ·····                              |           |
| Overlapped Cashier Entry                              |           |
| TRAINING Mode                                         |           |
|                                                       |           |
| Open/Close the Shift Status                           |           |
| Authority Level/ Secret Code                          |           |
| Authority level                                       |           |
|                                                       |           |
| MACRO Key Entries                                     |           |
| 5. Corrections                                        | 72        |
| Correction of Entries                                 |           |
| Subtotal Void                                         |           |
| Correction after Finalizing a Transaction (Void mode) |           |
| Override Entries                                      |           |
|                                                       |           |
| 6. Printing Function                                  |           |
| Receipt ON/OFF                                        |           |
| Copy Receipt Printing                                 |           |
| Bill Printing                                         |           |
| Guest Check Copy                                      |           |
| Bill Recording/Bill Void                              |           |
| Type of Receipt                                       |           |
| Addition receipt type                                 | 78        |

| Single/double receipt type ·····                                                          | 78    |
|-------------------------------------------------------------------------------------------|-------|
| Addition + single receipt type                                                            | 79    |
| Double addition receipt type                                                              | 79    |
| Double (addition + single) receipt type                                                   | 79    |
| Sorted Receipt Function                                                                   |       |
| Kitchen Printer Send Function                                                             |       |
| Electronic Journal                                                                        |       |
| Electronic Mail                                                                           |       |
|                                                                                           |       |
| 7. Universal Product Code (UPC) or European Article Number (EAN)                          | 84    |
| UPC or EAN code ······                                                                    |       |
| Customer code ······                                                                      |       |
| Bar-code of the bill                                                                      |       |
| Bar-code of the key                                                                       | 85    |
| 8. Reading (X) and Resetting (Z) of Sales Totals                                          | 86    |
| How to take a reading (X1, X2, X3, X4 or OPX) or resetting (Z1, Z2, Z3, Z4 or OPZ) report |       |
| Report list                                                                               |       |
| Daily Report Samples                                                                      |       |
| Periodic Report Samples                                                                   |       |
| Compulsory Cash/Check Declaration                                                         |       |
|                                                                                           |       |
| 9. Programming                                                                            | · 145 |
| Programming Menu Processing                                                               | · 145 |
| OPXZ mode                                                                                 |       |
| PGM1 mode ·····                                                                           | · 145 |
| PGM2 mode ·····                                                                           |       |
| How to Program Alphanumeric Characters                                                    |       |
| Alphanumeric Characters                                                                   | · 153 |
| Basic Instructions                                                                        |       |
| Programming example                                                                       |       |
| Programming function key                                                                  | . 156 |
| POS Setting Data                                                                          | . 157 |
| Department                                                                                |       |
| Department group revenue center                                                           |       |
| PLU/UPC                                                                                   |       |
| Dynamic UPC                                                                               |       |
| Coupon PLU                                                                                |       |
| Range PLU programming                                                                     |       |
| Preparation assignment                                                                    | . 165 |
| Range preparation assignment                                                              |       |
| CVM routing                                                                               |       |
| Range CVM routing ······                                                                  |       |
| Modifier PLU table                                                                        | . 167 |
| Recipe table ·····                                                                        | . 169 |
| UPC Non-PLU code format                                                                   |       |
| UPC delete                                                                                |       |
| Condiment tables                                                                          | -     |
| Combo meal tables                                                                         |       |
| Link PLU/UPC tables                                                                       |       |
| Set PLU tables ······                                                                     |       |
| Mix & match tables                                                                        |       |
|                                                                                           |       |
| Scale tables                                                                              |       |
|                                                                                           |       |
| Employee ID                                                                               |       |
| Job location tables                                                                       |       |
| Labor cost                                                                                |       |
| Authority level                                                                           |       |
| PLU menu keys                                                                             |       |
| Function menu keys                                                                        |       |
| Direct keys                                                                               |       |
| Macro keys                                                                                | · 184 |

| Capture keys                                | 185   |
|---------------------------------------------|-------|
| Capture job                                 | 185   |
| Function keys                               |       |
| Tax rate                                    |       |
| Doughnut tax exempt ·····                   |       |
| Baked food exempt                           |       |
| Manual tax                                  |       |
| Tax delete                                  |       |
| Cash keys                                   | 191   |
| Check keys                                  |       |
| Charge keys<br>Eat-in keys                  | 191   |
| Service key                                 |       |
| Final key                                   | 195   |
| Check change                                | 100   |
| Conversion rates                            |       |
| Money type                                  |       |
| ( - ) keys                                  | 200   |
| % keys                                      | 202   |
| Group discount                              | 203   |
| Vender coupon UPC                           |       |
| Tip                                         |       |
| RA functions                                |       |
| PO functions                                |       |
| No sale                                     |       |
| Direct void                                 |       |
| Indirect void                               |       |
| Printed void                                | 208   |
| Subtotal void                               | 208   |
| Check void ·····                            |       |
| Refund                                      |       |
| Return ·····                                |       |
| Non add code ······                         |       |
| Free text                                   |       |
| Negative code ······                        | 211   |
| Positive code                               | 211   |
| Report zero skip ······                     | 212   |
| Report print options                        |       |
| Department group projection                 |       |
| Hourly report                               | 214   |
| Stacked report                              |       |
| TEFRA rate                                  |       |
| Maintenance data create/modify/delete ····· |       |
| Maintenance data down-loading               |       |
| Dynamic UPC data down-loading               |       |
| System backup data                          |       |
| System restore data                         |       |
| Machine number                              |       |
| Till timer and drawer alarm                 |       |
| Screen set up                               |       |
| Bill number                                 |       |
| Condiment ignore                            |       |
| Date and time                               |       |
| GLU start/end code                          |       |
| Drive-thru by terminal                      |       |
| Revenue center number by terminal           |       |
| Report by terminal                          | . 221 |
| Function selections                         |       |
| Printing options                            |       |
| Expand function                             |       |

| Z1 mode secret codes ·····               |     |
|------------------------------------------|-----|
| PGM2 mode secret codes ·····             |     |
| System Z1 mode secret codes              | 227 |
| System PGM2 mode secret codes            |     |
| Initial down-loading secret codes        |     |
| Maintenance down-loading secret codes    |     |
| E-payment secret codes                   | 231 |
| GLU code range                           | 231 |
| Drive-thru code range                    |     |
| GLU code assignment by cashier           |     |
| Revenue center text                      |     |
| Function text                            |     |
| Header logo text                         |     |
| Footer logo text                         |     |
| Bill header logo text                    |     |
| Bill footer logo text                    |     |
| Eat-in logo text                         |     |
| Sort group text                          |     |
| Receipt printer                          |     |
| Journal printer                          |     |
| Bill printer                             |     |
| Report printer                           |     |
| Kitchen printer                          |     |
| Chit format                              |     |
| Bar code scanner                         |     |
|                                          |     |
| Coin dispenser ·····                     |     |
|                                          |     |
| E-pay device type2 (DATA TRAN)           |     |
| E-pay device PIN pad                     |     |
| E-pay device IC card                     |     |
| E-pay device account balance I/F         |     |
| E-pay device card reader                 |     |
| E-pay device PROX card reader            |     |
| CVM preset                               |     |
| OCB preset ·····                         | 253 |
| CCTV preset                              | 253 |
| On-line preset                           |     |
| MWS preset                               |     |
| Data Clear                               |     |
| Automatic Sequencing Key Programming     |     |
| Reading Stored Programs                  |     |
|                                          |     |
| 10. Unit Price Mode Programming          |     |
| 11. Data Saving or Loading (SD Card)     | 261 |
| Inserting and Removing an SD Memory Card |     |
| SD memory card formatting                | 201 |
| Folder code programming                  |     |
|                                          |     |
| Folder creating                          |     |
| Data saving                              |     |
| Data loading                             |     |
| 12. Operator Maintenance                 |     |
| In Case of Power Failure                 |     |
| Before Calling for Service               |     |
|                                          |     |
| 13. Options                              |     |
| List of Options                          |     |
| 14. Specifications                       |     |
| וד, סףכטווטמנוטוס                        | 205 |

# **1** Part Names and Functions

This chapter describes the part names and functions of this POS terminal.

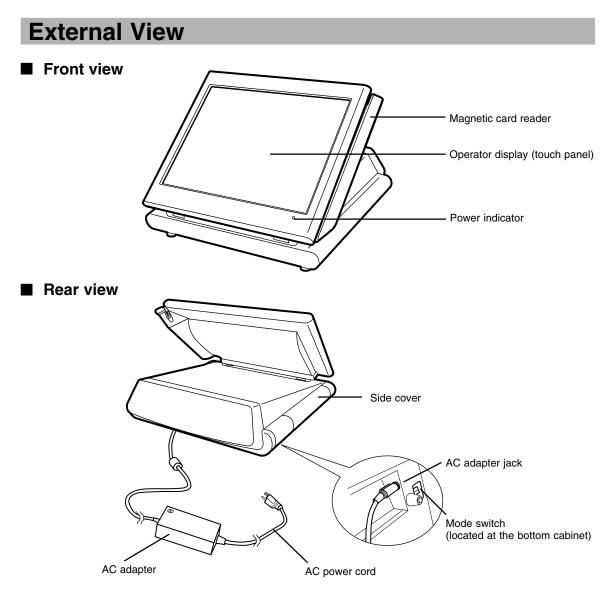

### AC power cord

Plug the AC adapter connector into the AC adapter jack, then plug the AC power cord into the wall outlet that has a dedicated earth ground.

### Mode switch

The switch has the position ON (I) and STANDBY (也).

Set the mode switch to the ON (1) position after the terminal has been plugged into the wall outlet. The STANDBY ( $\mathcal{O}$ ) position locks all operations of the POS terminal. When you select this position, the screen will disappear.

### **Power indicator**

When the POS terminal is plugged in, the power indicator at the lower right corner of the LCD panel will light up. The power indicator will remain on while the display's backlight is off.

### Opening the side cover

While moving the release lever towards you, pull the side cover and rotate the cover upward as shown in the illustration at the right.

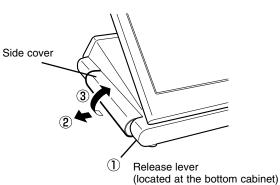

Terminal Connection/slot inside the side cover

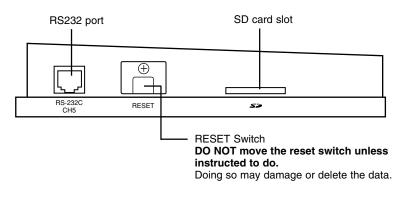

Note: The application software will determine the usage and availability of the external port.

### Displays

This POS terminal is equipped with a color LCD operator display.

The operator display is a touch panel.

Operations can be performed by touching the screen (that shows keys or items in the window) of the operator display.

### Operator display (touch panel)

### Initial screen

### Screen example (REG mode):

|      | Inf              | formation   |                                  | ode        | Cashier<br>code/na | me S     | creen na          | me       |                   | Leve       | l shift no.       | Information/<br>Status |
|------|------------------|-------------|----------------------------------|------------|--------------------|----------|-------------------|----------|-------------------|------------|-------------------|------------------------|
|      | -                |             | R                                | ÉG.        |                    | SHAR     | P UP3500 P        | 05       |                   |            | L1 —              |                        |
|      |                  |             |                                  | M.MENU     | (-) MENU           | Z MENU   | RA MENU           | PO MENU  | CA MENU           | CHK MENU   | CHG MENU          |                        |
|      |                  |             |                                  | CONVMENU   | VD MENU            | FNC.MENU | LI                | L2       | L3                | PLU.       |                   |                        |
|      |                  |             |                                  | PLOO       | 0001               | PLOO     | 0002              | PLOO     | <mark>0003</mark> | PLOO       | 0004              |                        |
|      |                  | I           |                                  | PLOO       | 0005               | PLOO     | <u>аооо</u>       | PLOO     | 0007              | PLOO       | 0008              |                        |
| TAX  | (                | \$0,00 SBTL | \$0,00                           | PLOO       | <mark>0009</mark>  | PLOO     | 0010              | PLOO     | 0011              | PLOO       | 0012              |                        |
|      | ▼                |             |                                  | PLOO       | <mark>0013</mark>  | PLOO     | 0014              | PLOO     | 0015              | PLOO       | 0016              |                        |
|      | 10DE             | CLEAR       | D-DI SP                          | PLOO       | 0017               | PLOO     | <mark>0018</mark> | PLOO     | <mark>0019</mark> | PLOO       | 0020              |                        |
| H    | IOME             | CANCEL      | PAY                              | PL000021   | PL000022           | PL000023 | PL000024          | PL000025 | PL000026          | PL000027   | PL000028          |                        |
| GLU  | J LIST           | DEPO        | ГНІ                              | PL000029   | PL000030           | PL000031 | PL000032          | PL000033 | PL000034          | PL000035   | PL000036          |                        |
| D-1  | I LIST           | DEP.RF      | FINAL                            | PL000037   | PL000038           | PL000039 | PL000040          | PL000041 | PL000042          | PL000043   | PL000044          |                        |
| RP   | <mark>snd</mark> | RCPT SFT    | SORT SFT                         | MEN        | <mark>JOO1</mark>  | MENI     | JOOZ              | MENU     | 1003              | MENI       | <mark>J004</mark> |                        |
|      | •                | [+]         | [-]                              | RFND       | RETURN             | SUBSTITU | WITH              | WI THOUT | INQ               | PRCHNG     |                   |                        |
| UP-2 | 35000            | Ver         | 1.10 Te                          | rminal#001 |                    |          |                   |          |                   | 11/05/2008 | 8:57:53AM         |                        |
| D    | <b>.</b>         |             | on no. of<br>OS termin<br>window |            | minal no           |          |                   |          |                   | <br>D      | ate/Time          |                        |
| Pr   | ouuc             | aname       |                                  |            |                    |          |                   |          |                   |            |                   |                        |

### Information/Status:

- M: Received the electronic mail
- L1 L10: Level shift no.
- E1 E9: Eat in shift symbol
- R: Receipt switch off
- r: Receipt shift symbol
- E: Electronic journal memory is full. (Green  $\rightarrow$  Yellow  $\rightarrow$  Red)
- T: T-Log memory is full. (Green  $\rightarrow$  Yellow  $\rightarrow$  Red)

### NOTE

The size of a display area depends on the layout of a touch-panel keyboard (ex. key size) or the function mode (ex. drive-thru function).

Ten key pad window:

The Ten key pad is used to enter various numerical data (e.g. cashier code, amounts, quantities). When numeric entries are necessary (e.g. secret code is forced), the ten key pad pops up automatically.

|                    |           | R        | EG         | 0001 CS         | H.0001 SH | ARP UP3500 P | OS       |          |            | 11       |
|--------------------|-----------|----------|------------|-----------------|-----------|--------------|----------|----------|------------|----------|
| H.HENU ENTER PRICE |           |          |            |                 |           |              | PO MENU  | CA MENU  | CHK MENU   | CHG MENU |
|                    |           |          | CONVMEN    | ploooo27<br>520 |           |              | L2       | L3       | PLU.       | ∕UPC     |
|                    |           |          | PLO        | ENTI            | ER        | CLEAR        | PLOO     | 0003     | PLOO       | 0004     |
|                    |           |          | PLO        | 7               | 8         | 9            | PL00     | 0007     | PLOO       | 0008     |
| TAX \$             | 0,00 SBTL | \$0.00   | PLO        |                 |           |              | PL00     | 0011     | PLOO       | 0012     |
| •                  |           |          | PLO        | 4               | 5         | 6            | PL00     | 0015     | PLOO       | 0016     |
| MODE               | CLEAR     | D-DI SP  | PLO        | 1               | 2         | 3            | PL00     | 0019     | PLOO       | 0020     |
| HOME               | CANCEL    | PAY      | PL00002    | 0               | 00        | CANCEL       | PL000025 | PL000026 | PL000027   | PL000028 |
| GLU LIST           | DEPO      | 1.01     | PL00002    |                 |           |              | PL000033 | PL000034 | PL000035   | PL000036 |
| D-T LIST           | DEP.RF    | FINAL    | PL000037   | PL000038        | PL00003   | 9 PL000040   | PL000041 | PL000042 | PL000043   | PL000044 |
| RP SND             | RCPT SFT  | SORT SFT | MEN        | 0001            | MEN       | 0002         | MEN      | 1003     | MENI       | J004     |
| •                  | [+]       | [-]      | RFND       | RETURN          | SUBSTIT   | JWITH        | WI THOUT | INQ      | PRCHNG     | ►        |
| UP-3500U           | Ver       | 1.10 Te  | rminal#001 | l               |           |              |          |          | 11/05/2008 | 8:59:06  |

Cashier code/cashier name

Numeric entry: The entry displays here.

### Registration screen

The registration screen consists of several sub-windows (Receipt/Menu/Category/Function/Ten key pad). When the cashier is signed-on, a registration screen is displayed automatically.

### Screen example:

| 1                             | Information/Status |                                    |            |                   |           |                   | Item key |          |            |                   |      |      |
|-------------------------------|--------------------|------------------------------------|------------|-------------------|-----------|-------------------|----------|----------|------------|-------------------|------|------|
|                               |                    |                                    |            |                   |           |                   |          |          |            |                   |      |      |
|                               |                    | REG 0001 CSH.0001 SHARP UP3500 PDS |            |                   |           |                   |          |          |            | 11                |      |      |
| 1 PL000<br>1 PL000            | 031                | \$1.10<br>\$5.10                   | M.MENU     | (-) MENU          | Z MENU    | RA MENU           | PO MENU  | CA MENU  | CHK MENU   | CHG MEN           |      |      |
| 1 PL000<br>1 PL000<br>1 PL000 | 040                | \$0.01<br>\$5.00<br>\$6.00         | CONVHENU   | VD MENU           | FNC.HENU  | L1                | L2       | L3       | PLU/       | /UPC              |      |      |
| 1 PL000<br>1 PL000<br>1 PL000 | 042                | \$8.10<br>\$7.00<br>\$7.20         | PLOO       | 0001              | PLOO      | 0002              | PLOO     | 0003     | PLOO       | 0004              |      |      |
| 1 PL000<br>1 PL000            |                    | \$8.50<br>\$2.60                   | PLOO       | 0005              | PLOO      | <mark>0006</mark> | PLOO     | 0007     | PLOO       | 000B              |      |      |
| TAX \$0,00 SBTL               |                    | TAX \$0,00 SBTL                    |            | \$55,81           | PLOO      | <mark>0009</mark> | PLOO     | 0010     | PLOO       | 0011              | PLOO | 0012 |
|                               | •                  |                                    | PLOO       | 0013              | PLOO      | 0014              | PLOO     | 0015     | PLOO       | <mark>0016</mark> |      |      |
| MODE                          | CLEAR              | D-DISP                             | PLOO       | 0017              | PLOO      | <mark>0018</mark> | PLOO     | 0019     | PLOO       | 0020              |      |      |
| HOME                          | CANCEL             | DAV                                | PL000021   | PL000022          | PL000023  | PL000024          | PL000025 | PL000026 | PL000027   | PL00002           |      |      |
| GLU LIST                      | DEPO               | PAY                                | PL000029   | PL000030          | PL000031  | PL000032          | PL000033 | PL000034 | PL000035   | PL00003           |      |      |
| D-T LIST                      | DEP.RF             | FINAL                              | PL000037   | PL000038          | PL000039  | PL000040          | PL000041 | PL000042 | PL000043   | PL00004           |      |      |
| RP SND RCPT SFT SORT SF       |                    | P SND RCPT SFT SORT SFT MEN        |            | <mark>J001</mark> | 1 MENUOOZ |                   | MENUOO3  |          | MENU       | <mark>JO04</mark> |      |      |
|                               | [+]                | [-]                                | RFND       | RETURN            | SUBSTI TU | WI TH             | WI THOUT | INQ      | PRCHNG     |                   |      |      |
| UP-3500U                      | Ver                | 1,10 Te                            | rminal#001 |                   |           |                   |          |          | 11/05/2008 | 9:02:0            |      |      |

Receipt window

### Drive-thru screen

The drive-thru screen is used for the drive-thru function (after the drive-thru transaction or by touching the **[D-DISP]** key).

#### Screen example:

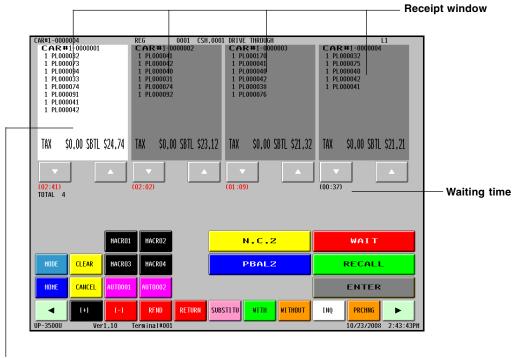

Touch the receipt window to select it, and touch again to release it.

### Character entry screen

The character entry screen is used when you need to enter text data.

#### Screen example:

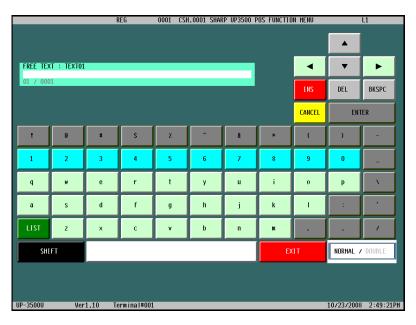

### Customer display

There are two customer display options available for the UP-3500. The pole type customer display or an integrated type rear display can be installed.

### Screen save mode

The screen save function starts when the POS terminal is left idle for an extended period of time. You can program the time for which your POS terminal should keep the normal status before it goes into the screen saver mode. If the time has not been preset, the screen saver will be started after 100 minutes. To exit the screen saver mode, touch anywhere on the touch panel (a secret code may be required at this time).

# 2 Before Operating the POS Terminal

This chapter describes those steps required prior to using the POS terminal for the first time.

### **Display Angle**

The display may be positioned for the best viewing angle. The allowable tilt angle of the display is within 56 degrees as shown in the illustration at the right.

### CAUTION:

Do not pull the display beyond the maximum tilt angle nor apply excessive pressure to the display.

When adjusting the display, hold the body of the terminal when pulling the display of the terminal to minimize terminal movement.

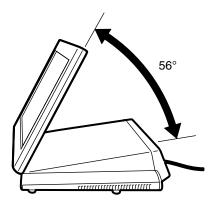

### **Connecting the Printer and Installing the Paper Rolls**

This POS terminal can be configured with multiple types of printers. For specific instructions related to the handling and care of the printer, please refer to the applicable printer's instruction manual.

# **3** Prior to Making Entries

### **Preparations for Entries**

Ensure that all printers in your system have adequate paper rolls prior to beginning entries. For more information, please refer to the applicable printer's manual.

### **Error Warning**

In the following examples, your POS terminal will go into an error state accompanied with a warning beep and the error message on the display. Clear the error state by touching the **[CLEAR]** key and then take the proper action to remedy the problem.

- When you make an error in key operation: Clear the error and try the entry again.
- When you make an entry beyond a programmed amount entry limit: Check to see if the entered amount is correct. If it is correct, contact your manager.
- When an including-tax subtotal exceeds eight digits: Clear the error message by touching the [CLEAR] key and then touch a media key to finalize the transaction.

### **Selecting an Operating Mode**

The POS terminal will display the following listing by touching the [MODE] key.

#### Mode selection window:

| NODE                      |                    |                      |
|---------------------------|--------------------|----------------------|
| 1 OPXZ HODE               | 8 X4 HDDE          | 15 E-PAYHENT JOBS    |
| 2 X1 HODE                 | 9 Z4 HODE          | 16 E-PAY REPORTS     |
| 3 Z1 HODE                 | 10 UNIT PRICE MODE | 17 SD CARD HODE      |
| 4 X2 HODE                 | 11 PGN1 HODE       |                      |
| 5 Z2 HODE                 | 12 PGH2 HODE       |                      |
| 6 X3 HODE                 | 13 OPEN STORE      |                      |
| 7 Z3 HODE                 | 14 CLOSE STORE     |                      |
| EXIT                      |                    |                      |
| UP-3500U Ver1.10 Terminal | #001               | 10/23/2008 2:55:02PM |

### Operating modes

You can select any mode other than REG from the list in the mode selection window. Your POS terminal supports the following operating modes:

| REG mode        | This mode allows you to enter various sales information. The mode selection window does not list this mode. To select this mode from the mode selection window, touch the <b>[EXIT]</b> key. |
|-----------------|----------------------------------------------------------------------------------------------------|
| Unit PRICE mode | This mode allows you to program unit price of PLUs.                                                                                                    |
| OP X/Z mode     | This mode allows cashiers to take X or Z reports on their sales information. It can also be used for employee time function.                                                                 |
| X1 mode         | This mode is used to take various daily reading reports (X1 reports).                                                                                                    |
| Z1 mode         | This mode is used to take various daily resetting reports (Z1 reports).                                                                                                    |
| X2 mode         | This mode is used to take various weekly or monthly reading reports (X2 reports).                                                                                                    |
| Z2 mode         | This mode is used to take various weekly or monthly resetting reports (Z2 reports).                                                                                                    |
| X3 mode         | This mode is used to take various weekly or monthly reading reports (X3 reports).                                                                                                    |
| Z3 mode         | This mode is used to take various weekly or monthly resetting reports (Z3 reports).                                                                                                    |
| X4 mode         | This mode is used to take various weekly or monthly reading reports (X4 reports).                                                                                                    |
| Z4 mode         | This mode is used to take various weekly or monthly resetting reports (Z4 reports).                                                                                                    |
| PGM1 mode       | This mode allows you to program those items which need to be changed often such as unit prices and discount percentages.                                                                     |
| PGM2 mode       | This mode allows you to program those items which can be programmed in the PGM1 mode and do not require frequent changes such as date, time, and terminal functions.                         |
| OPEN STORE      | Open store operation                                                                                                    |
| CLOSE STORE     | Close store operation                                                                                                    |
| E-PAYMENT JOBS  | E-PAYMENT jobs                                                                                                    |
| E-PAY REPORTS   | E-PAYMENT reports                                                                                                    |
| SD CARD mode    | This mode provides data communications between the POS terminal and your personal                                                                                                    |
|                 | computer using a SD memory card                                                                                                    |

### Mode selection

### Procedure

Touch the **[MODE]** key. The following mode screen is displayed.

| MODE                      |                    |                      |
|---------------------------|--------------------|----------------------|
|                           |                    |                      |
| 1 OPXZ HODE               | 8 X4 MODE          | 15 E-PAYMENT JOBS    |
| 2 X1 MODE                 | 9 Z4 MODE          | 16 E-PAY REPORTS     |
| 3 Z1 MODE                 | 10 UNIT PRICE MODE | 17 SD CARD MODE      |
| 4 X2 MODE                 | 11 PGH1 MODE       |                      |
| 5 Z2 MODE                 | 12 PGH2 HODE       |                      |
| 6 X3 MODE                 | 13 OPEN STORE      |                      |
| 7 Z3 MODE                 | 14 CLOSE STORE     |                      |
| EXIT                      |                    |                      |
| UP-3500U Ver1,10 Terminal | #001               | 10/23/2008 2:55:02PM |

Select the mode and touch it in the window to operate the desired function.

NOTE When you want to enter the REG mode, simply touch the [EXIT] key.

### **Entering a Secret Code**

When a secret code has been set for the selected mode or assigned cashier, you must enter the secret code and touch the **[ENTER]** key.

| ENTER SECRET#<br>**** |      |   |  |  |  |  |  |  |
|-----------------------|------|---|--|--|--|--|--|--|
| ENTER                 |      |   |  |  |  |  |  |  |
| 7                     | 8    | 9 |  |  |  |  |  |  |
| 4                     | 5    | 6 |  |  |  |  |  |  |
| 1                     | 2    | 3 |  |  |  |  |  |  |
| 0                     | 0 00 |   |  |  |  |  |  |  |

# 4 Entries

### **Function Key Description**

### Screen transitions

This POS terminal provides several types of basic screens for various functions or modes.

For example:

- · REG mode screen (HOME screen)
- Mode screen
- · Payment screen
- · Drive-thru screen

etc.

NOTE If you want to change the layout, consult your authorized SHARP dealer.

### Screen transitions (example)

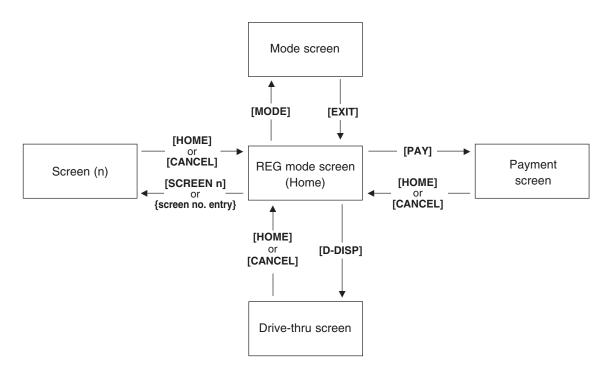

### Function keys list (using default key labels)

| Classification | Description                  | Function                                                     |
|----------------|------------------------------|--------------------------------------------------------------|
| TEN KEY        |                              |                                                              |
|                | 0 thru 9                     | Used to enter numeric data (0 thru 9).                       |
|                | 00                           | Used to enter numeric data (00).                             |
|                | 000                          | Used to enter numeric data (000).                            |
|                | •                            | Decimal point key                                            |
|                | X/TIMES                      | Multiplication key                                           |
| SYSTEM         |                              |                                                              |
|                | HOME                         | Used to return to HOME keyboard screen.                      |
|                | CANCEL                       | Used to cancel your current operation.                       |
|                | CLEAR                        | Used to clear the entered data and the error messages.       |
|                | MODE                         | Used to go to MODE selection window.                         |
|                | <b>A</b>                     | Used to control the cursor (up arrow).                       |
|                | •                            | Used to control the cursor (down arrow).                     |
|                | <ul> <li>✓ (Left)</li> </ul> | Used to change the keyboard.                                 |
|                | ▶ (Right)                    | Used to change the keyboard.                                 |
|                | ENTER                        | Used to accept entered data.                                 |
|                | P UP                         | Used to scroll page up.                                      |
|                | P DOWN                       | Used to scroll page down.                                    |
|                | BKSPC                        | Used to backs up the cursor for deleting the character or    |
|                |                              | figure at the left of the cursor.                            |
|                | DEL                          | Used to delete a character or figure in the cursor position. |
| SCREEN         |                              |                                                              |
|                | LEVEL                        |                                                              |
|                | L1 thru L10                  | Used to shift the direct PLU key level (level 1 thru 10).    |
|                | GLU LIST                     | Go to GLU list screen.                                       |
|                | D-T LIST                     | Go to drive-thru list screen.                                |
|                | SCREEN                       |                                                              |
|                | SCREEN(n) (n: 1 - 99)        | Go to SCREEN(n). (n: 1 - 99)                                 |
|                | SCREEN#                      | Used to enter the screen number.                             |
|                | M. MENU                      | Used to display the miscellaneous function menu.             |
|                | (-) MENU                     | Used to display the (-) function menu.                       |
|                | % MENU                       | Used to display the % function menu.                         |
|                | RA MENU                      | Used to display the RA function menu.                        |
|                | PO MENU                      | Used to display the PO function menu.                        |
|                | CA MENU                      | Used to display the cash function menu.                      |
|                | CHK MENU                     | Used to display the check function menu.                     |
|                | CHG MENU                     | Used to display the charge function menu.                    |
|                | CONVMENU                     | Used to display the conversion function menu.                |
|                | VD MENU                      | Used to display the void function menu.                      |
|                | FNC. MENU                    | Used to display the function menu.                           |
|                | PAY                          | Used to display the payment function menu.                   |
|                | D-DISP                       | Used to display the drive-thru function menu.                |

(Continued)

| Classification | Description | Function                                            |
|----------------|-------------|-----------------------------------------------------|
| ITEM           |             |                                                     |
|                | PLU/UPC     | Specified item(PLU) number                          |
|                | SCALE       | Scale entry                                         |
|                | OPN TR      | Scale entry, tare weight entry                      |
|                | SUBSTITU    | Used to enter the item substitution (modifier PLU). |
|                | WITH        | Add tied PLU for combo/set PLU.                     |
|                | WITHOUT     | Delete tied PLU from combo/set PLU.                 |
|                | C NEXT      | Used to skip the next table of condiments.          |
|                | INQ         | PLU price inquiry                                   |
|                | PRCHNG      | Change the price of PLU                             |
|                | RECIPETX    | Display recipe text associated to a PLU item        |
| FUNCTION       |             |                                                     |
|                | [+]         | Item correction (add) or repeat item                |
|                | [-]         | Item correction (delete)                            |
|                | P. VOID     | Past void                                           |
|                | CHK VOID    | Subtotal void                                       |
|                | VOIDMODE    | Void mode                                           |
|                | RFND        | Refund item                                         |
|                | RETURN      | Return item                                         |
|                | RF MODE     | Refund mode                                         |
|                | %           |                                                     |
|                | % n         | Discount or markdown by fixed rate (n: 1 - 99)      |
|                | (-)         |                                                     |
|                | (-) n       | Discount or markdown by amount (n: 1 - 99)          |
|                | GDISC%      |                                                     |
|                | GDSC% n     | Group discount (n: 1 - 99)                          |
|                | GD SHIFT    |                                                     |
|                | GD SFT n    | Group discount shift (n: 1 - 99)                    |
|                | FREE TEXT   |                                                     |
|                | F-TEXT n    | Free text (fixed number) (n: 1 - 99)                |
|                | F-TEXT #    | Free text (specified number)                        |
|                | RA          |                                                     |
|                | RA n        | Received on account (n: 1 - 9)                      |
|                | PO          |                                                     |
|                | PO n        | Paid out (n: 1 - 9)                                 |
|                | NS          | No sale                                             |
|                | #           | Non-add code                                        |
|                | G.C.COPY    | Guest check copy                                    |
| PAYMENT        |             |                                                     |
|                | CASH        |                                                     |
|                | CASH n      | Cash (n: 1 - 9)                                     |
|                | CHECK       |                                                     |
|                | CHK n       | Check (n: 1 - 9)                                    |

(Continued)

| Classification | Description | Function                                                                                 |
|----------------|-------------|------------------------------------------------------------------------------------------|
|                | CHARGE      |                                                                                          |
|                | CH n        | Charge (n: 1 - 9)                                                                        |
|                | CONV        |                                                                                          |
|                | CONV n      | Used to creates a subtotal in foreign currency (n: 1 - 4).                               |
|                | TIP         | Used to enter the tip.                                                                   |
|                | TIP PAID    | Used to execute the tip paid function.                                                   |
|                | EDIT TIP    | Used to enter the tip after finalization.                                                |
|                | TAX SHIFT   |                                                                                          |
|                | TAX SFT n   | Used to shift the taxability (n: 1 - 4).                                                 |
|                | SBTL        | Used to display subtotals.                                                               |
|                | MDS ST      | Used to display the merchandise subtotal.                                                |
|                | TRY ST      | Used to display the tray subtotal.                                                       |
|                | TAX         | Used to enter the manual tax.                                                            |
|                | EAT IN      |                                                                                          |
|                | EATIN n     | Used to display the eat-in subtotal (n: 1 - 9).                                          |
|                | GC BAL      | Gift Card Balance                                                                        |
| EMPLOYEE       |             |                                                                                          |
|                | SHIFT       | Used to specify shift status for each employee.                                          |
|                | CASHIER     |                                                                                          |
|                | CSH n       | Cashier (n: 1 - 99)                                                                      |
|                | CSH#        | Casier number entering                                                                   |
|                | EMPL#       | Employee number entering                                                                 |
|                | SIGN OUT    | Used to enter sign out operation.                                                        |
|                | TIME-IN     | Used to enter time-in operation.                                                         |
|                | TIME-OUT    | Used to enter time-out operation.                                                        |
|                | BREAK       | Used to enter break-in/out operation.                                                    |
|                | BREAK PD    | Used to enter break-in/paid operation.                                                   |
|                | TIMEEDIT    | Used to enter time edit operation.                                                       |
| GLU/DRIVE THRU |             |                                                                                          |
|                | PBAL        | Used to lookup the guest check.                                                          |
|                | N. C.       | Used to open a new guest check.                                                          |
|                | PBAL2       | Used to lookup the guest check (for drive-thru function).                                |
|                | N. C. 2     | Used to open a new guest check (for drive-thru function).                                |
|                | SRVC        | Used to finalize the guest check temporarily.                                            |
|                | FINAL       | Used to finalize the guest check temporarily (with the tax calculation).                 |
|                | DEPO        | Used to enter the deposit.                                                               |
|                | DEP. RF     | Used to refund the deposit.                                                              |
|                | CV CNT      | Used to enter the cover count.                                                           |
|                | WAIT        | Used to shift the corresponding guest check to the wait mode (for drive-thru).           |
|                | RECALL      | Used to re-call the corresponding guest check to the registration mode (for drive-thru). |

(Continued)

| Classification | Description | Function                                             |
|----------------|-------------|------------------------------------------------------|
| PRINTING       |             |                                                      |
|                | RCPT        | Used to print the receipt after transaction.         |
|                | RCP.SW      | Used to switch the receipt printing state (ON/OFF).  |
|                | BILL        | Used to print the bill.                              |
|                | GC RCPT     | Bill on receipt                                      |
|                | RP SND      | Used to send a partial order to the remote printer.  |
|                | RCPT SFT    | Receipt shift, change print type                     |
|                | SORT SFT    | Temporary change sort group                          |
|                | ADD/NAME    | Change address/name information                      |
| OTHER          |             |                                                      |
|                | MACRO       |                                                      |
|                | MACRO n     | Macro key (n: 1 - 99)                                |
|                | CAPTURE     |                                                      |
|                | CAP. n      | Used to capture the operation data (n: 1 - 10)       |
|                | SCM         |                                                      |
|                | SCM+        | Starting cash memory (+)                             |
|                | SCM-        | Starting cash memory (-)                             |
|                | VIP         |                                                      |
|                | VIPSALE n   | VIP sales (n: 1 - 9)                                 |
|                | E-MAIL      | E-mail key                                           |
|                | BACK        | BACK key return to last screen (only 1 screen back). |

### Item key list (default key labels)

| Classification | Description | Function               |
|----------------|-------------|------------------------|
| PLU            |             |                        |
|                | DEPT n      | (Associated dept.)     |
|                | PL nnnnnn   | Fixed item(PLU) number |

### PLU menu keys list (default key labels)

| Classification | Description | Function |
|----------------|-------------|----------|
| PLU Menu       |             |          |
|                | MENU nnn    | PLU menu |

### How to Use the Touch Panel

Operations can be performed by touching corresponding key(s) and/or selecting option(s) or Item(s) in the window.

NOTE

Do not use extreme force when touching the display. Do not use any sharp or pointed objects, and avoid using your fingernails to touch the display.

### Cursor control by touching option(s) or item(s) in the window

You can select option(s) or item(s) by touching corresponding line(s) in the window as follows.

### • Example (registration screen)

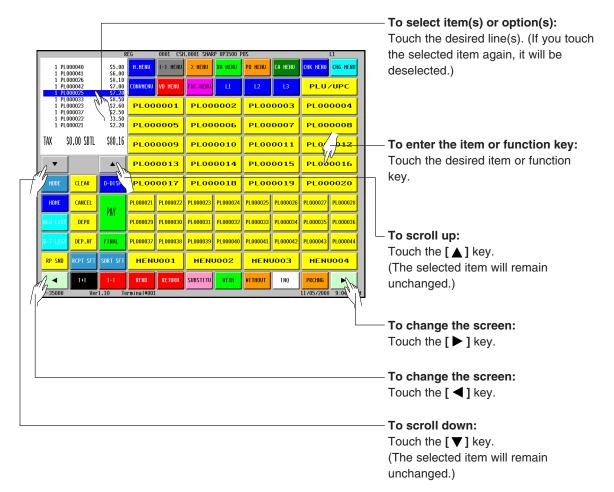

### Cashier Entries (Sign-on/Sign-off)

Prior to item entries, the cashier will be compelled to enter his or her assigned cashier code. Note: This may not be necessary when the POS terminal has been programmed for the cashier code entry as "cashier stay-down mode."

### Sign-on

The cashier is signed on by entering the cashier code or touching the [CSH n] key.

### Procedure

- 1) Cashier code (max. 4 digits) → [CSH#] (Sign On) / or touching the [CSH n] key
- 2) Entering the secret code (if required)

| ENTER SECRET#<br>******* |       |        |  |  |  |
|--------------------------|-------|--------|--|--|--|
| ENT                      | ENTER |        |  |  |  |
| 7                        | 8     | 9      |  |  |  |
| 4                        | 5     | 6      |  |  |  |
| 1                        | z     | 3      |  |  |  |
| 0                        | 00    | CANCEL |  |  |  |

3) Entering the drawer number (if required)

### Sign-off

After each transaction, the cashier will be signed-off automatically if the terminal has been programmed for the cashier code entry as "automatic cashier sign-off mode".

If the terminal is not programmed to require a cashier code to be entered for each transaction operation ("cashier stay-down mode"), transaction operations are continued with the same cashier code, the cashier code does not need to be reentered. In this case, touch either the **[CSH#]** (Sign On), **[CSH n]** (same as signed on) to sign-off.

### Procedure

 $\rightarrow$  [CSH#] (Sign On) / or touching the [CSH n] key

### NOTE

- When the cashier entry system is programmed for "cashier stay-down mode," no other cashier can sign on unless the cashier who has signed on is signed off.
- When the cashier entry system is programmed for "automatic cashier sign-off mode," any other cashier is able to sign on even when another cashier has signed on without making entries. At this time the current cashier is automatically signed off.
- When the "overlapped cashier" is enabled, any other cashier can sign on even when another cashier is making entries, the original cashier entries will be stored and recalled when the first cashier signs on again.

### **Starting Cash Memory Entry**

If you enter the amount of currency for the starting amount in the drawer before entry operations, you can separate that amount from the sales amount when reports are generated.

Your POS terminal can be programmed to enforce the entry of starting cash into memory.

### Procedure

Touch the [SCM+] or [SCM–] key.

| SCM (+) : CSH.O | 001       |       |       |        |
|-----------------|-----------|-------|-------|--------|
| _               |           |       |       |        |
| 1 CENTS         |           | BKSPC | CLE   | AR     |
| 5 CENTS         | 0         |       |       |        |
| 10 CENTS        | 0         | 7     | 8     | 9      |
| 25 CENTS        | 0         |       |       |        |
| 50 CENTS        | 0         | 4     | 5     | 6      |
| 100 CENTS       | 0         |       |       |        |
| 1\$             | 0         | 1     | z     | З      |
| 2\$             | 0         |       |       |        |
| 5\$             | 0         | 0     | 00    | •      |
| 10\$            | 0         |       |       |        |
| 20\$            | 0         |       | ENTER |        |
| 50\$            | 0         |       |       |        |
| 100\$           | 0         | OK    |       | CANCEL |
| Р               | AGE 1 / 1 |       |       |        |

Enter the amount for each currency and touch the [ENTER] key.

### **Item Entries**

### Registration screen

|          |                                        |          |          |          | 0004 0000  |                   | 00       |          |          |                   |
|----------|----------------------------------------|----------|----------|----------|------------|-------------------|----------|----------|----------|-------------------|
| _        |                                        | F        | EG       | 0001 CSH | .0001 SHAR | P UP3500 P        | 05       |          |          | L1                |
|          | 1 PL000028 \$6.25<br>1 PL000041 \$6.00 |          | M.MENU   | (-) MENU | Z MENU     | RA HENU           | PO MENU  | CA HENU  | CHK MENU | CHG MENU          |
| 1 PLC    | 00026                                  | \$8.10   | CONVHENU | VD MENU  | FNC.MENU   | LI                | 2        | L3       | PLU,     | UPC               |
|          |                                        |          | PLOO     | 0001     | PLOO       | 0002              | PLOO     | 0003     | PLOO     | 0004              |
|          |                                        |          | PLOO     | 0005     | PLOO       | <mark>оооь</mark> | PLOO     | 0007     | PLOO     | <mark>0008</mark> |
| TAX S    | 0,00 SBTL                              | \$20,35  | PLOO     | 0009     | PLOO       | 0010              | PLOO     | 0011     | PLOO     | 0012              |
| •        |                                        |          | PLOO     | 0013     | PLOO       | 0014              | PLOO     | 0015     | PLOO     | 0016              |
| MODE     | CLEAR                                  | D-DISP   | PLOO     | 0017     | PLOO       | 0018              | PLOO     | 0019     | PLOO     | 0020              |
| HOME     | CANCEL                                 | PAY      | PL000021 | PL000022 | PL000023   | PL000024          | PL000025 | PL000026 | PL000027 | PL000028          |
| GLU LIST | DEPO                                   | CH1      | PL000029 | PL000030 | PL000031   | PL000032          | PL000033 | PL000034 | PL000035 | PL000036          |
| D-T LIST | DEP.RF                                 | FINAL    | PL000037 | PL000038 | PL000039   | PL000040          | PL000041 | PL000042 | PL000043 | PL000044          |
| RP SND   | RCPT SFT                               | SORT SFT | MEN      | 0001     | MENU       | JOOZ              | MEN      | Боог     | MENU     | 1004              |
|          | [+]                                    | [-]      | RFND     | RETURN   | SUBSTITU   | WITH              | WITHOUT  | INQ      | PRCHNG   |                   |

Receipt window

The registration screen can be changed to another registration screen by using the [SCREEN n] key or screen# entries ( $\rightarrow$  Screen no.  $\rightarrow$  [SCREEN#]).

When the item (direct PLU) key is held in the PLU menu key, touch the corresponding PLU menu key (main PLU menu key), then select the item (or sub-PLU menu key). (Ex.:  $\rightarrow$  [DRINK]  $\rightarrow$  [WINE]  $\rightarrow$  [WHITE]  $\rightarrow$  [NICE WINE])

### Single item entries

### Direct PLU entries

### Procedure

 For "preset only type":
 → [Direct PLU key]

 For "open only type":
 → Unit price → [Direct PLU key]

 For "open and preset type":
 → [Direct PLU key] → Unit price → [ENTER] (open price entry)

 For "open and preset type":
 → [Direct PLU key] → Unit price → [ENTER] (open price entry)

• Open unit price: Within the programmed HALO/LALO

### NOTE

• After touching a **[Direct PLU key]** for "open only type" or "open and preset type", the ten key pad window is displayed. Then enter the unit price and touch the **[ENTER]** key (open price), or touch just the **[ENTER]** key (preset price).

### PLU code entries

### Procedure

For "preset only type": $\rightarrow$  PLU code  $\rightarrow$  [PLU/UPC]For "open only type": $\rightarrow$  PLU code  $\rightarrow$  [PLU/UPC]  $\rightarrow$  Unit price  $\rightarrow$  [ENTER]For "open and preset type": $\rightarrow$  PLU code  $\rightarrow$  [PLU/UPC]  $\rightarrow$  Unit price  $\rightarrow$  [ENTER] (open price entry)For "open and preset type": $\rightarrow$  PLU code  $\rightarrow$  [PLU/UPC]  $\rightarrow$  [ENTER] (preset price entry)

- PLU code: max. 6 digits
- Open unit price: Within the programmed HALO/LALO

### NOTE

 After entering the PLU code for an "open only type" or "open and preset type", the ten key pad window is displayed. Then enter the unit price followed by the [ENTER] key (open price), or touch the [ENTER] key (preset price).

### • UPC entries

### Procedure

By scanning UPC code:  $\rightarrow \bigotimes$  (Scan UPC code) By UPC code entry:  $\rightarrow$  UPC code  $\rightarrow$  [PLU/UPC]

• UPC code: max. 13 digits

### NOTE

When you enter or scan an undefined code, (if the terminal is programmed for the learning function as "yes",) you are required to enter its unit price and the associated department.
 (Undefined UPC entry) → Unit price → [ENTER] → Dept. code → [ENTER] → (Delete/no delete selection) → [ENTER]

### Repeat entries

You can use this function for repetitive entries (PLU/UPC) of the same items. Multiple items can also be repeated by using the [+] key.

#### Procedure

Touch the desired item(s) on the receipt window, then touch the [ + ] key.

### Multiplication entries

Use this feature when you need to enter two or more of the same items.

This feature helps you when you sell multiples of items or need to enter quantities that contain decimals. When the kitchen printer is used under "Issuing S/D receipts by the number of times of multiplication: Yes" programming, the number of multiplier may be limited by "Maximum number of ticket issuing" programming.

### • Direct PLU entries

### Procedure

For "preset only type": $\rightarrow$  Q'ty  $\rightarrow$  [Direct PLU key]For "open only type": $\rightarrow$  Q'ty  $\rightarrow$  [X/TIMES]  $\rightarrow$  Unit price  $\rightarrow$  [Direct PLU key]For "open and preset type" (open price entry): $\rightarrow$  Q'ty  $\rightarrow$  [Direct PLU key]  $\rightarrow$  Unit price  $\rightarrow$  [ENTER]For "open and preset type" (preset price entry): $\rightarrow$  Q'ty  $\rightarrow$  [Direct PLU key]  $\rightarrow$  [ENTER]

- Q'ty: Up to 4 digits integer
- Open unit price: Within the programmed HALO/LALO
- Q'ty x unit price: Up to 8 digits

#### NOTE

• After touching a **[Direct PLU key]** for "open only types" or "open and preset types", the ten key pad window is displayed. Then enter the unit price and touch the **[ENTER]** key (open price), or touch the **[ENTER]** key (preset price).

#### PLU code entries

#### Procedure

| For "preset only type":    | $\rightarrow$ Q'ty $\rightarrow$ <b>[X/TIMES]</b> $\rightarrow$ PLU code $\rightarrow$ <b>[PLU/UPC]</b>                                  |
|----------------------------|----------------------------------------------------------------------------------------------------|
| For "open only type":      | $\rightarrow$ Q'ty $\rightarrow$ [X/TIMES] $\rightarrow$ PLU code $\rightarrow$ [PLU/UPC] $\rightarrow$ Unit price $\rightarrow$ [ENTER] |
| For "open and preset type" | (open price entry):                                                                                                    |
|                            | $\rightarrow$ Q'ty $\rightarrow$ [X/TIMES] $\rightarrow$ PLU code $\rightarrow$ [PLU/UPC] $\rightarrow$ Unit price $\rightarrow$ [ENTER] |
| For "open and preset type" | (preset price entry):                                                                                                    |
|                            | $\rightarrow$ Q'ty $\rightarrow$ [X/TIMES] $\rightarrow$ PLU code $\rightarrow$ [PLU/UPC] $\rightarrow$ [ENTER]                          |

- PLU code: max. 6 digits
- Q'ty: Up to 4 digits integer
- Open unit price: Within the programmed HALO/LALO
- Q'ty x unit price: Up to 8 digits

### NOTE

 After entering the PLU code for "open only types" or "open and preset types", the ten key pad window is displayed. Then enter the unit price and touch the [ENTER] key (open price), or touch the [ENTER] key (preset price).

### UPC entries

### Procedure

- UPC code: max. 13 digits
- Q'ty: Up to 4 digits integer
- Open unit price: Within the programmed HALO/LALO
- Q'ty x unit price: Up to 8 digits

### NOTE

When you enter or scan an undefined code, (if the terminal is programmed for the learning function as "yes",) you are required to enter its unit price and the associated department.
 (Undefined UPC entry) → Unit price → [ENTER] → Dept. code → [ENTER] → (Delete/no delete selection) → [ENTER]

### Scale entries

This function is used to sell items by weight. There are two types of weight entry systems available; auto scale entries and manual scale entries. Auto scale entry is used when the weight is read automatically from the connected scale (option).

In the case of manual scale entry (used to refund/return), the weight is entered by using the ten key pad function.

### Auto scale entries

### Procedure

Open tare weight entry:

 $\rightarrow$  [OPN TR]  $\rightarrow$  Tare weight  $\rightarrow$  [SCALE]  $\rightarrow$  Base weight  $\rightarrow$  [X/TIMES]  $\rightarrow$  (Single item entry) Tare table number entry:

- $\rightarrow$  Tare table number  $\rightarrow$  [SCALE]  $\rightarrow$  Base weight  $\rightarrow$  [X/TIMES]  $\rightarrow$  (Single item entry)
- Open tare weight: Up to 5 digits (integer + decimal)
- Net weight: Up to 5 digits (integer + decimal)
- Base weight: Up to 2 digits (integer)

#### NOTE

- When you use the programmed base weight, skip the base weight entry ( $\rightarrow$  Base weight  $\rightarrow$  [X/TIMES]).
- When you use a programmed tare table number, skip the tare table no. entry ( $\rightarrow$  Tare table number ).
- When the PLU is programmed for "compulsory scale entry", it is not necessary to touch the [SCALE] key.
- To issue a receipt which shows only a tare weight (Issuing the Tare receipt):
  - $\rightarrow$  [OPN TR]  $\rightarrow$  Tare weight  $\rightarrow$  [SCALE]  $\rightarrow$  [CASH]

### • Manual/Refund scale item entry

### Procedure

- $\rightarrow$  Net weight  $\rightarrow$  [RFND]  $\rightarrow$  [SCALE]  $\rightarrow$  Base weight  $\rightarrow$  [X/TIMES]  $\rightarrow$  (Single item entry)
- Net weight: Up to 5 digits (integer + decimal) which is from the customer's receipt.
- Base weight: Up to 2 digits (integer)

### PLU menu keys (categories)

Items can be categorized into PLU menu keys for ease of registration.

A PLU menu key can contain both PLU items and other PLU menu keys. This can make a PLU menu tree of choices.

When the item (direct PLU) key is programmed within the PLU menu key, touch the corresponding PLU menu key (main PLU menu key), then select the item (or sub-PLU menu key).

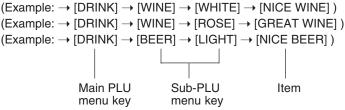

### Non-turnover sales

This function is used to perform transaction other than ordinary sales (turnover) in a restaurant. In this case, the cashier will receive payment for items that are not "sales" for reporting purposes. The item is programmed as non-turnover.

Example: Sales of government run raffle tickets where the money must be collected and recorded but the business is not receiving "sales" revenu.

### Link PLU/UPC entries

It is possible to link PLUs (linked PLUs) with a PLU or UPC (link PLU/UPC) so that several PLUs/UPCs can be combined for a single key touch. You can program a maximum of 99 link PLUs/UPCs. A link PLU can be tied to a maximum of 5 PLUs.

The operation is the same as that for normal PLU's/UPC's. When this PLU/UPC is entered, the linked PLU's amount is included and the linked PLU's label is printed automatically. Only the 1st-ranking PLU is affected by the tax status shift keys. The percent calculation is in effect for the amount of the 1st-ranking PLU.

### PLU level shift (for direct PLUs)

This shift can double or triple the number of direct PLUs on your POS terminal without adding additional direct PLU keys. You can use direct PLUs in ten levels by utilizing the PLU level shift keys **[L1]** thru **[L10]**. Level key shifts the PLU level from the other nine to the required level. (The normal level is the level 1.) You must program your machine in the PGM mode to select one of the two PLU level shift modes — <u>automatic return mode\* and lock shift mode\*\*</u> — and decide whether to allow PLU level shift in <u>both the REG and MGR modes or in the MGR mode alone.</u>

- \* The automatic return mode automatically shifts the PLU level back to level 1 after touching a direct PLU key or finalizing each transaction.
- \*\* The lock shift mode holds the current PLU level until a PLU level shift key is touched.

### Automatic return mode (for PLU levels)

If your terminal has been programmed for PLU level in the automatic return mode, touch a desired PLU level shift key before a numeric entry.

### Procedure

```
(Returning every item entry)
```

```
\rightarrow [L2] thru [L10] \rightarrow { Q'ty \rightarrow [X/TIMES] } \rightarrow [Direct PLU key] \rightarrow Return to level 1
```

### (Returning every transaction)

```
\rightarrow [L1] thru [L10] \rightarrow { Q'ty \rightarrow [X/TIMES] } \rightarrow [Direct PLU key] \rightarrow ..... \rightarrow (Finalization) \rightarrow Return to level 1
```

### NOTE

When you use the FF method, you need not touch the [X/TIMES] key for multiplication entries.

### Lock shift mode (for PLU levels)

If your terminal has been programmed for PLU level in the lock shift mode, touch a desired PLU level shift key before a numeric entry.

### Procedure

```
\rightarrow [L1] thru [L10] \rightarrow { Q'ty \rightarrow [X/TIMES] } \rightarrow [Direct PLU key] \rightarrow Stay in the current level
```

### NOTE

- If you select the automatic return mode (Retuning every item entry), it is not necessary to use the [L1] key.
- When you use the FF method, you need not touch the [X/TIMES] key for multiplication entries.

### Mix-and-match function

This function is convenient for matching several PLU/UPC items and selling them as a form of discount. The mix-and-match table consists of the discount type (item type/ subtotal type), trip level for discount (satisfying count of entered item), and discount value. One table can be assigned a max. of twenty kinds of items.

If the transaction that the mix-and-match item is registered is finalized, the sales amount may be discounted as follows:

### The item type

Mix-and-match items of table no. 1: Item-A (\*2.30), Item-B (\*3.10), Item-C (\*2.50) Trip level for each item: Item-A (1), Item-B (1), Item-C (1) Discount price: Item-A (\*2.00), Item-B (\*3.00), Item-C (\*2.00)

> <Sale 1> Item-A \$2.30 Item-B \$3.10 Subtotal \$5.40

<Sale 2: mix-and-match> Item-A \$2.00 Item-B \$3.00 Item-C \$2.00

Subtotal \$7.00

### The subtotal type

Trip level for each item: Selling amount:

Mix-and-match items of table no. 1: Item-A (\*2.30), Item-B (\*3.10), Item-C (\*2.50) Item-A (1), Item-B (1), Item-C (1) \*6.50

> <Sale 1> Item-A \$2.30 Item-B \$3.10 Subtotal \$5.40

<Sale 2: mix-and-match> Item-A \$2.30 Item-B \$3.10 Item-C \$2.50 (Discount) (-1.40) Subtotal \$6.50

### Set PLU entries

The operations are the same as normal PLU's. When a set PLU is entered, an entered or preset amount is printed as the unit price and then those PLUs linked to the set PLU can be printed automatically. You can program a maximum of 99 set PLUs. A set PLU can be tied to a maximum of 20 PLUs.

(Example:)

PLU

| PLU # | Name     | Menu type | SET PLU # | Price |
|-------|----------|-----------|-----------|-------|
| 1     | HAMB SET | SET PLU   | 1         | *3.49 |
| 11    | HAMB     | NORMAL    |           | *2.00 |
| 12    | FRIES    | NORMAL    |           | *1.00 |
| 13    | COKE     | NORMAL    |           | *1.00 |

### Set PLU table

| SET PLU # | Tied PLU # |
|-----------|------------|
| 1         | 11         |
|           | 12         |
|           | 13         |

### Operation

| Key entry | Printing                          |       |
|-----------|-----------------------------------|-------|
| [PLU 1]   | HAMB SET<br>HAMB<br>FRIES<br>COKE | *3.49 |

# Combo meal entries

The operation is the same as that for normal PLU entries.

When a combo meal is entered with the Combo key, the labels of those PLUs linked to the Combo key are printed automatically. The sum of all adjusted prices (of those PLUs linked to the Combo key) becomes the "combo meal" price setting.

### NOTE

- When combo meal is registered, q'ty totalizer of the combo key and amount totalizer of each PLU are updated.
- Auto combo entry

If the item programmed "auto combo object" is entered, the combo tables (assigned "auto combo no.") are checked automatically for the combo menu at the finalization of the entry.

If no "auto combo no." is programmed for the auto combo object, all combo tables are checked for the combo menu.

# Modifier PLU entries

When the item is entered by using the **[SUBSTITU]** key, the substitution group (modifier PLUs) is displayed.

At this time, select the item to modify the original PLU. This function is used in pubs and restaurants for quick and easy registration.

Each PLU can be associated with a modifier table number. The modifier table can be linked to a maximum of 9 modifier PLUs.

#### Procedure

#### • Pre-entry type

 $\rightarrow$  [SUBSTITU]  $\rightarrow$  (Item/Combo entry)  $\rightarrow$  (The substitution group is displayed, touch the item to modify.)

#### • Post-entry type

```
→ (Item/Combo entry) → (Touch the item on receipt window) → [SUBSTITU] → (The substitution group is displayed, touch the item to modify)
```

# With/without entries

This function is used to add/delete tied PLU(s) to/from a Combo/set PLU entered.

The with/without function is used to change the tied PLUs of the combo/set PLU in compliance with a special request made by a guest or to meet other situations.

For example, the function is needed when receiving a request to remove tomato from a certain dish in a restaurant.

The following two types are available:

With: This entry adds one of the tied PLUs to combo/set PLU.

Without: This entry deletes one of the tied PLUs from combo/set PLU.

#### Procedure

#### • With

- 1) Enter the combo or set PLU.
- 2) Touch the combo or set PLU in the receipt window. (The item will be highlighted.)
- 3) Touch the [WITH] key. The PLU category for "with" will be shown.
- (Select the item from the assigned category of the relevant combo or set PLU.)
- 4) Enter PLU to add.

#### Without

- 1) Enter the combo or set PLU.
- 2) Touch the tied PLU to be removed in the receipt window. (The item will be highlighted.)
- 3) Touch the [WITHOUT] key.

# Condiment entries

The terminal may be programmed for prompting condiment and instructions for a menu-item PLU.

#### Example:

When you enter a menu-item PLU, a message such as "HOWCOOK?" is prompted and a list of the "Condiment PLUs" will appear. You must specify one of the "Condiment PLUs" such as "WELLDONE" to meet a special order of the guest. In an example of the condiment table shown below, it is assumed that condiment table no.1 is assigned to PLU number 21 (programmed text "STEAK") and table no. 4 is assigned to table no. 1 as the next table no. When you enter the PLU number 21, the message "HOWCOOK?" will appear to prompt you to specify one of "RARE," "MED.RARE," and "WELLDONE." If the guest chooses "RARE," select it from the list. Then the next message "POTATO?" will appear to prompt you to specify one of "P.CHIPS," "MASHED.P," and "BAKED.P." If the guest chooses mashed potato, select it. Here is an example of how to perform a condiment entry when your condiment table is as shown below.

(Example:)

PLU:

| PLU      | Name  | Price   | Condiment Table # |
|----------|-------|---------|-------------------|
| PLU00021 | STEAK | \$20.00 | 1                 |

Condiment table:

| Condiment | Questante        | Linking<br>Condiment | Condiment PLU |          |        |  |  |
|-----------|------------------|----------------------|---------------|----------|--------|--|--|
| Table #   | Table # Contents |                      | PLU           | Name     | Price  |  |  |
|           |                  |                      | PLU00023      | RARE     | \$0.00 |  |  |
| 1         | HOWCOOK?         | 4                    | PLU00025      | MED.RARE | \$0.00 |  |  |
|           |                  |                      | PLU00027      | WELLDONE | \$0.00 |  |  |
|           |                  |                      | PLU00033      | P.CHIPS  | \$0.60 |  |  |
| 4         | POTATO?          | End (nothing)        | PLU00037      | MASHED.P | \$0.60 |  |  |
|           |                  |                      | PLU00038      | BAKED.P  | \$0.50 |  |  |

Operation:

| Entry             | Printin       | g       |
|-------------------|---------------|---------|
| [STEAK]<br>[RARE] | STEAK<br>BABE | \$20.00 |
| [MASHED.P]        | MASHED.P      | \$0.60  |

The terminal will continue to operate for the condiment entry until you finish the entire condiment entry programmed for the PLU. During the condiment entry, if you enter a normal PLU, which is not in the condiment table, an error message will appear.

When the compulsory number is programmed for the condiment table (e.g. 2 thru 9), its table shows repeatedly until accomplishment of a programmed times, then the next table will show.

When the [C NEXT] key is touched, the entry skips to the next table which is programmed.

When the [CANCEL] key is touched, its condiment entry is canceled.

When you enter a PLU priced at "0.00," only the text will be printed on the receipt.

The multiplication entry may be possible for condiment entries (by programming condiment table entry method: Single entry method/multiplication entry method) as the following example.

### • Single entry method

The items of the condiment table must be entered for each menu-item by one-set individually.

(Example:) 3 steaks process:

| Operation | Display    | Receipt window   | Note           |
|-----------|------------|------------------|----------------|
| 3 [Steak] |            |                  |                |
| [Rare]    | How cook?  |                  | for 1'st steak |
|           | Vegetable? |                  |                |
| [Peas]    |            | 1x Steak<br>Rare |                |
|           |            | Peas             |                |
| [Rare]    | How cook?  |                  | for 2'nd steak |
| [nale]    | Vegetable? |                  |                |
| [Carrot]  | -          | 1x Steak         |                |
|           |            | Rare<br>Carrot   |                |
|           | How cook?  |                  | for 3'rd steak |
| [Medium]  | Vegetable? |                  |                |
| [Peas]    | rogotable. | 1x Steak         |                |
|           |            | Medium<br>Peas   |                |

### • Multiplication entry method

The items of the condiment table can be entered by multiplication entry.

(Example:) 3 steaks process:

| Operation                | Display                   | Receipt window                                                                       | Note                                                   |
|--------------------------|---------------------------|--------------------------------------------------------------------------------------|--------------------------------------------------------|
| 3 [Steak]                |                           | 1x Steak<br>1x Steak<br>1x Steak                                                     |                                                        |
| 2 [Rare]<br>[Medium]     | How cook?                 | 1x Steak<br>Rare<br>1x Steak<br>Rare<br>1x Steak<br>Medium                           | 1'st condiment is automatically processed.             |
| 2 [Peas]<br>Select items | Vegetable?<br>Select item | 1x Steak<br>Rare<br>1x Steak<br>Rare<br>1x Steak<br>Medium                           | After 2'nd condiment, it is necessary to select items. |
|                          |                           | 1x Steak<br>Rare<br>Peas<br>1x Steak<br>Rare<br>1x Steak<br>Medium<br>Peas           |                                                        |
| [Carrot]                 | Vegetable?                | 1x Steak<br>Rare<br>Peas<br>1x Steak<br>Rare<br>Carrot<br>1x Steak<br>Medium<br>Peas | Last item. (Not necessary to select items.)            |

### • Price roll-up for condiment entries

The price of each condiment PLU may be rolled-up in the price of menu-item PLU (parent PLU) entry.

(Example:)

PLU

| PLU      | Name        | Price   | Condiment Table # |  |
|----------|-------------|---------|-------------------|--|
| PLU00001 | Condiment 1 | \$25.00 | 2                 |  |

Condiment table

| Condiment | Contonto        | Duising            | Linking              | Condiment PLU |            |         |  |
|-----------|-----------------|--------------------|----------------------|---------------|------------|---------|--|
| Table #   | Contents        | Pricing            | Condiment<br>Table # | PLU           | Name       | Price   |  |
|           |                 | Rolled-up in the   |                      | PLU00011      | Onion Soup | \$4.00  |  |
| 2         | Onion/Corn Soup | parent PLU         | 3                    | PLU00012      | Corn Soup  | \$4.50  |  |
|           |                 |                    | End                  | PLU00051      | Meat       | \$20.00 |  |
| 3         | Meat/Fish       | Individual pricing | (nothing)            | PLU00052      | Fish       | \$22.00 |  |

### Operation

| Entry                                  | Printing                               |                    | Note                                                                                                    |
|----------------------------------------|----------------------------------------|--------------------|----------------------------------------------------------------------------------------------------|
| [Condiment 1]<br>[Corn soup]<br>[Meat] | 1 Condiment 1<br>1 Corn Soup<br>1 Meat | \$25.00<br>\$20.00 | <ul> <li>← The price is rolled-up in the parent PLU.</li> <li>← The price is printed individually.</li> </ul> |

# Price inquiry (view) function

You can use this function when you want to know the unit price of the PLU/UPC item during transaction. The PLU/UPC can be registered in VIEW mode. The unit price of a PLU/UPC can be temporarily changed. The programmed unit price is not changed.

#### Procedure

- (1) Touch the [INQ] key.
- (2) Enter the PLU/UPC.

Direct PLU entry:

Scanning UPC code:  $\rightarrow \bigotimes$  (Scan UPC code) PLU/UPC code entry:  $\rightarrow$  PLU or UPC code  $\rightarrow$  [PLU/UPC] → [Direct PLU key]

The following window is displayed.

|           |          | F        | REG        | 0001 CSI   | 1.0001 SHA | RP UP3500 P | OS       |                   |            | L1            | 1           |
|-----------|----------|----------|------------|------------|------------|-------------|----------|-------------------|------------|---------------|-------------|
|           |          |          | M.MENU     | ENTER PRIC | I<br>Ce    |             | PO MENU  | CA MENU           | CHK MENU   | CHG MENU      |             |
|           |          |          | CONVHEN    | PL000033   |            |             | L2       | L3                | PLU.       |               | Original Pr |
|           |          |          | PLO        | ENTR       | ER         | CLEAR       |          | <mark>0003</mark> | PLOO       | 0004          |             |
|           |          |          | PLO        | 7          | 8          | 9           | PLOO     | 0007              | PLOO       | 0008          |             |
| PRICE INQ | •        |          | PLO        |            | -          |             | PLOO     | 0011              | PLOO       | 0012          |             |
| <b>•</b>  |          |          | PLO        | 4          | 5          | 6           | PLOO     | 0015              | PLOO       | 0016          |             |
| NODE      | CLEAR    | D-DI SP  | PLO        | 1          | z          | з           | PLOO     | 0019              | PLOO       | 0020          |             |
| HOME      | CANCEL   | Dav      | PL00002    | 0          | 00         | CANCEL      | PL000025 | PL000026          | PL000027   | PL000028      |             |
| GLU LIST  | DEPO     | PAY      | PL00002    | Ű          |            | CHINCEL     | PL000033 | PL000034          | PL000035   | PL000036      |             |
| D-T LIST  | DEP.RF   | FINAL    | PL000037   | PL000038   | PL000039   | PL000040    | PL000041 | PL000042          | PL000043   | PL000044      |             |
| RP SND    | RCPT SFT | SORT SFT | MEN        | UOO1       | MEN        | 0002        | MEN      | иооз              | MEN        | <mark></mark> |             |
|           | [+]      | [-]      | RFND       | RETURN     | SUBSTITU   | WITH        | WI THOUT | INQ               | PRCHNG     |               |             |
| UP-3500U  | Ver      | 1.10 Te  | erminal#00 | 1          |            |             |          |                   | 11/05/2008 | 9:06:50AM     |             |

(3) Select one of the following operations.

Confirmation only: Entering the PLU/UPC (by programmed price):  $\rightarrow$  [ENTER] Entering the PLU/UPC (by override price):

→ [CANCEL]

 $\rightarrow$  Override price  $\rightarrow$  [ENTER]

# UPC learning function

When you enter or scan an undefined code, you are required to enter the unit price and the associated department. The PLU/UPC code, unit price and the department entered are stored in the PLU/UPC file and are used for future sales entries.

If you want to exempt the PLU/UPC code entered from the non-accessed PLU/UPC delete function, you can select the "No delete" mode for each PLU/UPC.

#### Procedure

 Enter PLU/UPC (by undefined PLU/UPC code) The following window will be displayed.

| LEARNING<br>ENTER PRICE<br>4984824720206#<br>O |    |        |  |  |  |  |
|------------------------------------------------|----|--------|--|--|--|--|
| ENT                                            | ER | CLEAR  |  |  |  |  |
| 7                                              | 8  | 9      |  |  |  |  |
| 4                                              | 5  | 6      |  |  |  |  |
| 1                                              | 2  | 3      |  |  |  |  |
| 0                                              | 00 | CANCEL |  |  |  |  |

If the PLU/UPC code is entered by mistake, touch the **[CANCEL]** key and enter the correct PLU/UPC code.

(2) Enter the price and the associated department number, then select the delete method.

#### NOTE

- When there is no capacity remaining in the file, the data is not stored in the file.
- The text of the entered department is applied to the entered PLU/UPC code.
- You can use the learning function in the training mode. This may be convenient to practice when installing the scanning system.

## Price change function

You can use this function when you need to change the preset price and/or associated department of a PLU/UPC. The programmed price and/or associated department is changed to the new ones.

#### Procedure

- (1) Touch the [PRCHNG] key, then enter the PLU/UPC item.
- (1a) Enter the PLU/UPC item then touch the  $\left[ \text{PRCHNG} \right]$  key.

The following window is displayed.

| PRCHNG 0001 CSH.0001 SHARP UP3500 POS L1 |                                                    |          |          |                                      |          |          |          |          |          |                   |  |
|------------------------------------------|----------------------------------------------------|----------|----------|--------------------------------------|----------|----------|----------|----------|----------|-------------------|--|
|                                          |                                                    |          | M. MENU  | PRICE CHAN<br>ENTER PRIC<br>PL000027 |          |          | PO MENU  | CA MENU  | CHK MENU | CHG MENU          |  |
|                                          |                                                    |          |          | 520 <u></u>                          |          |          | L2       | L3       | PLU      |                   |  |
|                                          |                                                    |          | PLO      | ENTE                                 | ER       | CLEAR    |          | 0003     | PLOO     | 0004              |  |
|                                          |                                                    |          | PLO      | 7                                    | 8        | 9        |          | 0007     | PLOO     | вооо              |  |
| PRICE CHA                                | NGE                                                |          | PLO      |                                      |          |          | PL00     | 0011     | PLOO     | 0012              |  |
|                                          |                                                    |          | PLO      | 4                                    | 5        | 6        | PLOO     | PL000015 |          | PL000016          |  |
| MODE                                     | CLEAR                                              | D-DI SP  | PLO      | 1                                    | 2        | 3        | PL00     | 0019     | PLOO     | 0020              |  |
| HOME                                     | CANCEL                                             | PAY      | PL00002  | 0                                    | 00       | CANCEL   | PL000025 | PL000026 | PL000027 | PL000028          |  |
| GLU LIST                                 | DEPO                                               | ini      | PL00002  |                                      |          |          | PL000033 | PL000034 | PL000035 | PL000036          |  |
| D-T LIST                                 | DEP.RF                                             | FINAL    | PL000037 | PL000038                             | PL000039 | PL000040 | PL000041 | PL000042 | PL000043 | PL000044          |  |
| RP SND                                   | RCPT SFT                                           | SORT SFT | MEN      |                                      |          | uooz     | MEN      | MENU003  |          | <mark>JO04</mark> |  |
|                                          | [+]                                                | [-]      | RFND     | RETURN                               | SUBSTITU | WITH     | WITHOUT  | INQ      | PRCHNG   |                   |  |
| UP-3500U                                 | UP-3500U Ver1,10 Terminal#001 11/05/2008 9:08:29AH |          |          |                                      |          |          |          |          |          |                   |  |

If you need to cancel the price change function, touch the [CANCEL] key.

- (2) Enter the price and associated department number, then touch the **[ENTER]** key. (To keep the current price and department number, touch the **[ENTER]** key.)
- NOTE
- When an undefined code is entered for the price change mode, the entry will result in an error message.

# Recipe text display/print

This function enables you to confirm the recipe instructions for preparing select items. The displayed guidance text can be printed. If this function is required, the guidance text of the recipe can be programmed for the recipe table, and the recipe table no. must be assigned for PLU items.

#### Procedure

- (1) Select the entered PLU in the receipt window. (The selected item will be highlighted.)
- (2) Touch the [RECIPETX] key.

The following window is displayed.

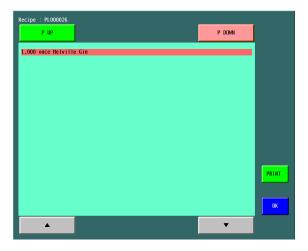

(3) Touch the **[PRINT]** key, if the printout is required. Touch the **[OK]** key to close the guidance for the recipe.

# **Subtotal Display**

Your POS terminal provides these five types of subtotals:

### Merchandise subtotal

Touch the **[MDS ST]** key at any point during a transaction. The net sales subtotal (not including tax) will appear in the window.

## Taxable subtotal

Taxable n (n: 1 - 4) subtotal

Touch the **[TAX SFT n]** and **[SBTL]** keys in this order at any point during a transaction. The sales subtotal of taxable (n) items will appear in the window. Touch the **[OK]** key to exit the subtotal display mode.

## Including-tax subtotal (full subtotal)

Touch the **[SBTL]** key at any point during a transaction. The sales subtotal including tax will appear in the window.

## Tray subtotal

Touch the **[TRY ST]** key during a transaction in the REG mode. The contents of the tray total itemizer which include tax are printed and displayed.

## Eat-in subtotal

Touch the **[EAT IN n]** (n: 1 - 9) key prior to entering a payment. Your POS terminal will calculate a subtotal according to the programmed tax exemption status and display the subtotal.

For the transaction with the eat-in subtotal, you must finalize the transaction by making a payment entry. Just after touching the **[EAT IN n]** (n: 1 - 9) key, however, you can cancel the entry of that key by touching the **[CLEAR]** key or another **[EAT IN n]** (n: 1 - 9) key.

# **Finalization of Transaction**

The following types of media can be used for the finalization of transactions.

- Cash
- Check
- Charge (Credit)

The direct finalization or amount tendering can be performed to finalize the transaction.

#### Amount tendering

#### Procedure

| Cash (n):   | → Tendered amount → [CASH n] | (n: 1 - 9) |
|-------------|------------------------------|------------|
| Check (n):  | → Tendered amount → [CHK n]  | (n: 1 - 9) |
| Charge (n): | → Tendered amount → [CH n]   | (n: 1 - 9) |

### NOTE

- The charge tendering is allowed when its media is programmed for compulsive tendering.
- The amount tendering is disallowed when the sales subtotal (full subtotal) is zero or negative.
- The amount tendering for the partial payment (short tendering) can be allowed.

#### Direct finalization

#### Procedure

| Cash (n):   | → [CASH n] | (n: 1 - 9) |
|-------------|------------|------------|
| Check (n):  | → [CHK n]  | (n: 1 - 9) |
| Charge (n): | → [CH n]   | (n: 1 - 9) |

#### NOTE

The direct charge function is allowed when its media is programmed for prohibited tendering.

# **Tax Calculations**

## Automatic tax

When your POS terminal is programmed with a tax table (or tax rate) and the tax status of an individual department or PLU is set for taxable, it computes the tax automatically on any item that is entered into the department directly or indirectly via a related PLU.

### Manual tax

Your POS terminal allows you to enter tax manually after item entries. After items entry, enter tax amount and touch the **[TAX]** key.

## Tax deletion

You can delete the automatic tax on the taxable 1, taxable 2, taxable 3, or taxable 4 subtotal of each transaction by touching the corresponding TAX SHIFT key followed by the **[SBTL]** key, then the **[TAX]** key after the subtotal is displayed.

#### NOTE

If any of the media keys (i.e. cash, check, or charge) are programmed for tax delete in the PGM2 mode, the tax can be deleted without using the procedures above. In this case touching a corresponding media key that has been programmed will always cause the selected tax to be deleted.

### Tax status in Canada

The following prohibitions of tax status must be cared in Canada.

#### NOTE

The entry of a multi-taxable item for PST or GST will be prohibited as follows (for Canada):

 

# **Guest Check**

Your POS terminal is provided the guest lookup (GLU) system.

**GLU system:** The balance due and the details of the order are placed in the guest check file. The information can be automatically recalled by entering a guest check code (= a GLU code) when additional ordering occurs.

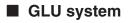

#### New guest

For a new guest;

#### Procedure

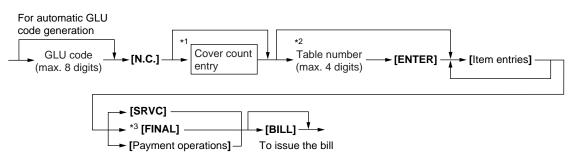

### NOTE

- The GLU code refers to a code that will be used whenever the guest check must be accessed for reordering or final payment.
- Your POS terminal can be programmed to generate GLU codes in a sequential fashion. If your POS terminal has not been programmed to do so, each GLU code can be entered manually.
  - \*1 The cover count refers to the number of people in the party. When the cover count entry is compulsory, enter the cover count (max. 2 digits) and touch the **[ENTER]** key. When it is non-compulsory, enter the cover count and touch the **[CV CNT]** key.
  - \*2 The table number indicates a table where the guest will be seated.

\*3 This is the optional function (Temporary finalization). You can temporarily finalize a guest check by touching the **[SRVC]** or **[FINAL]** key. It is recommended to use the **[SRVC]** key to temporarily finalize a guest check when printing is not desired and to use the **[FINAL]** key when printing the current balance including tax is desired. The guest check, however, is still "open." This means you can still make additional orders to it.

• After a payment operation is completed, a bill number is created for the closed GLU. It is printed on the receipt or journal and printed on the bill when issued. The bill number should be used to refer to the closed GLU on a sales report.

#### **Reorder entries**

For making additional guest check entries;

#### Procedure

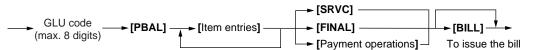

#### NOTE

The open table can be displayed by touching the [GLU LIST] key.

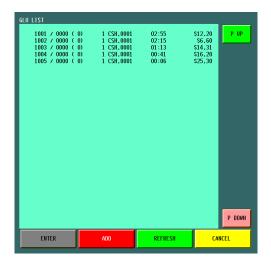

To operate the reorder entries, touch a corresponding line of the GLU list and touch the **[ENTER]** key. To exit from the GLU list screen, touch the **[CANCEL]** key. To refresh the service time data, touch the **[REFRESH]** key.

#### Settlement

Use the following procedure;

#### Procedure

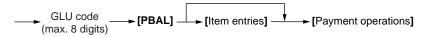

#### NOTE

- You can make a tip-in entry before a tender entry. If a tip-in entry is made, the tip amount must be tendered by using the associated media key e.g. CH1 thru CH9 for the charge tip and CASH1 thru CASH9 for the cash tip.
- The open table can be displayed by touching the **[GLU LIST]** key. To operate the reorder or payment entries, touch a corresponding line of the GLU list and touch the **[ENTER]** key.

To exit from the GLU list screen, touch the [CANCEL] key.

# Drive-thru function

A second GLU function can be used as the drive-thru function. This system looks up drive-thru codes automatically (First In/First Out).

This drive-thru system provides two types of POS terminal functions (Order taker, cashier station).

#### Drive-thru screen

The drive-thru screen can be displayed by touching the **[D-DISP]** key or by finalizing the drive-thru registration (refer to PGM: FUNC.SELECTING).

When the **[HOME]** or **[CANCEL]** key is touched, the screen is changed to the ordinary screen from the drive-thru screen. The screen can also be changed to the ordinary screen by beginning the drive-thru registration with touching the **[N.C. 2]** key.

#### New car

For a new car, open a new drive-thru balance (the code is automatically generated).

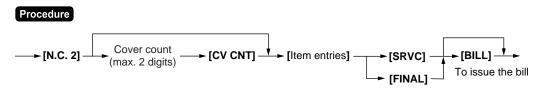

The [FINAL] key is used for the optional function (temporary finalization).

You can temporarily finalize a guest check by touching the **[FINAL]** key. Depending upon your terminal's programming this prints out a guest check to show the current balance, including tax. The guest check, however, is still "open." This means you can still make additional orders to it.

### **Reorder entries**

For making additional drive-thru entries, use the following procedure:

Procedure

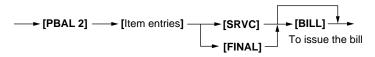

### NOTE

The drive-thru list table can be displayed by touching the [D-T LIST] key.

To operate the reorder entries, touch a corresponding line of the drive-thru list and touch the **[ENTER]** key.

To exit from the drive-thru list screen, touch the [CANCEL] key.

#### Settlement

Use the following procedure:

#### Procedure

← [PBAL 2] ↓ [Item entries] ↓ [Payment operations]

#### NOTE

- After a payment operation is completed, a bill number is created for the closed drive-thru. It is printed on the receipt or journal and printed on the bill when issued. The bill number should be used to refer to the closed drive-thru on a sales report.
- The drive-thru list table can be displayed by touching the **[D-T LIST]** key. To operate the reorder or payment entries, touch a corresponding line of the drive-thru list and touch the **[ENTER]** key.

To exit from the drive-thru list screen, touch the [CANCEL] key.

### Deposit entries

Deposit refers to a prepayment on a guest check. It can be received in cash or by check or charge 1 thru charge 9.

You can make a deposit entry only when entering a guest check. It cannot be done during handling of a tendered amount.

A received deposit can be refunded by touching the **[DEP. RF]** key. You cannot attempt to refund an amount larger than the deposit balance.

#### Procedure

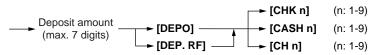

# Bill totalizing

The bill totalizing function is used to combine multiple bills when, for example, a particular guest pays not only his or her bill, but also the bills of other guests.

#### Procedure

(1) To display the open table list or drive-thru list, touch the [GLU LIST] or [D-T LIST] key.

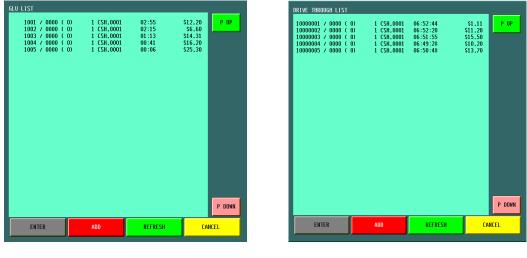

(Open table list)

(Drive-thru list)

- (2) Touch the corresponding lines to select, and touch the [ADD] button. (Max. 10 GLUs can be combined.) If the selected line must be released, touch the line again before touching the [ADD] button. The selected GLUs are combined to the smallest number of selected GLU.
- (3) Touch the [CANCEL] button to exit this screen.

# Wait (Parking) a drive-thru order

The guest checks can be changed to waiting mode from the registration mode for the drive-thru function.

#### Procedure

- (1) Touch the [D-DISP] key to display the drive-thru window.
- (2) Touch the required guest check.

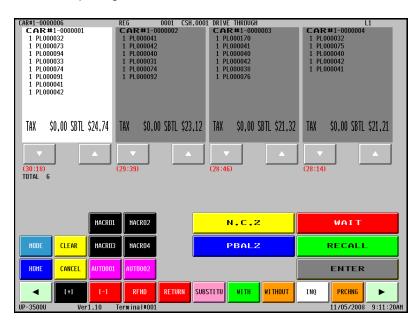

(3) Touch the [WAIT] key.

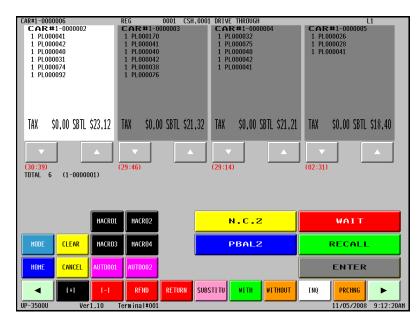

## Drive-thru order check recall

Each cashier is able to recall the guest checks of waiting mode for reorder entries, item corrections or settlement again by using the **[RECALL]** key.

#### Procedure

- (1) Touch the **[D-DISP]** key to display the drive-thru window.
- (2) Touch the [RECALL] key, the waiting guest list will be shown.

| CAR#1-0000002<br>CAR#1-0000002<br>1 PL000041<br>1 PL000042<br>1 PL000040<br>1 PL000031<br>1 PL000074<br>1 PL000092 | REG         0001         CSH           CAR#1-0000003         1         PL000170         1           1         PL00040         1         PL00040         1         PL0040000         1         PL0040000         1         PL00400000         1         PL00400000         1         1         1 <th< th=""><th>1,0001 DRIVE THROUGH<br/>CAR#1-0000004<br/>1 PL000032<br/>1 PL000042<br/>1 PL000042<br/>1 PL000042<br/>1 PL000041</th><th>L1<br/>CAR#1-000005<br/>1 PL00026<br/>1 PL00028<br/>1 PL000041</th></th<> | 1,0001 DRIVE THROUGH<br>CAR#1-0000004<br>1 PL000032<br>1 PL000042<br>1 PL000042<br>1 PL000042<br>1 PL000041 | L1<br>CAR#1-000005<br>1 PL00026<br>1 PL00028<br>1 PL000041                                                |
|----------------------------------------------------------------------------------------------------|----------------------------------------------------------------------------------------------------|----------------------------------------------------------------------------------------------------|----------------------------------------------------------------------------------------------------|
| TAX \$0,00 SBTL \$23,                                                                                              |                                                                                                    |                                                                                                    | \$0,00 SBTL \$18,40                                                                                       |
|                                                                                                    | 1 RFND RETURN                                                                                                    | SUBSTITU WITH VITHOUT                                                                                       | WAIT           RECALL           ENTER           INQ         PRCHN6           I1/05/2008         9:13:46AH |

(3) Touch the required guest check number to return to the registration mode.

| CAR#1-0000001                          | R                          | EG         | 0001 CSH          | 1.0001 SHAF | P UP3500 P        | OS       |                   |            | L1        |
|----------------------------------------|----------------------------|------------|-------------------|-------------|-------------------|----------|-------------------|------------|-----------|
| ***PBAL2<br>1 PL000032                 | \$0.00<br>\$3.20           | H. HENU    | (-) MENU          | Z MENU      | RA MENU           | PO MENU  | CA MENU           | CHK MENU   | CHG MENU  |
| 1 PL000073<br>1 PL000094<br>1 PL000033 | \$0.01<br>\$0.01<br>\$8.50 | CONVMENU   | VD HENU           | FNC.MENU    | L1                | L2       | L3                | PLU.       |           |
| 1 PL000074<br>1 PL000091<br>1 PL000041 | \$0.01<br>\$0.01<br>\$6.00 | PLOO       | 0001              | PLOO        | 0002              | PLOO     | <mark>0003</mark> | PLOO       | 0004      |
| 1 PL000042                             | \$7.00                     | PLOO       | 0005              | PLOO        | <mark>аооо</mark> | PLOO     | 0007              | PLOO       | 0008      |
| TAX \$0,00 SBTL                        | \$24,74                    | PLOO       | <mark>0009</mark> | PLOO        | 0010              | PLOO     | 0011              | PLOO       | 0012      |
| <b>_</b>                               |                            | PL000013   |                   | PL000014    |                   | PL000015 |                   | PL000016   |           |
| MODE CLEAR                             | D-DISP                     | PL000017   |                   | PL000018    |                   | PL000019 |                   | PL000020   |           |
| HOME CANCEL                            | РАЧ                        | PL000021   | PL000022          | PL000023    | PL000024          | PL000025 | PL000026          | PL000027   | PL000028  |
| GLU LIST DEPO                          | r H I                      | PL000029   | PL000030          | PL000031    | PL000032          | PL000033 | PL000034          | PL000035   | PL000036  |
| D-T LIST DEP,RF                        | FINAL                      | PL000037   | PL000038          | PL000039    | PL000040          | PL000041 | PL000042          | PL000043   | PL000044  |
| RP SND RCPT SFT                        | SORT SFT                   | MENU001    |                   | MENUOOZ     |                   | MENU003  |                   | MENU004    |           |
| (+)                                    | [-]                        | RFND       | RETURN            | SUBSTITU    | WITH              | WI THOUT | INQ               | PRCHNG     |           |
| UP-3500U Ver                           | 1.10 Te                    | rminal#001 |                   |             |                   |          |                   | 11/05/2008 | 9:14:45AN |

(4) Perform corresponding entry operations.

# **Auxiliary Entries**

# Percent calculations (% premium or % discount)

Your POS terminal provides percent calculations for a merchandise subtotal or each item entry. You need to program, in advance, for which merchandise subtotal or which item entry your POS terminal should perform a percent calculation.

For percent calculations (premium, discount, merchandise subtotal or individual), you may use the [% *n*] key.

Percentage: 0.01 to 100.00%

#### Procedure

For item entries: (Selecting the item in the receipt window) → Percent rate → [% *n*] When the programmed percent rate is used, touch the [% *n*] key without entering the percent rate.

For the subtotal:  $\rightarrow$  [MDS ST]  $\rightarrow$  Percent rate  $\rightarrow$  [% *n*] When the programmed percent rate is used, touch the [% *n*] key without entering the percent rate.

#### NOTE

- For the ST % (merchandise subtotal) entry: The % entry will be allowed only when all PLUs/UPCs which are associated to the % key have been entered.
- For the Item % entry: The % entry will be allowed only for a PLU/UPC which is associated to the % key.

# Discount entries (-)

For item discount or subtotal discount, you can use the [( - ) n] key when it is allowed by the programming.

#### Procedure

For item entries: (Selecting the item in the receipt window) → Discount amount → [( - ) n] When the programmed discount amount is used, touch the [( - ) n] key without entering the discount amount.

For the subtotal: → Discount amount → [( - ) n] When the programmed discount amount is used, touch the [( - ) n] key without entering the discount amount.

#### NOTE

- For the subtotal discount entry: The subtotal discount entry will be allowed only when all PLUs/UPCs which are associated to the (-) key have been entered.
- For the item discount entry: The item discount entry will be allowed only for a PLU/UPC which is associated to the (-) key.

## Group discount entries

The terminal provides the percent calculation (discount/premium) for associated group. Percentage: 0.01 to 100.00% (programmed rate)

#### • Display of the group discountable subtotal

#### Procedure

 $\rightarrow [\mathsf{GD} \; \mathsf{SFT} \; n] \rightarrow [\mathsf{SBTL}]$ 

#### • Group discount entry

#### Procedure

When you use a programmed rate → (Display of the group discountable subtotal) → Group discount rate → [GDSC% n]

#### Group discount status shift

The terminal allows you to shift the programmed group discount status of each PLU/UPC by touching the **[GD SFT n]** key before (or after) item entries. After each entry is completed, the programmed group discount status of each item is resumed.

#### Procedure

 $\rightarrow$  [GD SFT n]  $\rightarrow$  (Item entry), or  $\rightarrow$  (Entered item selection by cursor)  $\rightarrow$  [GD SFT n]

#### NOTE

• It is possible to perform the group discount automatically at finalization (by programmed media).

## Refund entries

When you perform the refund item entry, touch the **[RFND]** key and perform the item entry operation. The terminal also allows you to perform a refund entry for selected item by cursor.

#### Procedure

 $\rightarrow$  [RFND]  $\rightarrow$  (Item entry), or  $\rightarrow$  (Entered item selection by cursor)  $\rightarrow$  [RFND]

### Refund sales mode

This function is used for those item refund entries relating to departments, PLUs/UPCs.

Touching the **[RF MODE]** key at the beginning of a transaction causes the register to enter the REFUND SALES mode.

All of the REFUND SALES mode entries are automatically handled as refund entries. This mode cannot be finalized by check payment entry.

#### Return entries

When you perform the return item entry, touch the **[RETURN]** key and perform the item entry operation. The terminal also allows you to perform a return entry for selected item by cursor.

#### Procedure

```
\rightarrow [RETURN] \rightarrow (Item entry), or \rightarrow (Entered item selection by cursor) \rightarrow [RETURN]
```

### Printing of non-add code numbers

Enter a non-add code number such as a customer reference number and credit card number within a maximum of 16 digits and touch the [#] key at any point during the entry of a sale.

# Printing of free text

You can perform the free text entry after PLUs/UPCs item entry.

Programmed free text can be printed out by entering the corresponding text code and touching the **[TEXT** #] key or by touching the corresponding direct text key (**[TEXT** *n*]).

### Procedure

| Direct key entry:         | $\rightarrow$ Q'ty $\rightarrow$ <b>[TEXT</b> <i>n</i> ]<br>When the q'ty is "1", it is unnecessary to enter the q'ty (" $\rightarrow$ Q'ty $\rightarrow$ "). |
|---------------------------|----------------------------------------------------------------------------------------------------|
| • Text code entry:        | → Q'ty → [ <b>x/TIMES</b> ] → Text code → [ <b>TEXT</b> #]<br>When the q'ty is "1", it is unnecessary to enter the q'ty ("→Q'ty →[ <b>x/TIMES</b> ] →").      |
| • Text entry by the list: | → Q'ty → [x/TIMES] → [TEXT #] → Selecting the text<br>When the q'ty is "1", it is unnecessary to enter the q'ty ("→Q'ty →[x/TIMES] →").                       |

### NOTE

• The following window is displayed for text entry. Then key in the text, and touch the [EXIT] button.

| FREE TEX                   | (T : TEXTO1 |   |    |   |   |   |   | •      | •   | ►     |
|----------------------------|-------------|---|----|---|---|---|---|--------|-----|-------|
| 01 / 000                   | 1           |   |    |   |   |   |   | INS    | DEL | BKSPC |
|                            |             |   |    |   |   |   |   | CANCEL | ENT | ER    |
| 1                          | 0           |   | \$ | z | ^ | & | * | (      | )   | -     |
| 1                          | 2           | 3 | 4  | 5 | 6 | 7 | 8 | 9      | 0   | -     |
| q                          | W           | е | r  | t | У | u | i | 0      | р   | ۸     |
| а                          | s           | d | f  | g | h | j | k | I      | :   | ,     |
| LIST                       | z           | × | с  | v | b | n | n | ,      | ·   | /     |
| SHIFT EXIT NORMAL / DOUBLE |             |   |    |   |   |   |   |        |     |       |
|                            |             |   |    |   |   |   |   |        |     |       |
|                            |             |   |    |   |   |   |   |        |     |       |

# **Payment Handling**

# Tip-in entries

Your POS terminal allows the entry of tips that your guests give to cashiers in cash or by credit card. The tip entry must be done before a payment entry.

You cannot make any previous or credit balance entry after making a tip-in entry.

Two different tip-in entry systems are available: the tip amount entry system and the tip percent rate entry system. It depends on how your POS terminal has been programmed which of these systems is used.

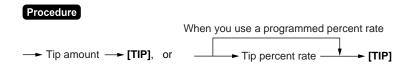

# Tip editing

This function is used for entering tip amounts after finalizing a guest check transaction. The bill number or the transaction number (selection by programming) which is issued when the finalization is performed in guest check entry must be used in order to identify the guest to edit for add tip amount.

#### Procedure

(1) Touch the **[EDIT TIP]** key. The window is displayed for entering the bill number (or transaction number) and the tip amount.

| TIP EDIT<br>ENTER TRANSACTION NUMBER |    |        |  |  |  |  |
|--------------------------------------|----|--------|--|--|--|--|
| ENTER CLEAR                          |    |        |  |  |  |  |
| 7                                    | 8  | 9      |  |  |  |  |
| 4                                    | 5  | 6      |  |  |  |  |
| 1                                    | 2  | З      |  |  |  |  |
| 0                                    | 00 | CANCEL |  |  |  |  |

(2) Enter the bill number (or the transaction number) and the tip amount.

# Tip paid entries

This operation is used when tips that guests have paid by using credit card are paid to respective cashiers in cash. To perform the tip paid entry, enter the cashier code (assigning the cashier), then touch the **[TIP PAID]** key.

#### NOTE

When the tip amount remains unchanged in Individual Cashier Resetting, the tip paid function is automatically executed and a tip receipt is issued to the report printer prior to server report printing.

### Currency conversion

Your POS terminal allows payment entries in foreign currency after sales entry or during amount tendered entry.

Touching the [CONV1] thru [CONV4] keys creates a subtotal in foreign currency. Cash alone can be handled after currency conversion.

#### Procedure

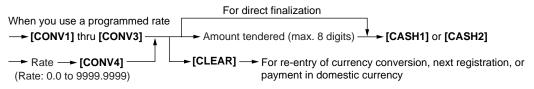

#### NOTE

- The terminal also allows you to enter currency conversion from the conversion menu, touch the [CONVMENU] key and select conversion items, then touch the [ENTER] key.
- When the amount tendered is short, its equivalent in deficit is shown in domestic currency.
- Change amount will be displayed in domestic currency.

#### Case of opening foreign currency drawer:

- At the time of issuing receipt after tendering exchange amount.
- At the time of issuing X/Z report (included CCD)
- The Exchange drawer open function is executed. When the **[CONV n]** key is touched the foreign currency drawer will be opened.

### Received-on-account entries

The terminal is programmed either "mixed media type" or "cash only type" for the received-on-account function.

#### Mixed media type

#### Procedure

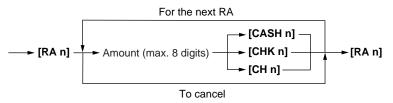

#### • Menu-based entries

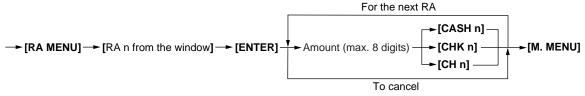

#### NOTE

You may also choose the RA procedure instead of the above procedure only for cash payment. Contact your authorized SHARP dealer to change the procedure.

#### Procedure

- Direct key entries
- $\rightarrow$  Amount (max. 8 digits)  $\rightarrow$  [RA n]  $\rightarrow$
- Menu-based entries
- $\rightarrow$  [RA MENU]  $\rightarrow$  [RA n from the window]  $\rightarrow$  [ENTER]  $\rightarrow$  Amount (max. 8 digits)  $\rightarrow$  [ENTER]

# Paid-out entries

The terminal is programmed either "mixed media type" or "cash only type" for the paid-out function.

#### Mixed media type

#### Procedure

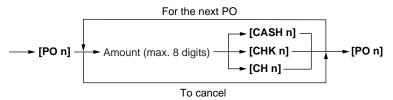

#### Menu-based entries

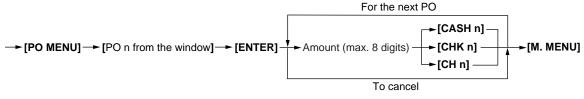

#### NOTE

You may also choose the PO procedure instead of the above procedure only for cash payment. Contact your authorized SHARP dealer to change the procedure.

#### Procedure

- Direct key entries
- $\rightarrow$  Amount (max. 8 digits)  $\rightarrow$  [PO n]  $\rightarrow$
- Menu-based entries

 $\rightarrow$  [PO MENU]  $\rightarrow$  [PO n from the window]  $\rightarrow$  [ENTER]  $\rightarrow$  Amount (max. 8 digits)  $\rightarrow$  [ENTER]

### No-sale

Simply press the **[NS]** key without any entry. The drawer will be opened and the text of no-sale will be printed. When the no-sale function is programmed to "complex key type", press the **[CASH]** key instead of the **[NS]** key.

### Adress and name entries

It is possible to enter the address and name of guests in a transaction by using the **[ADD/NAME]** key. The entered address and name will be printed on bill.

#### Procedure

- (1) Press the **[ADD/NAME]** key. The window will be popped up for entering the address and name. To cancel the operation, press the **[CANCEL]** key.
- (2) Enter the address and name.
- (3) Press the [OK] key to exit the operation.

## Transferring cash

This function is used to change cash sales amount for credit or check sales amount. For example, you can use this function when your guest asks you to credit the payment or to receive payment with check after entering the payment as cash.

#### Procedure

 $\rightarrow$  Amount  $\rightarrow$  [CH *n*]  $\rightarrow$  [CHK *n*]

### VIP sales

This function is used for transactions for the important guest who is free of charge. In this mode, the unit price is not counted and quantity and price report totalizers are not increased.

#### Procedure

 $\rightarrow$  [VIPSALE *n*]  $\rightarrow$  (Item entries)  $\rightarrow$ 

## Bill separating payment

The function is used when two guests will each pay a portion of the order. With this function, you can select some Items (touching required items) on the receipt window and make an entry for the payment (cash, check or charge).

#### Procedure

 $\rightarrow$  {Item entries or displaying the guest check}  $\rightarrow$  [Item selection (touching items)]  $\rightarrow$  [Payment operation]  $\rightarrow$ 

#### NOTE

After one bill separation operation, the next operation must be a payment for the remaining balance.

# **Employee Function**

You can use the following functions by using employee codes:

### Cashier/manager sign-on

Cashiers can be signed on by entering employee codes, or they can be signed on by using employee cards. To use an employee card, you need a magnetic card reader (MCR). Contact your authorized SHARP dealer.

Use the following procedures:

#### Cashier sign-on

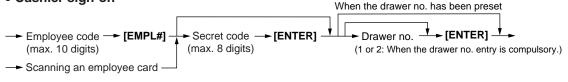

#### Manager sign-on

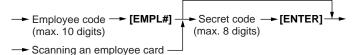

# Employee's working time recording

You can manage the number of hours for which employees work. The working time can be recorded by the following operations:

#### Time-in/out, break-in/out and break-in/paid operations

#### • Time-out, break-in or break-paid

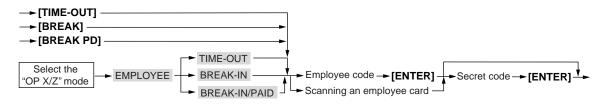

#### • Time-in or break-out

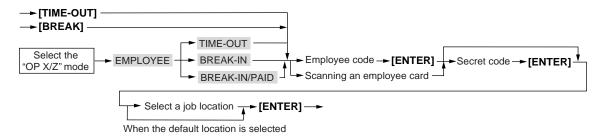

#### **Time-edit operation**

A manager can edit employee's time-in/out data to record his or her time correctly.

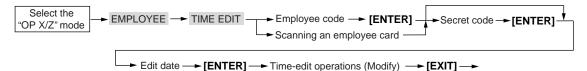

# **Supervisor Cashier**

This function is used to allow a supervisor cashier to open the GLU records of a normal cashier. The supervisor cashier cannot begin transactions under their own number. When the supervisor cashier begins a transaction an ordinary cashier number will be requested and must be entered before the transaction begins. That ordinary cashier will then control the GLU.

#### NOTE

This function is unavailable when the "overlapped cashier entry function" is enabled.

#### Procedure

- (1) Sign on the supervisor cashier. (The operation is same as a cashier code entry.)
- (2) Enter the password (if it is required).
- (3) Enter the transaction.

# **Overlapped Cashier Entry**

This function allows you to switch from one cashier to another cashier and to interrupt the first cashier's entry, so the second cashier can do his or her entry in this mode. Interrupt handling is possible only in the overlapped cashier entry.

#### Procedure

- (1) Sign on the cashier.
- (2) Enter the password (if it is required).
- (3) Make item registrations.
- (4) Sign on another cashier.
- (5) Enter the password (if it is required).
- (6) Enter items and perform the finalization.
- (7) Sign on the original cashier.
- (8) Enter the password (if it is required).
- (9) Continue entering transaction.

#### NOTE

The overlapped cashier entry is not allowed after partial payment.

# **TRAINING Mode**

The training mode is used when the operator or the manager practices POS terminal operations.

When a cashier set as in training is selected, the POS terminal automatically enters the training mode. When a cashier not set as in training is selected, the POS terminal automatically enters the ordinary registration mode.

Training operations are valid in all modes.

A mark which identifies a training receipt is printed on receipts issued in training mode.

The journal report completely stops in the training mode. The consecutive number is not updated. The preceding number is repeated in printing.

The totalizer in cashier is updated in the training mode. Other totalizers are not updated.

The reading and resetting of training cashiers is printed on the cashier reports. However, the sales total of training cashiers is not included in the cashier total on the full cashier report.

When in training mode the word "TRAINING" is displayed in the information/status row.

# **Open/Close the Shift Status**

The shift status can be specified for each employee. Each employee is only allowed to work during the shift.

When you open/close the shift status, perform the following procedure.

#### Procedure

(1) Touch the [SHIFT] key, the following window is displayed.

| SHIFT                                 | [             | P DOWN       |       |
|---------------------------------------|---------------|--------------|-------|
| <mark>0000001111</mark><br>0000002222 | Pawl<br>Peter | OPEN<br>Open | OPEN  |
| 0000003333                            | Mike          | OPEN         | CLOSE |
|                                       |               |              |       |
|                                       |               |              |       |
|                                       |               |              |       |
|                                       |               |              |       |
|                                       |               |              |       |
|                                       |               |              |       |
|                                       |               |              | EXIT  |
|                                       |               | •            |       |

- (2) Touch the required employee.
- (3) To change the shift status, touch the [OPEN]/[CLOSE] button.
- (4) To finish the operation, touch the **[EXIT]** button.

#### NOTE

If "auto shift open/close" is programmed, the shift status is automatically opened/closed at the programmed time.

When the shift status is closed at cashier sign on/employee time in, the cashier sign off/employee time out is automatically executed. If the shift status is closed during any operations, the cashier sign off/employee time out is executed after finishing the operations. (Auto shift open/close)

# Authority Level / Secret Code

# Authority level

It is possible to specify an authority level to each job function. Each employee can be assigned an authority level. The authority level can be set to any function. The employee will not be allowed to operate higher-level functions.

| <authority level=""></authority> |              |
|----------------------------------|--------------|
| Level code #1                    | (Low -level) |
| Level code #2                    |              |
| Level code #3                    |              |
| Level code #4                    | *            |
| Level code #5                    | (High-level) |

## Secret code

When a secret code is programmed, the employee will be required to enter it to successfully sign on to the system.

#### NOTE

If cashier's authority level is lower than the function's authority level, the following window is displayed.

| AUTHORITY ERROR<br>PRICE CHANGE<br>ENTER EMPLOYEE CODE |             |   |  |  |  |  |  |
|--------------------------------------------------------|-------------|---|--|--|--|--|--|
| ENT                                                    | ENTER CLEAR |   |  |  |  |  |  |
| 7                                                      | 8           | 9 |  |  |  |  |  |
| 4                                                      | 5           | 6 |  |  |  |  |  |
| 1                                                      | 2           | 3 |  |  |  |  |  |
| 0                                                      | OO CANCEL   |   |  |  |  |  |  |

Enter the employee code and touch the [ENTER] key.

# **MACRO Key Entries**

The MACRO key can call one or more Auto-key sets and change the register mode if needed. You can run these key sequences simply by entering the corresponding MACRO keys during key operations.

#### Procedure

By the direct MACRO key entries:  $\rightarrow$  [MACRO n] (n: 1 - 99)

#### NOTE

When the **[CLEAR]** key is programmed in the key sequence for the MACRO key, the operation will stop at the **[CLEAR]** key position (**pause function**), and manual key operations can be performed. The MACRO key sequence is continued by entering same MACRO key again.

# **5** Corrections

# **Correction of Entries**

If you make an incorrect entry (relating to item entries, percent entries, amount discount entries, refund entries, return entries, manual amount tax entries, and tip entries), you can void or correct entries as follows.

#### Procedure

#### Voiding the entry

(1) Select the line of designated item in the receipt window. (The selected line will be highlighted.)

| 1 | PLU0001 | 1.00 |  |
|---|---------|------|--|
| 1 | PLU0002 | 2.00 |  |
| 1 | PLU0003 | 3.00 |  |
|   |         |      |  |

(2) Press the [ - ] key.

| 1 | PLU0001 | 1.00 |  |
|---|---------|------|--|
| 1 | PLU0002 | 2.00 |  |

#### Voiding the serviced entry

(1) Select the line of designated item in the receipt window. (The selected line will be highlighted.)

| 1 | PLU0001 | 1.00 |  |
|---|---------|------|--|
| 1 | PLU0002 | 2.00 |  |
| 1 | PLU0003 | 3.00 |  |
|   |         |      |  |
| 1 | PLU0004 | 4.00 |  |
|   |         |      |  |

(2) Press the [ - ] key.

|     |           |          | _ |
|-----|-----------|----------|---|
| 1   | PLU0001   | 1.00     |   |
| 1   | PLU0002   | 2.00     |   |
| 1   | PLU0003   | 3.00     |   |
|     |           |          |   |
| 1   | PLU0004   | 4.00     |   |
| - 1 | PLU0002 \ | / - 2.00 |   |
|     |           |          |   |

#### • Repeat the item entry

(1) Select the line of designated item in the receipt window. (The selected line will be highlighted.)

| 1 | PLU0001 | 1.00 |
|---|---------|------|
| 1 | PLU0002 | 2.00 |
| 1 | PLU0003 | 3.00 |

(2) Press the [+] key.

| 1 | PLU0001 | 1.00 |  |
|---|---------|------|--|
| 1 | PLU0002 | 2.00 |  |
| 2 | PLU0003 | 6.00 |  |

#### • Repeat the serviced item entry

(1) Select the line of designated item in the receipt window. (The selected line will be highlighted.)

| 1 | PLU0001 | 1.00 |  |
|---|---------|------|--|
| 1 | PLU0002 | 2.00 |  |
| 1 | PLU0003 | 3.00 |  |
|   |         |      |  |
| 1 | PLU0004 | 4.00 |  |
|   |         |      |  |

(2) Press the [+] key.

| 1 | PLU0001 | 1.00 |  |
|---|---------|------|--|
| 1 | PLU0002 | 2.00 |  |
| 1 | PLU0003 | 3.00 |  |
|   |         |      |  |
| 1 | PLU0004 | 4.00 |  |
| 1 | PLU0002 | 2.00 |  |
|   |         |      |  |

# **Subtotal Void**

You can void an entire transaction. Once the subtotal void is executed, the transaction is aborted and the POS terminal issues a receipt. The terminal provides two types of void functions (subtotal void for new order or additional orders, and subtotal void for the whole of guest check).

#### Procedure

#### • Subtotal void for new order or additional order:

- (1) Make item registrations
- (2) Select the subtotal line (SBTL X.XX) in the receipt window.
- (3) Touch the [ ] key.

#### • Subtotal void for the whole of guest check:

- (1) Open the guest check (and enter items).
- (2) Select the subtotal line (SBTL X.XX) in the receipt window.
- (3) Touch the [CHK VOID] key.
- (4) The message "Cancel the current transaction/check?" is displayed. Touch the [Yes] button to perform the subtotal void. Touch the [No] button to cancel the subtotal void.

# **Correction after Finalizing a Transaction (Void mode)**

When you need to void incorrect entries that cashiers cannot correct (incorrect entries that are found after finalizing a transaction or cannot be corrected by subtotal void), the following procedure can be performed by an employee with the proper authority level.

#### Procedure

- (1) Sign-on the employee with the proper authority level, then enter a password if it is required.
- (2) Touch the **[VOIDMODE]** key to put your POS terminal in the VOID mode. (Note the mode indication on the display.)
- (3) Repeat the entries that are recorded on the incorrect receipt. (All data on the incorrect receipt is removed from POS terminal memory; the voided amounts are added to the void mode totalizer.)

#### NOTE

Your POS terminal leaves the VOID mode whenever a transaction is cancelled (i.e. finalized in the VOID mode). To void additional transactions, repeat steps (2) and (3) above. Items do not show as negative amounts but they are subtracted from all totalizers.

## **Override Entries**

When the function cannot be entered by programmed limits (such as maximum amounts) for functions, the function can be overridden by an employee having the proper authority level.

# 6 Printing Function

# **Receipt ON/OFF**

The receipt ON(printing receipt)/ OFF(no receipting) status can be toggled by touching the [RCP.SW] key.

 $\rightarrow$  (Receipt ON)  $\rightarrow$  [RCP.SW]  $\rightarrow$  (Receipt OFF)  $\rightarrow$  [RCP.SW]  $\rightarrow$  (Receipt ON)

# **Copy Receipt Printing**

If your customer wants a receipt after you have finalized a transaction with the receipt ON/OFF function in the "OFF" state (no receipt print), touch the **[RCPT]** key. Your POS terminal will also print a copy receipt when the receipt ON/OFF function is in the "ON" state.

# **Bill Printing**

The guest check sales data can be printed at a bill printer or receipt printer.

A bar-code of the bill number (or transaction number) can be printed on the bill.

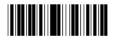

#### Procedure

- Bill printing on bill printer: → [BILL] → ([BILL] : to copy bill) →
- Bill printing on receipt printer: → [GC RCPT] → ([GC RCPT] : to copy bill) →

### **Guest Check Copy**

You can use this function when you want to make a copy of a guest check. Touch the **[G.C.COPY]** key and make the desired entry.

#### Procedure

 $\rightarrow$  [G.C.COPY]  $\rightarrow$  (Item entries)  $\rightarrow$  (Finalization)  $\rightarrow$  ([BILL] / [GC RCPT])

#### NOTE

The operation is the same as normal entry. But no quantity or amount entries are totalized, validation printing is disabled and the drawer does not open.

## **Bill Recording / Bill Void**

The bill information is recorded to the Closed Transaction File (**Bill recording**). Each record contains "bill consecutive number", "cashier number", "issued date", and "amount".

The bill record can be voided from the Closed Transaction File (**Bill void**). The voided bill number will be used on a newly issued bill to fill the bill report completely.

#### Procedure

 $\rightarrow$  Bill number  $\rightarrow$  [ - ]  $\rightarrow$  ([BILL] / [GC RCPT])

# **Type of Receipt**

You can select one of the following five types of receipts. These types of receipts are available for the transaction receipt. By default, the addition receipt type is selected.

- Addition receipt type
- Single/double receipt type
- Addition + single receipt type
- · Double addition receipt type
- Double (addition + single) receipt type

#### NOTE

You can shift the printing mode of items for the receipt by touching the [RCPT SFT] key before item entry (Receipt Shift function).

 $\rightarrow$  [RCPT SFT] (shift to addition)  $\rightarrow$  Item entries  $\rightarrow$  [RCPT SFT] (shift to single/double)  $\rightarrow$  Item entries  $\rightarrow$ 

#### Addition receipt type

The addition receipt is a standard type. Several items can be printed on one receipt.

| Addition receipt          |                |  |  |  |  |  |
|---------------------------|----------------|--|--|--|--|--|
| 15/12/03<br>10:27<br>JACK | 123456         |  |  |  |  |  |
| PL000001<br>PL000003      | *1.20<br>*5.00 |  |  |  |  |  |
| CASH                      | *6.20          |  |  |  |  |  |

#### Single/double receipt type

When this type is selected:

- One receipt is issued and the transaction is finalized each time you enter an item.
- A single receipt or a double receipt is issued depending on the programming.
- Each sales transaction is automatically handled as a cash deal.
- Items specified as SICS or SIF are treated as a single type.
- · Guest check entry is allowed.
- Only the top logo is printed on the first part of the double receipt and the single receipt. No logo is printed on the second part of the double receipt.

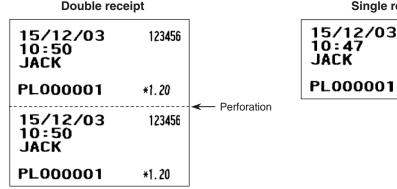

Single receipt

123456

\*1.20

#### Addition + single receipt type

When this type is selected:

- An addition receipt and each single receipt are issued in series after you finalize the transaction.
- Footer logo message is printed at the end of the addition receipt part.
- The guest check receipts and a total part of receipt are not issued in a guest check entry.
- The information on multiplication entry will be printed on a single receipt.
- Only the top logo is printed on each single receipt.

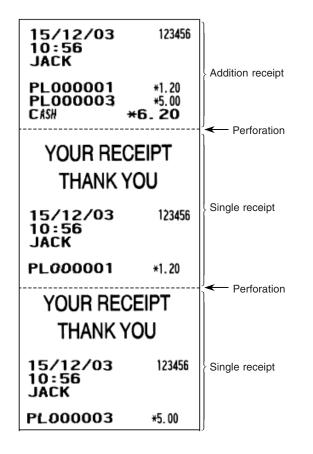

#### Double addition receipt type

The contents of this type of receipt are the same as the addition receipt type. However, the same receipt will be issued two times.

#### Double (addition + single) receipt type

The contents of this type of receipt are the same as the (addition + single) receipt type. However, the same receipt will be issued two times.

# **Sorted Receipt Function**

When the sorted receipt function is programmed for your POS terminal, PLUs are printed in sorted form by PLU group regardless of the order that you enter items.

#### NOTE

The sort group number is temporarily changed by using the [SORT SFT] key (Sort Shift function).  $\rightarrow$  Group number  $\rightarrow$  [SORT SFT]  $\rightarrow$  Item entry

#### Example

It is assumed that you enter the items in the following order:

Operation PLU00001 : Group 0 PLU00002 : Group 1 PLU00003 : Group 2 PLU00004 : Group 1

The print format differs depending on the programmed receipt type as follows:

#### Addition receipt type

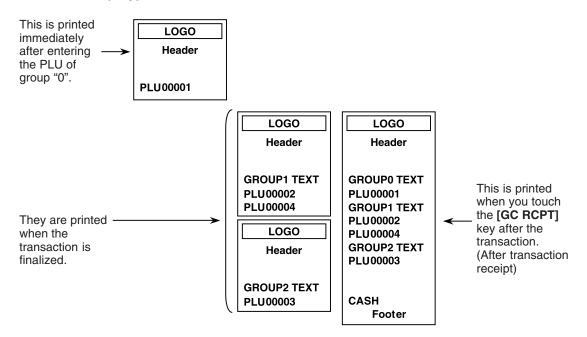

#### • Addition + single receipt type

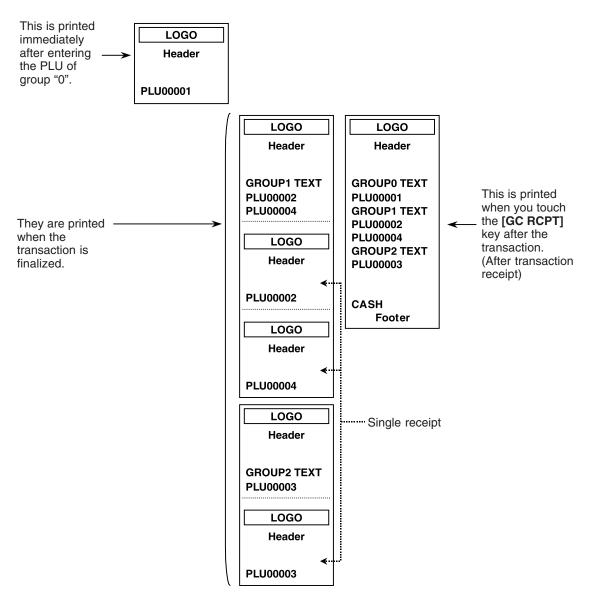

## **Kitchen Printer Send Function**

This function enables a partial order to be sent to the kitchen for preparation while the remaining order is still being placed.

#### Procedure

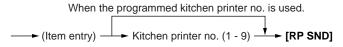

Remaining items will be sent to the remote printer when the transaction is finalized.

When this function is used, the subtotal void operation is not allowed.

# **Electronic Journal**

This function is intended to record the journal data in electronic memory instead of journal paper. Also, this data is used instead of Transaction Log data. All transaction data and the operation log is kept in the Electronic Journal File.

# **Electronic Mail**

When the information/status "M" is displayed, the electronic mail is received. To display the main contents, touch the **[E-MAIL]** key.

# **7** Universal Product Code (UPC) or European Article Number (EAN)

#### UPC or EAN code

The following codes can be supported:

- UPC-A (Number system character: 0, 2, 3, 4) UPC-E
- EAN-8 EAN-13 Internal code EAN-8/EAN-13

For the codes used in-store marking, there are two kinds of PLU type (treated as a code like PLU no.) and Non-PLU type (price/quantity information is included in the code).

When a code is non-PLU type, the price/quantity in the code is read for sales entries (in case of quantity, "quantity multiplies preset unit price" is processed to obtain price.)

#### UPC-A

Number system character: 0 <used in the source marking>

• Number system character: 3 <used as NDC or HRI>

For entry, a full 12-digit number or 11-digit number (omitting the check digits) must be entered.

- Number system character: 2 <In-store marking Non-PLU type>
- Number system character: 4 <In-store marking PLU type>

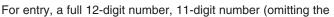

check digit), or a leading zero plus 12-digit number must be entered. (Any numbers are allowed for the digits marked with \*, and on the receipt/journal, non-PLU type code is printed like 2020008\*\*\*\* (\*\*\*\*: price information).)

#### UPC-E

 UPC-E is a zero-suppressed version of UPC-A that conforms to the UPC-E Standards. This code is used for marking small packages.

For entry, a 6-digit number or a leading zero plus 6-digit number must be entered.

#### EAN 8

• Ordinary EAN-8 code (flag: neither 0 nor 2) <used in the source marking>

For entry, a full 8-digit number must be entered.

- Internal code (flag 2) <in-store marking Non-PLU short type>
- Internal code (flag 0) <in-store marking PLU short type>

For entry, a full 8-digit number must be entered. On the receipt/journal, non-PLU type code is printed like 208\*\*\*\* (\*\*\*\*: price/quantity information)

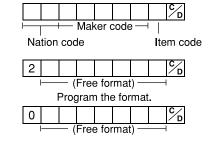

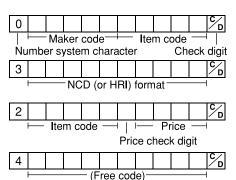

#### **EAN-13**

- Ordinary EAN-13 code (used in the source marking)
- Specific EAN-13 code (flag 977, 978, 979) (used in the source marking: ISBM, ISSN)

|   |   |     |      |      |    |   |      |      |     |   | ∽ |
|---|---|-----|------|------|----|---|------|------|-----|---|---|
| - | — | Mał | er o | code | ,— | _ | Iter | n co | ode | T |   |

Nation code

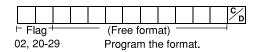

#### (Free format : 13 digits) Ĉ 0 8 (10 digits)

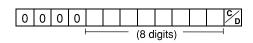

For entry, you must enter the full 13-digit number.

• Internal code (used in the in-store marking, the flag character number: 20 thru 29 and 02)

#### Customer code

EAN-13 code (free format or established format) is used for the customer code.

#### Bar-code of the bill

EAN-13 code is used for the bill number.

#### Bar-code of the key

UPC-A (number system character = 9) code is used for the key.

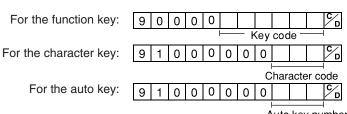

Auto key number

D

# 8 Reading (X) and Resetting (Z) of Sales Totals

- Use the reading function (X) when you need to take a reading of sales information entered after the last reset. You can take this reading any number of times. It does not affect the POS terminal's stored transactions.
- Use the reset function (Z) when you need to clear the POS terminal's stored transactions. Resetting prints all sales information and clears the entire memory except for the GT1 thru GT3, reset count, and consecutive number.

# How to take a reading (X1, X2, X3, X4 or OPX) or resetting (Z1, Z2, Z3, Z4 or OPZ) report

#### [To take a reading (X1, X2, X3, or X4) report]

- 1. Select "X1", "X2", "X3", or "X4" MODE in the mode menu window to display the report list.
- 2. Select a report from the table shown on the next page.
- 3. If needed, enter corresponding values described in the "Data to be entered" column on the table shown later.
- 4. Select a device ("DISPLAY" or "REPORT PRINTER") to receive the output.

#### [To take a resetting (Z1, Z2, Z3, or Z4) report]

- 1. Select "Z1", "Z2", "Z3", or "Z4" MODE in the mode menu window to display the report list.
- 2. Select a report from the table shown on the next page.
- 3. If needed, enter corresponding values described in the "Data to be entered" column on the table shown later.
- 4. Select a device ("DISPLAY" or "REPORT PRINTER") to receive the output. The message "ARE YOU SURE ?" will appear. Take one of the following actions:
  - Select "YES" to take a resetting (Z1, Z2, Z3, or Z4) report.
  - Select "NO" to cancel the generation of a resetting (Z1, Z2, Z3, or Z4) report.

#### [To take a reading (OPX) report]

- 1. Select "OPXZ" MODE in the mode selection window to operate the report.
- 2. Enter the corresponding cashier code.
- 3. Select a report from the table shown on the next page.
- 4. If needed, enter corresponding values described in the "Data to be entered" column on the table shown later.
- 5. Select a device ("DISPLAY" or "REPORT PRINTER") to receive the output.

#### [To take a resetting (OPZ) report]

- 1. Select "OPXZ" MODE in the mode selection window to operate the report.
- 2. Enter the corresponding cashier code.
- 3. Select a report from the table shown on the next page.
- 4. If needed, enter corresponding values described in the "Data to be entered" column on the table shown later.
- 5. Select a device ("DISPLAY" or "REPORT PRINTER") to receive the output.

The message "ARE YOU SURE ?" will appear. Take one of the following actions:

- Select "YES" to take a resetting (OPZ) report.
- Select "NO" to cancel the generation of a resetting (OPZ) report.

#### NOTE

When a secret code has been set for the corresponding report, enter the secret code and touch the **[ENTER]** key.

#### Report list

| lå e see                                                                  | Description                    | Available report type in each mode |       |       |       |       | Data to be entered/             |  |
|---------------------------------------------------------------------------|--------------------------------|------------------------------------|-------|-------|-------|-------|---------------------------------|--|
| Item                                                                      | Description                    | OPX/Z                              | X1/Z1 | X2/Z2 | X3/Z3 | X4/Z4 | (Remarks)                       |  |
| [Revenue Center]                                                          | [REVENUE CENTER]               |                                    |       |       |       |       |                                 |  |
| Department Group                                                          | REVENUE DEPARTMENT<br>GROUP    |                                    | X1/Z1 | X2/Z2 | X3/Z3 | X4/Z4 |                                 |  |
| GT + Transaction                                                          | REVENUE TRANSACTION            |                                    | X1/Z1 | X2/Z2 | X3/Z3 | X4/Z4 | (Revenue center by terminal)    |  |
| GT + TAX                                                                  | REVENUE TRANSACTION            |                                    | X1/Z1 | X2/Z2 | X3/Z3 | X4/Z4 | (Revenue center by dept. group) |  |
| Sales comparison<br>(% share) report<br>(Net 1, Net 2, Net 3)             | SALES COMPARISON               |                                    | X1    | X2    | X3    | X4    |                                 |  |
| Department Group<br>comparison by<br>Revenue Center                       | DEPARTMENT GROUP<br>COMPARISON |                                    | X1    | X2    | Х3    | X4    |                                 |  |
| Discounts by<br>Revenue Center                                            | DISCOUNT BY REVENUE            |                                    | X1    | X2    | ХЗ    | X4    |                                 |  |
| Media Type by<br>Revenue Center                                           | MEDIA TYPE BY<br>REVENUE       |                                    | X1    | X2    | ХЗ    | X4    | (Revenue center by terminal)    |  |
| Taxes by Revenue<br>Center                                                | TAX BY REVENUE                 |                                    | X1    | X2    | ХЗ    | X4    |                                 |  |
| Hourly reports                                                            | HOURLY BY REVENUE              |                                    | X1/Z1 |       |       |       |                                 |  |
| Daily summary                                                             | DAILY SUMMARY BY<br>REVENUE    |                                    |       | X2/Z2 |       |       |                                 |  |
| [Shift (CASHIER)]                                                         | [SHIFT (CASHIER)]              |                                    |       |       |       |       |                                 |  |
| All Cashier reports                                                       | ALL CASHIER                    |                                    | X1/Z1 | X2/Z2 | X3/Z3 | X4/Z4 |                                 |  |
| Individual Cashier<br>reports                                             | INDIVIDUAL CASHIER             | X/Z                                | X1/Z1 | X2/Z2 | X3/Z3 | X4/Z4 | Cashier code                    |  |
| All Daily Deposit<br>report (Total)                                       | ALL DAILY DEPOSIT              |                                    | X1/Z1 |       |       |       |                                 |  |
| Individual Deposit<br>report                                              | INDIVIDUAL DEPOSIT             | х                                  | X1/Z1 |       |       |       | Cashier code                    |  |
| Cashier Summary report (Net, Tax)                                         | CASHIER SUMMARY                | х                                  | X1/Z1 |       |       |       | Cashier code                    |  |
| CID                                                                       | CID                            | Х                                  | X1/Z1 |       |       |       |                                 |  |
| ТАХ                                                                       | ТАХ                            | Х                                  | X1/Z1 |       |       |       |                                 |  |
| SCM                                                                       | SCM                            | Х                                  | X1/Z1 |       |       |       |                                 |  |
| [Sales]                                                                   | [SALES]                        |                                    |       |       |       |       |                                 |  |
| Department Group report                                                   | DEPARTMENT GROUP               |                                    | X1/Z1 | X2/Z2 | X3/Z3 | X4/Z4 |                                 |  |
| Department report                                                         | DEPARTMENT                     |                                    | X1/Z1 | X2/Z2 | X3/Z3 | X4/Z4 |                                 |  |
| PLU report                                                                | PLU/UPC                        |                                    | X1/Z1 | X2/Z2 | X3/Z3 | X4/Z4 | PLU code range                  |  |
| PLU by Dept<br>(Includes % of<br>Dept. Total Sales)                       | PLU/UPC BY<br>DEPARTMENT       |                                    | X1/Z1 | X2/Z2 | X3/Z3 | X4/Z4 | Dept. code                      |  |
| PLU Watch List                                                            | PLU/UPC WATCH LIST             |                                    | X1/Z1 | X2/Z2 | X3/Z3 | X4/Z4 | Pick up                         |  |
| Theoretical Food<br>Cost% (Based on<br>PLU item cost<br>setting vs Sales) | THEORETICAL FOOD<br>COST%      |                                    | X1    | X2    | ХЗ    | X4    | PLU code range                  |  |
| DEPT Group<br>Projection                                                  | DEPARTMENT GROUP<br>PROJECTION |                                    |       | X2/Z2 |       |       |                                 |  |

|                                             |                                  | Available report type in each mode |       |       |       |       | Data to be entered/                                                                                                    |
|---------------------------------------------|----------------------------------|------------------------------------|-------|-------|-------|-------|----------------------------------------------------------------------------------------------------|
| Item                                        | Description                      | OPX/Z                              | X1/Z1 | X2/Z2 | X3/Z3 | X4/Z4 | (Remarks)                                                                                                    |
| Piece count report                          | PIECE COUNT                      |                                    | X1/Z1 | X2/Z2 | X3/Z3 | X4/Z4 | PLU code range                                                                                                    |
| Transaction report                          | TRANSACTION                      |                                    | X1/Z1 | X2/Z2 | X3/Z3 | X4/Z4 |                                                                                                    |
| Daily summary                               | DAILY SUMMARY                    |                                    |       | X2/Z2 |       |       |                                                                                                    |
| Dynamic UPC report                          | DYNAMIC UPC                      |                                    | X1/Z1 | X2/Z2 | X3/Z3 | X4/Z4 | Code range                                                                                                    |
| Dynamic UPC by<br>Dept                      | DYNAMIC UPC BY<br>DEPARTMENT     |                                    | X1/Z1 | X2/Z2 | X3/Z3 | X4/Z4 | Dept. code                                                                                                    |
| Dynamic UPC<br>Watch List                   | DYNAMIC UPC WATCH<br>LIST        |                                    | X1/Z1 | X2/Z2 | X3/Z3 | X4/Z4 | Pick up                                                                                                    |
| Non accessed UPC                            | NON ACCESSED UPC                 |                                    | X1/Z1 |       |       |       |                                                                                                    |
| Dynamic UPC Clear                           | DYNAMIC UPC CLEAR                |                                    | Z1    |       |       |       | Code range                                                                                                    |
| Dynamic UPC Clear<br>by Dept                | DYNAMIC UPC CLEAR<br>BY DEPT.    |                                    | Z1    |       |       |       | Dept. code                                                                                                    |
| [Hourly]                                    | [HOURLY]                         |                                    |       |       |       |       |                                                                                                    |
| Hourly (Sales)<br>reports                   | HOURLY                           |                                    | X1/Z1 |       |       |       | All/Range (X only)                                                                                                    |
| DEPT Gr. Hourly                             | DEPARTMENT GROUP<br>HOURLY       |                                    | X1/Z1 |       |       |       |                                                                                                    |
| Car # hourly report                         | CAR # HOURLY                     |                                    | X1/Z1 |       |       |       |                                                                                                    |
| [Coupon/Discounts]                          | [COUPON/DISCOUNTS]               |                                    |       |       |       |       |                                                                                                    |
| Coupon/Discount<br>TOTAL                    | COUPON/DISCOUNT<br>TOTAL         | x                                  | X1    | X2    | X3    | X4    | Cashier code                                                                                                    |
| Coupon/Discount by<br>Department            | COUPON/DISCOUNT BY<br>DEPARTMENT |                                    | X1    | X2    | X3    | X4    | Dept. code                                                                                                    |
| Coupon Report                               | COUPON                           |                                    | X1/Z1 | X2/Z2 | X3/Z3 | X4/Z4 | Coupon code range                                                                                                    |
| [GLU/Drive Thru]                            | [GLU/DRIVE THRU]                 |                                    |       |       |       |       |                                                                                                    |
| Open GLU report                             | OPEN GLU                         |                                    | X1/Z1 |       |       |       | GLU range                                                                                                    |
| Open GLU by<br>Cashier                      | OPEN GLU BY CASHIER              | X/Z                                | X1/Z1 |       |       |       | Cashier code                                                                                                    |
| Closed CHECK<br>(GLU, Normal)               | CLOSED CHECK                     |                                    | X1/Z1 |       |       |       | Closed GLU                                                                                                    |
| Closed CHECK<br>(GLU, Normal) by<br>Cashier | CLOSED CHECK BY<br>CASHIER       | X/Z                                | X1/Z1 |       |       |       | Cashier code                                                                                                    |
| Drive Thru                                  | DRIVE THRU                       |                                    | X1/Z1 |       |       |       | Drive-thru range                                                                                                    |
| Drive Thru by<br>Cashier                    | DRIVE THRU BY<br>CASHIER         | X/Z                                | X1/Z1 |       |       |       | Cashier code                                                                                                    |
| Closed Drive Thru                           | CLOSED DRIVE THRU                |                                    | X1/Z1 |       |       |       | Closed drive-thru range                                                                                                    |
| Closed Drive Thru by Cashier                | CLOSED DRIVE THRU<br>BY CASHIER  | X/Z                                | X1/Z1 |       |       |       | Cashier code                                                                                                    |
| Service Time Report                         | SERVICE TIME                     |                                    | X1/Z1 |       |       |       |                                                                                                    |
| [EJ report viewer]                          | [EJ REPORT VIEWER]               |                                    |       |       |       |       |                                                                                                    |
| EJ Report                                   | ELECTRONIC JOURNAL               |                                    | X1/Z1 |       |       |       | Date/consecutive no./<br>cashier/void threshold/<br>refund threshold/return<br>threshold/media<br>threshold/tender<br>amount/coupon/<br>no-sale/\$0.00 sale/<br>drawer open/SD select |

|                                     | <b>D</b>                     | Availa | able rep | ort type | mode  | Data to be entered/ |                |
|-------------------------------------|------------------------------|--------|----------|----------|-------|---------------------|----------------|
| Item                                | Description                  | OPX/Z  | X1/Z1    | X2/Z2    | X3/Z3 | X4/Z4               | (Remarks)      |
| [Employee]                          | [EMPLOYEE]                   |        |          |          |       |                     |                |
| ALL Employee<br>TEFRA report        | ALL EMPLOYEE TEFRA           |        | X1       | X2       | X3    | X4                  | Employee range |
| Ind. Employee<br>TEFRA report       | INDIVIDUAL EMPLOYEE<br>TEFRA | x      |          |          |       |                     |                |
| Tefra by Employee<br>LIST report    | TEFRA BY EMPLOYEE<br>LIST    |        | X1       | X2       | ХЗ    | X4                  | Employee list  |
| TEFRA summary                       | TEFRA SUMMARY                |        | X1       | X2       | X3    | X4                  | Employee range |
| Employee report                     | EMPLOYEE                     |        | X1       | X2/Z2    |       |                     | Employee range |
| Employee Summary report             | EMPLOYEE SUMMARY             |        |          | X2/Z2    |       |                     | Employee range |
| Pay Period report                   | PAY PERIOD                   |        |          | X2/Z2    |       |                     | Employee range |
| Pay Period<br>Summary report        | PAY PERIOD SUMMARY           |        |          | X2/Z2    |       |                     | Employee range |
| Employee Over<br>Time report        | EMPLOYEE OVER TIME           |        | X1       | X2/Z2    |       |                     | Employee range |
| Labor Cost %<br>Report              | LABOR COST%                  |        | X1       |          |       |                     |                |
| Daily Labor Cost%<br>report         | DAILY LABOR COST%            |        |          | X2       |       |                     |                |
| Employee Time<br>Calculation report | EMPLOYEE TIME<br>CALCULATION |        |          | X2       |       |                     | Employee range |
| Employee Time<br>Adjustment report  | EMPLOYEE TIME<br>ADJUSTMENT  |        |          | X2       |       |                     | Employee range |
| Employee Active<br>Status report    | EMPLOYEE ACTIVE<br>STATUS    |        | X1       |          |       |                     | Employee range |
| [Others]                            | [OTHERS]                     |        |          |          |       |                     |                |
| Key Capture Data                    | KEY CAPTURE DATA             |        | X1       |          |       |                     |                |
| [Stacked report]                    | [STACKED REPORT]             |        |          |          |       |                     |                |
| Stacked report 1                    | STACKED REPORT 1             |        | X1/Z1    | X2/Z2    | X3/Z3 | X4/Z4               |                |
| Stacked report 2                    | STACKED REPORT 2             |        | X1/Z1    | X2/Z2    | X3/Z3 | X4/Z4               |                |

# **Daily Report Samples**

#### Transaction report

#### Sample X report

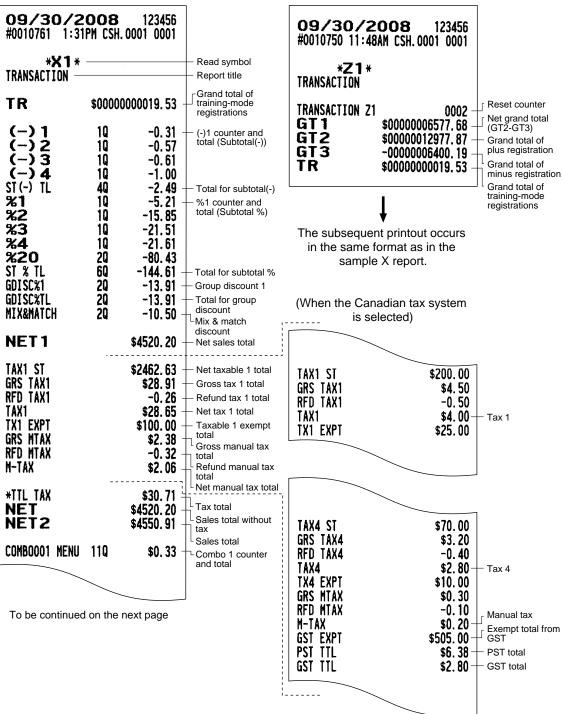

Sample Z report

90

| (-)5<br>(-)6<br>(-)7<br>(-)8<br>(-)9<br>ITEM(-) TL<br>%5<br>%6<br>%7<br>%8<br>%9<br>ITEM% TL<br>CP PLU                                                                                   | 10<br>10<br>10<br>10<br>10<br>10<br>10<br>10<br>10<br>10                                                                                 | -1.20<br>-0.80<br>-1.10<br>-0.86<br>-0.75<br>-4.71<br>-0.62<br>-7.83<br>-0.85<br>-0.77<br>-1.12<br>-11.19<br>\$1.20              | <ul> <li>(-)5 counter and total (Item(-))</li> <li>Total for item(-)</li> <li>%5 counter and total (Item %)</li> <li>Total for item %</li> <li>Coupon-like PLU counter and total</li> </ul>                                                                                                    |
|----------------------------------------------------------------------------------------------------|----------------------------------------------------------------------------------------------------|----------------------------------------------------------------------------------------------------|----------------------------------------------------------------------------------------------------|
| EAT IN 1<br>EAT IN 2<br>DIR VD<br>NONP VD<br>SBTL VD<br>CHK VD<br>VOID<br>REFUND<br>REFUND<br>REFUND<br>RETURN<br>HASH NPVD<br>VIP1 SALE<br>VIP2 SALE<br>NO SALE<br>TRAY CNT<br>***PBAL2 | 10<br>10<br>10<br>10<br>10<br>30<br>170<br>30<br>170<br>30<br>20<br>20<br>20<br>20<br>20<br>20<br>20<br>20<br>20<br>20<br>20<br>20<br>20 | \$79.10<br>\$42.90<br>\$6.20<br>\$34.92<br>\$12.00<br>\$11.30<br>\$20.60<br>\$106.43<br>\$23.00<br>\$961.10<br>\$15.20<br>\$9.30 | <ul> <li>Eat-in 1 counter and total</li> <li>Direct void counter and total</li> <li>Indirect void counter and total</li> <li>Subtotal void counter and total</li> <li>Check void counter and total</li> <li>Void-mode transaction counter and total</li> <li>Refund counter and total</li> <li>Refund counter and total</li> <li>Hash item void counter and total</li> <li>Vip sale 1 counter and total</li> <li>No-sale (exchange) counter</li> <li>Tray subtotal print counter</li> <li>Drive-thru counter</li> </ul> |
| SERVICE2<br>COVER CT<br>TRANS CT<br>AVE SALE                                                                                                    | 80 -<br>1110 -<br>1090 -                                                                                                    | \$41.75                                                                                                    | <ul> <li>Service counter (for drive-thru)</li> <li>Cover counter</li> <li>Transaction counter</li> <li>Average sales amount</li> </ul>                                                                                                    |
| NET3<br>HASH TTL<br>NT TTL                                                                                                    | 120<br>40                                                                                                    | \$4835.42 -<br>\$302.81 -<br>\$34.90 -                                                                                           | — Net sales total<br>— Hash total<br>— Non-turn net total                                                                                                    |
| CASH<br>CASH2<br>CASH3<br>CASH4<br>CASH6<br>CASH TL                                                                                                    | 540<br>40<br>30<br>10<br>80<br>700                                                                                                    | \$1769.80<br>\$853.95<br>\$93.67<br>\$35.20<br>\$320.54<br>\$3073.16                                                             | <ul> <li>Cash counter and total</li> <li>Cash 2 counter and total</li> <li>Total for cash</li> </ul>                                                                                                    |
| SCM (+)<br>SCM (-)<br>SCM TTL<br>***RA<br>***RA2<br>RA TL<br>***P0<br>***P0<br>P0 TL                                                                                                    | 20<br>10<br>30<br>10<br>30                                                                                                    | \$331.00 -<br>-126.70 -<br>\$204.30 -<br>\$112.00 -<br>\$5.00<br>\$117.00 -<br>\$38.00 -<br>\$3.00<br>\$41.00 -                  | <ul> <li>Starting cash memory (+)</li> <li>Starting cash memory (-)</li> <li>Starting cash memory total</li> <li>Received-on-account counter and total</li> <li>Total for received-on-account</li> <li>Paid-out counter and total</li> <li>Total for paid-out</li> </ul>                                                                                                    |
|                                                                                                    |                                                                                                    |                                                                                                    |                                                                                                    |

To be continued on the next page

| CHK/CG \$5.40 -<br>CONV 1 45.03 -  | Cash change total for check and charge tendering<br>Currency conversion 1 total (by programmed rate) |
|------------------------------------|----------------------------------------------------------------------------------------------------|
| CONV 2 672.37<br>CONV 3 100.00     |                                                                                                    |
| CONV 4 50.00 -<br>Conv TL 867.40 - | Currency conversion 4 total (by manual rate)                                                         |
| CHARGE1 30 \$76.44 -               | Gross charge 1 counter and total                                                                     |
| CHARGE1- 10 -16.13 -               | <ul> <li>Refund charge 1 counter and total</li> </ul>                                                |
| CHARGE2 20 \$77.35                 |                                                                                                    |
| CHARGE3 20 \$101.90                |                                                                                                    |
| CHARGE4 10 \$54.71                 |                                                                                                    |
| CHARGE5 10 \$48,52                 |                                                                                                    |
| CHARGE6 3Q \$545.09                |                                                                                                    |
| CHARGE6- 10 -15.90                 |                                                                                                    |
| CHR TL 140 \$871.98 -              | Total for charge                                                                                     |
| CHECK 70 \$383.13 -                | Check 1 sale counter and tendering counter                                                           |
| CHECK2 30 \$113.50                 |                                                                                                    |
| CHECK3 30 \$87.23                  |                                                                                                    |
| CHECK4 30 \$72.70                  |                                                                                                    |
| CHECK5 40 \$156.20                 |                                                                                                    |
| CHECK6 60 \$165.14                 |                                                                                                    |
| CHECK TL 260 \$977.90 -            | Total for check                                                                                      |
| CA+CH ID \$3326.08                 | Cash+check in drawer                                                                                 |
| ***CID \$2348.18                   | Cash+check in drawer                                                                                 |
|                                    | Cashin diawei                                                                                        |
| DEPOSIT 10 \$100.00 -              | Deposit counter and total                                                                            |
| DPST RF 10 -40.00 -                | Deposit refund counter and total                                                                     |
| TIP PAID 10 \$1.50 -               | Tip-paid counter and total                                                                           |
| CASH TIP 20 \$3.50 -               | Cash tip-in counter and total                                                                        |
| CHARGE TIP 10 \$1.20 -             | Charge tip-in counter and total                                                                      |
|                                    |                                                                                                    |

#### Department report

 Sample X report Sample Z report 09/30/2008 123456 09/30/2008 123456 #0010764 2:06PM CSH. 0001 0001 #0010765 2:07PM CSH. 0001 0001 \*X1\* \*Z1\* DEPARTMENT DEPARTMENT Dept. no./Dept. label Quantity sold minus NEG TRNS DO1 DPT.01 DEPARTMENT Z1 0002 Reset counter COUNT 252.000Q 71.79% Dollar amount minus 87.69% NET \$4140.33 **REFUND & VOID MODE** DISCOUNT -14.70 100.00% Total item coupon/ discounts  $(-)/(\dot{\%})$ NET-DSC \$4125.63 87.66% The subsequent printout occurs Net sales minus \$123.93 NEG TRNS 82.60% coupon/discounts (-)/(%) in the same format as in the Total negative transacsample X report. tions REFUND/ **RETURN/VOID MODE** D10 DPT. 10 8.0000 COUNT 2.28% NET 0.70% \$33.00 NET-DSC \$33.00 0.70% \*DEPT TL - Total for "+" real dept. COUNT 351.0000 100.00% \$4721.31 100.00% NET DISCOUNT -14.70 100.00% NET-DSC \$4706.61 100.00% **NEG TRNS** \$150.03 100.00% DEPT (-) - Total for "-" real dept. COUNT 0.00Q NET \$0.00 DISCOUNT \$0.00 NET-DSC \$0.00 **NEG TRNS** \$0.00 **\*BTTL TL** Total for bottle return (+) dept. COUNT 0.0000 NET \$0.00 DISCOUNT \$0.00 NET-DSC \$0.00 **NEG TRNS** \$0.00 D05 DPT.05 COUNT 6.0000 NET -14.90 NET-DSC -14.90 BTTL(-) - Total for bottle return (-) dept. COUNT 6.000Q -14.90NET DISCOUNT \$0.00 NET-DSC -14.90 **NEG TRNS** \$0.00

To be continued on the next page

| DO4 DPT.<br>Count<br>Net<br>Net-DSC                                      | 04<br>12.0000<br>\$302.81<br>\$302.81                               |                          |
|--------------------------------------------------------------------------|---------------------------------------------------------------------|--------------------------|
| *HASH TL —<br>Count<br>Net<br>Discount<br>Net-Dsc<br>Neg TRNS            | 12.000Q<br>\$302.81<br>\$0.00<br>\$302.81<br>\$0.00                 | Total for hash (+) dept. |
| HASH(-)<br>COUNT<br>NET<br>DISCOUNT<br>NET-DSC<br>NEG TRNS               | 0.000Q<br>\$0.00<br>\$0.00<br>\$0.00<br>\$0.00                      | Total for hash (-) dept. |
| DOB DPT.<br>Count<br>Net<br>Net-DSC                                      | 08<br>4.0000<br>\$34.90<br>\$34.90                                  |                          |
| *NT TL<br>Count<br>Net<br>Discount<br>Net-Dsc<br>Neg TRNS                | 4.000Q<br>\$34.90<br>\$0.00<br>\$34.90<br>\$0.00                    | Total for non-turn dept. |
| ***TOTAL<br>Count<br>Net<br>Discount<br>Free Disc<br>Net-Dsc<br>Neg TRNS | 357.0000<br>\$4706.41<br>-14.70<br>-171.51<br>\$4691.71<br>\$150.03 | —— Total for dept.       |

#### Department group report

• Sample X report

| <b>09/30/</b><br>#0010767 2:3                                            |                                    |                         |                   |
|--------------------------------------------------------------------------|------------------------------------|-------------------------|-------------------|
| <b>*×1</b> →<br>Department gr                                            |                                    |                         |                   |
| 01 DPT GR-01<br>Count<br>Net<br>Net-dsc                                  | 408.000Q<br>\$1302.56<br>\$1302.56 | 98.09%                  | - Dept. group 1   |
| 02 DPT GR-02<br>Count<br>Net<br>Net-dsc                                  |                                    | 1.43%<br>0.59%<br>0.59% |                   |
| 03 DPT GR-03<br>Count<br>Net<br>Net-dsc                                  |                                    | 1.66%<br>1.32%<br>1.32% |                   |
| ***TOTAL<br>Count<br>Net<br>Discount<br>Free Disc<br>Net-Dsc<br>Neg TRNS | -0.46<br>\$1327.86                 | 100.00%<br>100.00%      | - Total for group |

• Sample Z report

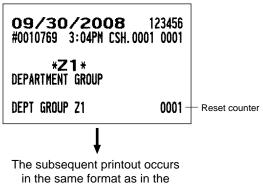

sample X report.

#### PLU/UPC report by designated range

• Sample X report

|                                                 | хтероп                                       |                                  |                                                                                  |               |                                  |
|-------------------------------------------------|----------------------------------------------|----------------------------------|----------------------------------------------------------------------------------|---------------|----------------------------------|
| #0010777                                        | )/2008<br>3:25PM CSH.00<br><b>(1</b> *       | 123456<br>01 0001                |                                                                                  |               | COB 123456<br>IPM CSH. 0001 0001 |
| PLU/UPC                                         | <b>51</b> *                                  |                                  |                                                                                  | * <b>Z1</b> * |                                  |
| <b>D</b> 000001                                 | 000001- 99999                                | 9999999 -                        | - PLU/UPC range                                                                  | PLU Z         | 0002                             |
| P000001 -<br>PL000001 -                         | 04 0000                                      | 0 030                            | <ul> <li>PLU code</li> <li>Item label</li> </ul>                                 |               |                                  |
| COUNT<br>Net<br>Net-DSC                         | 24.0000<br>\$298.51<br>\$298.51              | 6.67%<br>5.97%<br>5.99%          |                                                                                  | in the same f | t printout occurs                |
| P000002<br>PL000002                             |                                              |                                  |                                                                                  | sample        | e X report.                      |
| COUNT<br>NET<br>NET-DSC<br>NEG TRNS             | 29.000Q<br>\$157.95<br>\$157.95<br>\$5.10    | 8.06%<br>3.16%<br>3.17%<br>3.95% |                                                                                  |               |                                  |
|                                                 |                                              |                                  |                                                                                  |               |                                  |
| P000011 -                                       | $\rightarrow$                                |                                  | PLU code<br>— Item label                                                         |               |                                  |
| COUNT                                           | 85.0000<br>\$3151.87                         | 23.61% -<br>63.05% -             | — Quantity sold minus NEG<br>— Dollar amount minus REF                           |               |                                  |
| DISCOUNT<br>NET-DSC                             | -14.70                                       |                                  | <ul> <li>Total item coupon/discour</li> </ul>                                    | its (-)/(%)   |                                  |
| NEG TRNS                                        | \$3137.17<br>\$121.83                        | 94. 42% -                        | <ul> <li>Net sales minus coupon/d</li> <li>Total negative transaction</li> </ul> |               | OID MODE                         |
| E2000006                                        |                                              |                                  |                                                                                  |               |                                  |
| P000096<br>PL000096                             |                                              |                                  | ,<br>                                                                            |               |                                  |
| COUNT                                           | 2.000Q<br>\$0.02                             | 0.56%<br>0.00%                   |                                                                                  |               |                                  |
| NET-DSC                                         | \$0.02                                       | 0.00%                            |                                                                                  |               |                                  |
| P000280                                         |                                              |                                  |                                                                                  |               |                                  |
| COUNT                                           | 3.000Q<br>-2.39                              | 0.83%<br>-0.05%                  |                                                                                  |               |                                  |
| NET-DSC                                         | -2.39                                        | -0.05%                           |                                                                                  |               |                                  |
| 400781752                                       | 4732#                                        |                                  | UPC code                                                                         |               |                                  |
| DPT. O1<br>Count                                | 5.0000                                       | 1.39%                            | – Item label                                                                     |               |                                  |
| NET<br>Net-dsc                                  | \$10.50<br>\$10.50                           | 0.21%<br>0.21%                   |                                                                                  |               |                                  |
| ***TOTAL<br>Count<br>Net<br>DIScount<br>Net-DSC | 360.0000<br>\$4998.72<br>-14.70<br>\$4984.02 | 100.00%<br>100.00%               | - Total for PLU/UPC                                                              |               |                                  |
| NEG TRNS                                        |                                              |                                  |                                                                                  |               |                                  |

• Sample Z report

#### PLU/UPC report by associated department

• Sample X report

|                                                                        | •                                                                            |                         |                                                            | •                                |                                        |
|------------------------------------------------------------------------|------------------------------------------------------------------------------|-------------------------|------------------------------------------------------------|----------------------------------|----------------------------------------|
| <b>09/30/</b><br>#0010779 4:3                                          | 2008 12<br>31PM CSH. 0001                                                    | 3456<br>0001            |                                                            | <b>09/30/2</b><br>#0010780 4:43  | <b>DOB</b> 123456<br>PM CSH. 0001 0001 |
| * <b>X1</b> +<br>Plu/upc by de                                         |                                                                              |                         |                                                            | * <b>Z1</b> *<br>Plu/upc by dep/ | ARTMENT                                |
| DPT. O1<br>P000001                                                     | D                                                                            | 01 -                    | <ul> <li>Associated dept. no.</li> <li>PLU code</li> </ul> | PLU Z                            | 0002                                   |
| PL000001<br>Count<br>Net<br>Net-DSC                                    | \$298.51 7                                                                   | . 56%<br>. 22%<br>. 24% | - Item label                                               | in the same for                  | t printout occurs                      |
| P000011<br>PL000011<br>COUNT<br>NET<br>DISCOUNT<br>NET-DSC<br>NEG TRNS | -14.70 100<br>\$3137.17 76                                                   | . 20%                   |                                                            | sample                           | X report.                              |
| P000096<br>PL000096<br>COUNT                                           | 2.0000 0                                                                     | . 80%                   |                                                            |                                  |                                        |
| NET<br>NET-DSC                                                         | \$0.02 0                                                                     | . 00%                   |                                                            |                                  |                                        |
| 4007817524732                                                          | 2#                                                                           |                         | – UPC code<br>– Item label                                 |                                  |                                        |
| COUNT<br>NET<br>NET-DSC                                                | \$10.50 0                                                                    | . 99%<br>. 25%<br>. 25% |                                                            |                                  |                                        |
| ***TOTAL<br>Count<br>Net<br>Discount<br>Net-Dsc<br>Neg TRNS            | 251.0000 100<br>\$4136.22 100<br>-14.70 100<br>\$4121.52 100<br>\$123.93 100 | .00%                    | - Total for PLU/UPC                                        |                                  |                                        |

• Sample Z report

#### PLU/UPC report by watch list (pick up)

#### • Sample X report

|                                                                        | <b>'2008</b><br>:47PM CSH.00                             |                               |                        |
|------------------------------------------------------------------------|----------------------------------------------------------|-------------------------------|------------------------|
| * <b>X 1</b><br>Plu/upc Wat                                            |                                                          |                               |                        |
| P000001<br>PL000001<br>Count<br>Net<br>Net-DSC                         | 24. 000Q<br>\$298. 51<br>\$298. 51                       | 7.39%                         |                        |
| P 000003<br>PL000003<br>Count<br>Net<br>Net-DSC                        | 31.000Q<br>\$221.31<br>\$221.31                          | 5.48%                         |                        |
| P 000007<br>PL000007<br>Count<br>Net<br>Net-DSC                        | \$65.30                                                  | 4. 42%<br>1. 62%<br>1. 62%    |                        |
| P000011<br>PL000011<br>COUNT<br>NET<br>DISCOUNT<br>NET-DSC<br>NEG TRNS | 85.0000<br>\$3151.87<br>-14.70<br>\$3137.17<br>\$121.83  | 78.04%<br>100.00%<br>77.96%   |                        |
| P 000012<br>PL000012<br>COUNT<br>NET<br>NET-DSC                        | 33.000Q<br>\$301.74<br>\$301.74                          | 7.47%                         |                        |
| ***TOTAL<br>Count<br>Net<br>Discount<br>Net-Dsc<br>Neg Trns            | 181.0000<br>\$4038.73<br>-14.70<br>\$4024.03<br>\$121.83 | 100.00%<br>100.00%<br>100.00% | - Total for watch list |

• Sample Z report

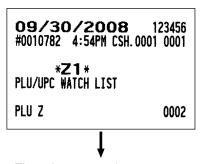

The subsequent printout occurs in the same format as in the sample X report.

#### Piece count report for PLU

• Sample X report

| <b>09/30/2</b><br>#0010784 4:57 |                  |                  |
|---------------------------------|------------------|------------------|
| * <b>X 1</b> *<br>Piece count   |                  |                  |
| <b>D</b> 000004                 | 000001-9999999 - | PLU range        |
| P000004<br>PL000004             | 15. 000Q -       | ltem label/count |

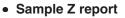

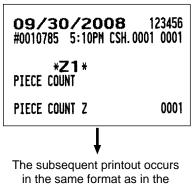

sample X report.

| <b>09/30/2</b><br>#0010786 5:1      |            |             |                                                                           |
|-------------------------------------|------------|-------------|---------------------------------------------------------------------------|
| * <b>X1</b> *<br>THEORETICAL F      | OOD COST%  |             |                                                                           |
| 000                                 | 001- 99999 | 99999999 -  | PLU/UPC range                                                             |
| P000001                             |            |             | PLU code                                                                  |
| PL000001<br>24.0000<br>P000002      | \$298.51   | 30. 00% -   | <ul> <li>Item label</li> <li>Sales q'ty and amount/Food cost %</li> </ul> |
| PL000002<br>29.0000                 | \$157.95   | 30.00%      |                                                                           |
| P000096<br>PL000096                 |            |             |                                                                           |
| 2.000<br>P000280                    | \$0.02     | 0.00%       |                                                                           |
| PL000280<br>3.0000<br>4007817524732 | -2.39      | 0.00%       | UPC code                                                                  |
| DPT. <b>O1</b>                      | +          |             | ⊢ UPC code<br>⊢ Item label                                                |
| 5.0000                              | \$10.50    | 0.00%       |                                                                           |
| ***TOTAL<br>360.000Q<br>Sales/Cost  |            | 2. 75%      |                                                                           |
|                                     | 84.02      | \$136, 94 - | ─ Sales amount/Cost                                                       |

#### ■ Theoretical food cost% report for PLU/UPC

#### Dynamic UPC report

• Sample X report

|                                                                       | 2008 123456<br>25PM CSH. 0001 0001                                                        |                                           |
|-----------------------------------------------------------------------|-------------------------------------------------------------------------------------------|-------------------------------------------|
| * <b>X 1</b><br>Dynamic upc                                           | *                                                                                         |                                           |
| 498201280122<br>DPT. <b>03</b> —<br>Count<br>Net                      | 2.0000 20.00%<br>-3.00 -17.65%                                                            | ─ UPC range<br>─ UPC code<br>─ Item label |
| NET-DSC<br>498482472020<br>DPT. <b>O 1</b><br>Count<br>NET<br>NET-DSC | -3.00 -17.65%<br> 6#<br> 8.0000   80.00%<br> \$20.00   117.65%<br> \$20.00   117.65%      |                                           |
| ***TOTAL<br>Count<br>Net<br>Discount<br>Net-Dsc<br>Neg TRNS           | 10.0000 100.00%<br>\$17.00 100.00%<br>\$0.00 100.00%<br>\$17.00 100.00%<br>\$0.00 100.00% | - Total for dynamic UPC                   |

• Sample Z report

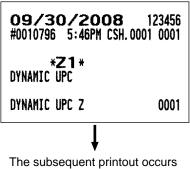

in the same format as in the sample X report.

#### Dynamic UPC report by associated department

• Sample X report

| <b>09/30/20</b><br>#0010790 5:32P                            |                                                                                          |                        |
|--------------------------------------------------------------|------------------------------------------------------------------------------------------|------------------------|
| * <b>X 1</b> *<br>Dynamic upc by                             |                                                                                          |                        |
| DPT. 01                                                      | D01 -                                                                                    | - Associated dept. no. |
| 4984824720206#<br>DPT. <b>0 1</b><br>Count<br>Net<br>Net-DSC | 8.0000 100.00%<br>\$20.00 100.00%<br>\$20.00 100.00%                                     | — UPC code             |
| ***TOTAL<br>Count<br>Net<br>Discount<br>Net-Dsc<br>Neg TRNS  | 8.0000 100.00%<br>\$20.00 100.00%<br>\$0.00 100.00%<br>\$20.00 100.00%<br>\$0.00 100.00% |                        |

• Sample Z report

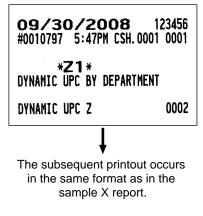

#### Dynamic UPC report by watch list (pick up)

• Sample X report

| #0010791 5:36P                                               | <b>)08</b> 123456<br>M CSH. 0001 0001                                                    |            |
|--------------------------------------------------------------|------------------------------------------------------------------------------------------|------------|
| *X1*<br>Dynamic upc wat                                      | CH LIST                                                                                  |            |
| 4984824720206#<br>DPT. <b>O 1</b><br>Count<br>Net<br>Net-DSC | 8.0000 100.00%<br>\$20.00 100.00%<br>\$20.00 100.00%                                     | - UPC code |
| ***TOTAL<br>Count<br>Net<br>Discount<br>Net-Dsc<br>Neg trns  | 8.0000 100.00%<br>\$20.00 100.00%<br>\$0.00 100.00%<br>\$20.00 100.00%<br>\$0.00 100.00% |            |

• Sample Z report

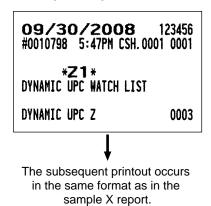

#### Non accessed UPC report

#### • Sample X report

| <b>10/03/20</b><br>#0010815 12:13#                                                  |                                                |       |            |
|-------------------------------------------------------------------------------------|------------------------------------------------|-------|------------|
| * <b>X 1</b> *<br>Non accessed up                                                   | C                                              |       |            |
| 1234567890123#<br>DPT.O2<br>COUNT<br>NET<br>DISCOUNT<br>NET-DSC<br>NEG TRNS         | 0.0000<br>\$0.00<br>\$0.00<br>\$0.00<br>\$0.00 | 0.00% | - UPC code |
| 1234567890555#<br>DPT. <b>02</b><br>Count<br>Net<br>DISCOUNT<br>Net-DSC<br>Neg TRNS | 0.000Q<br>\$0.00<br>\$0.00<br>\$0.00<br>\$0.00 |       |            |

• Sample Z report

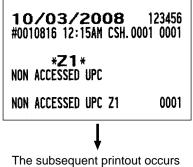

I he subsequent printout occurs in the same format as in the sample X report. Dynamic UPC clear by associated department

| #0010828 12:<br>* <b>Z1</b>                                                                                        | 2008 123456<br>49AM CSH. 0001 0001<br>*<br>Clear by dept.                              |                                  |
|----------------------------------------------------------------------------------------------------|----------------------------------------------------------------------------------------|----------------------------------|
| DYNAMIC UPC<br>DPT. <b>02</b><br>498201220122<br>DPT. <b>02</b><br>Count<br>NET<br>DISCOUNT<br>NET-DSC<br>NEG TRNS | D02-                                                                                   | Associated dept. no.<br>UPC code |
| ***TOTÅL<br>Count<br>Net<br>Discount<br>Net-Dsc<br>Neg Trns                                                        | 3.0000 100.00%<br>\$5.40 100.00%<br>\$0.00 100.00%<br>\$5.40 100.00%<br>\$0.00 100.00% |                                  |

#### Dynamic UPC clear (by designated range)

|                                                                   | 2008 123456<br>50AM CSH. 0001 0001                                                     |           |
|-------------------------------------------------------------------|----------------------------------------------------------------------------------------|-----------|
| * <b>Z1</b><br>Dynamic upc                                        |                                                                                        |           |
|                                                                   | CLEAR Z1 0005<br>D000- 999999999999<br>6#                                              | UPC range |
| DPT. <b>01</b><br>Count<br>Net<br>Discount<br>Net-DSC<br>Neg TRNS | \$3.00 100.00%                                                                         |           |
| ***TOTAL<br>Count<br>Net<br>Discount<br>Net-DSC<br>Neg TRNS       | 2.0000 100.00%<br>\$5.00 100.00%<br>\$0.00 100.00%<br>\$5.00 100.00%<br>\$0.00 100.00% |           |

#### Coupon/discount total report

| <b>10/03/20</b><br>#0010843 1:45A                                               |                                              |                                                                                                 |                                                                                                    |
|---------------------------------------------------------------------------------|----------------------------------------------|-------------------------------------------------------------------------------------------------|----------------------------------------------------------------------------------------------------|
| * <b>X 1</b> *<br>Coupon/discount                                               | TOTAL                                        |                                                                                                 |                                                                                                    |
| CSH#0001<br>(-) 1<br>(-) 2<br>(-) 3<br>(-) 4                                    | 10<br>10<br>10<br>10                         | CSH. 0001 -<br>-0. 31<br>-0. 57<br>-0. 61<br>-1. 00                                             | Cashier no./cashier name                                                                                              |
| \$1(-) 1<br>%1<br>%2<br>%3<br>%4<br>%20                                         | 40<br>10<br>10<br>10<br>20                   | -2.49 -<br>-5.21<br>-15.85<br>-21.51<br>-21.61<br>-80.43                                        | — Total for subtotal (-)                                                                                              |
| ST % TL<br>GDISC%1<br>GDISC%TL<br>MIX&MATCH                                     | 60<br>20<br>20<br>20                         | -144.61 -<br>-13.91                                                                             | <ul> <li>Total for subtotal % discount</li> <li>Total for group discount</li> <li>Mix &amp; match discount</li> </ul> |
| (-)5<br>(-)6<br>(-)7<br>(-)8<br>(-)9<br>ITEM(-)TL<br>%5<br>%6<br>%7<br>%8<br>%9 | 10<br>10<br>10<br>10<br>10<br>10<br>10<br>10 | -1.20<br>-0.80<br>-1.10<br>-0.86<br>-0.75<br>-4.71<br>-0.62<br>-7.83<br>-0.85<br>-0.77<br>-1.12 | — Total for item (-)                                                                                                  |
| ITEM% TL<br>CP PLU                                                              | 50<br>10                                     | -11, 19 -<br>\$1, 20 -                                                                          | <ul> <li>Total for item % discount</li> <li>Coupon PLU amount</li> </ul>                                              |

#### Coupon/discount report by department

| <b>10/03/20</b><br>#0010844 1:45#                                                                                    |                                                    |                                                                                                    |                  |
|----------------------------------------------------------------------------------------------------|----------------------------------------------------|----------------------------------------------------------------------------------------------------|------------------|
| * <b>X 1</b> *<br>Coupon/discount                                                                                    | BY D                                               | EPARTMENT                                                                                                    |                  |
| DO1 DPT.O1<br>(-)5<br>(-)6<br>(-)7<br>(-)8<br>(-)9<br>ITEM(-) TL<br>%5<br>%6<br>%7<br>%8<br>%9<br>ITEM% TL<br>CP PLU | 10<br>10<br>10<br>10<br>10<br>10<br>10<br>10<br>10 | -1.20<br>-0.80<br>-1.10<br>-0.86<br>-0.75<br>-4.71<br>-0.62<br>-7.83<br>-0.85<br>-0.77<br>-1.12<br>-11.19<br>\$1.20 | – Department no. |

#### Coupon PLU report

• Sample X report

| <b>10/03</b><br>#0010846 1 |                | 123456<br>0001 0001 |           |
|----------------------------|----------------|---------------------|-----------|
| *X 1<br>Coupon             | *              |                     |           |
| C 000200                   | 0000           | 01-9999999 -        | PLU range |
| C 000280<br>CPN000280      | 1.000 <b>Q</b> | \$1.20              |           |

• Sample Z report

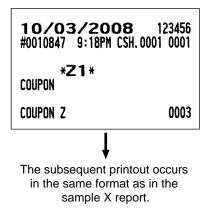

#### Individual cashier report

• Sample X report

|                                                          |                                                                                                    |                                                                                       |            | · ·                                                                                                    | •                                                                                                    |                                                                                                    |    |
|----------------------------------------------------------|----------------------------------------------------------------------------------------------------|---------------------------------------------------------------------------------------|------------|----------------------------------------------------------------------------------------------------|----------------------------------------------------------------------------------------------------|----------------------------------------------------------------------------------------------------|----|
| <b>10/04/20</b><br>#0010862 1:23A                        | <b>)08</b> 1234<br>M CSH. 0001 00                                                                                                    |                                                                                       |            | <b>10/04</b><br>#0010881                                                                                                    | 1:53AM                                                                                                    | <b>08</b> 12345<br>CSH. 0001 000                                                                                                    |    |
| *×1*<br>INDIVIDUAL CASHIER                               |                                                                                                    |                                                                                       |            | *Z<br>Individuai                                                                                                    | 1 *<br>. Cashi                                                                                                    | ER                                                                                                    |    |
|                                                          | CSH. 00                                                                                                    |                                                                                       | ime        | CASHIER Z                                                                                                    |                                                                                                    | 000                                                                                                    | )5 |
| NET1<br>CASH TIP<br>CHARGE TIP<br>TIP PAID<br>TRANS CT 1 | $\begin{array}{c} \text{CSH. 00} \\ \$4567. \\ 10 \\ \$2. \\ 10 \\ \$1. \\ 10 \\ \$1. \\ 10 \\ \$1. \\ 10 \\ \$1. \\ 10 \\ \$1. \\ 10 \\ \$12. \\ 20 \\ \$38. \\ 10 \\ \$331. \\ -126. \\ \$204. \\ 10 \\ \$331. \\ -126. \\ \$204. \\ 10 \\ \$331. \\ \$204. \\ 10 \\ \$331. \\ \$204. \\ 10 \\ \$331. \\ 10 \\ \$23. \\ 10 \\ \$23. \\ 10 \\ \$34. \\ 10 \\ -0. \\ 10 \\ -0. \\$ | 00<br>00<br>20<br>50<br>49<br>00<br>00<br>00<br>00<br>00<br>00<br>00<br>00<br>00<br>0 |            | The subse<br>in the sa<br>sa<br>V 1<br>V 2<br>V 3<br>V 4<br>SH<br>SH2<br>SH3<br>SH4<br>SH2<br>SH3<br>SH4<br>SH6<br>RGE1<br>RGE1<br>RGE1<br>RGE1<br>RGE2<br>RGE3<br>RGE4<br>RGE5<br>RGE6<br>CK<br>CK2<br>CK3<br>CK4 | 600<br>600<br>40<br>30<br>10<br>20<br>10<br>30<br>10<br>30<br>30<br>30<br>30<br>30<br>30<br>30<br>30<br>30<br>30<br>30<br>30<br>30 | 45.03<br>672.37<br>100.00<br>50.00<br>\$1816.87<br>\$853.95<br>\$93.67<br>\$35.20<br>\$320.54<br>\$76.44<br>-16.13<br>\$77.35<br>\$101.90<br>\$54.71<br>\$48.52<br>\$545.09<br>-15.90<br>\$383.13<br>\$113.50<br>\$87.23<br>\$72.70 |    |
|                                                          |                                                                                                    |                                                                                       | CHE<br>CA+ | CK5<br>CK6<br>CH ID<br>CID                                                                                                    | 40<br>60                                                                                                    | \$156.20<br>\$165.14<br>\$3373.15<br>\$2395.25                                                                                                    |    |
|                                                          |                                                                                                    |                                                                                       | L          |                                                                                                    |                                                                                                    |                                                                                                    |    |

• Sample Z report

### All cashier report

• Sample X report

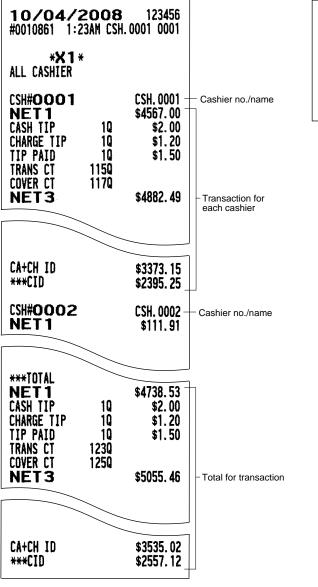

 Sample Z report
 10/04/2008 123456 #0010881 1:52AM CSH. 0001 0001

\***Z1**\* All cashier

CASHIER Z

The subsequent printout occurs in the same format as in the sample X report.

0005

# All daily deposit report

| Individual | deposit report |  |
|------------|----------------|--|
|------------|----------------|--|

| <b>10/04/</b><br>#0010877 1:                                                      | 2008<br>47AM CSH                            | 123456<br>1.0001 0001                                                                                                    | <b>10/04/2</b><br>#0010878 1:5                                                                | 2 <b>008</b>                           | 123456<br>1.0001 0001                                                                                                    |                    |
|-----------------------------------------------------------------------------------|---------------------------------------------|----------------------------------------------------------------------------------------------------|-----------------------------------------------------------------------------------------------|----------------------------------------|----------------------------------------------------------------------------------------------------|--------------------|
| * <b>X 1</b><br>All daily de                                                      |                                             |                                                                                                    | * <b>X 1</b> *<br>Individual de                                                               |                                        |                                                                                                    |                    |
| 1 CENTS<br>5 CENTS<br>10 CENTS<br>25 CENTS<br>50 CENTS<br>100 CENTS<br>1\$<br>2\$ | 77<br>3<br>2<br>5<br>3<br>2<br>24<br>1<br>1 | \$0.01<br>\$0.77<br>\$0.05<br>\$0.10<br>\$0.20<br>\$0.25<br>\$1.25<br>\$0.50<br>\$1.00<br>\$1.00<br>\$2.00<br>\$1.00<br>\$2.00<br>\$2.00<br>\$2.00<br>\$2.00<br>\$2.00 | CSH#OOO1<br>1 CENTS<br>5 CENTS<br>10 CENTS<br>25 CENTS<br>50 CENTS<br>100 CENTS<br>1\$<br>2\$ | 77<br>3<br>2<br>5<br>3<br>2<br>24<br>1 | CSH. 0001 -<br>\$0. 01<br>\$0. 77<br>\$0. 05<br>\$0. 15<br>\$0. 10<br>\$0. 20<br>\$0. 25<br>\$1. 25<br>\$0. 50<br>\$1. 00<br>\$2. 00<br>\$24. 00<br>\$2. 00<br>\$2. 00 | — Cashier no./name |
| 5\$<br>10\$<br>20\$<br>50\$<br>100\$<br>SUBTOTAL                                  | 30<br>9<br>4<br>11                          | \$5.00<br>\$10.00<br>\$20.00<br>\$180.00<br>\$50.00<br>\$100.00<br>\$100.00<br>\$1816.87<br>\$0.13                                                                     | 5\$<br>10\$<br>20\$<br>50\$<br>100\$<br>SUBTOTAL                                              | 1<br>30<br>9<br>4<br>11                | \$5.00<br>\$5.00<br>\$10.00<br>\$20.00<br>\$180.00<br>\$50.00<br>\$200.00<br>\$100.00<br>\$1100.00<br>\$1816.87                                                        |                    |
| CHECK1 IS<br>CHECK1 IS<br>CHECK1 IS<br>CHECK1 IS<br>SUBTOTAL<br>***TOTAL          | 3<br>1<br>2                                 | \$0.13<br>\$1.00<br>\$3.00<br>\$80.00<br>\$150.00<br>\$300.00<br>\$383.13<br>\$2200.00                                                                                 | CHECK1 IS<br>CHECK1 IS<br>CHECK1 IS<br>CHECK1 IS<br>SUBTOTAL<br>***TOTAL                      | 1<br>3<br>1<br>2                       | \$0.13<br>\$0.13<br>\$1.00<br>\$3.00<br>\$80.00<br>\$150.00<br>\$300.00<br>\$383.13<br>\$2200.00                                                                       |                    |

#### Cashier summary report

| 10/04/200<br>#0010870 1:32AM                                                         |                                                                                   |                    |
|--------------------------------------------------------------------------------------|-----------------------------------------------------------------------------------|--------------------|
| * <b>X1</b> *<br>Cashier Summary                                                     |                                                                                   |                    |
| CSH#0001<br>NET 1                                                                    | CSH. 0001 -<br>\$4567. 00                                                         | — Cashier no./name |
| TAX1 ST<br>GRS TAX1<br>RFD TAX1<br>TAX1<br>TX1 EXPT<br>GRS MTAX<br>RFD MTAX<br>M-TAX | \$2468.03<br>\$29.18<br>-0.26<br>\$28.92<br>\$100.00<br>\$2.38<br>-0.32<br>\$2.06 |                    |
| *ITL TAX<br>NET<br>NET2                                                              | \$30.98<br>\$4567.00<br>\$4597.98                                                 |                    |

#### Cash in drawer report

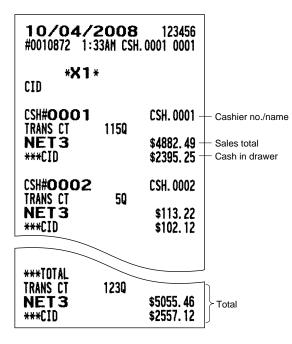

|                                                                                                    |                                                                                                    | 1                           |
|----------------------------------------------------------------------------------------------------|----------------------------------------------------------------------------------------------------|-----------------------------|
| <b>10/04/200</b><br>#0010874 1:33AM C                                                                                                    | <b>8</b> 123456<br>SH. 0001 0001                                                                                                    |                             |
| * <b>×1</b> *<br>Tax                                                                                                    |                                                                                                    |                             |
| CSH# <b>0001</b><br>TAX1 ST<br>GRS TAX1<br>RFD TAX1<br>TAX1<br>TX1 EXPT<br>TAX2 ST<br>GRS TAX2<br>RFD TAX2<br>TAX2                                             | \$2468.03<br>\$29.18<br>-0.26<br>\$28.92<br>\$100.00<br>\$0.00<br>\$0.00<br>\$0.00                                                                                     | ─ Cashier no./name For tax1 |
| TX2 EXPT<br>TAX3 ST<br>GRS TAX3<br>RFD TAX3<br>TAX3<br>TX3 EXPT<br>TAX4 ST<br>GRS TAX4<br>RFD TAX4<br>TAX4<br>TAX4<br>TAX4<br>TX4 EXPT<br>GRS MTAX<br>RFD MTAX | \$0.00<br>\$0.00<br>\$0.00<br>\$0.00<br>\$0.00<br>\$0.00<br>\$0.00<br>\$0.00<br>\$0.00<br>\$0.00<br>\$0.00<br>\$0.00<br>\$0.00<br>\$0.00<br>\$0.00<br>\$0.00<br>\$0.00 | For manual tax              |
| M-TAX<br>*TTL TAX<br>CSH# <b>0002</b><br>TAX1 ST<br>GRS TAX1                                                                                                   | \$2.06<br>\$30.98<br>CSH.0002<br>\$62.90<br>\$1.31                                                                                                    | J                           |
|                                                                                                    |                                                                                                    |                             |
| ***TOTAL<br>TAX1 ST<br>GRS TAX1<br>RFD TAX1<br>TAX1<br>TX1 EXPT<br>TAX2 ST<br>GRS TAX2                                                                         | \$2544.63<br>\$30.62<br>-0.26<br>\$30.36<br>\$100.00<br>\$0.00<br>\$0.00                                                                                               |                             |
|                                                                                                    | Ψν. υν                                                                                                    | ≻Total                      |
|                                                                                                    |                                                                                                    |                             |
| TX4 EXPT<br>GRS MTAX<br>RFD MTAX<br>M-TAX                                                                                                    | \$0.00<br>\$2.38<br>-0.32<br>\$2.06                                                                                                    |                             |
| *TTL TAX                                                                                                    | \$32.42                                                                                                    | J                           |
| L                                                                                                    |                                                                                                    | 1                           |

\_

# Starting cash memory report

| <b>10/04/200</b><br>#0010876 1:34AM                                                    |                                                                                                 |                                                                                                    |
|----------------------------------------------------------------------------------------|-------------------------------------------------------------------------------------------------|----------------------------------------------------------------------------------------------------|
| * <b>X 1</b> *<br>Scm                                                                  |                                                                                                 |                                                                                                    |
| CSH#0001<br>SCM (+)<br>SCM (-)<br>SCM TTL<br>CSH#0002<br>SCM (+)<br>SCM (-)<br>SCM TTL | CSH. 0001 -<br>\$331.00 -<br>-126.70 -<br>\$204.30 -<br>CSH. 0002<br>\$0.00<br>\$0.00<br>\$0.00 | <ul> <li>Cashier no./name</li> <li>Starting cash memory (+)</li> <li>Starting cash memory (-)</li> <li>Starting cash memory total</li> </ul> |
| ***TOTAL<br>SCM (+)<br>SCM (-)<br>SCM TTL                                              | \$331.00<br>-126.70<br>\$204.30                                                                 | ]<br>} Total                                                                                                    |

## Open GLU report

• Sample X report

| <b>10/04/2008</b> 123456<br>#0010990 10:03PM CSH. 0001 0001                                             |                             |                                                                      |                                                                      |
|----------------------------------------------------------------------------------------------------|-----------------------------|----------------------------------------------------------------------|----------------------------------------------------------------------|
| * <b>X</b> 1<br>Open glu                                                                                | *                           |                                                                      |                                                                      |
| 00000001#<br>COVER CT<br>***PBAL<br>0000002#<br>COVER CT<br>***PBAL<br>00000005#<br>COVER CT<br>***PBAL | 0000000<br>1Q -<br>1Q<br>1Q | 1-999999999<br>0001<br>\$15.00<br>0001<br>\$26.90<br>0001<br>\$33.00 | GLU range<br>GLU code/cashier no.<br>Cover counter<br>Balance amount |
| ***TOTAL<br>Cover ct<br>***PBAL                                                                         | 30                          | \$74.90                                                              | Total                                                                |

• Sample Z report

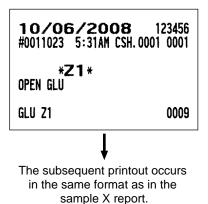

# Open GLU by cashier report

• Sample X report

| 10/04/2008 123456<br>#0010991 10:03PM CSH. 0001 0001<br>*X1*<br>OPEN GLU BY CASHIER |      |             |                                                           |
|-------------------------------------------------------------------------------------|------|-------------|-----------------------------------------------------------|
| CSH# <b>0001</b><br>00000001#                                                       |      | CSH. 0001 - | <ul> <li>Cashier no./name</li> <li>GLU code</li> </ul>    |
| COVER CT<br>***PBAL                                                                 | 10 - | \$15.00 -   | <ul> <li>Cover counter</li> <li>Balance amount</li> </ul> |
| 00000002#<br>Cover Ct<br>***PBAL                                                    | 10   | \$26.90     |                                                           |
| 00000005#<br>Cover ct<br>***PBAL                                                    | 10   | \$33.00     |                                                           |
| ***TOTAL<br>Cover Ct<br>***PBAL                                                     | 30   | \$74.90     | Total                                                     |

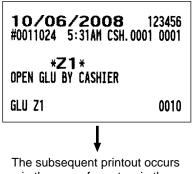

in the same format as in the sample X report.

### Closed check report

• Sample X report

| <b>10/04/2</b><br>#0010992 10:0                                                                               |                      |                                                                                             |                                                                                                    |
|----------------------------------------------------------------------------------------------------|----------------------|---------------------------------------------------------------------------------------------|----------------------------------------------------------------------------------------------------|
| * <b>X 1</b> *<br>Closed check                                                                                | ł                    |                                                                                             |                                                                                                    |
| 00000003#<br>COVER CT<br>CASH<br>TIP AMT<br>FIN.BAL<br>00000004#<br>COVER CT<br>CHARGE1<br>TIP AMT<br>FIN.BAL | 00000<br>10 -<br>10  | 00-99999999<br>0001<br>\$19.14<br>\$0.00<br>\$19.14<br>0001<br>\$23.49<br>\$0.00<br>\$23.49 | <ul> <li>GLU range</li> <li>GLU code/cashier no.</li> <li>Cover counter</li> <li>Final balance<br/>amount</li> </ul> |
| ***TOTAL<br>Cover Ct<br>© ASH<br>Charge1<br>TIP AMT<br>FIN. BAL                                               | 20<br>10<br>10<br>20 | \$19. 14<br>\$23. 49<br>\$0. 00<br>\$42. 63                                                 | Total                                                                                                    |

• Sample Z report

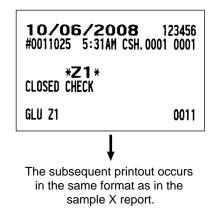

#### Closed check by cashier report

• Sample X report

| 10/04/2<br>#0010993 10:03<br>*X1*<br>CLOSED CHECK                                                            | 3PM CSH              | .0001 0001                                                         |                                                                                       |
|----------------------------------------------------------------------------------------------------|----------------------|--------------------------------------------------------------------|---------------------------------------------------------------------------------------|
| CSH# <b>0001</b>                                                                                             |                      | CSH. 0001 -                                                        | Cashier no./name                                                                      |
| 0000003#<br>COVER CT<br>CASH<br>TIP AMT<br>FIN.BAL<br>00000004#<br>COVER CT<br>CHARGE1<br>TIP AMT<br>FIN.BAL | 1Q -<br>1Q           | \$19. 14<br>\$0. 00<br>\$19. 14<br>\$23. 49<br>\$0. 00<br>\$23. 49 | <ul> <li>GLU code</li> <li>Cover counter</li> <li>Final balance<br/>amount</li> </ul> |
| ***TOTAL<br>Cover Ct<br>Cash<br>Charge1<br>Tip Amt<br>Fin. Bal                                               | 20<br>10<br>10<br>20 | \$19. 14<br>\$23. 49<br>\$0. 00<br>\$42. 63                        | Total                                                                                 |

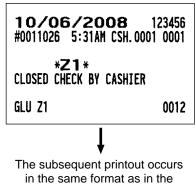

sample X report.

#### Drive-thru report

• Sample X report

| <b>10/06/2008</b> 123456<br>#0011014 4:10AM CSH. 0001 0001 |        |                                       |  |  |
|------------------------------------------------------------|--------|---------------------------------------|--|--|
| * <b>X1</b><br>Drive thru                                  | ×      |                                       |  |  |
| 10000001#                                                  |        | -19999999<br>-29999999<br><b>0001</b> |  |  |
| 10/06/2008<br>***PBAL2<br>10000002#                        | 4:07AM | \$12.01<br>0001                       |  |  |
| 10/06/2008<br>***PBAL2                                     | 4:07AM | \$22.15                               |  |  |
| 10000003#<br>10/06/2008<br>***PBAL2                        | 4:08AM | <b>0001</b><br>\$18.00                |  |  |
| 10000004#<br>10/06/2008<br>***PBAL2                        | 4:08AM | <b>0001</b><br>\$20.82                |  |  |
| 10000005#<br>10/06/2008<br>***PBAL2                        | 4:09AM | <b>0001</b><br>\$36.50                |  |  |
| ***TOTAL<br>10/06/2008                                     | 50     | \$109.48                              |  |  |

#### Drive-thru by cashier report

• Sample X report

| 10/06/2008 123456<br>#0011015 4:11AM CSH. 0001 0001 |         |                 |  |  |
|-----------------------------------------------------|---------|-----------------|--|--|
| * <b>X1</b><br>Drive thru B                         |         | 2               |  |  |
| CSH#0001                                            |         | CSH. 0001       |  |  |
| 10000001#                                           |         |                 |  |  |
| 10/06/2008<br>***PBAL2                              | 4:07AM  | \$12.01         |  |  |
| 10000002#<br>10/06/2008                             | 4:07AM  |                 |  |  |
| ***PBAL2                                            | 4:0/8/1 | \$22.15         |  |  |
| 10000003#                                           |         | Ψ <b>LL.</b> IJ |  |  |
| 10/06/2008                                          | 4:08AM  |                 |  |  |
| ***PBAL2                                            |         | \$18.00         |  |  |
| 10000004#                                           | 1.0014  |                 |  |  |
|                                                     | 4:08AM  | 420 D2          |  |  |
| ***PBAL2<br>10000005#                               |         | \$20.82         |  |  |
| 10/06/2008                                          | 4:09AM  |                 |  |  |
| ***PBAL2                                            | A. AAUI | \$36.50         |  |  |
|                                                     |         |                 |  |  |
| ***TOTAL<br>10/06/2008                              | 50      | \$109.48        |  |  |
| 10/00/2000                                          | De la   | <b>\$103.40</b> |  |  |

• Sample Z report

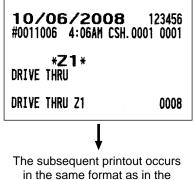

sample X report.

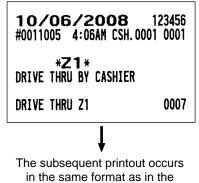

sample X report.

### Closed drive-thru report

• Sample X report

| <b>10/06/2008</b> 123456<br>#0011019 4:13AM CSH.0001 0001 |              |                     |  |
|-----------------------------------------------------------|--------------|---------------------|--|
| * <b>X1</b> *<br>Closed Drive                             | THRU         |                     |  |
| 10000001#<br>SERVICE TIME                                 | 00000        | 00-99999999<br>0001 |  |
| CASH                                                      | 4:14         | \$12,76             |  |
| FIN. BAL<br>10000003#<br>SERVICE TIME                     |              | \$12.76<br>0001     |  |
| CASH                                                      | 4:05         | \$19.05             |  |
| FIN. BAL                                                  |              | \$19.05             |  |
| ***TOTAL<br>#D-glu<br>Service time                        | 20           | \$31.81             |  |
| AVE.                                                      | 8:19<br>4:10 |                     |  |
| CASH<br>FIN. BAL                                          | 20<br>20     | \$31.81<br>\$31.81  |  |
|                                                           |              |                     |  |

• Sample Z report

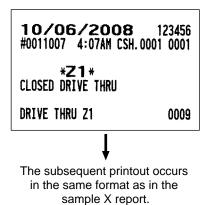

Closed drive-thru by cashier report

Sample X report

| <b>10/06/2</b><br>#0011020 4:1 |         |           |
|--------------------------------|---------|-----------|
| *X1*                           |         |           |
| CLOSED DRIVE                   | THRU BY | CASHIER   |
| CSH#0001                       |         | CSH. 0001 |
| 10000001#                      |         | con. 0001 |
| SERVICE TIME                   |         |           |
| SERVICE ITHE                   | 4.14    |           |
| - 1011-                        | 4:14    | 410 70    |
| CASH                           |         | \$12.76   |
| FIN. BAL                       |         | \$12.76   |
| 1000003#                       |         |           |
| SERVICE TIME                   |         |           |
|                                | 4:05    |           |
| CASH                           |         | \$19.05   |
| FIN. BAL                       |         | \$19.05   |
|                                |         | .,        |
| ***TOTAL                       |         |           |
| #D-GLU                         | 20      | \$31.81   |
| SERVICE TIME                   |         |           |
| wartteva télla                 | 8:19    |           |
| AVE.                           | 4:10    |           |
| CASH                           | 20      | \$31.81   |
| FIN. BAL                       | 20      | \$31.81   |
| I IN. DAL                      | 24      | 401°01    |

• Sample Z report

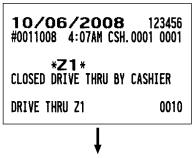

The subsequent printout occurs in the same format as in the sample X report.

## Service time report

• Sample X report

| <b>10/06/</b><br>#0011021 4: |     |                   |
|------------------------------|-----|-------------------|
| * <b>X1</b><br>Service time  |     |                   |
| 1:00AM                       | 30  | 533:50            |
| AVE.<br>3:00AM               | 10  | 177:57<br>91:39   |
| AVE.                         |     | 91:39             |
| 4:00AM<br>AVE.               | 60  | 1396:31<br>232:45 |
| 8:00AM                       | 40  | 954:41            |
| AVE.<br>12:00PM              | 10  | 238:40<br>35:05   |
| AVE.                         | 14  | 35:05             |
| 1:00PM                       | 10  | 79:22             |
| AVE.<br>4:00PM               | 20  | 79:22<br>12:32    |
| AVE.                         |     | 6:16              |
| 5:00PM                       | 10  | 36:11             |
| AVE.<br>6:00PM               | 10  | 36:11<br>272:06   |
| AVE.                         |     | 272:06            |
| 7:00PM<br>Ave.               | 30  | 141:12<br>47:04   |
| 9:00PM                       | 20  | 47:04             |
| AVE.                         |     | 1:53              |
| ***TOTAL<br>Ave.             | 250 | 3556:54<br>142:17 |

• Sample Z report

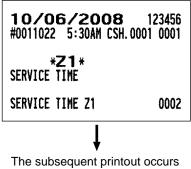

in the same format as in the sample X report.

# ■ All employee TEFRA report

| <b>10/06/2008</b> 123456<br>#0011029 5:47AM CSH. 0001 0001                                                                                       |                                                                                                    |
|----------------------------------------------------------------------------------------------------|----------------------------------------------------------------------------------------------------|
| * <b>X 1</b> *<br>All employee tefra                                                                                                    |                                                                                                    |
| #000000001 - #9999999999 -<br>#0000001111 CSH.0001 -<br>\$39.30 \$0.00 -<br>\$125.93 \$0.00 -<br>\$6.50 \$158.73 -<br>\$0.00 \$7.94 -<br>-7.94 - | <ul> <li>Employee code range</li> <li>Employee code/name</li> <li>Credit card sales/charge tip</li> <li>Other sales/cash tip</li> <li>Total non-TEFRA/total TEFRA</li> <li>Total tip/tip minimum declaration</li> <li>Difference</li> </ul> |

# Individual employee TEFRA report

| <b>10/15/2008</b><br>#0011208 8:06AM CSH               |                                                             |
|--------------------------------------------------------|-------------------------------------------------------------|
| *OPX*<br>INDIVIDUAL EMPLOYEE                           | TEFRA                                                       |
| #0000001111<br>\$0.00<br>\$3428.42<br>\$0.00<br>\$0.00 | CSH. 0001<br>\$0. 00<br>\$3428. 42<br>\$171. 42<br>-171. 42 |

## TEFRA report by employee

| <b>10/06/2008</b><br>#0011030 5:48AM CSH.              | 123456<br>.0001 0001                                                          |                                                                                                    |
|--------------------------------------------------------|-------------------------------------------------------------------------------|----------------------------------------------------------------------------------------------------|
| <b>*X1</b> *<br>TEFRA BY EMPLOYEE LIS                  | ST                                                                            |                                                                                                    |
| #0000001111<br>\$39.30<br>\$125.93<br>\$6.50<br>\$0.00 | CSH. 0001 -<br>\$0. 00 -<br>\$0. 00 -<br>\$158. 73 -<br>\$7. 94 -<br>-7. 94 - | <ul> <li>Employee code/name</li> <li>Credit card sales/charge tip</li> <li>Other sales/cash tip</li> <li>Total non-TEFRA/total TEFRA</li> <li>Total tip/tip minimum declaration</li> <li>Difference</li> </ul> |

#### TEFRA summary report

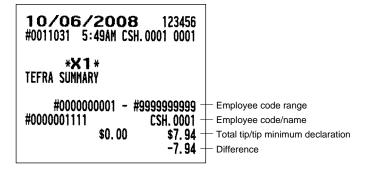

|                                         | <b>2008</b> 123456<br>21AM CSH. 0001 0001                                                                                              |                                                                                                    |
|-----------------------------------------|----------------------------------------------------------------------------------------------------|----------------------------------------------------------------------------------------------------|
| * <b>X 1</b><br>Employee                | *                                                                                                    |                                                                                                    |
| #0000001111<br><b>10/06/</b><br>TIME-IN | 0001 - #99999999999 -<br>CSH.0001 -<br>E:02AM<br>6:02AM<br>1 Location 1<br>Location 1<br>5:19H<br>\$62.78<br>5:19H<br>3:19H<br>\$62.78 | <ul> <li>Employee code range</li> <li>Employee code/name</li> <li>Date</li> <li>Time-in</li> <li>Location no./name</li> <li>Location no./name</li> <li>Total working time per location</li> <li>Total cost per location</li> </ul> |
| TTL HOUR<br>OVR TIME<br>TTL COST        | 5:19H -<br>3:19H -<br>\$62.78 -                                                                                                    | — Total working time<br>— Over time<br>— Total labor cost                                                                                                    |
| #0000002222                             | Peter –                                                                                                    | Employee code/name                                                                                                    |
| #0000003333                             | Mike                                                                                                    |                                                                                                    |
| LOC#01<br>***Total<br>L. Cost           | Location 1<br>5:19H<br>\$62.78                                                                                                    |                                                                                                    |
| TTL HOUR<br>Ovr time<br>TTL cost        | 5:19H<br>3:19H<br>\$62.78                                                                                                    |                                                                                                    |

# Employee over time report

| <b>10/06/200</b><br>#0011057 11:21AM (          |                      |                                           |
|-------------------------------------------------|----------------------|-------------------------------------------|
| * <b>X1</b> *<br>Employee over time             | I                    |                                           |
| #000000001 -<br>#0000001111<br><b>10/06/200</b> | CSH. 0001 -          | Employee code range<br>Employee code/name |
| OVR TIME<br>OVR COST                            | 3:19H -<br>\$44.78 - | Over time     Over time cost              |

## ■ Labor cost% report

| 10/06/<br>#0011058 11<br>*X1<br>LABOR COST% | :21AM CSH<br>* |                                 |                                                                                                    |
|---------------------------------------------|----------------|---------------------------------|----------------------------------------------------------------------------------------------------|
| 12:00AM<br>Labor%                           | 20             | \$8.90 -<br>\$0.00 -<br>0.00% - | <ul> <li>Time/transaction counter/sales amou</li> <li>Employee cost</li> <li>Labor cost%</li> </ul> |
| 1:00AM<br>Labor%                            | 320            | \$1682.30<br>\$0.00<br>0.00%    |                                                                                                    |
| 2:00AM<br>LABOR%                            | 70             | \$24.00<br>\$0.00<br>0.00%      |                                                                                                    |
| 9:00PM<br>Labor%                            | 20             | \$55.60<br>\$0.00<br>0.00%      |                                                                                                    |

# Employee active status report

| 10/15/2008 123456<br>#0011210 8:09AM CSH. 0001 0001                                                                                                    |      |  |
|----------------------------------------------------------------------------------------------------|------|--|
| <b>*X1</b> *<br>Employee active st                                                                                                    | ATUS |  |
| #000000001         -         #9999999999           #0000001111         CSH. 0001           SIGN-ON         7:38AM           #0000002222         Peter           SHIFT-OPEN        :           #0000003333         Mike           SHIFT-OPEN        : |      |  |

#### Hourly report

• Sample X report

| <b>10/06/</b><br>#0011093 4                                                                                 |                                                     |                                                                                                    |
|----------------------------------------------------------------------------------------------------|-----------------------------------------------------|----------------------------------------------------------------------------------------------------|
| * <b>X 1</b><br>Hourly                                                                                      | ×                                                   |                                                                                                    |
| 12:30AM<br>#TRANS<br>AVE.<br>MIN.AVE.<br>SUBTOTAL<br>1:00AM<br>#TRANS<br>AVE.<br>#D-GLU<br>AVE.<br>MIN.AVE. | 20<br>20<br>15. 0<br>20<br>150<br>140<br>10<br>2. 0 | \$8.90<br>\$8.90<br>\$4.45<br>\$4.45<br>\$8.90<br>\$378.21<br>\$346.11<br>\$24.72<br>\$32.10<br>\$32.10<br>\$25.21 |
| SUBTOTAL<br>9:30PM<br>#GLU<br>Ave.<br>Min. Ave.<br>Subtotal                                                 | 30<br>20<br>20<br>15.0<br>20                        | \$91.90<br>\$55.60<br>\$55.60<br>\$27.80<br>\$27.80<br>\$55.60                                                     |

## Car # hourly report

• Sample X report

|          | <b>/2008</b><br>5:00PM CSH.    |         |  |
|----------|--------------------------------|---------|--|
|          | * <b>X 1</b> *<br>Car # Hourly |         |  |
| 1:00AM   | 10                             |         |  |
| CUDTOTAL | \$32.10                        | \$32.10 |  |
| SUBTOTAL | 10<br>\$32.10                  | \$32.10 |  |
|          |                                |         |  |
| 8:00AM   | 20                             |         |  |
| SUBTOTAL | \$19.45<br>20                  | \$38.90 |  |
| SUDIUINL | \$19.45                        | \$38.90 |  |
| 6:00PM   | 10                             |         |  |
|          | \$0.00                         | \$0.00  |  |
| SUBTOTAL | 10<br>\$0.00                   | \$0.00  |  |

• Sample Z report

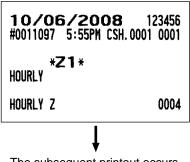

The subsequent printout occurs in the same format as in the sample X report.

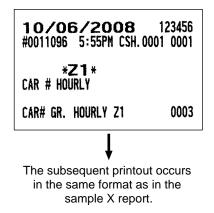

## Department group hourly

• Sample X report

| <b>10/06/200</b><br>#0011094 5:00PM                                                                                                    | <b>DB</b> 123456<br>CSH. 0001 0001                                                                                                    |
|----------------------------------------------------------------------------------------------------|----------------------------------------------------------------------------------------------------|
| * <b>X1</b> *<br>Department group                                                                                                    | HOURLY                                                                                                    |
| 01 DPT GR-01<br>12:30AM<br>#TRANS<br>1:00AM<br>#TRANS<br>#D-GLU<br>1:30AM<br>#TRANS<br>2:00AM<br>#TRANS<br>4:00AM<br>#D-GLU<br>5:00AM<br>#TRANS<br>5:30AM<br>#TRANS<br>6:30AM<br>#TRANS<br>6:30AM<br>#TRANS<br>7:00AM<br>#TRANS<br>7:30AM<br>#TRANS<br>8:00AM<br>#TRANS<br>8:00AM | \$3.50<br>\$3.50<br>\$361.91<br>\$332.31<br>\$29.60<br>\$1302.79<br>\$1302.79<br>\$24.00<br>\$109.48<br>\$109.48<br>\$109.48<br>\$109.48<br>\$109.48<br>\$109.48<br>\$109.48<br>\$109.48<br>\$109.48<br>\$109.48<br>\$109.57<br>\$118.42<br>\$118.42<br>\$51.30<br>\$285.31<br>\$285.31<br>\$285.31<br>\$143.13<br>\$143.13<br>\$129.02<br>\$129.02<br>\$1039.93<br>\$1001.03<br>\$38.90 |
| O2 DPT GR-O2<br>12:30AM<br>#TRANS<br>1:00AM<br>#TRANS<br>#D-GLU                                                                                                    | \$5.40<br>\$5.40<br>\$13.80<br>\$11.30<br>\$2.50                                                                                                    |
| 09 DPT GR-09                                                                                                    |                                                                                                    |
| 10 DPT GR-10                                                                                                    |                                                                                                    |

• Sample Z report

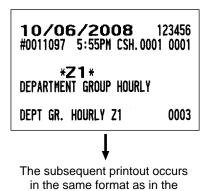

sample X report.

## Revenue department group report

#### • Sample X report

| <b>10/06/2</b><br>#0011085 4:5                    |                                      |                    |
|---------------------------------------------------|--------------------------------------|--------------------|
| * <b>X 1</b> *<br>Revenue depar                   | TMENT GROU                           | P                  |
| 01 REVENUE CEI<br>01 DPT GR-01<br>count<br>Net    | 408.000Q<br>\$1302.56                | 98.09%             |
| NET-DSC<br>02 DPT GR-02                           | \$1302.56                            | 98.09%             |
| COUNT<br>Net<br>Net-DSC                           | 6.0000<br>\$7.80<br>\$7.80           | 0.59%              |
| 03 DPT GR-03<br>Count<br>Net<br>Net-DSC           | 7.000Q<br>\$17.50<br>\$17.50         |                    |
| ***TOTAL<br>Count<br>Net<br>Discount<br>Free Disc | -0.46                                | 100.00%<br>100.00% |
| NET-DSC<br>NEG TRNS<br>02 REVENUE CE              | ,                                    | 100.00%            |
| ***TOTAL<br>Count<br>Net                          | 0.000Q<br>\$0.00                     |                    |
| DISCOUNT<br>FREE DISC<br>NET-DSC<br>NEG TRNS      | \$0.00<br>\$0.00<br>\$0.00<br>\$0.00 | 100.00%            |
|                                                   |                                      |                    |

• Sample Z report

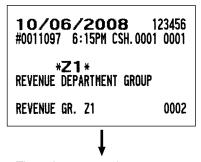

The subsequent printout occurs in the same format as in the sample X report.

## Revenue transaction report

• Sample X report

| <b>10/06/2</b><br>#0011086 4:5                                                                                                    | 2 <b>008</b><br>8PM CSH                                  | 123456<br>. 0001 0001                                                                                               |
|----------------------------------------------------------------------------------------------------|----------------------------------------------------------|----------------------------------------------------------------------------------------------------|
| * <b>×1</b> *<br>Revenue trans                                                                                                    |                                                          |                                                                                                    |
| 01 REVENUE CE<br><b>Tr</b>                                                                                                    |                                                          | 0000043.26                                                                                                    |
| (-) 1<br>(-) 2<br>(-) 3<br>(-) 4<br>ST (-) TL<br>%1<br>%2<br>%3<br>%4<br>%20<br>ST % TL<br>GDISC%1<br>GDISC%1<br>GDISC%1L<br>MIX&MATCH | 10<br>10<br>10<br>10<br>10<br>10<br>20<br>20<br>20<br>20 | -0.61<br>-1.00<br>-2.49<br>-5.21<br>-15.85<br>-21.51<br>-21.61<br>-80.43<br>-144.61<br>-13.91<br>-13.91             |
| NET1                                                                                                    |                                                          | \$6285.98                                                                                                    |
| TAX1 ST<br>GRS TAX1<br>RFD TAX1<br>TAX1<br>TX1 EXPT<br>TAX4 ST<br>GRS TAX4<br>TAX4<br>GRS MTAX<br>RFD MTAX<br>M-TAX                    |                                                          | \$3486.86<br>\$45.86<br>-0.26<br>\$45.60<br>\$100.00<br>\$305.61<br>\$18.35<br>\$18.35<br>\$3.13<br>-0.32<br>\$2.81 |
| *TTL TAX<br>NET<br>NET2                                                                                                    |                                                          | \$66.76<br>\$6285.98<br>\$6352.74                                                                                   |
|                                                                                                    |                                                          |                                                                                                    |
| DEPOSIT<br>DPST RF<br>TIP PAID<br>CASH TIP<br>CHARGE TIP                                                                               | 10<br>10<br>20<br>20                                     | \$100.00<br>-40.00<br>\$4.70<br>\$3.50<br>\$1.20                                                                    |
| 02 REVENUE CENTER2<br>TR \$00000000000,00                                                                                              |                                                          |                                                                                                    |
| NET3                                                                                                    |                                                          | \$0.00                                                                                                    |

• Sample Z report

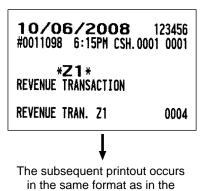

sample X report.

|                                    | <b>2008</b> 123456 :58PM CSH. 0001 0001                 |  |
|------------------------------------|---------------------------------------------------------|--|
| * <b>X1</b> *<br>Sales comparison  |                                                         |  |
| 01 REVENUE<br>NET1<br>NET2<br>NET3 |                                                         |  |
| 02 REVENUE<br>NET1<br>NET2<br>NET3 | CENTER2<br>\$0.00 0.00%<br>\$0.00 0.00%<br>\$0.00 0.00% |  |

## Department group comparison report

| <b>10/06/2008</b> 123456<br>#0011088 4:58PM CSH. 0001 0001                                                                                                    |
|----------------------------------------------------------------------------------------------------|
| * <b>X1</b> *<br>Department group comparison                                                                                                    |
| 01       REVENUE CENTER1         01       DPT GR-01 \$1302.56       98.09%         02       DPT GR-02 \$7.80       0.59%         03       DPT GR-03 \$17.50       1.32%         04       DPT GR-04 \$0.00       0.00%         05       DPT GR-05 \$0.00       0.00%         06       DPT GR-06 \$0.00       0.00%         07       DPT GR-08 \$0.00       0.00%         08       DPT GR-08 \$0.00       0.00%         09       DPT GR-09       \$0.00       0.00% |
| 10 DPT GR-10 \$0.00 0.00%<br>***TOTAL \$1327.86 100.00%                                                                                                    |
| 02 REVENUE CENTER2<br>***TOTAL \$0.00 0.00%                                                                                                    |

# Discount by revenue report

| *X1 *         DISCOUNT BY REVENUE         01 REVENUE CENTER1         (-) 1       10         (-) 2       10         (-) 3       10         (-) 4       10         (-) 4       10         (-) 4       10         (-) 4       10         (-) 4       10         (-) 4       10         (-) 5       10         %2       10         %2       10         %2       10         %2       10         %2       10         %2       10         %2       10         %2       10         %2       10         %3       10         %4       10 $(-) 5$ 10 $(-) 5$ 10 $(-) 6$ 10 $(-) 7$ 10 $(-) 7$ 10 $(-) 7$ 10 $(-) 7$ 10 $(-) 7$ 10 $(-) 7$ 10 $(-) 7$ 10 $(-) 7$ 2 $(-) 9$ | <b>10/06</b><br>#0011089                                                                                               | <b>/2008</b><br>4:58PM CSH.                        | 123456<br>0001 0001                                                                                 |
|----------------------------------------------------------------------------------------------------|----------------------------------------------------------------------------------------------------|----------------------------------------------------|----------------------------------------------------------------------------------------------------|
| $\begin{array}{c c c c c c c c c c c c c c c c c c c $                                                                                                    |                                                                                                    | -                                                  |                                                                                                    |
| (-) 9       10       -0.75         ITEM(-) TL       50       -4.71         %5       10       -0.62         %6       10       -7.83         %7       10       -0.85         %8       10       -0.77         %9       10       -1.12         ITEM% TL       50       -11.19         GDISC%1       20       -13.91         GDISC%TL       20       -13.91         MIX&MATCH       20       -10.50         CP PLU       10       \$1.20                                                                                                    | (-) 1<br>(-) 2<br>(-) 3<br>(-) 4<br>SI(-) IL<br>%1<br>%2<br>%3<br>%4<br>%20                                            | 10<br>10<br>10<br>10<br>10<br>10<br>10<br>20       | -0.57<br>-0.61<br>-1.00<br>-2.49<br>-5.21<br>-15.85<br>-21.51<br>-21.61<br>-80.43                   |
| US REVERUE LENIERS                                                                                                    | (-)6<br>(-)7<br>(-)8<br>(-)9<br>ITEM(-)TL<br>%5<br>%6<br>%7<br>%8<br>%9<br>ITEM%TL<br>GDISC%1<br>GDISC%1L<br>MIX&MATCH | 10<br>10<br>10<br>10<br>10<br>20<br>20<br>20<br>20 | -0.75<br>-4.71<br>-0.62<br>-7.83<br>-0.85<br>-0.77<br>-1.12<br>-11.19<br>-13.91<br>-13.91<br>-10.50 |

# Media type by revenue report

| <b>10/06/</b><br>#0011090 4:                                                                                                    | 2008<br>58PM CSH                                                                                                    | 123456<br>. 0001 0001                                                                                                    |
|----------------------------------------------------------------------------------------------------|----------------------------------------------------------------------------------------------------|----------------------------------------------------------------------------------------------------|
| * <b>X1</b><br>Media type b                                                                                                    |                                                                                                    | E                                                                                                    |
| 01 REVENUE C<br>CASH<br>CASH2<br>CASH3<br>CASH3<br>CASH4<br>CASH6<br>CASH TL                                                                                                    | ENTER1<br>1020<br>60<br>30<br>10<br>90<br>1210                                                                                                    | \$3204.07<br>\$905.28<br>\$93.67<br>\$35.20<br>\$324.14<br>\$4562.36                                                                                                    |
| ***RA<br>***RA2<br>RA TL<br>***PO<br>PO TL<br>CHK/CG<br>CONV 1<br>CONV 2<br>CONV 3<br>CONV 4<br>CONV 1L<br>CHARGE1-<br>CHARGE2<br>CHARGE3<br>CHARGE3<br>CHARGE5<br>CHARGE5<br>CHARGE6-<br>CHR TL<br>CHECK<br>CHECK2<br>CHECK3<br>CHECK3<br>CHECK4<br>CHECK5<br>CHECK4<br>CHECK5<br>CHECK4<br>CHECK5<br>CHECK4<br>CHECK5<br>CHECK6<br>CHECK TL<br>CA+CH ID<br>***CID | 20<br>10<br>30<br>20<br>10<br>30<br>30<br>20<br>10<br>20<br>10<br>20<br>10<br>20<br>20<br>30<br>30<br>30<br>30<br>30<br>30<br>30<br>30<br>30<br>30<br>30<br>30<br>30 | \$112.00<br>\$5.00<br>\$117.00<br>\$38.00<br>\$3.00<br>\$41.00<br>\$5.40<br>45.03<br>672.37<br>100.00<br>50.00<br>867.40<br>\$151.69<br>-16.13<br>\$77.35<br>\$101.90<br>\$54.71<br>\$48.52<br>\$550.20<br>-15.90<br>\$550.20<br>\$952.34<br>\$389.63<br>\$113.50<br>\$72.70<br>\$156.20<br>\$156.20<br>\$100.00<br>\$157.40<br>\$157.40<br>\$159.40<br>\$151.69<br>\$151.69<br>\$100.00<br>\$151.69<br>\$100.00<br>\$151.69<br>\$100.00<br>\$151.69<br>\$100.00<br>\$155.40<br>\$100.00<br>\$155.40<br>\$155.40<br>\$155.40<br>\$155.40<br>\$155.40<br>\$155.20<br>\$156.20<br>\$156.2 |
| DEPOSIT<br>DPST RF<br>TIP PAID<br>CASH TIP<br>CHARGE TIP                                                                                                    | 10<br>20<br>20<br>10                                                                                                    | \$100.00<br>-40.00<br>\$4.70<br>\$3.50<br>\$1.20                                                                                                    |
| 02 REVENUE CENTER2                                                                                                    |                                                                                                    |                                                                                                    |

# Tax by revenue report

| 10/06/2008<br>#0011091 4:59PM CSH                                                                                                    |                                                                                                    |
|----------------------------------------------------------------------------------------------------|----------------------------------------------------------------------------------------------------|
| * <b>X 1</b> *<br>Tax by revenue                                                                                                    |                                                                                                    |
| 01 REVENUE CENTER1<br>TAX1 ST<br>GRS TAX1<br>RFD TAX1<br>TAX1 EXPT<br>TAX2 ST<br>GRS TAX2<br>RFD TAX2<br>TAX2 EXPT<br>TAX3 ST<br>GRS TAX3<br>RFD TAX3<br>TAX3<br>TX3 EXPT<br>TAX4 ST<br>GRS TAX4<br>RFD TAX4<br>TAX4<br>TAX4<br>TAX4<br>TX4 EXPT<br>GRS MTAX<br>RFD MTAX<br>RFD MTAX<br>M-TAX<br>*TTL TAX<br>02 REVENUE CENTER2 | \$3486.86<br>\$45.86<br>-0.26<br>\$45.60<br>\$100.00<br>\$0.00<br>\$0 |
|                                                                                                    | ~                                                                                                    |
| *TTL TAX                                                                                                    | \$0.00                                                                                                    |

### Hourly by revenue report

• Sample X report

|                                                                                                    |                              | <b>3</b> 123456<br>H. 0001 0001                                                                                                    |
|----------------------------------------------------------------------------------------------------|------------------------------|----------------------------------------------------------------------------------------------------|
| *X<br>Hourly by                                                                                                    |                              |                                                                                                    |
| 01 REVENUE<br>12:00AM<br>#TRANS<br>AVE.<br>MIN. AVE.<br>12:30AM<br>#TRANS<br>AVE.<br>SUBTOTAL<br>1:00AM<br>#TRANS<br>AVE.<br>#D-GLU<br>AVE.<br>MIN. AVE. | 10<br>10<br>30.0<br>40<br>40 | \$7.30<br>\$7.30<br>\$7.30<br>\$246.78<br>\$246.78<br>\$61.70<br>\$61.70<br>\$254.08<br>\$394.11<br>\$362.01<br>\$22.63<br>\$32.10<br>\$32.10 |
|                                                                                                    |                              |                                                                                                    |
| 9:30PM<br>#glu<br>Ave.                                                                                                    | 20<br>20                     | \$55.60<br>\$55.60<br>\$27.80                                                                                                    |
| MIN. AVE.<br>Subtotal                                                                                                    | 15.0<br>30                   | \$27.80<br>\$148.90                                                                                                    |
| 02 REVENUE                                                                                                    | CENTER2                      |                                                                                                    |

• Sample Z report

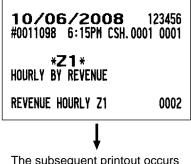

The subsequent printout occurs in the same format as in the sample X report.

## Electronic journal report

• Sample X report

| 10/06/2008 123456                                |
|--------------------------------------------------|
| #0011099 6:57PM CSH. 0001 0001                   |
|                                                  |
| ELECTRONIC JOURNAL                               |
| SD SELECT FILE ONLY                              |
| 10/04/2008 123456                                |
| #0010936 5:00PM CSH. 0001 0001<br>*PGM2*         |
| DATA CLEAR                                       |
| ELECTRONIC JOURNAL<br>0010921 - 0010935          |
|                                                  |
|                                                  |
| 10/04/2008 123456 BILL#0010030                   |
| #0010949 5:29PM CSH. 0001 0001<br>GLU#00000001   |
| ***PBAL \$0.00                                   |
| PL000012 \$2.50<br>PL000011 \$5.10               |
| BAL FWD \$7.60                                   |
| SERVICE \$7.60<br>ENTRY REQUIRED                 |
| 10/04/2008 123456 BILL#0010031                   |
| #0010950 5:30PM CSH.0001 0001<br>GLU#00000002    |
| ***PBAL \$0.00                                   |
| PL000012 \$3.10<br>PL000011 \$5.10               |
| BAL FWD \$8.20                                   |
| SERVICE \$8.20<br>10/04/2008 123456 BILL#0010032 |
| #0010951 5:30PM CSH. 0001 0001                   |
| GLU#0000003<br>***PBAL \$0.00                    |
| PL000012 \$6.20                                  |
| PL000011 \$4.50<br>BAL FWD \$10.70               |
| SERVICE \$10.70                                  |
|                                                  |
|                                                  |
| 10/06/2008 123456 BILL#0010041                   |
| #0011011 4:08AM CSH. 0001 0001<br>CAR#1-0000003  |
| ***PBAL2 \$0.00                                  |
| PL000011 \$8.50<br>PL000012 \$9.50               |
| BAL FWD \$18.00                                  |
| SERVICE2 \$18.00                                 |
|                                                  |

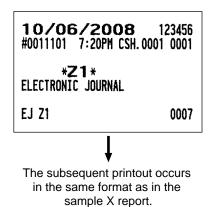

#### Key capture data report

|                                                | 2008 123456<br>SPM CSH. 0001 0001 |  |
|------------------------------------------------|-----------------------------------|--|
| * <b>X1</b> *<br>Key capture data              |                                   |  |
| <b>#01</b><br>10/06/2008<br>#1105<br>PL000001  | 7:34PM<br>CSH. 00010001<br>ABCDE  |  |
| # <b>02</b><br>10/06/2008<br>#1105<br>PL000002 | 7:34PM<br>CSH. 00010001           |  |
|                                                | MNOP                              |  |

## ■ X/Z stacked reports

You can print multiple X/Z reports in sequence by selecting the stacked report option from the menu. In this case, you need to program in advance which X/Z reports should be printed. Refer to "Stacked report" under the programming section.

# **Periodic Report Samples**

Your POS terminal allows you to take consolidation X and Z reports of a chosen period (the period is usually one week or month).

#### General overview

The periodic reading or resetting reports are the same in format as those in the X1/Z1 report for daily sales information except mode indication ("X2", "X3", "X4" or "Z2", "Z3", "Z4").

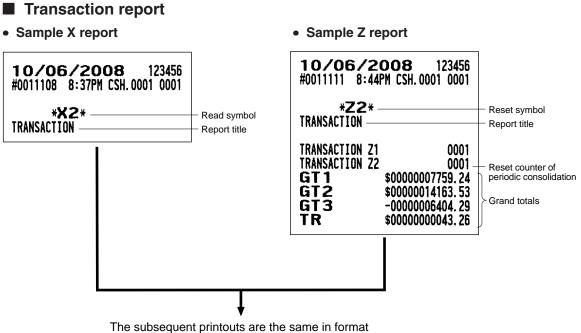

as those in the X/Z report on daily totals.

## Employee report

• Sample X report

|                                                                                                    | 2008 123456<br>8PM CSH. 0001 0001                                                           |
|----------------------------------------------------------------------------------------------------|---------------------------------------------------------------------------------------------|
| * <b>X2</b> *<br>Employee                                                                                                    |                                                                                             |
| #0000000<br>#0000001111<br>O6/17/2<br>TIME-IN<br>#01<br>TIME-OUT<br>LOC#01<br>***TOTAL<br>L. COST<br>TIL HOUR<br>OVR TIME<br>TIL COST<br>O6/23/2<br>TIME-IN | 5:33AM<br>Location 1<br>6:21AM<br>Location 1<br>0:48H<br>\$7.20<br>0:48H<br>0:00H<br>\$7.20 |
| <br>LOC#01                                                                                                    | Location 1                                                                                  |
| ***TOTAL<br>L. Cost                                                                                                    | 86:25H<br>\$1100.02                                                                         |
| TTL HOUR<br>OVR TIME<br>TTL COST                                                                                                    | 86:25H<br>71:37H<br>\$1100.02                                                               |

- Employee summary report
- Sample X report

| <b>10/06/2008</b> 123456<br>#0011063 12:04PM CSH. 0001 0001                               |  |
|-------------------------------------------------------------------------------------------|--|
| * <b>X2</b> *<br>Employee summary                                                         |  |
| #000000001 - #9999999999                                                                  |  |
| TTL HOUR         0:00H           OVR TIME         0:00H           TTL COST         \$0.00 |  |

• Sample Z report

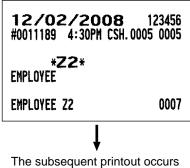

I he subsequent printout occurs in the same format as in the sample X report.

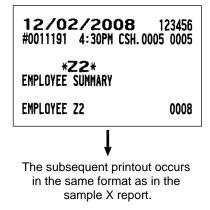

## Pay period report

• Sample X report

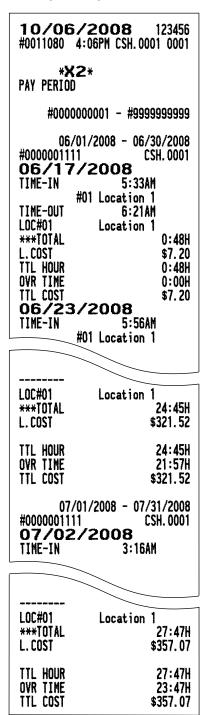

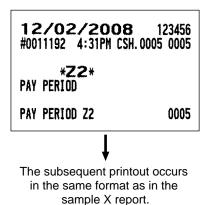

## Pay period summary report

• Sample X report

| <b>10/06/2008</b><br>#0011082 4:20PM CSH.(          |                              |
|-----------------------------------------------------|------------------------------|
| * <b>X2</b> *<br>Pay period summary                 |                              |
| #000000001 - #99                                    | 999999999                    |
| 06/01/2008 - 08<br>#0000001111                      | 5/30/2008<br>CSH. 0001       |
| 06/17/2008<br>TTL HOUR<br>OVR TIME<br>TTL COST      | 0:48H<br>0:00H<br>\$7.20     |
| 06/23/2008<br>TTL HOUR<br>OVR TIME<br>TTL COST      | 3:28H<br>1:28H<br>\$37.80    |
| TTL HOUR<br>OVR TIME<br>TTL COST                    | 4:16H<br>1:28H<br>\$45.00    |
| #0000002222                                         | Peter                        |
| 06/17/2008<br>TTL HOUR<br>OVR TIME<br>TTL COST      | 0:48H<br>0:48H<br>\$10.80    |
| 06/23/2008<br>TTL HOUR<br>OVR TIME<br>TTL COST      | 19:41H<br>19:41H<br>\$265.72 |
| TTL HOUR<br>Ovr time<br>TTL cost                    | 20:29H<br>20:29H<br>\$276.52 |
| TTL HOUR<br>OVR TIME<br>TTL COST                    | 24:45H<br>21:57H<br>\$321.52 |
| 07/01/2008 - 03<br>#0000001111<br><b>07/02/2008</b> | 7/31/2008<br>CSH. 0001       |
| TTL HOUR<br>OVR TIME                                | 17:24H<br>15:24H             |
|                                                     |                              |
| TTL HOUR<br>OVR TIME<br>TTL COST                    | 27:47H<br>23:47H<br>\$357.07 |
| TTL HOUR<br>OVR TIME<br>TTL COST                    | 27:47H<br>23:47H<br>\$357.07 |
|                                                     |                              |

• Sample Z report

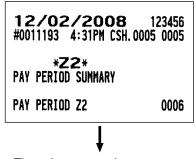

The subsequent printout occurs in the same format as in the sample X report.

## Employee over time report

• Sample X report

| <b>10/06/2008</b><br>#0011066 12:06PM CSH.( |           |
|---------------------------------------------|-----------|
| * <b>X2</b> *<br>Employee over time         |           |
| #000000001 - #9                             | 00000000  |
|                                             |           |
| #0000001111                                 | CSH. 0001 |
| 06/23/2008                                  | 4 0011    |
| OVR TIME                                    | 1:28H     |
| OVR COST                                    | \$19.80   |
| 07/02/2008                                  |           |
| OVR TIME                                    | 15:24H    |
| OVR COST                                    | \$207.90  |
| 07/03/2008                                  |           |
| OVR TIME                                    | 8:23H     |
| OVR COST                                    | \$113,17  |
|                                             | \$113.17  |
| 08/07/2008                                  |           |
| OVR TIME                                    | 3:31H     |
| OVR COST                                    | \$47.48   |
| 08/19/2008                                  |           |
| OVR TIME                                    | 5:32H     |
| OVR COST                                    | \$74.70   |
| 09/29/2008                                  | ******    |
| OVR TIME                                    | 2:56H     |
|                                             |           |
| OVR COST                                    | \$39.60   |
| 10/06/2008                                  |           |
| OVR TIME                                    | 4:04H     |
| OVR COST                                    | \$54.90   |
|                                             |           |
| #0000002222                                 | Peter     |
| 06/17/2008                                  |           |
| OVR TIME                                    | 0:48H     |
| OVR COST                                    | \$10,80   |
| 06/23/2008                                  | ΨIV. 00   |
|                                             | 10.411    |
| OVR TIME                                    | 19:41H    |
| OVR COST                                    | \$265.72  |
| 1000000000                                  |           |
| #0000003333                                 | Mike      |
| 06/17/2008                                  |           |
| OVR TIME                                    | 0:48H     |
| OVR COST                                    | \$10.80   |
|                                             |           |
|                                             |           |

• Sample Z report

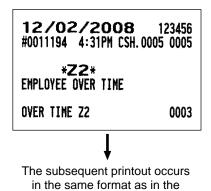

sample X report.

| <b>10/06/2008</b> 123456<br>#0011068 12:06PM CSH. 0001 0001                       |
|-----------------------------------------------------------------------------------|
| * <b>X2</b> *<br>ENPLOYEE TIME CALCULATION                                        |
| #000000001 - #9999999999<br>#0000001111 CSH. 0001<br>06/17/2008<br>TIME-IN 5:33AM |
| #01 Location 1<br>TIME-OUT 6:21AM<br>TTL HOUR 0:48H<br>OVR TIME 0:00H             |
| 06/23/2008<br>TIME-IN 5:56AM<br>#01 Location 1<br>TIME-DUT 9:24AM                 |
| TIME-OUT 9:24AM<br>TTL HOUR 3:28H<br>OVR TIME 1:28H                               |
| ***TOTAL                                                                          |
| TTL HOUR 56:06H<br>OVR TIME 41:18H                                                |
| #0000002222 Peter<br>06/17/2008                                                   |
| ***TOTAL<br>TTL HOUR 0:48H                                                        |
| OVR TIME 0:48H                                                                    |
| TTL HOUR 77:23H<br>OVR TIME 62:35H                                                |

■ Daily labor cost% report

| <b>10/06/2008</b> 123456<br>#0011067 12:06PM CSH. 0001 0001 |                                |  |
|-------------------------------------------------------------|--------------------------------|--|
| * <b>X2</b> *<br>DAILY LABOR COST%                          |                                |  |
| 09/30/2008                                                  |                                |  |
| 6<br>LABOR%                                                 | 6Q\$1311.65<br>\$0.00<br>0.00% |  |
| ***TOTAL                                                    |                                |  |
| 6<br>Labor%                                                 | 6Q\$1311.65<br>\$0.00<br>0.00% |  |

# Emloyee time adjustment report

| #0011227 12:46P<br>**2*<br>EMPLOYEE TIME A<br>#000000000 | DJUSTMENT<br>1 - #99999999999<br>CSH. 0001 |
|----------------------------------------------------------|--------------------------------------------|
| BRK-OUT                                                  | 9:04AM                                     |
|                                                          |                                            |
| #0000002222                                              | Peter                                      |
| 10/15/20                                                 | 008                                        |
| TIME-IN                                                  | 8:44AM                                     |
| TIME-OUT                                                 | 11:58AM                                    |
| #0000003333                                              | Mike                                       |
| 10/15/20                                                 | DOB                                        |
| TIME-IN                                                  | 8:44AM                                     |
| TIME-OUT                                                 | 11:32AM                                    |

## Department group projection report

#### • Sample X report

| <b>10/15/2008</b><br>#0011207 8:05AM CSH.( |                   |
|--------------------------------------------|-------------------|
| * <b>X2</b> *<br>Department group proje    | ECTION            |
| 09/30<br>01 DPT GR-01<br>8.0000            | \$1302.56         |
| 02 DPT GR-02<br>6.0000<br>03 DPT GR-03     | \$7.80            |
| 7.0000<br>7.0000<br>04 DPT GR-04<br>0.0000 | \$17.50<br>\$0.00 |
| 05 DPT GR-05<br>0.0000                     | \$0.00<br>\$0.00  |
| 06 DPT GR-06<br>0.0000<br>07 DPT GR-07     | \$0.00            |
| 0.000Q<br>08 DPT GR-08<br>0.000Q           | \$0.00<br>\$0.00  |
| 09 DPT GR-09<br>0.0000<br>10 DPT GR-10     | \$0.00            |
| 0.0000                                     | \$0.00            |

• Sample Z report

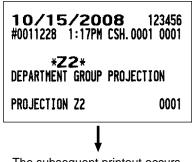

The subsequent printout occurs in the same format as in the sample X report.

## Daily summary by revenue report

• Sample X report

| <b>10/15/2008</b> 123456<br>#0011205 8:02AM CSH. 0001 0001 |            |           |
|------------------------------------------------------------|------------|-----------|
| *X2*<br>Daily summary by revenue                           |            |           |
| 01 REVENUE CENT<br>07/01                                   | ER1<br>460 | \$883.71  |
|                                                            |            |           |
| ***TOTAL                                                   | 75Q        | \$1249.68 |
| 02 REVENUE CENT<br>07/01                                   | ER2<br>00  | \$0.00    |
|                                                            |            |           |
| ***TOTAL                                                   | 00         | \$0.00    |

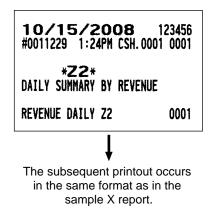

## Daily summary report

• Sample X report

| <b>11/30/</b><br>#0011174 9               |                              |                                                           |
|-------------------------------------------|------------------------------|-----------------------------------------------------------|
| * <b>X2</b> *<br>Daily summary            |                              |                                                           |
| 11/01<br>11/02<br>11/03<br>11/04<br>11/05 | 1610<br>40<br>40<br>20<br>20 | \$6321.25<br>\$365.23<br>\$318.44<br>\$181.13<br>\$193.64 |
|                                           |                              |                                                           |
| 11/30                                     | 30                           | \$249.57                                                  |
| ***TOTAL                                  | 1890                         | \$9561.97                                                 |

• Sample Z report

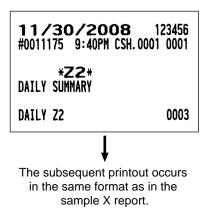

## ■ X/Z stacked reports

You can print multiple X/Z reports in sequence by selecting the stacked report option from the menu. In this case, you need to program in advance which X/Z reports should be printed. Refer to "Stacked report" under the programming section.

# **Compulsory Cash/Check Declaration**

If your POS terminal has been programmed for compulsory cash/check declaration, you must declare the cash/check value in the drawer in advance according to the type of declaration specified for when you take cashier Z reports.

Use the following procedure for this declaration.

#### Types of compulsory cash/check declaration

- · Compulsive when individual cashier resetting is taken
- · Compulsive when full cashier resetting is taken

# NOTE

Compulsory cash/check declaration is available in the above two types. You can choose either of these. This function is typically combined with Starting Cash Memory operations.

#### Procedure

(1) When CCD entry is compulsory, the following window is displayed for declaring the cash/check value in the drawer.

Select an item from the CCD media list to perform CCD entry.

| CCD : CSH.0001                                                                                     |                                                                                                    |        |
|----------------------------------------------------------------------------------------------------|----------------------------------------------------------------------------------------------------|--------|
| CASH IS<br>CHECK1 IS<br>CHECK2 IS<br>CHECK3 IS<br>CHECK4 IS<br>CHECK5 IS<br>CHECK6 IS<br>CHECK7 IS | $\begin{array}{c} 0.00 \\ 0.00 \\ 0.00 \\ 0.00 \\ 0.00 \\ 0.00 \\ 0.00 \\ 0.00 \\ 0.00 \\ 0.00 \end{array}$ | ENTER  |
| CHECK8 IS<br>CHECK9 IS<br>CONV1 IS<br>CONV2 IS<br>CONV3 IS<br>CONV4 IS<br>COUPON IS<br>V.CP UPC IS | 0.00<br>0.00<br>0.00<br>0.00<br>0.00<br>0.00<br>0.00<br>0.00<br>0.00                                        | ОК     |
|                                                                                                    | <b>•</b>                                                                                                    | CANCEL |

(2) Enter the cash/check value in the drawer.

When an incorrect entry is made, select the designated cell and make a correct entry or void operation with the [-] key.

#### For cash:

| CASH IS   |           |       |       |        |
|-----------|-----------|-------|-------|--------|
|           |           |       |       |        |
| 1 CENTS   | 0         | BKSPC | CLE   | AR     |
| 5 CENTS   | 0         |       |       |        |
| 10 CENTS  | 0         | 7     | 8     | 9      |
| 25 CENTS  | 0         |       |       |        |
| 50 CENTS  | 0         | 4     | 5     | 6      |
| 100 CENTS | 0         |       |       |        |
| 1\$       | 0         | 1     | z     | з      |
| 2\$       | 0         |       |       |        |
| 5\$       | 0         | 0     | 00    | •      |
| 10\$      | 0         |       |       |        |
| 20\$      | 0         |       | ENTER |        |
| 50\$      | 0         |       |       |        |
| 100\$     | 0         | OK    |       | CANCEL |
| Р         | AGE 1 / 1 |       |       |        |

- Select the money type by touching item or using the **[ENTER]** key.
- Enter quantities of money and touch the **[ENTER]** key.
- To terminate the entry, touch the **[OK]** key.
- To void an incorrect entry, select the money type and enter correct quantities and touch the **[ENTER]** key.

# For check:

| CHECK1 IS |     |            |       |       |    |
|-----------|-----|------------|-------|-------|----|
| QUANTI TY | 1.1 | 0          | BKSPC | CLE   | AR |
| AMOUNT    |     | 0.00       |       |       |    |
|           | P   | PAGE 1 / 1 | 7     | 8     | 9  |
|           |     |            |       |       |    |
|           |     |            | 4     | 5     | 6  |
|           |     |            |       |       |    |
|           |     |            | 1     | z     | з  |
|           |     |            |       |       |    |
|           |     |            | 0     | 00    | •  |
|           |     |            |       |       |    |
| [+]       | [-] | CANCEL     |       | ENTER |    |
|           |     |            |       |       |    |

- Enter quantities of check and touch the [ENTER] key.
- Enter amount of check and touch the **[ENTER]** key.
- To void an incorrect entry, enter quantities and amount and touch the [ - ] key.

NOTE

For the currency conversion type, coupon type or vender coupon UPC type are the same as the check type.

# 9 Programming

This chapter explains how to program various items. Before you start programming, select the PGM1 or PGM2 mode from the mode selection window depending on the item you are going to program.

# **Programming Menu Processing**

The programming menu processing is shown below tables.

# OPXZ mode

3 GLU# ASSIGN

# PGM1 mode

| 1 POS READING |                 |                       |   |  |
|---------------|-----------------|-----------------------|---|--|
|               | 1 PLU/UPC       |                       |   |  |
|               | 2 DYNAMIC UPC   |                       |   |  |
|               | 3 COUPON PLU    |                       |   |  |
|               | 4 CASHIER       |                       |   |  |
|               | 5 FUNCTION      |                       |   |  |
|               | 6 PRINTERS      |                       |   |  |
| 2 POS SETTING |                 |                       |   |  |
|               | 1 SALES ITEMS   |                       |   |  |
|               |                 | 1 PLU/UPC             |   |  |
|               |                 | 2 COUPON PLU          |   |  |
|               |                 | 3 DYNAMIC UPC         |   |  |
|               | 2 WORK FORCE    |                       | 1 |  |
|               |                 | 1 CASHIER             |   |  |
|               | 3 POS FUNCTIONS |                       |   |  |
|               |                 | 1 SALE/ITEM COUPONS   |   |  |
|               |                 | 2 SALE/ITEM DISCOUNTS |   |  |
|               |                 | 3 GROUP DISCOUNTS     |   |  |
|               |                 | 4 TIP                 |   |  |
|               | 4 PRINTERS      |                       |   |  |
|               | 41 HINTERIO     | 1 RECEIPT PRINTER     |   |  |
|               |                 | 2 JOURNAL PRINTER     |   |  |
|               |                 | 3 BILL PRINTER        |   |  |
|               |                 | -                     |   |  |
|               |                 | 4 REPORT PRINTER      |   |  |
|               |                 | 5 KP#1                |   |  |
|               |                 | 6 KP#2                |   |  |
|               |                 | 7 KP#3                |   |  |
|               |                 | 8 KP#4                |   |  |
|               |                 | 9 KP#5                |   |  |
|               |                 | 10 KP#6               |   |  |
|               |                 | 11 KP#7               |   |  |
|               |                 | 12 KP#8               |   |  |
|               |                 | 13 KP#9               |   |  |
|               |                 | 14 CHIT FORMAT        |   |  |

# PGM2 mode

| 1 POS READING |                 |                       |   |   |  |
|---------------|-----------------|-----------------------|---|---|--|
|               | 1 DEPARTMENT    |                       |   |   |  |
|               |                 | 1 DEPARTMENT          |   |   |  |
|               |                 | 2 DEPT GR. REVENUE    |   |   |  |
|               | 2 ITEM SETUP    |                       |   |   |  |
|               |                 | 1 PLU/UPC             |   |   |  |
|               |                 | 2 MODIFIER PLU        |   |   |  |
|               |                 | 3 COUPON PLU          |   |   |  |
|               |                 | 4 RECIPE TEXT         |   |   |  |
|               |                 | 5 DYNAMIC UPC         |   |   |  |
|               |                 | 6 UPC OTHER           |   |   |  |
|               | 3 TABLES        |                       | I | 1 |  |
|               |                 | 1 CONDIMENT TABLES    |   |   |  |
|               |                 | 2 COMBO MEAL TABLES   |   |   |  |
|               |                 | 3 LINK PLU/UPC TABLES |   |   |  |
|               |                 | 4 SET PLU TABLES      |   |   |  |
|               |                 | 5 MIX&MATCH TABLES    |   |   |  |
|               |                 | 6 SCALE TABLES        |   |   |  |
|               | 4 WORK FORCE    |                       |   |   |  |
|               |                 | 1 CASHIER             |   |   |  |
|               |                 | 2 EMPLOYEE            |   |   |  |
|               |                 | 3 JOB LOCATIONS       |   |   |  |
|               |                 | 4 LABOR COST          |   |   |  |
|               |                 | 5 AUTHORITY           |   |   |  |
|               | 5 KEYBOARD      |                       |   | 1 |  |
|               | FUNCTIONS       | 1 PLU MENU KEYS       |   |   |  |
|               |                 | 2 FUNCTION MENU KEYS  |   |   |  |
|               |                 | 3 DIRECT KEYS         |   |   |  |
|               |                 | 4 MACRO KEYS          |   |   |  |
|               |                 | 5 CAPTURE KEYS        |   |   |  |
|               |                 | 6 CAPTURE JOB#        |   |   |  |
|               |                 | 7 FUNCTION KEYS       |   |   |  |
|               | 6 POS FUNCTIONS |                       | 1 | ' |  |
|               |                 | 1 TAX                 |   |   |  |
|               |                 | 2 MEDIA               |   |   |  |
|               |                 | 3 CONVERSION RATES    |   |   |  |
|               |                 | 4 FUNCTIONS           |   |   |  |
|               |                 | 5 NEGATIVE#           |   |   |  |
|               |                 | 6 POSITIVE#           |   |   |  |
|               |                 |                       |   |   |  |

| (1 POS READING) | 7 TERMINAL    |                                          |                         |  |
|-----------------|---------------|------------------------------------------|-------------------------|--|
|                 |               | 1 REPORTS                                |                         |  |
|                 |               | 2 MAINTENANCE                            |                         |  |
|                 |               | 3 TERMINAL                               |                         |  |
|                 |               | 4 OPTIONAL SETTINGS                      |                         |  |
|                 |               | 5 GLU/D-THRU CODE                        |                         |  |
|                 | 8 TEXT EDITOR | J GLO/D-TTINO CODE                       |                         |  |
|                 | 0 IEXT EDITOR | 1 REVENUE CENTER TEXT                    |                         |  |
|                 |               | 2 FUNCTION TEXT                          |                         |  |
|                 |               |                                          |                         |  |
|                 |               | 3 LOGO TEXT                              |                         |  |
|                 |               | 4 SORT GROUP TEXT                        |                         |  |
|                 | 9 SYSTEM      |                                          |                         |  |
|                 |               | 1 PRINTERS                               |                         |  |
|                 |               | 2 DEVICE<br>CONFIGURATIONS               |                         |  |
|                 |               | <b>3 EPAY DEVICE PRESET</b>              |                         |  |
|                 |               | 4 CVM PRESET                             |                         |  |
|                 |               | 5 OCB PRESET                             |                         |  |
|                 |               | 6 CCTV PRESET                            |                         |  |
|                 |               | 7 ONLINE PRESET                          |                         |  |
|                 |               | 8 MWS PRESET                             |                         |  |
|                 | 10 AUTO KEYS  |                                          | •                       |  |
| 2 POS SETTING   |               |                                          |                         |  |
|                 | 1 DEPARTMENT  |                                          |                         |  |
|                 |               | 1 DEPARTMENT                             |                         |  |
|                 |               | 2 DEPT GR. REVENUE                       |                         |  |
|                 | 2 ITEM SETUP  |                                          |                         |  |
|                 |               | 1 PLU/UPC                                |                         |  |
|                 |               |                                          | 1 INDIVIDUAL PLU/UPC    |  |
|                 |               |                                          | 2 RANGE PLU             |  |
|                 |               |                                          | 3 PREP ASSIGNMENT       |  |
|                 |               |                                          | 4 RANGE PREP ASSIGNMENT |  |
|                 |               |                                          | 5 CVM ROUTING           |  |
|                 |               |                                          | 6 RANGE CVM ROUTING     |  |
|                 |               | 2 MODIFIER PLU                           |                         |  |
|                 |               | 3 COUPON PLU                             |                         |  |
|                 |               | 4 RECIPE TEXT                            |                         |  |
|                 |               | 5 DYNAMIC UPC                            |                         |  |
|                 |               | 6 UPC NON-PLU                            |                         |  |
|                 |               | 7 UPC DELETE                             |                         |  |
| L               |               | · -· • • • • • • • • • • • • • • • • • • | I                       |  |

| (2 POS SETTING) | 3 TABLES                |                       |                       |   |
|-----------------|-------------------------|-----------------------|-----------------------|---|
|                 |                         | 1 CONDIMENT TABLES    |                       |   |
|                 |                         | 2 COMBO MEAL TABLES   |                       |   |
|                 |                         | 3 LINK PLU/UPC TABLES |                       |   |
|                 |                         | 4 SET PLU TABLES      |                       |   |
|                 |                         | 5 MIX&MATCH TABLES    |                       |   |
|                 |                         | 6 SCALE TABLES        |                       |   |
|                 | 4 WORK FORCE            | 0 SOALL TABLES        |                       |   |
|                 |                         | 1 CASHIER             |                       |   |
|                 |                         | 2 EMPLOYEE            |                       |   |
|                 |                         | 2 EIVIFLOTEE          | 1 EMPLOYEE ID         |   |
|                 |                         |                       | 2 JOB LOCATION TABLES |   |
|                 |                         |                       | 2 JUD LUCATION TABLES |   |
|                 |                         | 3 LABOR COST          |                       |   |
|                 |                         | 4 (Reserve)           |                       |   |
|                 |                         | 5 AUTHORITY           |                       |   |
|                 | 5 KEYBOARD<br>FUNCTIONS |                       |                       |   |
|                 |                         | 1 PLU MENU KEYS       |                       |   |
|                 |                         | 2 FUNCTION MENU KEYS  |                       |   |
|                 |                         | 3 DIRECT KEYS         |                       |   |
|                 |                         | 4 MACRO KEYS          |                       |   |
|                 |                         | 5 CAPTURE KEYS        |                       |   |
|                 |                         | 6 CAPTURE JOB#        |                       |   |
|                 |                         | 7 FUNCTION KEYS       |                       |   |
|                 | 6 POS FUNCTIONS         |                       |                       |   |
|                 |                         | 1 TAX                 | [                     | 1 |
|                 |                         |                       | 1 TAX1 RATE           |   |
|                 |                         |                       | 2 TAX2 RATE           |   |
|                 |                         |                       | 3 TAX3 RATE           |   |
|                 |                         |                       | 4 TAX4 RATE           |   |
|                 |                         |                       | 5 TAX5 RATE           |   |
|                 |                         |                       | 6 TAX6 RATE           |   |
|                 |                         |                       | 7 TAX7 RATE           |   |
|                 |                         |                       | 8 TAX8 RATE           |   |
|                 |                         |                       | 9 TAX9 RATE           |   |
|                 |                         |                       | 10 TAX10 RATE         |   |
|                 |                         |                       | 11 TAX11 RATE         |   |
|                 |                         |                       | 12 TAX12 RATE         |   |
|                 |                         |                       | 13 TAX13 RATE         |   |
|                 |                         |                       | 14 TAX14 RATE         |   |
|                 |                         |                       | 15 TAX15 RATE         |   |
|                 |                         |                       | 16 TAX16 RATE         |   |
|                 | 1                       |                       |                       |   |

| (2 POS SETTING) |                    | 17 TAX17 RATE          |                 |
|-----------------|--------------------|------------------------|-----------------|
|                 |                    | 18 TAX18 RATE          |                 |
|                 |                    | 19 TAX19 RATE          |                 |
|                 |                    | 20 TAX20 RATE          |                 |
|                 |                    | 21 DOUGHNUT EXEMPT     |                 |
|                 |                    | 22 BAKED FOOD EXEMPT   |                 |
|                 |                    | 23 MANUAL TAX          |                 |
|                 |                    |                        |                 |
|                 | 2 MEDIA            | 24 TAX DELETE          |                 |
|                 |                    | 1 CASH KEYS            |                 |
|                 |                    |                        |                 |
|                 |                    | 2 CHECK KEYS           |                 |
|                 |                    | 3 CHARGE KEYS          |                 |
|                 |                    | 4 EAT-IN KEYS          |                 |
|                 |                    | 5 SERVICE KEY          |                 |
|                 |                    | 6 FINAL KEY            |                 |
|                 |                    | 7 CHANGE POLICY        |                 |
|                 | 3 CONVERSION RATES |                        | 1               |
|                 |                    | 1 CONVERSION RATES     |                 |
|                 |                    | 2 MONEY                |                 |
|                 | 4 FUNCTIONS        |                        | 1               |
|                 |                    | 1 SALE/ITEM COUPONS    |                 |
|                 |                    | 2 SALE/ITEM DISCOUNTS  |                 |
|                 |                    | 3 GROUP DISCOUNTS      |                 |
|                 |                    | 4 VENDER COUPON UPC    |                 |
|                 |                    | 5 TIP                  |                 |
|                 |                    | 6 RA FUNCTIONS         |                 |
|                 |                    | 7 PO FUNCTIONS         |                 |
|                 |                    | 8 NO SALE              |                 |
|                 |                    | 9 VOIDS                | [               |
|                 |                    |                        | 1 DIRECT VOID   |
|                 |                    |                        | 2 INDIRECT VOID |
|                 |                    |                        | 3 PRINTED VOID  |
|                 |                    |                        | 4 SUBTOTAL VOID |
|                 |                    |                        | 5 CHECK VOID    |
|                 |                    | 10 REFUND              |                 |
|                 |                    |                        | 1 REFUND        |
|                 |                    |                        | 2 RETURN        |
|                 |                    | 11 NON ADD CODE        |                 |
|                 |                    | 12 FREE TEXT           |                 |
|                 | 5 NEGATIVE#        |                        |                 |
|                 | 6 POSITIVE#        |                        |                 |
| 7 TERMIN        |                    |                        |                 |
|                 | 1 REPORTS          |                        |                 |
|                 |                    | 1 ZERO SKIP            |                 |
|                 |                    | 2 REPORT PRINT OPTIONS |                 |
|                 |                    | 3 DEPT GR. PROJECTION  |                 |

| (2 POS SETTING) |               |                       | 4 HOURLY REPORT           |  |
|-----------------|---------------|-----------------------|---------------------------|--|
|                 |               |                       | 5 STACKED REPORT          |  |
|                 |               |                       | 6 TEFRA RATE              |  |
|                 |               | 2 MAINTENANCE         |                           |  |
|                 |               |                       | 1 MAINTENANCE DATA CREATE |  |
|                 |               |                       | 2 MAINTENANCE DATA D/L    |  |
|                 |               |                       | 3 D-UPC DOWNLOAD          |  |
|                 |               |                       | 4 SYSTEM BACKUP           |  |
|                 |               |                       | 5 SYSTEM RESTORE          |  |
|                 |               | 3 TERMINAL            |                           |  |
|                 |               |                       | 1 MACHINE#                |  |
|                 |               |                       | 2 CONSECUTIVE#            |  |
|                 |               |                       | 3 TILL TIMER              |  |
|                 |               |                       | 4 SCREEN SETUP            |  |
|                 |               |                       | 5 BILL NUMBER             |  |
|                 |               |                       | 6 CONDIMENT IGNORE        |  |
|                 |               |                       | 7 DATE AND TIME           |  |
|                 |               |                       | 8 GLU CODE BY TERMINAL    |  |
|                 |               |                       | 9 DRIVE THRU BY TERMINAL  |  |
|                 |               |                       | 10 REVENUE BY TERMINAL    |  |
|                 |               |                       | 11 REPORT BY TERMINAL     |  |
|                 |               | 4 OPTIONAL SETTINGS   |                           |  |
|                 |               |                       | 1 FUNCTION SELECTIONS     |  |
|                 |               |                       | 2 PRINTING OPTIONS        |  |
|                 |               |                       | 3 EXPAND FUNCTION         |  |
|                 |               | 5 AUTHORITY SETUP     |                           |  |
|                 |               |                       | 1 Z1 MODE                 |  |
|                 |               |                       | 2 PGM2 MODE               |  |
|                 |               |                       | 3 SYS Z1 MODE             |  |
|                 |               |                       | 4 SYS PGM2 MODE           |  |
|                 |               |                       | 5 INITIAL D/L             |  |
|                 |               |                       | 6 MAINTENANCE D/L         |  |
|                 |               |                       | 7 E-PAYMENT               |  |
|                 |               | 6 GLU/D-THRU SETTINGS |                           |  |
|                 |               |                       | 1 GLU RANGE               |  |
|                 |               |                       | 2 D-THRU RANGE            |  |
|                 | 8 TEXT EDITOR |                       | 1                         |  |
|                 |               | 1 REVENUE CTR TEXT    |                           |  |
|                 |               | 2 FUNCTION TEXT       |                           |  |
|                 |               | 3 LOGO TEXT           |                           |  |
|                 |               |                       | 1 HEADER LOGO             |  |
|                 |               |                       | 2 FOOTER LOGO             |  |

| (2 POS SETTING) |               |                      | 3 BILL LOGO           |               |
|-----------------|---------------|----------------------|-----------------------|---------------|
| ,               |               |                      |                       | 1 BILL HEADER |
|                 |               |                      |                       | 2 BILL FOOTER |
|                 |               |                      | 4 EAT IN LOGO         |               |
|                 |               | 4 SORT GROUP TEXT    |                       |               |
|                 | 9 SYSTEM      |                      |                       |               |
|                 |               | 1 PRINTERS           |                       |               |
|                 |               |                      | 1 RECEIPT PRINTER     |               |
|                 |               |                      | 2 JOURNAL PRINTER     |               |
|                 |               |                      | 3 BILL PRINTER        |               |
|                 |               |                      | 4 REPORT PRINTER      |               |
|                 |               |                      | 5 KP#1                |               |
|                 |               |                      | 6 KP#2                |               |
|                 |               |                      | 7 KP#3                |               |
|                 |               |                      | 8 KP#4                |               |
|                 |               |                      | 9 KP#5                |               |
|                 |               |                      | 10 KP#6               |               |
|                 |               |                      | 11 KP#7               |               |
|                 |               |                      | 12 KP#8               |               |
|                 |               |                      | 13 KP#9               |               |
|                 |               |                      | 14 CHIT FORMAT        |               |
|                 |               | 2 DEVICE             |                       |               |
|                 |               | CONFIGURATIONS       | 1 BAR CODE SCANNER    |               |
|                 |               |                      | 2 COIN DISPENSER      |               |
|                 |               |                      | 3 SCALE               |               |
|                 |               | 3 EPAY DEVICE PRESET |                       | -             |
|                 |               |                      | 1 TYPE#2              |               |
|                 |               |                      | 2 PIN PAD             |               |
|                 |               |                      | 3 IC CARD             |               |
|                 |               |                      | 4 ACCOUNT BALANCE I/F |               |
|                 |               |                      | 5 CARD READER         |               |
|                 |               |                      | 6 PROX CARD READER    |               |
|                 |               | 4 CVM PRESET         |                       |               |
|                 |               | 5 OCB PRESET         |                       |               |
|                 |               | 6 CCTV PRESET        |                       |               |
|                 |               | 7 ONLINE PRESET      |                       |               |
|                 |               | 8 MWS PRESET         |                       |               |
|                 | 10 DATA CLEAR |                      |                       |               |
|                 |               | 1 CAPTURE DATA       |                       |               |
|                 |               | 2 OFFLINE ACCT       |                       |               |
|                 |               | 3 T-LOG              |                       |               |
|                 |               | 4 ELECTRONIC JOURNAL |                       |               |
| 3 AUTO KEY      |               |                      |                       |               |

# How to Program Alphanumeric Characters

When you program alphanumeric characters, the character keyboard will be displayed as shown below.

|                            |     | P       | GM2        |   |   |   |    |        |            |                 |
|----------------------------|-----|---------|------------|---|---|---|----|--------|------------|-----------------|
|                            |     |         |            |   |   |   |    |        |            |                 |
| TEXT<br>IEXT01<br>01 / 000 |     |         |            |   |   |   |    | •      | ▼          | ►               |
| 01 / 000                   | 1   |         |            |   |   |   |    | INS    | DEL        | BKSPC           |
|                            |     |         |            |   |   |   |    | CANCEL | EN         | TER             |
| !                          | Ø   | #       | \$         | Z | ^ | & | *  | (      | )          | -               |
| 1                          | 2   | 3       | 4          | 5 | 6 | 7 | 8  | 9      | 0          | -               |
| q                          | W   | е       | r          | t | У | u | i  | 0      | р          | N               |
| а                          | s   | d       | f          | g | h | j | k  | I      | :          | •               |
| LIST                       | z   | ×       | с          | v | b | n | m  | •      | ·          | /               |
| SHI                        | FT  |         |            |   |   |   | EX | ат     | NORMAL ,   | <b>'</b> DOUBLE |
|                            |     |         |            |   |   |   |    |        |            |                 |
| UP-3500U                   | Ver | 1.10 Te | rminal#001 |   |   |   |    |        | 10/23/2008 | 3:37:34PM       |

| [BKSPC]<br>[SHIFT] | <ul> <li>Backs up the cursor for deleting the character or figure at the left of the cursor.</li> <li>You can enter an upper-case letter by using this key. Touch this key just before you enter the upper-case letter. You should touch this key each time you enter an upper-case letter.</li> </ul> |
|--------------------|----------------------------------------------------------------------------------------------------|
| [LIST]             | : Used to change the page of characters.                                                                                                    |
| [CANCEL]           | : Used to cancel programming and to get back to the previous screen.                                                                                                    |
| [EXIT]             | : Used to finalize programming.                                                                                                    |
| [NORMAL/DOUBLE     | ] : Used to change the normal size or double size.                                                                                                    |
| [INS]              | : Used to switch the insert/over-write mode.                                                                                                    |
| [DEL]              | : Used to delete the character or figure at the cursor position.                                                                                                    |
| [◀]                | : Used to control the cursor (left)                                                                                                    |
| [▶]                | : Used to control the cursor (right)                                                                                                    |
| [▼]                | : Used to control the cursor (down)                                                                                                    |
| [▲]                | : Used to control the cursor (up)                                                                                                    |

# **Alphanumeric Characters**

Character code:

| code:                    |     |     |     |     |               |     |     |     |     |     |     |     |     |     |     |     |
|--------------------------|-----|-----|-----|-----|---------------|-----|-----|-----|-----|-----|-----|-----|-----|-----|-----|-----|
|                          | 032 | 033 | 034 | 035 | 036           | 037 | 038 | 039 | 040 | 041 | 042 | 043 | 044 | 045 | 046 | 047 |
| 032 - 047                |     | 1   |     | #   | \$            | %   | å   | ,   | (   | )   | ×   | +   | ,   | -   |     | 1   |
|                          | 048 | 049 | 050 | 051 | 052           | 053 | 054 | 055 | 056 | 057 | 058 | 059 | 060 | 061 | 062 | 063 |
| 048 - 063                | 0   | 1   | 2   | 3   | 4             | 5   | 6   | 7   | 8   | 9   | :   | ;   | <   | =   | >   | ?   |
|                          | 064 | 065 | 066 | 067 | 068           | 069 | 070 | 071 | 072 | 073 | 074 | 075 | 076 | 077 | 078 | 079 |
| 064 - 079                | 0   | Ĥ   | B   | С   | D             | Ε   | F   | G   | Η   | Ι   | J   | K   | L   | M   | Ν   | 0   |
|                          | 080 | 081 | 082 | 083 | 084           | 085 | 086 | 087 | 088 | 089 | 090 | 091 | 092 | 093 | 094 | 095 |
| 080 - 095                | P   | Q   | R   | S   | T             | U   | Ų   | W   | х   | Y   | Ζ   | Γ   | >   | ]   | ^   |     |
| 101000 00000             | 096 | 097 | 098 | 099 | 100           | 101 | 102 | 103 | 104 | 105 | 106 | 107 | 108 | 109 | 110 | 111 |
| 096 - 111                | •   | a   | Ь   | С   | d             | е   | f   | g   | h   | i   | j   | k   | 1   | m   | n   | 0   |
|                          | 112 | 113 | 114 | 115 | 116           | 117 | 118 | 119 | 120 | 121 | 122 | 123 | 124 | 125 | 126 | 127 |
| 112 - 127                | p   | q   | r   | S   | t             | u   | V   | ω   | х   | y   | z   | {   | ł   | }   | ~   | ۵   |
|                          | 128 | 129 | 130 | 131 | 132           | 133 | 134 | 135 | 136 | 137 | 138 | 139 | 140 | 141 | 142 | 143 |
| 128 - 143                | Ç   | ü   | é   | â   | ä             | à   | å   | ç   | ê   | ë   | è   | ï   | î   | ì   | Ä   | Å   |
|                          | 144 | 145 | 146 | 147 | 148           | 149 | 150 | 151 | 152 | 153 | 154 | 155 | 156 | 157 | 158 | 159 |
| 144 - 159                | É   | æ   | ff  | ô   | ö             | ò   | û   | ù   | ij  | Ö   | Ü   | ¢   | £   | ¥   | R   | f   |
|                          | 160 | 161 | 162 | 163 | 164           | 165 | 166 | 167 | 168 | 169 | 170 | 171 | 172 | 173 | 174 | 175 |
| 160 - 175                | á   | í   | ó   | ú   | ñ             | Ñ   | ₫   | 2   | ż   | Г   | ٦   | 4   | 4   | i   | «   | »   |
| 0000000000               | 176 | 177 | 178 | 179 | 180           | 181 | 182 | 183 | 184 | 185 | 186 | 187 | 188 | 189 | 190 | 191 |
| 176 - 191                |     |     |     |     | -             | =   | -   | П   | F   | 1   |     | П   | IJ  | Ш   | -   | ٦   |
|                          | 192 | 193 | 194 | 195 | 196           | 197 | 198 | 199 | 200 | 201 | 202 | 203 | 204 | 205 | 206 | 207 |
| 192 - 207                | L   | T   | Т   |     | 22 <u>-22</u> | +   | F   |     | Ľ   | Ī   | Щ   | T   | ŀ   | =   | ╬   | ┶   |
| 171220 PO481805          | 208 | 209 | 210 | 211 | 212           | 213 | 214 | 215 | 216 | 217 | 218 | 219 | 220 | 221 | 222 | 223 |
| 208 - 223                | Ш   | Ŧ   | Π   | Ш   | F             | F   | Π   | ₩   | ŧ   | 1   | Г   |     |     |     |     |     |
|                          | 224 | 225 | 226 | 227 | 228           | 229 | 230 | 231 | 232 | 233 | 234 | 235 | 236 | 237 | 238 | 239 |
| 22 <mark>4 - 2</mark> 39 | α   | ß   | Г   | Π   | Σ             | σ   | μ   | Υ   | ₫   | θ   | Ω   | δ   | œ   | ø   | ε   | Π   |

# **Basic Instructions**

This section illustrates the basic programming by using an example of programming for departments. (**Department** (1 DEPARTMENT  $\rightarrow$  1 **DEPARTMENT** ...... PGM2))

# Programming example

# Procedure

(1) Select the PGM2 mode in the mode window. The following window is displayed.

|                  | PGM2         |                |           |
|------------------|--------------|----------------|-----------|
| PGM2 MODE        |              |                |           |
| 1 POS READINGS   |              |                |           |
| 2 POS SETTINGS   |              |                |           |
| 3 AUTO KEY       |              |                |           |
| 4 IRC SYSTEM JOB |              |                |           |
|                  |              |                |           |
|                  |              |                |           |
|                  |              |                |           |
| EXIT             |              |                |           |
| UP-3500U Ver1.10 | Terminal#001 | <br>10/24/2008 | 3:47:16PM |

(2) Touch the [2 POS SETTING] button to perform the programming. The following window is displayed.

| PGM2                          |                      |
|-------------------------------|----------------------|
| POS SETTINGS                  |                      |
| 1 DEPARTHENT                  | 8 TEXT EDITOR        |
| 2 ITEM SETUP                  | 9 SYSTEH             |
| 3 TABLES                      | 10 DATA CLEAR        |
| 4 WORK FORCE                  |                      |
| 5 KEYBOARD FUNCTIONS          |                      |
| 6 POS FUNCTIONS               |                      |
| 7 TERHINAL                    | I                    |
| EXIT                          | НОМЕ                 |
| UP-3500U Ver1.10 Terminal#001 | 10/24/2008 3:49:27PM |
|                               |                      |
|                               |                      |

To return to the home screen of programming

(3) Touch the [1 DEPARTMENT] button to program the department, and select the desired department and touch the [ENTER] key.

| P UP                                                                             | P DOWN |       |     |    |
|----------------------------------------------------------------------------------|--------|-------|-----|----|
| 01 DPT.01<br>02 DPT.02<br>03 DPT.03                                              |        | DEL   | ETE |    |
| 04 DPT. <b>04</b><br>05 DPT. <b>05</b><br>06 DPT. <b>06</b><br>07 DPT. <b>07</b> |        | BKSPC | CLE | AR |
| 08 DPT. <b>08</b><br>09 DPT. <b>09</b><br>10 DPT. <b>10</b>                      |        | 7     | 8   | 9  |
|                                                                                  |        | 4     | 5   | 6  |
|                                                                                  |        | 1     | 2   | 3  |
|                                                                                  |        | 0     | 0   | 0  |
| •                                                                                | •      | EXIT  | ENT | ER |

(4) Select the programming items, and set the proper data.

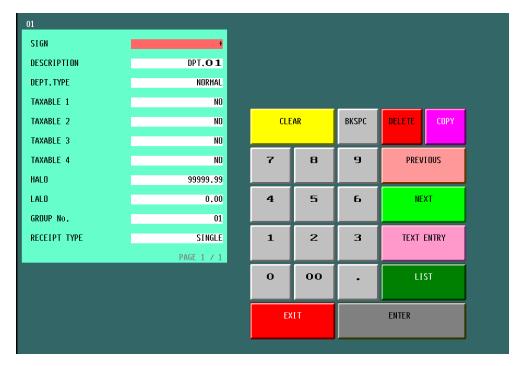

(5) To terminate the programming, touch the **[EXIT]** key.

# Programming function key

| [DELETE]<br>[BKSPC]<br>[COPY] | <ul><li>: Used to delete the data or item.</li><li>: Backs up the cursor for deleting the character or figure at the left of the cursor.</li><li>: Used to copy the data from the designated item. Touch this key and select designated item.</li></ul> |
|-------------------------------|----------------------------------------------------------------------------------------------------|
| [PAGE 1]                      | : Used to change the page of the data or items.                                                                                                    |
| [PAGE 2]                      | : Used to change the page of the data or items.                                                                                                    |
| [PAGE 3]                      | : Used to change the page of the data or items.                                                                                                    |
| [ENTER]                       | : Used to enter the data.                                                                                                    |
| [EXIT]                        | : Used to terminate the programming.                                                                                                    |
| [CLEAR]                       | : Used to clear entered data.                                                                                                    |
| [LIST]                        | : Used to display the variation of parameter.                                                                                                    |
| [NEXT]                        | : Used to skip to next item.                                                                                                    |
| [PREVIOUS]                    | : Used to back to previous item.                                                                                                    |
| [TEXT ENTRY]                  | : Used to enter the text data.                                                                                                    |
| [LIST MENU]                   | : Used to display item list.                                                                                                    |
| [REG MENU]                    | : Used to display registration screen.                                                                                                    |
| [SELECT SCREEN]               | : Used to select the screen.                                                                                                    |
| [MOV.WINDW]                   | : Used to change the display position of sub-window.                                                                                                    |
| [P UP]                        | : Used to page up the window.                                                                                                    |
| [P DOWN]                      | : Used to page down the window.                                                                                                    |
|                               |                                                                                                    |

# **POS Setting Data**

The POS setting data can be confirmed with the following tables. The default programming data of parameters is emphasized in bold character.

# ■ **Department** (1 DEPARTMENT → 1 DEPARTMENT ...... PGM2)

- (1) Select the PGM2 mode in the mode selection window, and touch the [2 POS SETTING] to perform the programming.
- (2) Touch the [1 DEPARTMENT] button to display the detail menu.
- (3) Touch the [1 DEPARTMENT] button to program the each department.
- (4) Enter or select the department number and touch the [ENTER] key.
- (5) Touch the required programming item, and enter or select each parameter and touch the **[ENTER]** key. Repeat this step (5) satisfactorily.
- (6) To terminate the programming, touch the [EXIT] key.

| Text         | Parameter                                                                                                    |  |  |
|--------------|----------------------------------------------------------------------------------------------------|--|--|
| SIGN         | +: Assigns a plus sign to departments for normal sales transactions.<br>-: Assigns a minus sign for minus transactions.                                                                    |  |  |
| DESCRIPTION  | Description for a department. Up to 20 characters can be entered. (DPT.nn)                                                                                                    |  |  |
| DEPT. TYPE   | Department type selectionNORMAL:Normal departmentHASH:Hash departmentGIFT:Gift departmentGIFT RELOAD:Gift reload departmentBR:Bottle return departmentNON TURNOVER:Non turnover department |  |  |
| TAXABLE 1    | YES: Tax 1 taxable<br>NO: Tax 1 non-taxable                                                                                                    |  |  |
| TAXABLE 2    | YES: Tax 2 taxable<br>NO: Tax 2 non-taxable                                                                                                    |  |  |
| TAXABLE 3    | YES: Tax 3 taxable<br>NO: Tax 3 non-taxable                                                                                                    |  |  |
| TAXABLE 4    | YES: Tax 4 taxable<br>NO: Tax 4 non-taxable                                                                                                    |  |  |
| HALO         | You can set an upper limit amount (HALO) for each department. 7 digits (0 to 9999999)                                                                                                    |  |  |
| LALO         | You can set a lower limit amount (LALO).<br>7 digits (0 to <b>9999999</b> )                                                                                                    |  |  |
| GROUP No.    | You can assign departments to a maximum of 99 groups. 2 digit (1 to 99)                                                                                                    |  |  |
| RECEIPT TYPE | DOUBLE: Double receipt type SINGLE: Single receipt type                                                                                                    |  |  |

# ■ Department group revenue center (1 DEPARTMENT →2 DEPT GR. REVENUE ...... PGM2)

Department group no.: 1 to 99

### Procedure

- (1) Select the PGM2 mode in the mode selection window, and touch the [2 POS SETTING] to perform the programming.
- (2) Touch the [1 DEPARTMENT] button to display the detail menu.
- (3) Touch the [2 DEPT GR. REVENUE] button to program the each department group.
- (4) Enter or select the group number.
- (5) Touch the required programming item, and enter or select each parameter and touch the **[ENTER]** key. Repeat this step (5) satisfactorily.
- (6) To terminate the programming, touch the **[EXIT]** key.

| Text        | Parameter                |
|-------------|--------------------------|
| TEXT        | 16 characters (DPT GR-n) |
| REVENUE NO. | 1 digit (1 to 9)         |

# ■ PLU/UPC (2 SALES ITEMS → 1 PLU/UPC ...... PGM1)

(2 ITEM SETUP → 1 PLU/UPC → 1 INDIVIDUAL PLU/UPC ...... PGM2)

PLU code: max. 6 digits (1 to 999999) UPC/EAN code: max. 13 digits (EAN13, EAN8, UPC-A)

#### Procedure

- (1) Select the PGM1 or PGM2 mode and touch the [2 POS SETTING] to perform the programming.
- (2) In the PGM1 mode, touch the [1 SALES ITEMS] button to display the menu, and touch the [1 PLU/ UPC] button to display the each PLU/UPC.
- (2)' In the PGM2 mode, touch the [2 ITEM SETUP] button to display the menu, and touch the [1 PLU/UPC] button to display the detail menu. Then touch the [1 INDIVIDUAL PLU/UPC] button to display the each PLU/UPC.
- (3) Touch the direct PLU key, or enter the PLU/UPC number and touch the **[ENTER]** key in the PLU list window by touching the **[LIST MENU]** key to program the each PLU/UPC.
- (4) Touch the required programming item, and enter or select each parameter and touch the [ENTER] key. Repeat this step (4) satisfactorily. For the programming items, refer to the following tables (same as Dynamic UPC).
- (5) To terminate the programming, touch the **[EXIT]** key.

**NOTE** The data table for PLU is same as dynamic UPC.

# ■ Dynamic UPC (2 SALES ITEMS → 3 DYNAMIC UPC ...... PGM1) (2 ITEM SETUP → 5 DYNAMIC UPC ...... PGM2)

UPC/EAN code: max. 13 digits (EAN13, EAN8, UPC-A)

#### Procedure

- (1) Select the PGM1 or PGM2 mode and touch the [2 POS SETTING] to perform the programming.
- (2) In the PGM1 mode, touch the **[1 SALES ITEMS]** button to display the menu, and touch the **[3 DYNAMIC UPC]** button to display the each dynamic UPC.
- (2)' In the PGM2 mode, touch the [2 ITEM SETUP] button to display the menu, and touch the [5 DYNAMIC UPC] button to display the dynamic UPC list.
- (3) Touch or enter the dynamic UPC number and touch the **[ENTER]** key to program the each dynamic UPC.
- (4) Touch the required programming item, and enter or select each parameter and touch the **[ENTER]** key. Repeat this step (4) satisfactorily.

| Text             | Parameter                                                                                                    |
|------------------|----------------------------------------------------------------------------------------------------|
| ASSOCIATED DEPT. | Department number to be associated with the entered PLU/UPC. 2 digits (1 to 99)                                                                                |
| SIGN             | +: Plus PLU/UPC<br>-: Minus PLU/UPC                                                                                                    |
| PRICE            | Unit price (max. 6 digits: 0 to 999999).                                                                                                    |
| NAME             | Name for each item max. 20 characters<br>(PLU: <b>PLnnnnn</b> ) (UPC/EAN: " <b>space</b> ")                                                                    |
| KEY NAME         | Description of the key label for each item max. 8 characters (PLU: <b>PLnnnnn</b> ) (UPC/EAN: " <b>space</b> ")                                                |
| KP TEXT          | KP Text for price max. 12 characters<br>(PLU: <b>PLnnnnn</b> ) (UPC/EAN: " <b>space</b> ")                                                                     |
| KEY COLOR        | Select a key color from the colors list 224 Colors<br>(Fore Color/Back Color) <b>BLACK/YELLOW</b>                                                              |
| AMT. ENTRY TYPE  | OPEN & PRESET: PLU/subdepartment mode<br><b>PRESET</b> : PLU mode<br>OPEN: Subdepartment mode<br>INHIBIT: Inhibit mode<br>(The UPC(EAN) is fixed at "PRESET".) |
| BASE Q'TY        | Base quantity for each PLU/subdepartment which is counted each time the item is entered.<br>(max. 2 digits ( <b>0</b> to 99))                                  |
| ZERO PRICE       | ALLOWED: Allows a zero-price entry.<br>DISALLOWED: Disallows a zero-price entry.                                                                               |
| MENU TYPE        | LINK: Link PLU<br>SET: Set PLU<br><b>NORMAL</b> : Normal PLU<br>(The UPC(EAN) is setting at "LINK/NORMAL".)                                                    |
| LINK/SET TBL#    | Table number for link/set PLUs         max. 2 digits (1 to 99/0)                                                                                               |
| PIECE COUNT TYPE | YES: Piece count type<br><b>NO</b> : Non piece count type<br>(The UPC(EAN) is fixed at "NO".)                                                                  |
| MIX&MATCH TBL#   | Table number for mix and match       max. 2 digits (1 to 99/0)                                                                                                 |

(5) To terminate the programming, touch the **[EXIT]** key.

(Continued to the next page.)

| Parameter                                                                                |
|------------------------------------------------------------------------------------------|
| Table number for condiment entry                                                         |
| max. 3 digits (1 to 999/ <b>0</b> )                                                      |
| (The UPC(EAN) is fixed at "0".)                                                          |
| YES: Condiment type                                                                      |
| NO: Non-condiment type<br>(The UPC(EAN) is fixed at "NO".)                               |
| COMPULSORY: Makes a condiment entry compulsory.                                          |
| NON-COMPULSORY: Makes a condiment entry compulsory.                                      |
| (The UPC(EAN) is fixed at "NON-COMPUL".)                                                 |
| Modifier table no. max. 3 digits (1 to 999/0)                                            |
| (The UPC(EAN) is fixed at "0".)                                                          |
| YES: Auto combo object                                                                   |
| NO: Non-auto combo object                                                                |
| (The UPC(EAN) is fixed at "NO".)                                                         |
| Auto combo no. max. 3 digits (1 to 999/0) (The UPC(EAN) is fixed at "0".)                |
| Auto combo no. max. 3 digits (1 to 999/0) (The UPC(EAN) is fixed at "0".)                |
| Auto combo no. max. 3 digits (1 to 999/0) (The UPC(EAN) is fixed at "0".)                |
| Auto combo no. max. 3 digits (1 to 999/0) (The UPC(EAN) is fixed at "0".)                |
| Auto combo no. max. 3 digits (1 to 999/0) (The UPC(EAN) is fixed at "0".)                |
| Tare table number associated with scale entry (1 to 9/0)                                 |
| COMPULSORY: Makes a scale entry compulsory.                                              |
| ENABLE: Enables a scale entry.                                                           |
| INHIBIT: Inhibits a scale entry.                                                         |
| YES: Tax 1 taxable<br>NO: Tax 1 non-taxable                                              |
|                                                                                          |
| YES: Tax 2 taxable<br>NO: Tax 2 non-taxable                                              |
| YES: Tax 3 taxable                                                                       |
| NO: Tax 3 non-taxable                                                                    |
| YES: Tax 4 taxable                                                                       |
| NO: Tax 4 non-taxable                                                                    |
| PLU SORT grouping max. 2 digits (1 to 99/0)                                              |
| Group discount grouping max. 2 digits (1 to 99/0)                                        |
| Group discount grouping max. 2 digits (1 to 99/0)                                        |
| Group discount grouping max. 2 digits (1 to 99/0)                                        |
| Recipe text no. max. 3 digits (0 to 999)                                                 |
| PLU group which is to be given the highest priority to in printing on the remote printer |
| (1 thru 9)/ <b>0</b> )                                                                   |
| NO: Will not follow previous PLUs which has the remote printer assignment.               |
| YES: Will follow previous PLUs which has the remote printer assignment.                  |
| ID number of the network remote printer 1 (1 thru 9)                                     |
| If the number "0" is entered, no remote printer will operate.                            |
| ID number of the network remote printer 2 (1 thru 9)                                     |
| If the number "0" is entered, no remote printer will operate.                            |
| ID number of the network remote printer 3 (1 thru 9)                                     |
|                                                                                          |

(Continued to the next page.)

| Text            | Parameter                                                                                                    |
|-----------------|----------------------------------------------------------------------------------------------------|
| CHIT RECEIPT    | YES: Prints the PLU sales information on the chit receipt in the remote printer format.<br><b>NO</b> : Prints nothing on the chit receipt.    |
| KP PRINT        | Printing color selection (BLACK or RED)                                                                                                    |
| CVM1 CTRL CHAR. | CVM (Color Video Monitor) 1 control character (0 thru 255)                                                                                    |
| CVM2 CTRL CHAR. | CVM (Color Video Monitor) 2 control character (0 thru 255)                                                                                    |
| FOOD COST %     | 5 digits ( <b>0.00</b> to 100.00)                                                                                                    |
| BAKED FOOD      | YES: Baked food object<br>NO: Non-baked food object                                                                                           |
| DATA ENT.JOB#   | Key data entry no. max. 2 digits (1 to 99/ <b>0</b> )<br>(1 thru 99 : Data entry compulsory)/(0 : Data entry inhibit)                         |
| NON-ACCESS      | Non-accessed record delete function<br><b>NON DEL</b> .: Non-delete<br>DEL. BY Z: Delete by the Z report<br>(The PLU is fixed at "NON DEL.".) |

# ■ Coupon PLU (2 SALES ITEMS → 2 COUPON PLU ...... PGM1)

### (2 ITEM SETUP → 3 COUPON PLU ...... PGM2)

PLU code: max. 6 digits (1 to 999999)

- (1) Select the PGM1 or PGM2 mode and touch the [2 POS SETTING] to perform the programming.
- (2) In the PGM1 mode, touch the [1 SALES ITEMS] button to display the menu, and touch the [2 COUPON PLU] button to display the coupon PLU list.
- (2)' In the PGM2 mode, touch the **[2 ITEM SETUP]** button to display the menu, and touch the **[3 COUPON PLU]** button to display the coupon PLU list.
- (3) Touch or enter the coupon PLU number and touch the [ENTER] key to program the each coupon PLU.
- (4) Touch the required programming item, and enter or select each parameter and touch the **[ENTER]** key. Repeat this step (4) satisfactorily.
- (5) To terminate the programming, touch the **[EXIT]** key.

| Text            | Parameter                                                                                                    |
|-----------------|----------------------------------------------------------------------------------------------------|
| SIGN            | +: Plus amount<br>-: Minus amount                                                                                                   |
| PRICE           | Unit price max. 6 digits (0 to 999999)                                                                                              |
| NAME            | Name for each item max. 20 characters<br>( <b>CPNnnnnn</b> )                                                                        |
| KEY NAME        | Description of the key label for each item max. 8 characters (CPnnnnnn)                                                             |
| KEY COLOR       | Select a key color from the colors list 224 Colors<br>(Fore Color/Back Color) <b>BLACK/199</b>                                      |
| AMT. ENTRY TYPE | OPEN & PRESET: Open or preset amount type<br><b>PRESET</b> : Preset amount type<br>OPEN: Open amount type<br>INHIBIT: Entry inhibit |

| Text             | Parameter                                                                                                    |  |  |
|------------------|----------------------------------------------------------------------------------------------------|--|--|
| ZERO PRICE       | ALLOWED: Allows a zero-price entry.<br>DISALLOWED: Disallows a zero-price entry.                                      |  |  |
| TEFRA            | YES: TEFRA report<br>NO: Non-TEFRA report                                                                             |  |  |
| TAXABLE1         | YES: Tax 1 taxable<br>NO: Tax 1 non-taxable                                                                           |  |  |
| TAXABLE2         | YES: Tax 2 taxable<br>NO: Tax 2 non-taxable                                                                           |  |  |
| TAXABLE3         | YES: Tax 3 taxable<br>NO: Tax 3 non-taxable                                                                           |  |  |
| TAXABLE4         | YES: Tax 4 taxable<br>NO: Tax 4 non-taxable                                                                           |  |  |
| GR.DISC.         | Group discount grouping max. 2 digits (1 to 99/0)                                                                     |  |  |
| GR.DISC.         | Group discount grouping max. 2 digits (1 to 99/0)                                                                     |  |  |
| GR.DISC.         | Group discount grouping max. 2 digits (1 to 99/0)                                                                     |  |  |
| CVM1 CTRL CHAR.  | CVM (Color Video Monitor) 1 control character (0 thru 255)                                                            |  |  |
| CVM2 CTRL CHAR.  | CVM (Color Video Monitor) 2 control character (0 thru 255)                                                            |  |  |
| ASSOCIATED DEPT. | Department number to be associated with the entered PLU. 2 digits ((1 to 99)/0)                                       |  |  |
| DATA ENT.JOB#    | Key data entry no. max. 2 digits (1 to 99/ <b>0</b> )<br>(1 thru 99 : Data entry compulsory)/(0 : Data entry inhibit) |  |  |
| EXPIRY DATE      | Expiry date max. 6 digits (000000: 00/00/2000)                                                                        |  |  |
| REVENUE NO.      | Revenue center no. (1 thru 9)                                                                                         |  |  |

# ■ Range PLU programming (2 ITEM SETUP → 1 PLU/UPC → 2 RANGE PLU ...... PGM2)

The following parameters of PLU can be programmed by a range.

The range data of PLUs is required at the beginning.

PLU code: max. 6 digits (1 to 999999)

- (1) Select the PGM2 mode and touch the [2 POS SETTING] to perform the programming.
- (2) Touch the **[2 ITEM SETUP]** button to display the menu, and touch the **[1 PLU/UPC]** button to display the detail menu.
- (3) Touch the **[2 RANGE PLU]** button to program PLUs with assigning PLU range, and enter the following range data and touch the **[ENTER]** key.

| Text       | Parameter                                                                                                    |
|------------|----------------------------------------------------------------------------------------------------|
| START CODE | Start code of the range max. 6 digits (000000-999999)                                                                        |
| END CODE   | End code of the range max. 6 digits (000000-999999)                                                                          |
| OPERATION  | Type for the operation<br>DEL: Delete<br>MAINTENANCE: Maintenance<br><b>NEW&amp;MAINTENANCE</b> : New create and maintenance |

- (4) Touch the required programming item, and enter or select each parameter and touch the **[ENTER]** key. Repeat this step (4) satisfactorily.
- (5) To terminate the programming, touch the **[EXIT]** key.

| Text              | Parameter                                                                                                    |
|-------------------|----------------------------------------------------------------------------------------------------|
| ASSOCIATED DEPT.  | Department number to be associated with the entered PLU/UPC. 2 digits (1 to 99)                                                                                |
| SIGN              | +: Plus PLU/UPC<br>-: Minus PLU/UPC                                                                                                    |
| PRICE             | Unit price (max. 6 digits: 0 to 999999).                                                                                                    |
| KEY COLOR         | Select a key color from the colors list 224 Colors<br>(Fore Color/Back Color) <b>BLACK/YELLOW</b>                                                              |
| AMT. ENTRY TYPE   | OPEN & PRESET: PLU/subdepartment mode<br><b>PRESET</b> : PLU mode<br>OPEN: Subdepartment mode<br>INHIBIT: Inhibit mode<br>(The UPC(EAN) is fixed at "PRESET".) |
| BASE Q'TY         | Base quantity for each PLU/subdepartment which is counted each time the item is entered (max. 2 digits (0 to 99))                                              |
| ZERO PRICE        | ALLOWED: Allows a zero-price entry.<br>DISALLOWED: Disallows a zero-price entry.                                                                               |
| MENU TYPE         | LINK: Link PLU<br>SET: Set PLU<br><b>NORMAL</b> : Normal PLU<br>(The UPC(EAN) is setting at "LINK/NORMAL".)                                                    |
| LINK/SET TBL#     | Table number for link/set PLUs<br>max. 2 digits (1 to 99/ <b>0</b> )                                                                                           |
| PIECE COUNT TYPE  | YES: Piece count type<br>NO: Non piece count type<br>(The UPC(EAN) is fixed at "NO".)                                                                          |
| MIX&MATCH TBL#    | Table number for mix and match         max. 2 digits (1 to 99/0)                                                                                               |
| CONDIMENT TBL#    | Table number for condiment entry<br>max. 3 digits (1 to 999/ <b>0</b> )<br>(The UPC(EAN) is fixed at "0".)                                                     |
| CONDIMENT TYPE    | YES: Condiment type<br>NO: Non-condiment type<br>(The UPC(EAN) is fixed at "NO".)                                                                              |
| CONDIMENT ENTRY   | COMPULSORY: Makes a condiment entry compulsory.<br><b>NON-COMPULSORY</b> : Makes a condiment entry non-compulsory.<br>(The UPC(EAN) is fixed at "NON-COMPUL".) |
| MODIFIER TBL#     | Modifier table no. max. 3 digits (1 to 999/0)<br>(The UPC(EAN) is fixed at "0".)                                                                               |
| AUTO COMBO OBJECT | YES: Auto combo object<br>NO: Non-auto combo object<br>(The UPC(EAN) is fixed at "NO".)                                                                        |
| AUTO COMBO No.    | Auto combo no. max. 3 digits (1 to 999/0) (The UPC(EAN) is fixed at "0".)                                                                                      |
| AUTO COMBO No.    | Auto combo no. max. 3 digits (1 to 999/0) (The UPC(EAN) is fixed at "0".)                                                                                      |
| AUTO COMBO No.    | Auto combo no. max. 3 digits (1 to 999/0) (The UPC(EAN) is fixed at "0".)                                                                                      |
| AUTO COMBO No.    | Auto combo no. max. 3 digits (1 to 999/0) (The UPC(EAN) is fixed at "0".)                                                                                      |
| AUTO COMBO No.    | Auto combo no. max. 3 digits (1 to 999/0) (The UPC(EAN) is fixed at "0".)                                                                                      |
| TARE TBL#         | Tare table number associated with scale entry (1 to 9/0)                                                                                                    |

(Continued to the next page.)

| Text            | Parameter                                                                                                    |
|-----------------|----------------------------------------------------------------------------------------------------|
| SCALE           | COMPULSORY: Makes a scale entry compulsory.<br>ENABLE: Enables a scale entry.<br>INHIBIT: Inhibits a scale entry.                                             |
| TAXABLE1        | YES: Tax 1 taxable<br>NO: Tax 1 non-taxable                                                                                                    |
| TAXABLE2        | YES: Tax 2 taxable<br>NO: Tax 2 non-taxable                                                                                                    |
| TAXABLE3        | YES: Tax 3 taxable<br>NO: Tax 3 non-taxable                                                                                                    |
| TAXABLE4        | YES: Tax 4 taxable<br>NO: Tax 4 non-taxable                                                                                                    |
| SORT GROUP      | PLU SORT grouping max. 2 digits (1 to 99/0)                                                                                                    |
| GR.DISC.        | Group discount grouping max. 2 digits (1 to 99/0)                                                                                                    |
| GR.DISC.        | Group discount grouping max. 2 digits (1 to 99/0)                                                                                                    |
| GR.DISC.        | Group discount grouping max. 2 digits (1 to 99/0)                                                                                                    |
| RECIPE TEXT#    | Recipe text no. max. 3 digits (0 to 999)                                                                                                    |
| PRIORITY KP No. | PLU group which is to be given the highest priority to in printing on the remote printer (1 thru 9)/0)                                                        |
| MODIFIED OUTPUT | <b>NO</b> : Will not follow previous PLUs which has the remote printer assignment.<br>YES: Will follow previous PLUs which has the remote printer assignment. |
| OUTPUT KP No.1  | ID number of the network remote printer 1 (1 thru 9)<br>If the number " <b>0</b> " is entered, no remote printer will operate.                                |
| OUTPUT KP No.2  | ID number of the network remote printer 2 (1 thru 9)<br>If the number " <b>0</b> " is entered, no remote printer will operate.                                |
| OUTPUT KP No.3  | ID number of the network remote printer 3 (1 thru 9)<br>If the number " <b>0</b> " is entered, no remote printer will operate.                                |
| CHIT RECEIPT    | YES: Prints the PLU sales information on the chit receipt in the remote printer format. <b>NO</b> : Prints nothing on the chit receipt.                       |
| KP PRINT        | Printing color selection (BLACK or RED)                                                                                                    |
| CVM1 CTRL CHAR. | CVM (Color Video Monitor) 1 control character (0 thru 255)                                                                                                    |
| CVM2 CTRL CHAR. | CVM (Color Video Monitor) 2 control character (0 thru 255)                                                                                                    |
| FOOD COST %     | 5 digits ( <b>0.00</b> to 100.00)                                                                                                    |
| BAKED FOOD      | YES: Baked food object<br>NO: Non-baked food object                                                                                                    |
| DATA ENT.JOB#   | Key data entry no. max. 2 digits (1 to 99/0)<br>(1 thru 99 : Data entry compulsory)/( <b>0</b> : Data entry inhibit)                                          |

# ■ Preparation assignment (2 ITEM SETUP →1 PLU/UPC →3 PREP ASSIGNMENT ...... PGM2)

The POS terminal allows you to program the department assignment of the PLU/UPC. PLU code: max. 6 digits (1 to 999999) UPC/EAN code: max. 13 digits (EAN13, EAN8, UPC-A)

### Procedure

- (1) Select the PGM2 mode and touch the [2 POS SETTING] to perform the programming.
- (2) Touch the [2 ITEM SETUP] button to display the menu, and touch the [1 PLU/UPC] button to display the detail menu. Then touch the [3 PREP ASSIGNMENT] button to display the each PLU/UPC.
- (3) Touch the direct PLU key, or enter the PLU/UPC number and touch the [ENTER] key in the PLU list window by touching the [LIST MENU] key to program the each PLU/UPC.
- (4) Enter the associated department number and touch the [ENTER] key.
- (5) To terminate the programming, touch the **[EXIT]** key.

| Text             | Parameter                                   |
|------------------|---------------------------------------------|
| ASSOCIATED DEPT. | Associate dept. no. max. 2 digits (1 to 99) |

# Range preparation assignment

(2 ITEM SETUP →1 PLU/UPC →4 RANGE PREP ASSIGNMENT ...... PGM2)

The following parameters of PLU can be programmed by a range.

The range data of PLUs is required at the beginning.

PLU code: max. 6 digits (1 to 999999)

- (1) Select the PGM2 mode and touch the [2 POS SETTING] to perform the programming.
- (2) Touch the **[2 ITEM SETUP]** button to display the menu, and touch the **[1 PLU/UPC]** button to display the detail menu.
- (3) Touch the [4 RANGE PREP ASSIGNMENT] button to program PLUs with assigning PLU range, and enter the following range data and touch the [ENTER] key.

| Text       | Parameter                                                                                                    |
|------------|----------------------------------------------------------------------------------------------------|
| START CODE | Start code of the range max. 6 digits (000000-999999)                                                                        |
| END CODE   | End code of the range max. 6 digits (000000-999999)                                                                          |
| OPERATION  | Type for the operation<br>DEL: Delete<br>MAINTENANCE: Maintenance<br><b>NEW&amp;MAINTENANCE</b> : New create and maintenance |

- (4) Enter the associated department number and touch the [ENTER] key.
- (5) To terminate the programming, touch the [EXIT] key.

| Text             | Parameter                                   |
|------------------|---------------------------------------------|
| ASSOCIATED DEPT. | Associate dept. no. max. 2 digits (1 to 99) |

# ■ CVM routing (2 ITEM SETUP →1 PLU/UPC →5 CVM ROUTING ...... PGM2)

PLU code: max. 6 digits (1 to 999999) UPC/EAN code: max. 13 digits (EAN13, EAN8, UPC-A)

### Procedure

- (1) Select the PGM2 mode and touch the [2 POS SETTING] to perform the programming.
- (2) Touch the **[2 ITEM SETUP]** button to display the menu, and touch the **[1 PLU/UPC]** button to display the detail menu. Then touch the **[5 CVM ROUTING]** button to display the each PLU/UPC.
- (3) Touch the direct PLU key, or enter the PLU/UPC number and touch the **[ENTER]** key in the PLU list window by touching the **[LIST MENU]** key to program the each PLU/UPC.
- (4) Enter the CVM control character data and touch the [ENTER] key.
- (5) To terminate the programming, touch the [EXIT] key.

| Text            | Parameter                                                  |
|-----------------|------------------------------------------------------------|
| CVM1 CTRL CHAR. | CVM (Color Video Monitor) 1 control character (0 thru 255) |
| CVM2 CTRL CHAR. | CVM (Color Video Monitor) 2 control character (0 thru 255) |

■ Range CVM routing (2 ITEM SETUP →1 PLU/UPC →6 RANGE CVM ROUTING ...... PGM2)

The following parameters of PLU can be programmed by a range.

The range data of PLUs is required at the beginning.

PLU code: max. 6 digits (1 to 999999)

- (1) Select the PGM2 mode and touch the [2 POS SETTING] to perform the programming.
- (2) Touch the [2 ITEM SETUP] button to display the menu, and touch the [1 PLU/UPC] button to display the detail menu.
- (3) Touch the **[6 RANGE CVM ROUTING]** button to program PLUs with assigning PLU range, and enter the following range data and touch the **[ENTER]** key.

| Text       | Parameter                                                                                                    |
|------------|----------------------------------------------------------------------------------------------------|
| START CODE | Start code of the range max. 6 digits (000000-999999)                                                            |
| END CODE   | End code of the range max. 6 digits (000000-999999)                                                              |
| OPERATION  | Type for the operation<br>DEL: Delete<br>MAINTENANCE: Maintenance<br>NEW&MAINTENANCE: New create and maintenance |

- (4) Enter the CVM control character data and touch the [ENTER] key.
- (5) To terminate the programming, touch the **[EXIT]** key.

| Text            | Parameter                                                  |
|-----------------|------------------------------------------------------------|
| CVM1 CTRL CHAR. | CVM (Color Video Monitor) 1 control character (0 thru 255) |
| CVM2 CTRL CHAR. | CVM (Color Video Monitor) 2 control character (0 thru 255) |

# ■ Modifier PLU table (2 ITEM SETUP →2 MODIFIER PLU ...... PGM2)

The POS terminal allows you to program the compulsory condiment or combo meal item. Modifier table no.: max. 3 digits (1 to 999)

- (1) Select the PGM2 mode and touch the [2 POS SETTING] to perform the programming.
- (2) Touch the [2 ITEM SETUP] button to display the menu, and touch the [2 MODIFIER PLU] button to display the modifier table list.
- (3) Touch or enter the modifier table number and touch the [ENTER] key to program the modifier table.
- (4) Touch the required programming item, and enter or select each parameter and touch the **[ENTER]** key. Repeat this step (4) satisfactorily.
- (5) To terminate the programming, touch the [EXIT] key.

| Text            | Parameter                                                                                |
|-----------------|------------------------------------------------------------------------------------------|
| PLU OR COMBO #1 | PLU: PLU type<br>COMBO: Combo type                                                       |
| CODE            | PLU code max. 6 digits ( <b>0</b> to 999999)<br>Combo table no. max. 3 digits (0 to 999) |
| PLU OR COMBO #2 | PLU: PLU type<br>COMBO: Combo type                                                       |
| CODE            | PLU code max. 6 digits ( <b>0</b> to 999999)<br>Combo table no. max. 3 digits (0 to 999) |
| PLU OR COMBO #3 | PLU: PLU type<br>COMBO: Combo type                                                       |
| CODE            | PLU code max. 6 digits ( <b>0</b> to 999999)<br>Combo table no. max. 3 digits (0 to 999) |
| PLU OR COMBO #4 | PLU: PLU type<br>COMBO: Combo type                                                       |
| CODE            | PLU code max. 6 digits ( <b>0</b> to 999999)<br>Combo table no. max. 3 digits (0 to 999) |
| PLU OR COMBO #5 | PLU: PLU type<br>COMBO: Combo type                                                       |
| CODE            | PLU code max. 6 digits ( <b>0</b> to 999999)<br>Combo table no. max. 3 digits (0 to 999) |
| PLU OR COMBO #6 | PLU: PLU type<br>COMBO: Combo type                                                       |
| CODE            | PLU code max. 6 digits ( <b>0</b> to 999999)<br>Combo table no. max. 3 digits (0 to 999) |
| PLU OR COMBO #7 | PLU: PLU type<br>COMBO: Combo type                                                       |
| CODE            | PLU code max. 6 digits ( <b>0</b> to 999999)<br>Combo table no. max. 3 digits (0 to 999) |
| PLU OR COMBO #8 | PLU: PLU type<br>COMBO: Combo type                                                       |
| CODE            | PLU code max. 6 digits ( <b>0</b> to 999999)<br>Combo table no. max. 3 digits (0 to 999) |
| PLU OR COMBO #9 | PLU: PLU type<br>COMBO: Combo type                                                       |
| CODE            | PLU code max. 6 digits ( <b>0</b> to 999999)<br>Combo table no. max. 3 digits (0 to 999) |

# ■ **Recipe table** (2 ITEM SETUP →4 **RECIPE TEXT** ...... PGM2)

The POS terminal allows you to create the text message to describe ingredients or preparation instructions. Recipe number: max. 3 digits (1 to 999)

### Procedure

- (1) Select the PGM2 mode and touch the [2 POS SETTING] to perform the programming.
- (2) Touch the [2 ITEM SETUP] button to display the menu, and touch the [4 RECIPE TEXT] button to display the recipe text list.
- (3) Touch or enter the recipe text number and touch the [ENTER] key to program the modifier table.
- (4) Enter the recipe text and touch the [ENTER] key.
- (5) To terminate the programming, touch the **[EXIT]** key.

| Text           | Parameter            |
|----------------|----------------------|
| RECIPE MESSAGE | Max. 1024 characters |

**NOTE** The underscore (\_) character is used to create the line break <*CR*> in recipe text file.

# ■ UPC Non-PLU code format (2 ITEM SETUP → 6 UPC NON-PLU ...... PGM2)

The register allows you to specify the Non-PLU code format (System sign(Flag code): 2, 02, 20 -29). These formats control scanned barcodes accepted and how the scanned information is treated by the system.

The format data is as follows:

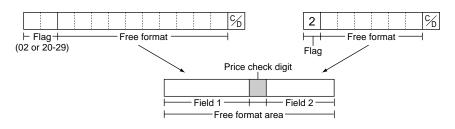

Format table no.: max. 2 digits (1 to 12)

#### Procedure

- (1) Select the PGM2 mode and touch the [2 POS SETTING] to perform the programming.
- (2) Touch the [2 ITEM SETUP] button to display the menu, and touch the [6 UPC NON-PLU] button to display the code format list.
- (3) Touch the code format number button to program the non PLU code format. (The [INHIBIT] button is not assigned the code format yet.)
- (4) Touch the required programming item, and enter or select each parameter and touch the **[ENTER]** key. Repeat this step (4) satisfactorily.

| Text         | Parameter                                                                                        |
|--------------|--------------------------------------------------------------------------------------------------|
| TYPE OF CODE | EAN8: EAN-8 format code<br>EAN13: EAN-13 format code<br>(UPC-A is "0n" of EAN13)                 |
| SYSTEM CODE  | n:EAN8, nn:EAN13(UPC-A)                                                                          |
| LENGTH FLD#1 | Length of field 1 (0 to 9)                                                                       |
| LENGTH FLD#2 | Length of field 2 (0 to 9)                                                                       |
| FIELD#2 DATA | Meaning of field 2<br>QUANTITY: quantity<br><b>PRICE</b> : Price                                 |
| PRICE C/D    | Price Check digit<br>YES: Use the price check digit<br><b>NO</b> : Not use the price check digit |
| ТАВ          | TAB or decimal point of field 2 : 3/2/1/0                                                        |

(5) To terminate the programming, touch the [EXIT] key.

### NOTE

- When the "DEL" key is touched on table number selection menu, the table is deleted.
- When the field 2 is programmed as "QUANTITY", the sales amount is calculated as (quantity x programmed unit price).
- The initial programming data is showed by following tables.

| Classification                  | Table 1 | Table 2 | Table 3 - Table 12 |
|---------------------------------|---------|---------|--------------------|
| Kind of Code                    | EAN13   | EAN8    | undefined          |
| System sign                     | 02      | 2       | undefined          |
| Length of field 1               | 5       | 2       | undefined          |
| Length of field 2               | 4       | 4       | undefined          |
| Meaning of field 2              | PRICE   | PRICE   | undefined          |
| Price Check digit               | YES     | NO      | undefined          |
| TAB or Decimal point of field 2 | 2       | 2       | undefined          |

# ■ UPC delete (2 ITEM SETUP → 7 UPC DELETE ...... PGM2)

You can delete the UPC codes which have not been accessed during the period you set in this program when you execute the delete job in the Z1 mode.

### Procedure

- (1) Select the PGM2 mode and touch the [2 POS SETTING] to perform the programming.
- (2) Touch the [2 ITEM SETUP] button to display the menu, and touch the [7 UPC DELETE] button to program the delete period.
- (3) Enter the delete period and touch the [ENTER] key.
- (4) To terminate the programming, touch the [EXIT] key.

| Text        | Parameter                                                                    |
|-------------|------------------------------------------------------------------------------|
| PERIOD(DAY) | Delete period<br>Day : 2 digits<br>(01 to 99/ <b>00</b> ) (00 = No deleting) |

# ■ Condiment tables (3 TABLES → 1 CONDIMENT TABLES ...... PGM2)

Condiment table no.: max. 3 digits (1 to 999)

#### Example:

When you enter a menu-item PLU, a message such as "HOWCOOK?" is prompted and a list of the "Condiment PLUs" will appear. You must specify one of the "Condiment PLUs" such as "WELLDONE" to meet a special order of the guest. In an example of the condiment table shown below, it is assumed that condiment table no.1 is assigned to PLU number 21 (programmed text "STEAK") and table no. 4 is assigned to table no. 1 as the next table no. When you enter the PLU number 21, the message "HOWCOOK?" will appear to prompt you to specify one of "RARE," "MED.RARE," and "WELLDONE." If the guest chooses "RARE," select it from the list. Then the next message "POTATO?" will appear to prompt you to specify one of "P.CHIPS," "MASHED.P," and "BAKED.P." If the guest chooses mashed potato, select it. If the guest chooses baked potato, the flavor list will appear to prompt you to specify one of "BUTTER" and "SOUR CREAM".

Here is an example of how to perform a condiment entry when your condiment table is as shown below.

| PLU      | Name    | Price   | Condiment Table # |
|----------|---------|---------|-------------------|
| PLU00021 | STEAK   | \$20.00 | 1                 |
| PLU00038 | BAKED.P | \$0.50  | 5                 |

PLU:

### Condiment table:

| Condiment |           | Linking Condiment<br>Table # | Condiment PLU |            |        |
|-----------|-----------|------------------------------|---------------|------------|--------|
| Table #   | Contents  |                              | PLU           | Name       | Price  |
|           |           |                              | PLU00023      | RARE       | \$0.00 |
| 1         | HOWCOOK?  | 4                            | PLU00025      | MED.RARE   | \$0.00 |
|           |           |                              | PLU00027      | WELLDONE   | \$0.00 |
|           |           |                              | PLU00033      | P.CHIPS    | \$0.60 |
| 4         | 4 POTATO? | End (nothing)                | PLU00037      | MASHED.P   | \$0.60 |
|           |           | PLU00038                     | BAKED.P       | \$0.50     |        |
| 5         | FLAVOR    | End (nothing)                | PLU00040      | BUTTER     | \$0.00 |
| 5         | FLAVON    |                              | PLU00041      | SOUR CREAM | \$0.00 |

### Procedure

- (1) Select the PGM2 mode and touch the [2 POS SETTING] to perform the programming.
- (2) Touch the **[3 TABLES]** button to display the menu, and touch the **[1 CONDIMENT TABLES]** button to program the condiment table.
- (3) Touch or enter the condiment table number and touch the **[ENTER]** key to program the condiment table.
- (4) Touch the required programming item, and enter or select each parameter and touch the **[ENTER]** key. Repeat this step (4) satisfactorily.
- (5) To terminate the programming, touch the [EXIT] key.

| Parameter                                                                                                    |
|----------------------------------------------------------------------------------------------------|
| Message text max.16 characters                                                                                                    |
| Repeat times ((1 thru 9)/0)<br>When REPEAT TIMES is programmed either of 2 thru 9, its table shows repeatedly until<br>accomplishment of a programmed times, then next table will be shows. |
| YES: Price roll-up type <b>NO</b> : Non price roll-up type                                                                                                    |
| 2x2: 2x2 size key<br>VERTICAL DOUBLE: Vertical double size key<br>HORIZONTAL DOUBLE: Horizontal double size key<br>SINGLE: Single size key                                                  |
| Screen no. max. 2 digits (1 to 99/0)                                                                                                    |
| Next link condiment table# max. 3 digits (1 to 999/0)                                                                                                    |
| CONDIMENT PLU 1: 6 digits (PLU CODE)<br>CONDIMENT PLU 2: 6 digits (PLU CODE) :<br>:<br>:<br>CONDIMENT PLU49: 6 digits (PLU CODE)<br>CONDIMENT PLU50: 6 digits (PLU CODE)<br>(Max.50 PLUs)   |
|                                                                                                    |

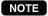

When the "DEL" key is touched on table number selection menu, the table is deleted.

# ■ Combo meal tables (3 TABLES → 2 COMBO MEAL TABLES ...... PGM2)

Combo meal table no.: max. 3 digits (1 to 999)

# Procedure

- (1) Select the PGM2 mode and touch the [2 POS SETTING] to perform the programming.
- (2) Touch the [3 TABLES] button to display the menu, and touch the [2 COMBO MEAL TABLES] button to program the combo meal table.
- (3) Touch or enter the combo meal table number and touch the **[ENTER]** key to program the combo meal table.
- (4) Touch the required programming item, and enter or select each parameter and touch the **[ENTER]** key. Repeat this step (4) satisfactorily.
- (5) To terminate the programming, touch the [EXIT] key.

| Text            | Parameter                                                                                                    |
|-----------------|----------------------------------------------------------------------------------------------------|
| COMBO TITLE     | Combo meal title max. 20 digits text                                                                                                    |
| KEY DESCRIPTION | Description of the key label for a combo key.                                                                                                    |
|                 | Up to 8 characters can be entered. (COMBnnn) :                                                                                                    |
| KP TEXT         | KP Text for price max. 12 characters                                                                                                    |
| KEY COLOR       | Select a key color from the colors list 224 Colors<br>(Fore Color/Back Color) <b>BLACK/YELLOW</b>                                                             |
| CONDIMENT TBL#  | Condiment table no. max. 3 digits (1 to 999/0)                                                                                                    |
| CONDIMENT ENTRY | Condiment entry to menu item<br>COMPULSORY: Makes a condiment entry compulsory.<br>NON-COMPULSORY: Makes a condiment entry noncompulsory.                     |
| MODIFIER TBL#   | Modifier table no. max. 3 digits (1 to 999/0)                                                                                                    |
| SORT GROUP      | PLU SORT grouping max. 2 digits (1 to 99/0)                                                                                                    |
| PRIORITY KP No. | PLU group which is to be given the highest priority to in printing on the remote printer (1 thru 9)/0)                                                        |
| MODIFIED OUTPUT | <b>NO</b> : Will not follow previous PLUs which has the remote printer assignment.<br>YES: Will follow previous PLUs which has the remote printer assignment. |
| OUTPUT KP No.1  | ID number of the network remote printer 1 (1 thru 9)<br>If the number "0" is entered, no remote printer will operate.                                         |
| OUTPUT KP No.2  | ID number of the network remote printer 2 (1 thru 9)<br>If the number "0" is entered, no remote printer will operate.                                         |
| OUTPUT KP No.3  | ID number of the network remote printer 3 (1 thru 9)<br>If the number " <b>0</b> " is entered, no remote printer will operate.                                |
| CHIT RECEIPT    | YES: Prints the PLU sales information on the chit receipt in the remote printer format. <b>NO</b> : Prints nothing on the chit receipt.                       |
| CVM1 CTRL CHAR. | CVM (Color Video Monitor) 1 control character (0 thru 255)                                                                                                    |
| CVM2 CTRL CHAR. | CVM (Color Video Monitor) 2 control character (0 thru 255)                                                                                                    |
| DATA ENT.JOB#   | Key data entry no. max. 2 digits (1 to 99/ <b>0</b> )<br>(1 thru 99 : Data entry compulsory)/(0 : Data entry inhibit)                                         |
| COMBO PLU#1     | Associated PLU #1 : 6 digits (PLU code)                                                                                                    |
| PRICE           | Unit price of code 1 (0 to 999999)                                                                                                    |
| COMBO PLU#2     | Associated PLU #2 : 6 digits (PLU code)                                                                                                    |
| PRICE           | Unit price of code 2 (0 to 999999)                                                                                                    |
| COMBO PLU#3     | Associated PLU #3 : 6 digits (PLU code)                                                                                                    |

(Continued to the next page.)

| Text             | Parameter                                 |
|------------------|-------------------------------------------|
| PRICE            | Unit price of code 3 (0 to 999999)        |
| COMBO PLU#4      | Associated PLU #4 : 6 digits (PLU code)   |
| PRICE            | Unit price of code 4 (0 to 999999)        |
| COMBO PLU#5      | Associated PLU #5 : 6 digits (PLU code)   |
| PRICE            | Unit price of code 5 (0 to 999999)        |
| COMBO PLU#6      | Associated PLU #6 : 6 digits (PLU code)   |
| PRICE            | Unit price of code 6 (0 to 999999)        |
| COMBO PLU#7      | Associated PLU #7 : 6 digits (PLU code)   |
| PRICE            | Unit price of code 7 (0 to 999999)        |
| COMBO PLU#8      | Associated PLU #8 : 6 digits (PLU code)   |
| PRICE            | Unit price of code 8 (0 to 999999)        |
| COMBO PLU#9      | Associated PLU #9 : 6 digits (PLU code)   |
| PRICE            | Unit price of code 9 (0 to 999999)        |
| WITH COMBO PLU#1 | With PLU #1 : 6 digits (PLU code)         |
| PRICE            | Unit price of "With PLU #1" (0 to 999999) |
| WITH COMBO PLU#2 | With PLU #2 : 6 digits (PLU code)         |
| PRICE            | Unit price of "With PLU #2" (0 to 999999) |
| WITH COMBO PLU#3 | With PLU #3 : 6 digits (PLU code)         |
| PRICE            | Unit price of "With PLU #3" (0 to 999999) |
| WITH COMBO PLU#4 | With PLU #4 : 6 digits (PLU code)         |
| PRICE            | Unit price of "With PLU #4" (0 to 999999) |
| WITH COMBO PLU#5 | With PLU #5 : 6 digits (PLU code)         |
| PRICE            | Unit price of "With PLU #5" (0 to 999999) |
| WITH COMBO PLU#6 | With PLU #6 : 6 digits (PLU code)         |
| PRICE            | Unit price of "With PLU #6" (0 to 999999) |
| WITH COMBO PLU#7 | With PLU #7 : 6 digits (PLU code)         |
| PRICE            | Unit price of "With PLU #7" (0 to 999999) |
| WITH COMBO PLU#8 | With PLU #8 : 6 digits (PLU code)         |
| PRICE            | Unit price of "With PLU #8" (0 to 999999) |
| WITH COMBO PLU#9 | With PLU #9 : 6 digits (PLU code)         |
|                  |                                           |

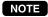

**NOTE** When the "DEL" key is touched on table number selection menu, the table is deleted.

# ■ Link PLU/UPC tables (3 TABLES → 3 LINK PLU/UPC TABLES ...... PGM2)

Each link PLU is listed as if the PLU was entered individually for price calculation. Link PLU/UPC table no.: max. 2 digits (1 to 99)

### Procedure

- (1) Select the PGM2 mode and touch the [2 POS SETTING] to perform the programming.
- (2) Touch the [3 TABLES] button to display the menu, and touch the [3 LINK PLU/UPC TABLES] button to program the link PLU/UPC table.
- (3) Touch or enter the link PLU/UPC table number and touch the **[ENTER]** key to program the link PLU/UPC table.
- (4) Enter the link PLU/UPC number and touch the **[ENTER]** key. Repeat this step (4) satisfactorily.
- (5) To terminate the programming, touch the [EXIT] key.

| Text             | Parameter                                                      |
|------------------|----------------------------------------------------------------|
| LINKED PLU/UPC#1 | Linked PLU/UPC : 6 digits (PLU code) or 8-13 digits (UPC code) |
| LINKED PLU/UPC#2 | Linked PLU/UPC : 6 digits (PLU code) or 8-13 digits (UPC code) |
| LINKED PLU/UPC#3 | Linked PLU/UPC : 6 digits (PLU code) or 8-13 digits (UPC code) |
| LINKED PLU/UPC#4 | Linked PLU/UPC : 6 digits (PLU code) or 8-13 digits (UPC code) |
| LINKED PLU/UPC#5 | Linked PLU/UPC : 6 digits (PLU code) or 8-13 digits (UPC code) |

NOTE

When the "DEL" key is touched on table number selection menu, the table is deleted.

# ■ Set PLU tables (3 TABLES → 4 SET PLU TABLES ....... PGM2)

Prices of all set PLU members are rolled up to main item price. Set PLU table no.: max. 2 digits (1 to 99)

### Procedure

- (1) Select the PGM2 mode and touch the [2 POS SETTING] to perform the programming.
- (2) Touch the **[3 TABLES]** button to display the menu, and touch the **[4 SET PLU TABLES]** button to program the set PLU table.
- (3) Touch or enter the set PLU table number and touch the [ENTER] key to program the set PLU table.
- (4) Enter the tied PLU number and touch the **[ENTER]** key. Repeat this step (4) satisfactorily.
- (5) To terminate the programming, touch the [EXIT] key.

| Text      | Parameter              |
|-----------|------------------------|
| SET PLU1  | Tied PLU 1 (PLU code)  |
| SET PLU2  | Tied PLU 2 (PLU code)  |
| :         | :                      |
| :         | :                      |
| :         | :                      |
| SET PLU20 | Tied PLU 20 (PLU code) |

NOTE When the "DEL" key is touched on table number selection menu, the table is deleted.

# ■ Mix & match tables (3 TABLES → 5 MIX&MATCH TABLES ...... PGM2)

Mix & Match table no.: max. 2 digits (1 to 99)

#### Procedure

- (1) Select the PGM2 mode and touch the [2 POS SETTING] to perform the programming.
- (2) Touch the [3 TABLES] button to display the menu, and touch the [5 MIX&MATCH TABLES] button to program the mix&match table.
- (3) Touch or enter the mix&match table number and touch the **[ENTER]** key to program the mix&match table.
- (4) Select the mix&match type ("subtotal type" or "item type") and touch the **[ENTER]** key.

| Text       | Parameter                                                          |
|------------|--------------------------------------------------------------------|
| M&M SELECT | Mix&match type<br>SBTL TYPE: Subtotal type<br>ITEM TYPE: Item type |

- (5) Touch the required programming item, and enter or select each parameter and touch the **[ENTER]** key. Repeat this step (5) satisfactorily.
- (6) To terminate the programming, touch the **[EXIT]** key.

#### **ITEM TYPE**

| Text         | Parameter                                                     |
|--------------|---------------------------------------------------------------|
| PRICE1       | Adjust amount 1 : 6 digits                                    |
| TRIP LEVEL1  | Trip level 1 : 2 digits (0 to 99)                             |
| PLU/UPC#1    | Mix & match PLU/UPC #1 : 6 digits (PLU) or 8-13 digits (UPC)  |
| PRICE2       | Adjust amount 2 : 6 digits                                    |
| TRIP LEVEL2  | Trip level 2 : 2 digits (0 to 99)                             |
| PLU/UPC#2    | Mix & match PLU/UPC #2 : 6 digits (PLU) or 8-13 digits (UPC)  |
| :            | :                                                             |
| :            | :                                                             |
| PRICE19      | Adjust amount 19 : 6 digits                                   |
| TRIP LEVEL19 | Trip level 19 : 2 digits (0 to 99)                            |
| PLU/UPC#19   | Mix & match PLU/UPC #19 : 6 digits (PLU) or 8-13 digits (UPC) |
| PRICE20      | Adjust amount 20 : 6 digits                                   |
| TRIP LEVEL20 | Trip level 20 : 2 digits (0 to 99)                            |
| PLU/UPC#20   | Mix & match PLU/UPC #20 : 6 digits (PLU) or 8-13 digits (UPC) |

#### SBTL TYPE

| Text         | Parameter                                                     |
|--------------|---------------------------------------------------------------|
| DISCOUNT AMT | Discount amount : 6 digits                                    |
| TAXABLE1     | YES: Tax 1 taxable<br>NO: Tax 1 non-taxable                   |
| TAXABLE2     | YES: Tax 2 taxable<br>NO: Tax 2 non-taxable                   |
| TAXABLE3     | YES: Tax 3 taxable<br>NO: Tax 3 non-taxable                   |
| TAXABLE4     | YES: Tax 4 taxable<br>NO: Tax 4 non-taxable                   |
| REVENUE NO.  | Revenue center no. 1 digit (1 to 9)                           |
| TRIP LEVEL1  | Trip level 1 : 2 digits (0 to 99)                             |
| PLU/UPC#1    | Mix & match PLU/UPC #1 : 6 digits (PLU) or 8-13 digits (UPC)  |
| TRIP LEVEL2  | Trip level 2 : 2 digits (0 to 99)                             |
| PLU/UPC#2    | Mix & match PLU/UPC #2 : 6 digits (PLU) or 8-13 digits (UPC)  |
| :            |                                                               |
| TRIP LEVEL19 | Trip level 19 : 2 digits (0 to 99)                            |
| PLU/UPC#19   | Mix & match PLU/UPC #19 : 6 digits (PLU) or 8-13 digits (UPC) |
| TRIP LEVEL20 | Trip level 20 : 2 digits (0 to 99)                            |
| PLU/UPC#20   | Mix & match PLU/UPC #20 : 6 digits (PLU) or 8-13 digits (UPC) |

NOTE When the "DEL" key is touched on table number selection menu, the table is deleted.

# **Scale tables** (3 TABLES $\rightarrow$ 6 SCALE TABLES ...... PGM2)

Scale table no.: 1 digit (1 to 9)

#### Procedure

- (1) Select the PGM2 mode and touch the [2 POS SETTING] to perform the programming.
- (2) Touch the [3 TABLES] button to display the menu, and touch the [6 SCALE TABLES] button to display the scale table list.
- (3) Touch the scale table number button to program the tare weight.
- (4) Enter the tare weight and touch the [ENTER] key.
- (5) To terminate the programming, touch the [EXIT] key.

| Text   | Parameter                                   |
|--------|---------------------------------------------|
| WEIGHT | Tare weight : max. 4 digits (0 to 99.99) lb |

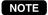

When the "DEL" key is touched on table number selection menu, the table is deleted.

# ■ Cashier (2 WORK FORCE → 1 CASHIER ...... PGM1) (4 WORK FORCE → 1 CASHIER ...... PGM2)

Cashier code: 4 digits (1 to 9999)

#### Procedure

- (1) Select the PGM1 or PGM2 mode and touch the [2 POS SETTING] to perform the programming.
- (2) In the PGM1 mode, touch the [2 WORK FORCE] button to display the menu, and touch the [1 CASHIER] button to display the cashier list.
- (2)' In the PGM2 mode, touch the **[4 WORK FORCE]** button to display the menu, and touch the **[1 CASHIER]** button to display the cashier list.
- (3) Touch or enter the cashier number and touch the [ENTER] key to program each cashier.
- (4) Touch the required programming item, and enter or select each parameter and touch the **[ENTER]** key. Repeat this step (4) satisfactorily.

| Text             | Parameter                                                                                                    |
|------------------|----------------------------------------------------------------------------------------------------|
| SECRET CODE      | Cashier secret code: max. 8 digits (00000001 to 99999999/00000000)                                                                  |
| NAME             | Cashier name: max. 8 characters (CSH.000n)                                                                                          |
| DEFAULT SCREEN   | Default screen no.: max. 2 digits (1 to 99)                                                                                         |
| TRAINING FUNC.   | Training function:<br>NO:<br>YES:                                                                                                   |
| SUPERVISOR FUNC. | Supervisor function:<br>NO:<br>YES:                                                                                                 |
| ENTRY COMPULSORY | Cashier entry compulsory:<br>GLU: GLU entry compulsory<br>DRIVE THRU: Drive-thru entry compulsory<br>NON-COMPULSORY: Non-compulsory |
| DRAWER#          | Drawer number assignment: 1 to 2 (0: no drawer)                                                                                     |
| GUEST COMPULSORY | COMPULSORY: Guest entry compulsory<br>ALLOWED: Guest entry allowed<br>INHIBITED: Guest entry inhibited                              |
| B.S. OPERATION   | DISABLE: Bill separate operation disabled<br>ENABLE: Bill separate operation enabled                                                |
| REG ST ZERO      | Finalization in REG mode when SBTL is zero.<br>DISABLE: Disabled<br>ENABLE: Enabled                                                 |
| NET SALES%       | Net sales% rate (0 to 100.00)                                                                                                    |
| NO SALE          | DISALLOWED: "No sale" disallowed ALLOWED: "No sale" allowed                                                                         |
| EX NO SALE       | DISALLOWED: "Exchange no-sale" disallowed ALLOWED: "Exchange no-sale" allowed                                                       |
| CASH TRANSFER    | DISALLOWED: "Cash transfer" disallowed<br>ALLOWED: "Cash transfer" allowed                                                          |
| MANY BILL PRINT  | DISALLOWED: "Many bill printing" disallowed<br>ALLOWED: "Many bill printing" allowed                                                |

(5) To terminate the programming, touch the **[EXIT]** key.

(Continued to the next page.)

| Text          | Parameter                                                                                  |
|---------------|--------------------------------------------------------------------------------------------|
| COPY RECEIPT  | DISALLOWED: "Copy receipt function" disallowed<br>ALLOWED: "Copy receipt function" allowed |
| DAILY DEPOSIT | DISALLOWED: "Daily deposit entry" disallowed<br>ALLOWED: "Daily deposit entry" allowed     |

**NOTE** When the "DEL" key is touched on table number selection menu, the table is deleted.

# ■ Employee ID (4 WORK FORCE → 2 EMPLOYEE → 1 EMPLOYEE ID ... ...... PGM2)

Employee code: 10 digits (0 to 999999999)

# Procedure

- (1) Select the PGM2 mode and touch the [2 POS SETTING] to perform the programming.
- (2) Touch the **[4 WORK FORCE]** button to display the menu, and touch the **[2 EMPLOYEE]** button to display the detail menu.
- (3) Touch the [1 EMPLOYEE ID] button to display the employee list.
- (4) Touch or enter the employee number and touch the [ENTER] key to program the employee data.
- (5) Touch the required programming item, and enter or select each parameter and touch the **[ENTER]** key. Repeat this step (5) satisfactorily.

| Text             | Parameter                                                                               |
|------------------|-----------------------------------------------------------------------------------------|
| SECRET CODE      | Employee secret code: max. 8 digits (00000001 to 99999999/00000000)                     |
| NAME             | Employee name: max. 8 characters                                                        |
| CASHIER CODE     | Cashier code link: max. 4 digits (0001 to 9999)                                         |
| AUTHORITY LEVEL  | Authority level: 1 digit (1 to 5) (Low 1 $\rightarrow$ 5 High)                          |
| DAILY STD.HOURS  | Daily standard hours: max. 3 digits (0 to 999)                                          |
| DAILY OT HOURS   | Daily over-time hours: max. 3 digits (0 to 999)                                         |
| WEEKLY STD.HOURS | Weekly standard hours: max. 3 digits (0 to 999)                                         |
| WEEKLY OT HOURS  | Weekly over-time hours: max. 3 digits (0 to 999)                                        |
| LOCATION#1       | Job location 1: max. 2 digits (1 to 99/0)                                               |
| LOCATION#2       | Job location 2: max. 2 digits (1 to 99/0)                                               |
| LOCATION#3       | Job location 3: max. 2 digits (1 to 99/0)                                               |
| LOCATION#4       | Job location 4: max. 2 digits (1 to 99/0)                                               |
| LOCATION#5       | Job location 5: max. 2 digits (1 to 99/0)                                               |
| LOCATION#6       | Job location 6: max. 2 digits (1 to 99/0)                                               |
| LOCATION#7       | Job location 7: max. 2 digits (1 to 99/0)                                               |
| AUTO SHIFT FUNC. | ENABLE: AUTO shift function enabled<br>DISABLE: AUTO shift function disabled            |
| OPEN TIME        | AUTO shift open time:<br>4 digits: Hour 2 digits (01 to 12)/Minute 2 digits (00 to 59)  |
| OPEN TIME AM/PM  | AUTO shift open time AM/PM selection (AM or PM)                                         |
| CLOSE TIME       | AUTO shift close time:<br>4 digits: Hour 2 digits (01 to 12)/Minute 2 digits (00 to 59) |
| CLOSE TIME AM/PM | AUTO shift close time AM/PM selection (AM or PM)                                        |

(6) To terminate the programming, touch the [EXIT] key.

NOTE

When the "DEL" key is touched on table number selection menu, the table is deleted.

# Job location tables

(4 WORK FORCE → 2 EMPLOYEE → 2 JOB LOCATION TABLES ...... PGM2)

Job location table no.: 2 digits (0 to 99)

## Procedure

- (1) Select the PGM2 mode and touch the [2 POS SETTING] to perform the programming.
- (2) Touch the [4 WORK FORCE] button to display the menu, and touch the [2 EMPLOYEE] button to display the detail menu.
- (3) Touch the [2 JOB LOCATION TABLE] button to display the job location list.
- (4) Touch or enter the job location number and touch the [ENTER] key to program the job location data.
- (5) Touch the required programming item, and enter or select each parameter and touch the **[ENTER]** key. Repeat this step (5) satisfactorily.
- (6) To terminate the programming, touch the **[EXIT]** key.

| Text            | Parameter                                         |
|-----------------|---------------------------------------------------|
| TEXT            | Job location text: max. 16 characters             |
| SALARY AMOUNT   | Salary pay amount: max. 4 digits (0 to 9999)      |
| OVER-TIME RATE1 | Over-time pay rate1: max. 3 digits (0.00 to 9.99) |
| OVER-TIME RATE2 | Over-time pay rate2: max. 3 digits (0.00 to 9.99) |

NOTE When the "DEL" key is touched on table number selection menu, the table is deleted.

# ■ Labor cost (4 WORK FORCE → 3 LABOR COST ........... PGM2)

- (1) Select the PGM2 mode and touch the [2 POS SETTING] to perform the programming.
- (2) Touch the [4 WORK FORCE] button to display the menu, and touch the [3 LABOR COST] button to program the labor cost data.
- (3) Touch the required programming item, and enter or select each parameter and touch the **[ENTER]** key. Repeat this step (3) satisfactorily.
- (4) To terminate the programming, touch the **[EXIT]** key.

| Text          | Parameter                                                                 |
|---------------|---------------------------------------------------------------------------|
| PAY PERIOD    | Pay period function:<br><b>NOT USED</b> :<br>MONTHLY:<br>SEMI-MONTHLY:    |
| PERIOD1 START | Period 1 start: 2 digits (01-99)                                          |
| PERIOD2 START | Period 2 start: 2 digits (01-99)                                          |
| PAY FOR BREAK | NO: Break is excluded in work time<br>YES: Break is included in work time |

# ■ Authority level (4 WORK FORCE → 5 AUTHORITY ........... PGM2)

- (1) Select the PGM2 mode and touch the [2 POS SETTING] to perform the programming.
- (2) Touch the [4 WORK FORCE] button to display the menu, and touch the [5 AUTHORITY] button to program the authority level for functions.
- (3) Touch the required programming item, and enter the authority level and touch the **[ENTER]** key. Repeat this step (3) satisfactorily.
- Text Parameter Function **OPXZ MODE** Authority level (Low:  $1 \rightarrow$  High: 5) OP X/Z mode Authority level (Low:  $1 \rightarrow$  High: 5) VOID MODE Void mode **REFUND MODE** Authority level (Low:  $\mathbf{1} \rightarrow \text{High: 5}$ ) Refund mode SHIFT ENTRY Authority level (Low:  $1 \rightarrow$  High: 5) SHIFT entry 1ST LAST ITEM VD Authority level (Low:  $\mathbf{1} \rightarrow \text{High: 5}$ ) 1st last void INDIR. VD IN GLU Authority level (Low:  $1 \rightarrow$  High: 5) Indirect void entry at GLU re-order LEVEL SFT IN Authority level (Low:  $1 \rightarrow$  High: 5) PLU level shift COMP.COND.CANCEL Authority level (Low:  $1 \rightarrow$  High: 5) Cancel for condiment compulsory by CANCEL key PRICE CHANGE Authority level (Low:  $1 \rightarrow$  High: 5) Price change function EAN LEARNING Authority level (Low: 1 → High: 5) Learning function of EAN entry PAY WHEN ST=0 Authority level (Low:  $1 \rightarrow$  High: 5) Zero final. VIP sale VIP SALE Authority level (Low:  $1 \rightarrow$  High: 5) COPY RECEIPT Authority level (Low:  $1 \rightarrow$  High: 5) Copy receipt **BILL PRINTING** Authority level (Low:  $1 \rightarrow$  High: 5) Bill printing MANY BILL PRINT Authority level (Low:  $1 \rightarrow$  High: 5) Many bill printing G.C.COPY Authority level (Low:  $1 \rightarrow$  High: 5) G.C. copy **TIP PAID** Authority level (Low:  $1 \rightarrow$  High: 5) Tip paid EDIT TIP Authority level (Low:  $1 \rightarrow$  High: 5) Edit tip entry SUBTOTAL Authority level (Low:  $1 \rightarrow$  High: 5) Subtotal MDSE SBTL Authority level (Low:  $\mathbf{1} \rightarrow \text{High: 5}$ ) MDSE subtotal TAXABLE SBTL Authority level (Low:  $\mathbf{1} \rightarrow \text{High: 5}$ ) Taxable subtotal TRAY SBTL Authority level (Low:  $\mathbf{1} \rightarrow \text{High: 5}$ ) Tray subtotal CASH TRANSFER Authority level (Low:  $1 \rightarrow$  High: 5) Cash transfer LIMIT. OVERRIDE Authority level (Low:  $1 \rightarrow$  High: 5) Limitation (HALO/LALO) override Authority level (Low:  $1 \rightarrow$  High: 5) COMP. OVERRIDE Compulsory (BILL, etc) override CCD OVERRIDE Authority level (Low:  $1 \rightarrow$  High: 5) CCD override TIME EDIT Authority level (Low:  $1 \rightarrow$  High: 5) Time edit
- (4) To terminate the programming, touch the [EXIT] key.

# ■ PLU menu keys (5 KEYBOARD FUNCTIONS → 1 PLU MENU KEYS ...... PGM2)

### Procedure

- (1) Select the PGM2 mode and touch the [2 POS SETTING] to perform the programming.
- (2) Touch the **[5 KEYBOARD FUNCTIONS]** button to display the menu, and touch the **[1 PLU MENU KEYS]** button to display the PLU menu key list.
- (3) Select the PLU menu key or enter the PLU menu key number, the operation list ("KEY STYLE PRESET"/ "KEY CONTENT PRESET"/ "DELETE THIS KEY") window is displayed. Select the operation.

(4) When the "KEY STYLE PRESET" operation is selected, the following data can be programmed.

| Text             | Parameter                                                                                                    |
|------------------|----------------------------------------------------------------------------------------------------|
| MENU TITLE       | max. 20 digits characters (MENUnnn)                                                                                                    |
| KEY COLOR        | Select a key color from the colors list 224 Colors<br>(Fore Color/Back Color) <b>BLACK/YELLOW</b>                                          |
| KEY SIZE         | 2x2: 2x2 size key<br>VERTICAL DOUBLE: Vertical double size key<br>HORIZONTAL DOUBLE: Horizontal double size key<br>SINGLE: Single size key |
| SCREEN NO.       | Screen no. : max. 2 digits (1 to 99/0)                                                                                                    |
| AFTER MENU ENTRY | After menu entry operation:<br>STAY: Stay the current screen<br>RETURN: Return to the HOME                                                 |

Touch the corresponding item, and select or enter programming data.

- (4)' When the "KEY CONTENT PRESET" operation is selected, the content list window is displayed. Select the content to program, the content programming window is displayed. Select the item type "PLU/PLU MENU/COMBO MEAL/COUPON PLU/INHIBIT", then touch the [CONTINUE] button and enter the item number.
- (4)" When the "DELETE THIS KEY" operation is selected, the confirmation window of deletion is displayed. If the "YES" is selected, the deletion is performed. If the "NO" is selected, the deletion is cancelled.
- (5) To finish the programming touch the **[EXIT]** key.

■ Function menu keys (5 KEYBOARD FUNCTIONS →2 FUNCTION MENU KEYS ............ PGM2)

Max. 15 function keys can be programmed.

- (1) Select the PGM2 mode and touch the [2 POS SETTING] to perform the programming.
- (2) Touch the [5 KEYBOARD FUNCTIONS] button to display the menu, and touch the [2 FUNCTION MENU KEYS] button to display the function menu key list.
- (3) Select the function menu key number, the function key list is displayed.
- (4) Select the function key or enter the key number. Select the "INHIBIT" to delete the function key.
- (5) To finish the programming touch the **[EXIT]** key.

# ■ Direct keys (5 KEYBOARD FUNCTIONS → 3 DIRECT KEYS ...... PGM2)

### Procedure

- (1) Select the PGM2 mode and touch the [2 POS SETTING] to perform the programming.
- (2) Touch the [5 KEYBOARD FUNCTIONS] button to display the menu, and touch the [3 DIRECT KEYS] button to display the screen list.
- (3) Select the corresponding screen, the "SETTING/COPY" selection window is displayed. To program the key, select the "SETTING". When the "SETTING" is selected, the keyboard screen is displayed.

(If you want to copy another keyboard screen, select "COPY" and select the proper screen.)

(4) Touch the desired key position to program.

The "CREATE NEW DIRECT KEY/EDIT KEY CONTENT/COPY ANOTHER KEY/DELETE THIS KEY" menu is displayed. Select the proper operation from the menu.

- When the "CREATE NEW DIRECT KEY" is selected, the key type window is displayed. Select the key type (PLU MENU#/PLU CODE/COMBO MEAL TBL#/AUTO KEY#/COUPON PLU) and program the key contents.
- When the "EDIT KEY CONTENT " is selected, the key contents window is displayed, program the key contents.
- When the "DELETE THIS KEY" is selected, the required key is deleted.
- If you want to copy another key, select the "COPY ANOTHER KEY" and touch the proper key.
- (5) To finish the programming touch the **[EXIT]** key.

<Key contents>

PLU menu no.

| Text      | Parameter                            |
|-----------|--------------------------------------|
| PLU MENU# | PLU menu no.: max. 3 digits (1- 999) |

### PLU code

| Text    | Parameter                           |
|---------|-------------------------------------|
| LEVEL1  | PLU code: max. 6 digits (1- 999999) |
| LEVEL2  | PLU code: max. 6 digits (1- 999999) |
| :       | :                                   |
| :       | :                                   |
| LEVEL10 | PLU code: max. 6 digits (1- 999999) |

### Combo meal table no.

| Text    | Parameter                                    |
|---------|----------------------------------------------|
| LEVEL1  | Combo meal table no.: max. 3 digits (1- 999) |
| LEVEL2  | Combo meal table no.: max. 3 digits (1- 999) |
| :       | :                                            |
| :       | :                                            |
| LEVEL10 | Combo meal table no.: max. 3 digits (1- 999) |

### Auto key no.

| Text      | Parameter                            |
|-----------|--------------------------------------|
| AUTO KEY# | Auto key no.: max. 3 digits (1- 999) |

Coupon PLU no.

| Text       | Parameter                                 |
|------------|-------------------------------------------|
| COUPON PLU | Coupon PLU no.: max. 6 digits (1- 999999) |

# Procedure

- (1) Select the PGM2 mode and touch the [2 POS SETTING] to perform the programming.
- (2) Touch the [5 KEYBOARD FUNCTIONS] button to display the menu, and touch the [4 MACRO KEYS] button to display the macro key list.
- (3) Select the macro key number and program the parameters.

| Text        | Parameter                                                            |
|-------------|----------------------------------------------------------------------|
| MODE#1      | Mode for key 1: INHIBIT/PGM2/PGM1/OPXZ/REG/X1/Z1/ X2/Z2/X3/Z3/X4/Z4  |
| AUTO KEY#1  | AUTO key number for key 1: max. 3 digits (1 to 999/0: INHIBIT)       |
| MODE#2      | Mode for key 2: INHIBIT/PGM2/PGM1/OPXZ/REG/X1/Z1/ X2/Z2/X3/Z3/X4/Z4  |
| AUTO KEY#2  | AUTO key number for key 2: max. 3 digits (1 to 999/0: INHIBIT)       |
| :           | :                                                                    |
| :           | :                                                                    |
| :           | :                                                                    |
| MODE#15     | Mode for key 15: INHIBIT/PGM2/PGM1/OPXZ/REG/X1/Z1/ X2/Z2/X3/Z3/X4/Z4 |
| AUTO KEY#15 | AUTO key number for key 15: max. 3 digits (1 to 999/0: INHIBIT)      |

(4) To finish the programming touch the **[EXIT]** key.

# ■ Capture keys (5 KEYBOARD FUNCTIONS → 5 CAPTURE KEYS ........... PGM2)

The capture keys can be used to obtain additional information during the transaction. This can be done by capture key or item or function key set to request capture data. Data capture key no.: 2 digits (1 to 10)

# Procedure

- (1) Select the PGM2 mode and touch the [2 POS SETTING] to perform the programming.
- (2) Touch the [5 KEYBOARD FUNCTIONS] button to display the menu, and touch the [5 CAPTURE KEYS] button to display the capture key list.
- (3) Touch the capture key to program.
- (4) Touch the required programming item, and enter or select each parameter and touch the **[ENTER]** key. Repeat this step (4) satisfactorily.

| Text         | Parameter                                                                                                    |
|--------------|----------------------------------------------------------------------------------------------------|
| TEXT         | Capture key text: 12 Characters (CAPTUREnn)                                                                                                    |
| TEXT PRINT   | <b>NO</b> : Non-print text of the data capture key on R/J, BILL<br>YES: Print text of the data capture key on R/J, BILL                               |
| ENTRY COMPUL | Enforcing data capture key;<br>BEGIN: Enforced at the beginning of transaction<br>END: Enforced at the end of transaction<br><b>NO</b> : Not enforced |
| LINK JOB#    | Data entry job no.: 2 digits (1-99/0:nothing)                                                                                                    |

(5) To terminate the programming, touch the **[EXIT]** key.

# ■ Capture job (5 KEYBOARD FUNCTIONS → 6 CAPTURE JOB# ........... PGM2)

Data capture job no.: 2 digits (1 to 99)

# Procedure

- (1) Select the PGM2 mode and touch the [2 POS SETTING] to perform the programming.
- (2) Touch the [5 KEYBOARD FUNCTIONS] button to display the menu, and touch the [6 CAPTURE JOB#] button to display the capture job list.
- (3) Touch or enter the capture job number and touch the [ENTER] key to program the capturer job data.
- (4) Touch the required programming item, and enter or select each parameter and touch the **[ENTER]** key. Repeat this step (4) satisfactorily.
- (5) To terminate the programming, touch the **[EXIT]** key.

| Text         | Parameter                                                                           |
|--------------|-------------------------------------------------------------------------------------|
| MESSAGE#1    | Job description (Display message) : max. 12 Characters (space)                      |
| ENTRY#1      | Data entry type :<br>NUMERIC<br>CHARACTER<br>INHIBIT                                |
| MAX.LENGTH#1 | Maximum length of data entry : 0 to 13 ("0" means same as "ENTRY#1: INHIBIT")       |
| MIN.LENGTH#1 | Minimum length of data entry : 0 to 13                                              |
| TEXT PRINT#1 | <b>NO</b> : Non print entry data on R/J, BILL<br>YES: Print entry data on R/J, BILL |

| Text         | Parameter                                                                     |
|--------------|-------------------------------------------------------------------------------|
| MESSAGE#2    | Job description (Display message) : max. 12 Characters (space)                |
| ENTRY#2      | Data entry type :<br>NUMERIC<br>CHARACTER<br>INHIBIT                          |
| MAX.LENGTH#2 | Maximum length of data entry : 0 to 13 ("0" means same as "ENTRY#1: INHIBIT") |
| MIN.LENGTH#2 | Minimum length of data entry : 0 to 13                                        |
| TEXT PRINT#2 | NO: Non print entry data on R/J, BILL<br>YES: Print entry data on R/J, BILL   |
| MESSAGE#3    | Job description (Display message) : max. 12 Characters (space)                |
| ENTRY#3      | Data entry type :<br>NUMERIC<br>CHARACTER<br>INHIBIT                          |
| MAX.LENGTH#3 | Maximum length of data entry : 0 to 13 ("0" means same as "ENTRY#1: INHIBIT") |
| MIN.LENGTH#3 | Minimum length of data entry : 0 to 13                                        |
| TEXT PRINT#3 | NO: Non print entry data on R/J, BILL<br>YES: Print entry data on R/J, BILL   |
| MESSAGE#4    | Job description (Display message) : max. 12 Characters (space)                |
| ENTRY#4      | Data entry type :<br>NUMERIC<br>CHARACTER<br>INHIBIT                          |
| MAX.LENGTH#4 | Maximum length of data entry : 0 to 13 ("0" means same as "ENTRY#1: INHIBIT") |
| MIN.LENGTH#4 | Minimum length of data entry : 0 to 13                                        |
| TEXT PRINT#4 | NO: Non print entry data on R/J, BILL<br>YES: Print entry data on R/J, BILL   |

NOTE When the "DEL" key is touched on table number selection menu, the table is deleted.

# ■ Function keys (5 KEYBOARD FUNCTIONS → 7 FUNCTION KEYS ........... PGM2)

The POS terminal allows you to program the key text/color of the function keys.

# Procedure

- (1) Select the PGM2 mode and touch the [2 POS SETTING] to perform the programming.
- (2) Touch the [5 KEYBOARD FUNCTIONS] button to display the menu, and touch the [7 FUNCTION KEYS] button to display the key group list. Select the key group of a required key.

Key group:

01 TEN KEY
02 SYSTEM
03 SCREEN
04 ITEM
05 FUNCTION
06 PAYMENT
07 EMPLOYEE
08 GLU/DRIVE THRU
09 PRINTING
10 OTHER

(3) Select the required key and program the parameters.

| Text      | Parameter                                                                     |
|-----------|-------------------------------------------------------------------------------|
| KEY TEXT  | Key text: max. 16 characters                                                  |
| KEY COLOR | Select a key color from the colors list 224 Colors<br>(Fore Color/Back Color) |

(4) To finish the programming touch the **[EXIT]** key.

# ■ Tax rate (6 POS FUNCTIONS → 1 TAX → 1 TAX1 RATE to 20 TAX20 RATE ...... PGM2)

Up to 20 tax rates (tax tables or % rates) can be programmed.

## Procedure

- (1) Select the PGM2 mode and touch the [2 POS SETTING] to perform the programming.
- (2) Touch the [6 POS FUNCTIONS] button to display the menu, and touch the [1 TAX] button to display the detail menu.
- (3) Select the menu "TAXn RATE", the tax rate programming window is displayed.
- (4) Select the tax system "TABLE TAX/ % TAX". When the "TABLE TAX" is selected, the interval selection ("INTERVAL BELOW 0.99/ INTERVAL ABOVE 1.00") window is displayed. Select the proper interval.
- (5) Program the parameters of a tax rate.

For % tax:

| Text            | Parameter                                                            |
|-----------------|----------------------------------------------------------------------|
| REVENUE CENTER  | Revenue center no.: 1 digit (1 to 9)                                 |
| REVENUE TAX NO. | Tax no. : 1 digit (1 to 4)                                           |
| TAXABLE ST TEXT | Taxable subtotal text: max.16 characters (TAXn ST)                   |
| GROSS TAX TEXT  | Gross tax text: max. 16 characters (GRS TAXn)                        |
| REFUND TAX TEXT | Refund tax text: max. 16 characters (RFD TAXn)                       |
| NET TAX TEXT    | Net tax text: max. 16 characters (TAXn)                              |
| EXEMPT TAX TEXT | Exempt tax text: max. 16 characters (TXn EXPT)                       |
| TAX RATE        | Tax rate: max. 7 digits (3 integer + 4 decimal) (0.0000 to 999.9999) |
| LOWER TAX LIMIT | Lower tax limit: max. 5 digits (00000 to 99999)                      |

For table tax:

| Text            | Parameter                                            |
|-----------------|------------------------------------------------------|
| REVENUE CENTER  | Revenue center no.: 1 digit (1 to 9)                 |
| REVENUE TAX NO. | Tax no. : 1 digit (1 to 4)                           |
| TAXABLE ST TEXT | Taxable subtotal text : max. 16 characters (TAXn ST) |
| GROSS TAX TEXT  | Gross tax text : max. 16 characters (GRS TAXn)       |
| REFUND TAX TEXT | Refund tax text : max. 16 characters (RFD TAXn)      |
| NET TAX TEXT    | Net tax text : max. 16 characters (TAXn)             |
| EXEMPT TAX TEXT | Exempt tax text : max. 16 characters (TXn EXPT)      |
| TAX RATE        | Tax rate : max. 7 digits (0.0000 to 999.9999)        |
| CYCLE           | Tax table cycle : max. 4 digits (0001 to 9999)       |
| INITIAL TAX     | Initial tax : max. 3 digits (001 to 999)             |
| LOWER TAX LIMIT | Lower tax limit : max. 5 digits (00000 to 99999)     |
| BREAK POINT1    | Break point : max. 15 digits (00000 to 99999)        |
| :               | :                                                    |
| :               | :                                                    |
| BREAK POINT72   | Break point: max. 5 digits (00000 to 99999)          |

(6) To finish the programming touch the [EXIT] key.

# ■ Doughnut tax exempt (6 POS FUNCTIONS →1 TAX →21 DOUGHNUT EXEMPT ........... PGM2)

The quantity for the doughnut tax exempt function can be programmed.

## Procedure

- (1) Select the PGM2 mode and touch the [2 POS SETTING] to perform the programming.
- (2) Touch the [6 POS FUNCTIONS] button to display the menu, and touch the [1 TAX] button to display the detail menu.
- (3) Touch the "DOUGHNUT EXEMPT" button to program.
- (4) Enter the quantity data and touch the [ENTER] key.
- (5) To terminate the programming, touch the [EXIT] key.

| Text     | Parameter                           |
|----------|-------------------------------------|
| QUANTITY | Quantity: max. 2 digits (1 to 99/0) |

■ Baked food exempt (6 POS FUNCTIONS →1 TAX →22 BAKED FOOD EXEMPT ........... PGM2)

The quantity for the doughnut tax exempt function can be programmed. This function is effective for the PLU ("Item of baked food : Yes").

- (1) Select the PGM2 mode and touch the [2 POS SETTING] to perform the programming.
- (2) Touch the [6 POS FUNCTIONS] button to display the menu, and touch the [1 TAX] button to display the detail menu.
- (3) Touch the "BAKED FOOD EXEMPT" button to program.
- (4) Enter the quantity data and touch the [ENTER] key.
- (5) To terminate the programming, touch the **[EXIT]** key.

| Text     | Parameter                           |
|----------|-------------------------------------|
| QUANTITY | Quantity: max. 2 digits (1 to 99/0) |

■ Manual tax (6 POS FUNCTIONS → 1 TAX → 23 MANUAL TAX ...... PGM2)

## Procedure

- (1) Select the PGM2 mode and touch the [2 POS SETTING] to perform the programming.
- (2) Touch the [6 POS FUNCTIONS] button to display the menu, and touch the [1 TAX] button to display the detail menu.
- (3) Touch the "MANUAL TAX" button to program.
- (4) Touch the required programming item, and enter or select each parameter and touch the **[ENTER]** key. Repeat this step (4) satisfactorily.
- (5) To terminate the programming, touch the [EXIT] key.

| Text            | Parameter                                                                                                    |
|-----------------|----------------------------------------------------------------------------------------------------|
| HALO            | High Amount Lockout: max. 8 digits (0 to 999999.99)                                                             |
| TEXT            | Text : max. 16 characters (M-TAX)                                                                               |
| DATA ENT.JOB#   | Key data entry number : max. 2 digits (1 to 99/0)<br>(1 to 99 : Data entry compulsory)/(0 : Data entry inhibit) |
| AUTHORITY LEVEL | Authority level : 1 digit (Lowest: 1 to 5: Highest)                                                             |
| REVENUE NO.     | Revenue center no. : 1 digit (1 to 9)                                                                           |

**Tax delete** (6 POS FUNCTIONS  $\rightarrow$  1 TAX  $\rightarrow$  24 TAX DELETE ...... PGM2)

- (1) Select the PGM2 mode and touch the [2 POS SETTING] to perform the programming.
- (2) Touch the [6 POS FUNCTIONS] button to display the menu, and touch the [1 TAX] button to display the detail menu.
- (3) Touch the "TAX DELETE" button to program.
- (4) Touch the required programming item, and enter or select each parameter and touch the **[ENTER]** key. Repeat this step (4) satisfactorily.
- (5) To terminate the programming, touch the **[EXIT]** key.

| Text            | Parameter                                                     |
|-----------------|---------------------------------------------------------------|
| TEXT            | Text (for using PGM mode only): max. 16 characters (TAX DEL.) |
| DATA ENT.JOB#   | Key data entry number : max. 2 digits (1 to 99/0)             |
|                 | (1 to 99 : Data Entry Compulsory)/(0 : Data Entry Inhibit)    |
| AUTHORITY LEVEL | Authority level : 1 digit (Lowest: 1 to 5: Highest)           |

**Cash keys** (6 POS FUNCTIONS  $\rightarrow$  2 MEDIA  $\rightarrow$  1 CASH KEYS ...... PGM2)

UP to 9 cash keys

## Procedure

- (1) Select the PGM2 mode and touch the [2 POS SETTING] to perform the programming.
- (2) Touch the **[6 POS FUNCTIONS]** button to display the menu, and touch the **[2 MEDIA]** button to display the detail menu. Then touch the **[1 CASH KEYS]** button to display the cash key list.
- (3) Touch the cash key to program the each cash key.
- (4) Touch the required programming item, and enter or select each parameter and touch the [ENTER] key. Repeat this step (4) satisfactorily. For the programming items, refer to the following tables (same as charge keys).
- (5) To terminate the programming, touch the [EXIT] key.

**NOTE** The data table for cash keys is same as charge keys.

Check keys (6 POS FUNCTIONS  $\rightarrow$  2 MEDIA  $\rightarrow$  2 CHECK KEYS .......... PGM2) UP to 9 check keys

## Procedure

- (1) Select the PGM2 mode and touch the [2 POS SETTING] to perform the programming.
- (2) Touch the **[6 POS FUNCTIONS]** button to display the menu, and touch the **[2 MEDIA]** button to display the detail menu. Then touch the **[2 CHECK KEYS]** button to display the check key list.
- (3) Touch the check key to program the each check key.
- (4) Touch the required programming item, and enter or select each parameter and touch the [ENTER] key. Repeat this step (4) satisfactorily. For the programming items, refer to the following tables (same as charge keys).
- (5) To terminate the programming, touch the [EXIT] key.

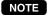

The data table for check keys is same as charge keys.

■ Charge keys (6 POS FUNCTIONS → 2 MEDIA → 3 CHARGE KEYS ...... PGM2) UP to 9 charge keys

### Procedure

- (1) Select the PGM2 mode and touch the [2 POS SETTING] to perform the programming.
- (2) Touch the [6 POS FUNCTIONS] button to display the menu, and touch the [2 MEDIA] button to display the detail menu. Then touch the [3 CHARGE KEYS] button to display the charge key list.
- (3) Touch the charge key to program the each charge key.
- (4) Touch the required programming item, and enter or select each parameter and touch the [ENTER] key. Repeat this step (4) satisfactorily.
- (5) To terminate the programming, touch the [EXIT] key.

| Text         | Parameter                                                                 |
|--------------|---------------------------------------------------------------------------|
| TEXT         | Text : max. 16 characters (confirm the function list)                     |
| TEXT(REFUND) | Text (refund) only charge: max. 16 characters (confirm the function list) |
| HALO         | High Amount Lockout: max. 8 digits (0 -999999.99)                         |

| Text              | Parameter                                                                                                    |
|-------------------|----------------------------------------------------------------------------------------------------|
| GLU/DRIVE THRU    | COMPULSORY: GLU/drive-thru entry compulsory<br>INHIBIT: GLU/drive-thru entry inhibited<br>ENABLE: GLU/drive-thru entry enabled                          |
| SHORT TENDER      | DISABLE: Short amount tender disabled<br>ENABLE: Short amount tender enabled                                                                            |
| HEADER ON BILL    | YES: Header printing on bill<br><b>NO</b> : No header printing on bill                                                                                  |
| FOOTER ON BILL    | YES: Footer printing on bill<br><b>NO</b> : No footer printing on bill                                                                                  |
| CLOSED GC FILE    | RETAINED: Retains the closed guest check data.<br><b>NO RETAINED</b> : Does not retain the closed guest check data.                                     |
| BILL PRINT        | COMPULSORY: Compulsory bill printing<br>NON-COMPULSORY: Non-compulsory bill printing                                                                    |
| FOOTER ON RCPT    | YES: Enables footer printing on the receipt.<br><b>NO</b> : Disables footer printing on the receipt.                                                    |
| RECEIPT ISSUE     | YES: Enables receipt issuing.<br>NO: Disables receipt issuing.                                                                                          |
| BILL PRINTING     | YES: Enables bill printing.<br><b>NO</b> : Disables bill printing.                                                                                      |
| BILL ON RCPT PRT. | YES: Enables bill printing on receipt.<br>NO: Disables bill printing on receipt.                                                                        |
| CHANGE DUE        | DISABLE: Disables change calculation.<br><b>ENABLE</b> : Enables change calculation.                                                                    |
| NON-ADD# ENTRY    | COMPULSORY: Compulsory non-add code entry<br>NON-COMPULSORY: Non-compulsory non-add code entry                                                          |
| TAXABLE1 DELETE   | YES: Deletes tax 1.<br>NO: Calculates tax 1.                                                                                                    |
| TAXABLE2 DELETE   | YES: Deletes tax 2.<br>NO: Calculates tax 2.                                                                                                    |
| TAXABLE3 DELETE   | YES: Deletes tax 3.<br>NO: Calculates tax 3.                                                                                                    |
| TAXABLE4 DELETE   | YES: Deletes tax 4.<br>NO: Calculates tax 4.                                                                                                    |
| DRAWER OPENING    | NO: Disables drawer opening.<br>YES: Opens the drawer.                                                                                                  |
| DRAWER OPEN ST= 0 | <b>NO</b> : Disables drawer opening (when ST = 0).<br>YES: Opens the drawer (when ST = 0).                                                              |
| AMOUNT ENTRY      | COMPULSORY: Compulsory amount tendered entry<br><b>NON-COMPULSORY</b> : Non-compulsory amount tendered entry<br>INHIBIT: Inhibits amount tendered entry |
| PAY ST<=0         | INHIBIT: Inhibits the finalization by media (when $ST \le 0$ )<br>ALWAYS: Enables the finalization by media                                             |
| EAT IN ENTRY      | COMPULSORY: Compulsory eat-in entry<br>NON-COMPULSORY: Non-compulsory eat-in entry                                                                      |
| OUTPUT KP NO.1    | KP number of the network remote printer 1 (1 digit: (1 to 9)/0)<br>If the number "0" is entered, no remote printer will operate.                        |

| Text              | Parameter                                                                                                    |
|-------------------|----------------------------------------------------------------------------------------------------|
| OUTPUT KP NO.2    | KP number of the network remote printer 2 (1 digit: (1 to 9)/0)<br>If the number "0" is entered, no remote printer will operate.                   |
| OUTPUT KP NO.3    | KP number of the network remote printer 3 (1 digit: (1 to 9)/ <b>0</b> )<br>If the number "0" is entered, no remote printer will operate.          |
| CHIT RECEIPT      | YES: Prints a chit receipt in a remote printer format.<br>NO: Prints nothing on the chit receipt.                                                  |
| DATA ENT.JOB#     | Key data entry number : max. 2 digits (1 to 99/ <b>0</b> )<br>(1 to 99 : Data entry compulsory)/(0 : Data entry inhibit)                           |
| AUTO GR.DISC.#    | Automatic group discount no. : max. 2 digits (1 to 99/0)<br>(1 to 99 : Automatic group discount compulsory)/(0 : Inhibit)                          |
| AUTHORITY LEVEL   | Authority level : 1 digit (Lowest: 1 to 5: Highest)                                                                                                |
| TYPE OPERATION    | Operation type programming:<br>TYPE2 COMPULSORY: Type 2 compulsory<br>ACCT COMPULSORY: ACCT compulsory<br><b>NON-COMPULSORY</b> : Non-compulsory   |
| TYPE2 ACTION CODE | Type2 setting<br>AUTH-ONLY:<br>DIAL:<br>POST-AUTH:                                                                                                 |
| TYPE2 TYPE        | Type2 type setting<br>CHECK:<br>DEBIT:<br>CREDIT:<br>GIFT CARD:                                                                                    |
| CARD# PRT.        | YES: Prints the card number.<br>NO: Not prints the card number.                                                                                    |
| CARD# FORMAT      | FULL: Prints the entire card number.<br><b>PARTIAL-1</b> : Prints only part of the card number.<br>PARTIAL-2: Prints only part of the card number. |
| CARD# HIDE DIGIT  | Card number hide digits : max. 2 digits (0-99/04)                                                                                                  |
| TIP LINE PRT.     | YES: Enables tip line printing<br>NO: Disables tip line printing                                                                                   |
| SIGN.LINE PRT.    | YES: Enables signature line printing<br>NO: Disables signature line printing                                                                       |
| CARD HOLDER PRT.  | <b>YES</b> : Enables name of card holder printing NO: Disables name of card holder printing                                                        |
| EXPIRATION PRT.   | YES: Enables expiration printing<br>NO: Disables expiration printing                                                                               |
| ACCT. BAL. KIND   | Account balance kind setting<br>CARD READER COMPULSORY:<br>OFFLINE COMPULSORY:<br>ONLINE COMPULSORY:                                               |
| NEGATIVE#         | YES: Enables negative# checking<br>NO: Disables negative# checking                                                                                 |
| POSITIVE#         | YES: Enables positive# checking<br>NO: Disables positive# checking                                                                                 |

| Text            | Parameter                                                                                                    |
|-----------------|----------------------------------------------------------------------------------------------------|
| NUMBER OF RCPT  | Number of authorization receipt to be issued: 1 digit (1 to 9/0)<br>If the number "0" is entered, no authorization receipt is issued. |
| RCPT PRINT LALO | Low Amount Lockout (LALO) for Gift card authorization receipt print : max. 4 digits (0 to 9999)                                       |
| IC CARD         | YES: Enables IC card<br>NO: Disables IC card                                                                                          |

■ Eat-in keys (6 POS FUNCTIONS → 2 MEDIA → 4 EAT-IN KEYS ...... PGM2) UP to 9 eat-in keys

- (1) Select the PGM2 mode and touch the [2 POS SETTING] to perform the programming.
- (2) Touch the [6 POS FUNCTIONS] button to display the menu, and touch the [2 MEDIA] button to display the detail menu. Then touch the [4 EAT-IN KEYS] button to display the eat-in key list.
- (3) Touch the eat-in key to program the each eat-in key.
- (4) Touch the required programming item, and enter or select each parameter and touch the **[ENTER]** key. Repeat this step (4) satisfactorily.
- (5) To terminate the programming, touch the [EXIT] key.

| Text            | Parameter                                                                                                    |
|-----------------|----------------------------------------------------------------------------------------------------|
| TEXT            | Text : max. 16 characters (EAT IN n)                                                                                                    |
| TAXABLE1 DELETE | YES: Deletes tax 1.<br>NO: Calculates tax 1.                                                                                              |
| TAXABLE2 DELETE | YES: Deletes tax 2.<br>NO: Calculates tax 2.                                                                                              |
| TAXABLE3 DELETE | YES: Deletes tax 3.<br>NO: Calculates tax 3.                                                                                              |
| TAXABLE4 DELETE | YES: Deletes tax 4.<br>NO: Calculates tax 4.                                                                                              |
| OUTPUT KP No.1  | KP number of the network remote printer 1 (1 digit: (1 to 9)/0)<br>If the number "0" is entered, no remote printer will operate.          |
| OUTPUT KP No.2  | KP number of the network remote printer 2 (1 digit: (1 to 9)/ <b>0</b> )<br>If the number "0" is entered, no remote printer will operate. |
| OUTPUT KP No.3  | KP number of the network remote printer 3 (1 digit: (1 to 9)/ <b>0</b> )<br>If the number "0" is entered, no remote printer will operate. |
| CHIT RECEIPT    | YES: Prints a chit receipt in a remote printer format.<br><b>NO</b> : Prints nothing on the chit receipt.                                 |
| CVM1 CTRL CHAR. | CVM (Color Video Monitor) 1 control character (0 thru 255)                                                                                |
| CVM2 CTRL CHAR. | CVM (Color Video Monitor) 2 control character (0 thru 255)                                                                                |
| AUTHORITY LEVEL | Authority level : 1 digit (Lowest: 1 to 5: Highest)                                                                                       |

- (1) Select the PGM2 mode and touch the [2 POS SETTING] to perform the programming.
- (2) Touch the **[6 POS FUNCTIONS]** button to display the menu, and touch the **[2 MEDIA]** button to display the detail menu. Then touch the **[5 SERVICE KEY]** button to program the service key.
- (3) Touch the required programming item, and enter or select each parameter and touch the **[ENTER]** key. Repeat this step (3) satisfactorily.
- Parameter Text TFXT Text : max. 16 characters (SERVICE) TEXT(DRIVE THRU) Text (drive-thru): max. 16 characters (SERVICE2) YES: Header printing on bill HEADER ON BILL NO: No header printing on bill YES: Footer printing on bill FOOTER ON BILL NO: No footer printing on bill COMPULSORY: Compulsory bill printing **BILL PRINT** NON-COMPULSORY: Non-compulsory bill printing YES: Enables receipt issuing. RECEIPT ISSUE NO: Disables receipt issuing. YES: Enables bill printing. **BILL PRINTING** NO: Disables bill printing. YES: Enables bill printing on receipt. BILL ON RCPT PRT. NO: Disables bill printing on receipt. KP number of the network remote printer 1 (1 digit: (1 to 9)/0) OUTPUT KP NO.1 If the number "0" is entered, no remote printer will operate. KP number of the network remote printer 2 (1 digit: (1 to 9)/0) **OUTPUT KP NO.2** If the number "0" is entered, no remote printer will operate. KP number of the network remote printer 3 (1 digit: (1 to 9)/0) OUTPUT KP NO.3 If the number "0" is entered, no remote printer will operate. YES: Prints a chit receipt in a remote printer format. CHIT RECEIPT NO: Prints nothing on the chit receipt. Key data entry number : max. 2 digits (1 to 99/0) DATA ENT.JOB# (1 to 99 : Data entry compulsory)/(0 : Data entry inhibit) Operation type programming: TYPE2 COMPULSORY: Type 2 compulsory TYPE OPERATION ACCT COMPULSORY: ACCT compulsory NON-COMPULSORY: Non-compulsory Type2 setting AUTH-ONLY: **TYPE2 ACTION CODE** DIAL: POST-AUTH: Type2 type setting CHECK: TYPE2 TYPE DEBIT: CREDIT. GIFT CARD:
- (4) To terminate the programming, touch the **[EXIT]** key.

| Text             | Parameter                                                                                                    |
|------------------|----------------------------------------------------------------------------------------------------|
| CARD# PRT.       | YES: Prints the card number.<br>NO: Not prints the card number.                                                                                    |
| CARD# FORMAT     | FULL: Prints the entire card number.<br><b>PARTIAL-1</b> : Prints only part of the card number.<br>PARTIAL-2: Prints only part of the card number. |
| CARD# HIDE DIGIT | Card number hide digits : max. 2 digits (0-99/04)                                                                                                  |
| TIP LINE PRT.    | YES: Enables tip line printing<br>NO: Disables tip line printing                                                                                   |
| SIGN.LINE PRT.   | <b>YES</b> : Enables signature line printing NO: Disables signature line printing                                                                  |
| CARD HOLDER PRT. | YES: Enables name of card holder printing<br>NO: Disables name of card holder printing                                                             |
| EXPIRATION PRT.  | YES: Enables expiration printing<br>NO: Disables expiration printing                                                                               |
| ACCT. BAL. KIND  | Account balance kind setting<br>CARD READER COMPULSORY:<br>OFFLINE COMPULSORY:<br>ONLINE COMPULSORY:                                               |
| NEGATIVE#        | YES: Enables negative# checking<br>NO: Disables negative# checking                                                                                 |
| POSITIVE#        | YES: Enables positive# checking<br><b>NO</b> : Disables positive# checking                                                                         |
| NUMBER OF RCPT   | Number of authorization receipt to be issued: 1 digit (1 to 9/0)<br>If the number "0" is entered, no authorization receipt is issued.              |
| RCPT PRINT LALO  | Low Amount Lockout (LALO) for Gift card authorization receipt print : max. 4 digits (0 to 9999)                                                    |
| IC CARD          | YES: Enables IC card<br>NO: Disables IC card                                                                                                    |

# Procedure

- (1) Select the PGM2 mode and touch the [2 POS SETTING] to perform the programming.
- (2) Touch the **[6 POS FUNCTIONS]** button to display the menu, and touch the **[2 MEDIA]** button to display the detail menu. Then touch the **[6 FINAL KEY]** button to program the final key.
- (3) Touch the required programming item, and enter or select each parameter and touch the **[ENTER]** key. Repeat this step (3) satisfactorily.
- (4) To terminate the programming, touch the [EXIT] key.

| Text              | Parameter                                                                                                    |
|-------------------|----------------------------------------------------------------------------------------------------|
| HEADER ON BILL    | YES: Header printing on bill<br>NO: No header printing on bill                                                                            |
| FOOTER ON BILL    | YES: Footer printing on bill<br>NO: No footer printing on bill                                                                            |
| BILL PRINT        | COMPULSORY: Compulsory bill printing<br>NON-COMPULSORY: Non-compulsory bill printing                                                      |
| RECEIPT ISSUE     | YES: Enables receipt issuing.<br><b>NO</b> : Disables receipt issuing.                                                                    |
| BILL PRINTING     | YES: Enables bill printing.<br><b>NO</b> : Disables bill printing.                                                                        |
| BILL ON RCPT PRT. | YES: Enables bill printing on receipt.<br><b>NO</b> : Disables bill printing on receipt.                                                  |
| OUTPUT KP NO.1    | KP number of the network remote printer 1 (1 digit: (1 to 9)/0)<br>If the number "0" is entered, no remote printer will operate.          |
| OUTPUT KP NO.2    | KP number of the network remote printer 2 (1 digit: (1 to 9)/ <b>0</b> )<br>If the number "0" is entered, no remote printer will operate. |
| OUTPUT KP NO.3    | KP number of the network remote printer 3 (1 digit: (1 to 9)/ <b>0</b> )<br>If the number "0" is entered, no remote printer will operate. |
| CHIT RECEIPT      | YES: Prints a chit receipt in a remote printer format.<br><b>NO</b> : Prints nothing on the chit receipt.                                 |
| DATA ENT.JOB#     | Key data entry number : max. 2 digits (1 to 99/0)<br>(1 to 99 : Data entry compulsory)/(0 : Data entry inhibit)                           |
| TYPE OPERATION    | Operation type programming;<br>TYPE2 COMPULSORY: Type 2 compulsory<br>ACCT COMPULSORY: ACCT compulsory<br>NON-COMPULSORY: Non-compulsory  |
| TYPE2 ACTION CODE | Type2 setting<br>AUTH-ONLY:<br>DIAL:<br>POST-AUTH:                                                                                        |
| TYPE2 TYPE        | Type2 type setting<br>CHECK:<br>DEBIT:<br>CREDIT:<br>GIFT CARD:                                                                           |

| Text             | Parameter                                                                                                    |
|------------------|----------------------------------------------------------------------------------------------------|
| CARD# PRT.       | YES: Prints the card number.<br>NO: Not prints the card number.                                                                                    |
| CARD# FORMAT     | FULL: Prints the entire card number.<br><b>PARTIAL-1</b> : Prints only part of the card number.<br>PARTIAL-2: Prints only part of the card number. |
| CARD# HIDE DIGIT | Card number hide digits : max. 2 digits (0-99/04)                                                                                                  |
| TIP LINE PRT.    | <b>YES</b> : Enables tip line printing NO: Disables tip line printing                                                                              |
| SIGN.LINE PRT.   | <b>YES</b> : Enables signature line printing NO: Disables signature line printing                                                                  |
| CARD HOLDER PRT. | YES: Enables name of card holder printing<br>NO: Disables name of card holder printing                                                             |
| EXPIRATION PRT.  | YES: Enables expiration printing<br>NO: Disables expiration printing                                                                               |
| ACCT. BAL. KIND  | Account balance kind setting<br>CARD READER COMPULSORY:<br>OFFLINE COMPULSORY:<br>ONLINE COMPULSORY:                                               |
| NEGATIVE#        | YES: Enables negative# checking<br>NO: Disables negative# checking                                                                                 |
| POSITIVE#        | YES: Enables positive# checking<br>NO: Disables positive# checking                                                                                 |
| NUMBER OF RCPT   | Number of authorization receipt to be issued: 1 digit (1 to 9/0)<br>If the number "0" is entered, no authorization receipt is issued.              |
| RCPT PRINT LALO  | Low Amount Lockout (LALO) for Gift card authorization receipt print : max. 4 digits (0 to 9999)                                                    |
| IC CARD          | YES: Enables IC card<br>NO: Disables IC card                                                                                                    |

# ■ Check change (6 POS FUNCTIONS → 2 MEDIA → 7 CHANGE POLICY ........... PGM2)

- (1) Select the PGM2 mode and touch the [2 POS SETTING] to perform the programming.
- (2) Touch the **[6 POS FUNCTIONS]** button to display the menu, and touch the **[2 MEDIA]** button to display the detail menu. Then touch the **[7 CHANGE POLICY]** button to program for the check change.
- (3) Touch the required programming item, and enter or select each parameter and touch the **[ENTER]** key. Repeat this step (3) satisfactorily.
- (4) To terminate the programming, touch the  $\ensuremath{\left[\text{EXIT}\right]}$  key.

| Text | Parameter                                                         |
|------|-------------------------------------------------------------------|
| TEXT | Text: max. 16 characters (CHK/CG)                                 |
| HALO | High Amount Lockout (HALO) amount: max. 8 digits (0 to 999999.99) |

# Conversion rates

(6 POS FUNCTIONS → 3 CONVERSION RATES → 1 CONVERSION RATES ........... PGM2)

UP to 4 conversion rates

- (1) Select the PGM2 mode and touch the [2 POS SETTING] to perform the programming.
- (2) Touch the [6 POS FUNCTIONS] button to display the menu, and touch the [3 CONVERSION RATES] button to display the detail menu. Then touch the [1 CONVERSION RATES] button to display the conversion rate list.
- (3) Select the conversion rate from the list.
- (4) Touch the required programming item, and enter or select each parameter and touch the **[ENTER]** key. Repeat this step (4) satisfactorily.
- (5) To terminate the programming, touch the **[EXIT]** key.

| Text              | Parameter                                                                                        |
|-------------------|--------------------------------------------------------------------------------------------------|
| RATE              | Currency conversion rate: 0 to 9999.9999                                                         |
| TEXT              | Text : max. 16 characters (CONV n)                                                               |
| DESCRIPTOR        | Currency descriptor : max. 4 characters (space)                                                  |
| DRAWER OPEN ST= 0 | <b>NO</b> : Disables drawer opening (when $ST = 0$ ).<br>YES: Opens the drawer (when $ST = 0$ ). |
| DRAWER NO.        | Foreign currency drawer no. : 1 digit (0 to 2)                                                   |
| AUTHORITY LEVEL   | Authority Level : 1 digit (Lowest: 1 to 5: Highest)                                              |

# **Money type** (6 POS FUNCTIONS $\rightarrow$ 3 CONVERSION RATES $\rightarrow$ 2 **MONEY** .......... PGM2)

The money type is used to define items for entry of SCM+/SCM- and CID entry. UP to 20 money type

### Procedure

- (1) Select the PGM2 mode and touch the [2 POS SETTING] to perform the programming.
- (2) Touch the **[6 POS FUNCTIONS]** button to display the menu, and touch the **[3 CONVERSION RATES]** button to display the detail menu. Then touch the **[2 MONEY]** button to display the money type list.
- (3) Select the money type from the list.
- (4) Touch the required programming item, and enter or select each parameter and touch the **[ENTER]** key. Repeat this step (4) satisfactorily.
- (5) To terminate the programming, touch the **[EXIT]** key.

| Text   | Parameter                  |  |
|--------|----------------------------|--|
| TEXT   | Text: max. 16 characters   |  |
| AMOUNT | Unit amount: max. 6 digits |  |

The default data is the followings;

| Classification | Default text | Default amount |
|----------------|--------------|----------------|
| MONEY1         | 1 CENTS      | 0.01           |
| MONEY2         | 5 CENTS      | 0.05           |
| MONEY3         | 10 CENTS     | 0.10           |
| MONEY4         | 25 CENTS     | 0.25           |
| MONEY5         | 50 CENTS     | 0.50           |
| MONEY6         | 100 CENTS    | 1.00           |
| MONEY7         | 1\$          | 1.00           |
| MONEY8         | 2\$          | 2.00           |
| MONEY9         | 5\$          | 5.00           |
| MONEY10        | 10\$         | 10.00          |
| MONEY11        | 20\$         | 20.00          |
| MONEY12        | 50\$         | 50.00          |
| MONEY13        | 100\$        | 100.00         |

# ■ (-) keys (3 POS FUNCTIONS → 1 SALE/ITEM COUPONS ........... PGM1)

(6 POS FUNCTIONS → 4 FUNCTIONS → 1 SALE/ITEM COUPONS ............ PGM2)

UP to 99 (-) keys

- (1) Select the PGM1 or PGM2 mode and touch the [2 POS SETTING] to perform the programming.
- (2) In the PGM1 mode, touch the [3 POS FUNCTIONS] button to display the menu, and touch the [1 SALE/ITEM COUPONS] button to display the ( ) key list.
- (2)' In the PGM2 mode, touch the [6 POS FUNCTIONS] button to display the menu, and touch the [4 FUNCTIONS] button to display the detail menu. Then touch the [1 SALE/ITEM COUPONS] button to display the ( ) key list.
- (3) Select the (-) key to program each (-) key.
- (4) Touch the required programming item, and enter or select each parameter and touch the **[ENTER]** key. Repeat this step (4) satisfactorily.
- (5) To terminate the programming, touch the **[EXIT]** key.

| Text             | Parameter                                                                                                    |  |
|------------------|----------------------------------------------------------------------------------------------------|--|
| AMOUNT           | Discount amount: max. 6 digits (0 to 999999)                                                                    |  |
| TEXT             | Text: max. 16 characters (( - ) n)                                                                              |  |
| SIGN             | -: Minus amount (discount)<br>+: Plus amount (premium)                                                          |  |
| TAXABLE1         | YES: Tax 1 taxable<br>NO: Tax 1 non-taxable                                                                     |  |
| TAXABLE2         | YES: Tax 2 taxable<br>NO: Tax 2 non-taxable                                                                     |  |
| TAXABLE3         | YES: Tax 3 taxable<br>NO: Tax 3 non-taxable                                                                     |  |
| TAXABLE4         | YES: Tax 4 taxable<br>NO: Tax 4 non-taxable                                                                     |  |
| GR.DISC.         | Group discount grouping max. 2 digits (1 to 99/0)                                                               |  |
| GR.DISC.         | Group discount grouping max. 2 digits (1 to 99/0)                                                               |  |
| GR.DISC.         | Group discount grouping max. 2 digits (1 to 99/0)                                                               |  |
| TEFRA            | YES: TEFRA report<br>NO: Non-TEFRA report                                                                       |  |
| HALO             | High Amount Lockout (HALO) amount: max. 7 digits (0 to 9999999)                                                 |  |
| ENTRY TYPE       | Entry type;<br>ITEM: Item(-)<br>SBTL: Subtotal (-)<br>BOGO: Bogo entry                                          |  |
| ASSOCIATED DEPT. | Associated dept. no. : max. 2 digits (1 to 99/0)                                                                |  |
| DATA ENT.JOB#    | Key data entry number : max. 2 digits (1 to 99/0)<br>(1 to 99 : Data entry compulsory)/(0 : Data entry inhibit) |  |
| AUTHORITY LEVEL  | Authority level : 1 digit (Lowest: 1 to 5: Highest)                                                             |  |
| EXPIRY DATE      | Expiry date max. 6 digits (000000: 00/00/2000)                                                                  |  |
| REVENUE NO.      | Revenue center no. : 1 digit (1 to 9)                                                                           |  |

**% keys** (3 POS FUNCTIONS  $\rightarrow$  2 **SALE/ITEM DISCOUNTS** ........... PGM1) (6 POS FUNCTIONS  $\rightarrow$  4 FUNCTIONS  $\rightarrow$  2 **SALE/ITEM DISCOUNTS** ............ PGM2)

UP to 99 % keys

- (1) Select the PGM1 or PGM2 mode and touch the [2 POS SETTING] to perform the programming.
- (2) In the PGM1 mode, touch the [3 POS FUNCTIONS] button to display the menu, and touch the [2 SALE/ITEM DISCOUNTS] button to display the (%) key list.
- (2)' In the PGM2 mode, touch the [6 POS FUNCTIONS] button to display the menu, and touch the [4 FUNCTIONS] button to display the detail menu. Then touch the [2 SALE/ITEM DISCOUNTS] button to display the (%) key list.
- (3) Select the (%) key to program each (%) key.
- (4) Touch the required programming item, and enter or select each parameter and touch the **[ENTER]** key. Repeat this step (4) satisfactorily.
- (5) To terminate the programming, touch the **[EXIT]** key.

| Text             | Parameter                                                                                                    |  |
|------------------|----------------------------------------------------------------------------------------------------|--|
| RATE             | Percent rate: max. 5 digits (0 to 100.00)                                                                       |  |
| TEXT             | Text: max. 16 characters (% n)                                                                                  |  |
| SIGN             | -: Minus (discount)<br>+: Plus (premium)                                                                        |  |
| TAXABLE1         | YES: Tax 1 taxable<br>NO: Tax 1 non-taxable                                                                     |  |
| TAXABLE2         | YES: Tax 2 taxable<br>NO: Tax 2 non-taxable                                                                     |  |
| TAXABLE3         | YES: Tax 3 taxable<br>NO: Tax 3 non-taxable                                                                     |  |
| TAXABLE4         | YES: Tax 4 taxable<br>NO: Tax 4 non-taxable                                                                     |  |
| %HALO            | High Amount Lockout (HALO) for the percent:: max. 5 digits (0 to 100.00)                                        |  |
| GR.DISC.         | Group discount grouping max. 2 digits (1 to 99/0)                                                               |  |
| GR.DISC.         | Group discount grouping max. 2 digits (1 to 99/0)                                                               |  |
| GR.DISC.         | Group discount grouping max. 2 digits (1 to 99/0)                                                               |  |
| TEFRA            | YES: TEFRA report<br>NO: Non-TEFRA report                                                                       |  |
| ENTRY TYPE       | Entry type;<br>ITEM: Item %<br>SBTL: Subtotal %                                                                 |  |
| ASSOCIATED DEPT. | Associated dept. no. : max. 2 digits (1 to 99/0)                                                                |  |
| DATA ENT.JOB#    | Key data entry number : max. 2 digits (1 to 99/0)<br>(1 to 99 : Data entry compulsory)/(0 : Data entry inhibit) |  |
| AUTHORITY LEVEL  | Authority level : 1 digit (Lowest: 1 to 5: Highest)                                                             |  |
| EXPIRY DATE      | Expiry date max. 6 digits (000000: 00/00/2000)                                                                  |  |
| REVENUE NO.      | Revenue center no. : 1 digit (1 to 9)                                                                           |  |

# **Group discount** (3 POS FUNCTIONS $\rightarrow$ 3 **GROUP DISCOUNTS** ...... PGM1)

(6 POS FUNCTIONS →4 FUNCTIONS →3 GROUP DISCOUNTS ........... PGM2)

UP to 99 group discounts

#### Procedure

- (1) Select the PGM1 or PGM2 mode and touch the [2 POS SETTING] to perform the programming.
- (2) In the PGM1 mode, touch the [3 POS FUNCTIONS] button to display the menu, and touch the [3 GROUP DISCOUNTS] button to display the group discount key list.
- (2)' In the PGM2 mode, touch the [6 POS FUNCTIONS] button to display the menu, and touch the [4 FUNCTIONS] button to display the detail menu. Then touch the [3 GROUP DISCOUNTS] button to display the group discount key list.
- (3) Select the group discount key to program each group discount key.
- (4) Touch the required programming item, and enter or select each parameter and touch the **[ENTER]** key. Repeat this step (4) satisfactorily.

| Text            | Parameter                                                                                                    |  |
|-----------------|----------------------------------------------------------------------------------------------------|--|
| RATE            | Percent rate: max. 5 digits (0 to 100.00)                                                                      |  |
| TEXT (%)        | Text for group discount: max. 16 characters (GDISC%n)                                                          |  |
| TEXT (ST)       | Text for group subtotal: max. 16 characters (GDn ST)                                                           |  |
| SIGN            | <ul><li>-: Minus (discount)</li><li>+: Plus (premium)</li></ul>                                                |  |
| TAXABLE1        | YES: Tax 1 taxable<br>NO: Tax 1 non-taxable                                                                    |  |
| TAXABLE2        | YES: Tax 2 taxable<br>NO: Tax 2 non-taxable                                                                    |  |
| TAXABLE3        | YES: Tax 3 taxable<br>NO: Tax 3 non-taxable                                                                    |  |
| TAXABLE4        | YES: Tax 4 taxable<br>NO: Tax 4 non-taxable                                                                    |  |
| %HALO           | High Amount Lockout (HALO) for the percent: max. 5 digits (0 to 100.00)                                        |  |
| TEFRA           | YES: TEFRA report<br>NO: Non-TEFRA report                                                                      |  |
| DATA ENT.JOB#   | Key data entry number: max. 2 digits (1 to 99/0)<br>(1 to 99 : Data entry compulsory)/(0 : Data entry inhibit) |  |
| AUTHORITY LEVEL | Authority level : 1 digit (Lowest: 1 to 5: Highest)                                                            |  |
| REVENUE NO.     | Revenue center no. : 1 digit (1 to 9)                                                                          |  |

(5) To terminate the programming, touch the **[EXIT]** key.

# Vender coupon UPC

(6 POS FUNCTIONS → 4 FUNCTIONS → 4 VENDER COUPON UPC ...... PGM2)

### Procedure

- (1) Select the PGM2 mode and touch the [2 POS SETTING] to perform the programming.
- (2) In the PGM2 mode, touch the [6 POS FUNCTIONS] button to display the menu, and touch the [4 FUNCTIONS] button to display the detail menu. Then touch the [4 VENDER COUPON UPC] button to program for the vender coupon UPC.
- (3) Enter the revenue center number and touch the [ENTER] key.
- (4) To terminate the programming, touch the [EXIT] key.

| Text        | Parameter                             |
|-------------|---------------------------------------|
| REVENUE NO. | Revenue center no. : 1 digit (1 to 9) |

**Tip** (3 POS FUNCTIONS  $\rightarrow$  4 **TIP** ...... PGM1) (6 POS FUNCTIONS  $\rightarrow$  4 FUNCTIONS  $\rightarrow$  5 **TIP** ...... PGM2)

- (1) Select the PGM1 or PGM2 mode and touch the [2 POS SETTING] to perform the programming.
- (2) In the PGM1 mode, touch the [3 POS FUNCTIONS] button to display the menu, and touch the [4 TIP] button to program for the tip function.
- (2)' In the PGM2 mode, touch the [6 POS FUNCTIONS] button to display the menu, and touch the [4 FUNCTIONS] button to display the detail menu. Then touch the [5 TIP] button to program for the tip function.
- (3) Touch the required programming item, and enter or select each parameter and touch the **[ENTER]** key. Repeat this step (3) satisfactorily.
- (4) To terminate the programming, touch the **[EXIT]** key.

| Text          | Parameter                                                            |
|---------------|----------------------------------------------------------------------|
| RATE          | Percent rate: max. 5 digits (0 to 100.00)                            |
| TEXT          | Text: max. 16 characters (TIP)                                       |
| OVER TEND TIP | "Over tender is tip" function;<br>YES: Enable<br><b>NO</b> : Disable |
| HALO          | High Amount Lockout (HALO) amount: max. 7 digits (0 to 9999999)      |

■ **RA functions** (6 POS FUNCTIONS → 4 FUNCTIONS → 6 **RA FUNCTIONS** ............ PGM2)

UP to 9 RA keys

- (1) Select the PGM2 mode and touch the [2 POS SETTING] to perform the programming.
- (2) Touch the [6 POS FUNCTIONS] button to display the menu, and touch the [4 FUNCTIONS] button to display the detail menu. Then touch the [6 RA FUNCTIONS] button to display the RA list.
- (3) Select the RA from the list.
- (4) Touch the required programming item, and enter or select each parameter and touch the [ENTER] key. Repeat this step (4) satisfactorily.
- (5) To terminate the programming, touch the **[EXIT]** key.

| Text            | Parameter                                                                                                    |
|-----------------|----------------------------------------------------------------------------------------------------|
| HALO            | High Amount Lockout (HALO) amount: max. 8 digits (0 to 999999.99)                                                        |
| TEXT            | Text: max. 16 characters (***RAn)                                                                                        |
| TYPE            | Operation type programming;:<br>ACCT COMPULSORY: ACCT compulsory<br><b>NON-COMPULSORY</b> : Non-compulsory               |
| ACCT. BAL. KIND | Account balance kind setting<br>CARD READER COMPULSORY:<br>OFFLINE COMPULSORY:<br>ONLINE COMPULSORY:                     |
| NEGATIVE#       | YES: Enables negative# checking<br><b>NO</b> : Disables negative# checking                                               |
| POSITIVE#       | YES: Enables positive# checking<br><b>NO</b> : Disables positive# checking                                               |
| DATA ENT.JOB#   | Key data entry number : max. 2 digits (1 to 99/ <b>0</b> )<br>(1 to 99 : Data entry compulsory)/(0 : Data entry inhibit) |
| AUTHORITY LEVEL | Authority level : 1 digit (Lowest: 1 to 5: Highest)                                                                      |

# 

UP to 9 PO keys

- (1) Select the PGM2 mode and touch the [2 POS SETTING] to perform the programming.
- (2) Touch the **[6 POS FUNCTIONS]** button to display the menu, and touch the **[4 FUNCTIONS]** button to display the detail menu. Then touch the **[7 PO FUNCTIONS]** button to display the PO list.
- (3) Select the PO from the list.
- (4) Touch the required programming item, and enter or select each parameter and touch the **[ENTER]** key. Repeat this step (4) satisfactorily.
- (5) To terminate the programming, touch the **[EXIT]** key.

| Text            | Parameter                                                                                                    |
|-----------------|----------------------------------------------------------------------------------------------------|
| HALO            | High Amount Lockout (HALO) amount: max. 8 digits (0 to 999999.99)                                                        |
| TEXT            | Text: max. 16 characters (*** <b>POn</b> )                                                                               |
| DATA ENT.JOB#   | Key data entry number : max. 2 digits (1 to 99/ <b>0</b> )<br>(1 to 99 : Data entry compulsory)/(0 : Data entry inhibit) |
| AUTHORITY LEVEL | Authority level : 1 digit (Lowest: 1 to 5: Highest)                                                                      |

## Procedure

- (1) Select the PGM2 mode and touch the [2 POS SETTING] to perform the programming.
- (2) In the PGM2 mode, touch the [6 POS FUNCTIONS] button to display the menu, and touch the [4 FUNCTIONS] button to display the detail menu. Then touch the [8 NO SALE] button to program for the no-sale function.
- (3) Touch the required programming item, and enter or select each parameter and touch the **[ENTER]** key. Repeat this step (3) satisfactorily.
- (4) To terminate the programming, touch the [EXIT] key.

| Text            | Parameter                                                                                                    |
|-----------------|----------------------------------------------------------------------------------------------------|
| TEXT            | Text: max. 16 characters (NO SALE)                                                                                      |
| DATA ENT.JOB#   | Key data entry number: max. 2 digits (1 to 99/ <b>0</b> )<br>(1 to 99 : Data entry compulsory)/(0 : Data entry inhibit) |
| AUTHORITY LEVEL | Authority level : 1 digit (Lowest: 1 to 5: Highest)                                                                     |

■ Direct void (6 POS FUNCTIONS → 4 FUNCTIONS → 9 VOID → 1 DIRECT VOID ........... PGM2)

## Procedure

- (1) Select the PGM2 mode and touch the [2 POS SETTING] to perform the programming.
- (2) Touch the **[6 POS FUNCTIONS]** button to display the menu, and touch the **[4 FUNCTIONS]** button to display the detail menu. Then touch the **[9 VOIDS]** button to display the void function list.
- (3) Select the "DIRECT VOID" from the list.
- (4) Touch the required programming item, and enter or select each parameter and touch the **[ENTER]** key. Repeat this step (4) satisfactorily. For the programming items, refer to the following tables.
- (5) To terminate the programming, touch the **[EXIT]** key.

■ Indirect void (6 POS FUNCTIONS →4 FUNCTIONS →9 VOID →2 INDIRECT VOID ........... PGM2)

- (1) Select the PGM2 mode and touch the [2 POS SETTING] to perform the programming.
- (2) Touch the **[6 POS FUNCTIONS]** button to display the menu, and touch the **[4 FUNCTIONS]** button to display the detail menu. Then touch the **[9 VOIDS]** button to display the void function list.
- (3) Select the "INDIRECT VOID" from the list.
- (4) Touch the required programming item, and enter or select each parameter and touch the [ENTER] key. Repeat this step (4) satisfactorily. For the programming items, refer to the following tables.
- (5) To terminate the programming, touch the **[EXIT]** key.

■ Printed void (6 POS FUNCTIONS →4 FUNCTIONS →9 VOID →3 PRINTED VOID ........... PGM2)

## Procedure

- (1) Select the PGM2 mode and touch the [2 POS SETTING] to perform the programming.
- (2) Touch the [6 POS FUNCTIONS] button to display the menu, and touch the [4 FUNCTIONS] button to display the detail menu. Then touch the [9 VOIDS] button to display the void function list.
- (3) Select the "PRINTED VOID" from the list.
- (4) Touch the required programming item, and enter or select each parameter and touch the **[ENTER]** key. Repeat this step (4) satisfactorily. For the programming items, refer to the following tables.
- (5) To terminate the programming, touch the [EXIT] key.
- Subtotal void (6 POS FUNCTIONS →4 FUNCTIONS →9 VOID →4 SUBTOTAL VOID ............ PGM2)

## Procedure

- (1) Select the PGM2 mode and touch the [2 POS SETTING] to perform the programming.
- (2) Touch the [6 POS FUNCTIONS] button to display the menu, and touch the [4 FUNCTIONS] button to display the detail menu. Then touch the [9 VOIDS] button to display the void function list.
- (3) Select the "SUBTOTAL VOID" from the list.
- (4) Touch the required programming item, and enter or select each parameter and touch the **[ENTER]** key. Repeat this step (4) satisfactorily. For the programming items, refer to the following tables.
- (5) To terminate the programming, touch the [EXIT] key.
- **Check void** (6 POS FUNCTIONS  $\rightarrow$  4 FUNCTIONS  $\rightarrow$  9 VOID  $\rightarrow$  5 CHECK VOID .......... PGM2)

- (1) Select the PGM2 mode and touch the [2 POS SETTING] to perform the programming.
- (2) Touch the [6 POS FUNCTIONS] button to display the menu, and touch the [4 FUNCTIONS] button to display the detail menu. Then touch the [9 VOIDS] button to display the void function list.
- (3) Select the "CHECK VOID" from the list.
- (4) Touch the required programming item, and enter or select each parameter and touch the **[ENTER]** key. Repeat this step (4) satisfactorily. For the programming items, refer to the following tables.
- (5) To terminate the programming, touch the **[EXIT]** key.

| Text            | Parameter                                                                                                    |
|-----------------|----------------------------------------------------------------------------------------------------|
| TEXT            | Text : max. 16 characters;<br>(DIR VD) : Direct void<br>(NONP VD) : Indirect void<br>(PRNT VD) : Printed void<br>(SBTL VD) : Subtotal void<br>(CHK VD) : Check void |
| DATA ENT.JOB#   | Key data entry number : max. 2 digits (1 to 99/ <b>0</b> )<br>(1 to 99 : Data entry compulsory)/(0 : Data entry inhibit)                                            |
| AUTHORITY LEVEL | Authority level : 1 digit (Lowest: 1 to 5: Highest)                                                                                                    |

■ Refund (6 POS FUNCTIONS → 4 FUNCTIONS → 10 REFUND → 1 REFUND ........... PGM2)

# Procedure

- (1) Select the PGM2 mode and touch the [2 POS SETTING] to perform the programming.
- (2) Touch the **[6 POS FUNCTIONS]** button to display the menu, and touch the **[4 FUNCTIONS]** button to display the detail menu. Then touch the **[10 REFUND]** button to display the refund function list.
- (3) Select the "REFUND" from the list.
- (4) Touch the required programming item, and enter or select each parameter and touch the **[ENTER]** key. Repeat this step (4) satisfactorily. For the programming items, refer to the following tables.
- (5) To terminate the programming, touch the [EXIT] key.

**Return** (6 POS FUNCTIONS  $\rightarrow$  4 FUNCTIONS  $\rightarrow$  10 REFUND  $\rightarrow$  2 RETURN ...... PGM2)

- (1) Select the PGM2 mode and touch the [2 POS SETTING] to perform the programming.
- (2) Touch the [6 POS FUNCTIONS] button to display the menu, and touch the [4 FUNCTIONS] button to display the detail menu. Then touch the [10 REFUND] button to display the refund function list.
- (3) Select the "RETURN" from the list.
- (4) Touch the required programming item, and enter or select each parameter and touch the **[ENTER]** key. Repeat this step (4) satisfactorily. For the programming items, refer to the following tables.
- (5) To terminate the programming, touch the **[EXIT]** key.

| Text            | Parameter                                                                                                    |
|-----------------|----------------------------------------------------------------------------------------------------|
| TEXT            | Text : max. 16 characters;<br>( <b>REFUND</b> ) : Refund<br>( <b>RETURN</b> ) : Return                         |
| DATA ENT.JOB#   | Key data entry number: max. 2 digits (1 to 99/0)<br>(1 to 99 : Data entry compulsory)/(0 : Data entry inhibit) |
| AUTHORITY LEVEL | Authority level : 1 digit (Lowest: 1 to 5: Highest)                                                            |

■ Non add code (6 POS FUNCTIONS → 4 FUNCTIONS → 11 NON ADD CODE ............ PGM2)

## Procedure

- (1) Select the PGM2 mode and touch the [2 POS SETTING] to perform the programming.
- (2) In the PGM2 mode, touch the [6 POS FUNCTIONS] button to display the menu, and touch the [4 FUNCTIONS] button to display the detail menu. Then touch the [11 NON ADD CODE] button to program for the non-add code.
- (3) Touch the required programming item, and enter or select each parameter and touch the **[ENTER]** key. Repeat this step (3) satisfactorily.
- (4) To terminate the programming, touch the **[EXIT]** key.

| Text            | Parameter                                                  |
|-----------------|------------------------------------------------------------|
| TEXT            | Text : max. 8 characters (#)                               |
| DATA ENT.JOB#   | Key data entry number : max. 2 digits (1 to 99/0)          |
|                 | (1 to 99 : Data entry compulsory)/(0 : Data entry inhibit) |
| AUTHORITY LEVEL | Authority level : 1 digit (Lowest: 1 to 5: Highest)        |

**Free text** (6 POS FUNCTIONS  $\rightarrow$  4 FUNCTIONS  $\rightarrow$  12 **FREE TEXT** ...... PGM2)

Free text no.: 2 digits (1 to 99)

- (1) Select the PGM2 mode and touch the [2 POS SETTING] to perform the programming.
- (2) Touch the [6 POS FUNCTIONS] button to display the menu, and touch the [4 FUNCTIONS] button to display the detail menu. Then touch the [12 FREE TEXT] button to display the free text list.
- (3) Select the free text from the list.
- (4) Touch the required programming item, and enter or select each parameter and touch the **[ENTER]** key. Repeat this step (4) satisfactorily.
- (5) To terminate the programming, touch the [EXIT] key.

| Text            | Parameter                                                                                                    |
|-----------------|----------------------------------------------------------------------------------------------------|
| TEXT            | Text : max. 16 characters (TEXTnn)                                                                                                    |
| FREE TEXT TYPE  | Free text type ;<br>FOR ORDER:<br>FOR ITEM:                                                                                               |
| ASSIGNED KP     | KP number of the network remote printer 1 (1 digit: (1 to 9)/ <b>0</b> )<br>If the number "0" is entered, no remote printer will operate. |
| PRINTED ON      | <b>TOP OF KP</b> : Planto Printed on top of KP<br>BOTTOM OF KP: Printed on bottom of KP                                                   |
| CVM1 CTRL CHAR. | CVM (Color Video Monitor) 1 control character (0 thru 255)                                                                                |
| CVM2 CTRL CHAR. | CVM (Color Video Monitor) 2 control character (0 thru 255)                                                                                |

# ■ Negative code (6 POS FUNCTIONS → 5 NEGATIVE# .......... PGM2)

## Procedure

- (1) Select the PGM2 mode and touch the [2 POS SETTING] to perform the programming.
- (2) Touch the [6 POS FUNCTIONS] button to display the menu, and touch the [5 NEGATIVE#] button to display the negative code list.
- (3) Select the negative code or enter the negative code by using the "NUMBER ENTRY" menu.
- (4) Program the following data for the negative code.

| Text            | Parameter                                           |
|-----------------|-----------------------------------------------------|
| AUTHORITY LEVEL | Authority level : 1 digit (Lowest: 1 to 5: Highest) |

To delete the negative code, touch the [DELETE] key.

(5) To finish the programming touch the  $\ensuremath{\left[\text{EXIT}\right]}$  key.

■ **Positive code** (6 POS FUNCTIONS → 5 **POSITIVE#** ...... PGM2)

- (1) Select the PGM2 mode and touch the [2 POS SETTING] to perform the programming.
- (2) Touch the [6 POS FUNCTIONS] button to display the menu, and touch the [6 POSITIVE#] button to program the positive code.
- (3) Enter the positive code by using the "NUMBER ENTRY" menu. To delete the positive code, touch the required code. The confirmation window is displayed, then touch the "YES" bottom.
- (4) To finish the programming touch the **[EXIT]** key.

- (1) Select the PGM2 mode and touch the [2 POS SETTING] to perform the programming.
- (2) Touch the **[7 TERMINAL]** button to display the menu, and touch the **[1 REPORTS]** button to display the detail menu. Then touch the **[1 ZERO SKIP]** button to program the zero skip data.
- (3) Touch the required programming item, and select each parameter and touch the **[ENTER]** key. Repeat this step (3) satisfactorily.
- (4) To terminate the programming, touch the [EXIT] key.

| Text             | Parameter                                                                                                    |
|------------------|----------------------------------------------------------------------------------------------------|
| CASHIER          | NOT SKIP: Does not skip those data that are "0" sales in the cashier report.<br>SKIP: Skips those data that are "0" sales in the cashier report.                           |
| TRANSACTION      | NOT SKIP: Does not skip those data that are "0" sales in the transaction report.<br>SKIP: Skips those data that are "0" sales in the transaction report.                   |
| DEPARTMENT       | NOT SKIP: Does not skip those data that are "0" sales in the dept. report.<br>SKIP: Skips those data that are "0" sales in the dept. report.                               |
| PLU              | NOT SKIP: Does not skip those data that are "0" sales in the PLU report.<br>SKIP: Skips those data that are "0" sales in the PLU report.                                   |
| HOURLY           | NOT SKIP: Does not skip those data that are "0" sales in the hourly report.<br>SKIP: Skips those data that are "0" sales in the hourly report.                             |
| DAILY NET        | NOT SKIP: Does not skip those data that are "0" sales in the daily net report.<br>SKIP: Skips those data that are "0" sales in the daily net report.                       |
| SCM              | NOT SKIP: Does not skip those data that are "0" sales in the SCM report.<br>SKIP: Skips those data that are "0" sales in the SCM report.                                   |
| DISCOUNT FOR PLU | NOT SKIP: Does not skip those data that are "0" sales in the discount for PLU report.<br><b>SKIP</b> : Skips those data that are "0" sales in the discount for PLU report. |
| ТАХ              | NOT SKIP: Does not skip those data that are "0" sales in the tax report.<br>SKIP: Skips those data that are "0" sales in the tax report.                                   |

# Report print options

(7 TERMINAL → 1 REPORTS → 2 **REPORT PRINT OPTIONS** ........... PGM2)

- (1) Select the PGM2 mode and touch the [2 POS SETTING] to perform the programming.
- (2) Touch the **[7 TERMINAL]** button to display the menu, and touch the **[1 REPORTS]** button to display the detail menu. Then touch the **[2 REPORT PRINT OPTIONS]** button to program the print options.
- (3) Touch the required programming item, and select each parameter and touch the **[ENTER]** key. Repeat this step (3) satisfactorily.
- (4) To terminate the programming, touch the [EXIT] key.

| Text              | Parameter                                                                                                    |
|-------------------|----------------------------------------------------------------------------------------------------|
| SHARE%            | <b>PRINT</b> : Share% is printed in department report.NOT PRINT: Share% is not printed in department report.                                                                        |
| GT REVENUE        | <b>PRINT</b> : GT is printed in revenue report.NOT PRINT: GT is not printed in revenue report.                                                                                      |
| TRANS REVENUE     | <b>PRINT</b> : Transaction is printed in revenue report.NOT PRINT: Transaction is not printed in revenue report.                                                                    |
| TAX ST            | PRINT: TAX ST is printed between NET1 & NET2.<br>NOT PRINT: TAX ST is not printed between NET1 & NET2.                                                                              |
| NET PRT(CASHIER)  | <b>PRINT</b> : NET is printed on cashier report.<br>NOT PRINT: NET is not printed on cashier report.                                                                                |
| NET PRT(CID)      | PRINT: NET is printed on CID report.<br>NOT PRINT: NET is not printed on CID report.                                                                                                |
| OPN GLU REPO CT   | (When the cover count is set as "Non-Compulsory".)<br><b>PRINT</b> : COVER CT is printed on open GLU report.<br>NOT PRINT: COVER CT is not printed on open GLU report.              |
| CLS GLU REPO CT   | (When the cover count is set as "Non-Compulsory".)<br><b>PRINT</b> : COVER CT is printed on open GLU report.<br>NOT PRINT: COVER CT is not printed on closed GLU report.            |
| OPN GLU BY CAH CT | (When the cover count is set as "Non-Compulsory".)<br><b>PRINT</b> : COVER CT is printed on open GLU report.<br>NOT PRINT: COVER CT is not printed on open GLU by cashier report.   |
| CLS GLU BY CAH CT | (When the cover count is set as "Non-Compulsory".)<br><b>PRINT</b> : COVER CT is printed on open GLU report.<br>NOT PRINT: COVER CT is not printed on closed GLU by cashier report. |

# Department group projection

(7 TERMINAL → 1 REPORTS → 3 DEPT GR. PROJECTION ...... PGM2)

### Procedure

- (1) Select the PGM2 mode and touch the [2 POS SETTING] to perform the programming.
- (2) Touch the [7 TERMINAL] button to display the menu, and touch the [1 REPORTS] button to display the detail menu. Then touch the [3 DEPT GR. PROJECTION] button to program the group projection.
- (3) Touch the required programming item, and enter each group number and touch the **[ENTER]** key. Repeat this step (3) satisfactorily.
- (4) To terminate the programming, touch the **[EXIT]** key.

| Text            | Parameter                                                     |
|-----------------|---------------------------------------------------------------|
| DEPT GR. No.#1  | Dept group no. 1 : max. 2 digits (1 to 99/0)/ (0: undefined)  |
| DEPT GR. No.#2  | Dept group no. 2 : max. 2 digits (1 to 99/0)/ (0: undefined)  |
| :               | :                                                             |
| :               | :                                                             |
| DEPT GR. No.#25 | Dept group no. 25 : max. 2 digits (1 to 99/0)/ (0: undefined) |

# ■ Hourly report (7 TERMINAL → 1 REPORTS → 4 HOURLY REPORT ........... PGM2)

### Procedure

- (1) Select the PGM2 mode and touch the [2 POS SETTING] to perform the programming.
- (2) Touch the **[7 TERMINAL]** button to display the menu, and touch the **[1 REPORTS]** button to display the detail menu. Then touch the **[4 HOURLY REPORT]** button to program for the hourly report.
- (3) Touch the required programming item, and select or enter each parameter and touch the **[ENTER]** key. Repeat this step (3) satisfactorily.
- (4) To terminate the programming, touch the **[EXIT]** key.

| Text             | Parameter                                                                                       |
|------------------|-------------------------------------------------------------------------------------------------|
| MEMORY TYPE      | Memory type;<br>15MIN: 15-minute type<br><b>30MIN</b> : 30-minute type<br>60MIN: 60-minute type |
| STARTING TIME    | Starting time: max. 2 digits (1 to 12)                                                          |
| START TIME AM/PM | Starting time (AM/PM selection);<br>AM:<br>PM:                                                  |

### NOTE

- This setting effect both setting to HOURLY, LABOR COST% REPORT.
- This setting effect only starting time to SERVICE TIME REPORT.

## ■ Stacked report (7 TERMINAL → 1 REPORTS → 5 STACKED REPORT ........... PGM2)

Up to 2 stacked reports (STACKED REPORT1 or STACKED REPORT2)

| Text           | Parameter                        |
|----------------|----------------------------------|
| STACKED REPORT | Stacked report : max. 20 reports |

#### Procedure

- (1) Select the PGM2 mode and touch the [2 POS SETTING] to perform the programming.
- (2) Touch the [7 TERMINAL] button to display the menu, and touch the [1 REPORTS] button to display the detail menu. Then touch the [5 STACKED REPORT] button to program the stacked report.
- (3) Select the "STACKED REPORT 1" or "STACKED REPORT 2".
- (4) Select the contents number (01 to 20) by using the [▼] or [▲] key, and touch the [ENTER] key to display the report list.
  To delate the contents of the contents are best the contents of the content of the content of t

To delete the report contents, select the contents number (01 to 20) by using the  $[\mathbf{V}]$  or  $[\mathbf{A}]$  key, and touch the **[DELETE]** key.

- (5) Select the proper report from the report list. When the report with the range data is selected, the sub-parameters window is displayed, enter the range data.
- (6) To finish the programming touch the **[EXIT]** key.

#### <Report list>

| REVENUE DEPARTMENT GROUP<br>REVENUE TRANSACTION<br>SALES COMPARISON<br>DEPARTMENT GROUP COMPARISON<br>DISCOUNT BY REVENUE<br>MEDIA TYPE BY REVENUE<br>TAX BY REVENUE<br>HOURLY BY REVENUE<br>DAILY SUMMARY BY REVENUE                                                                                                    |  |
|----------------------------------------------------------------------------------------------------|--|
| ALL CASHIER<br>INDIVIDUAL CASHIER                                                                                                    |  |
| CASHIER SUMMARY<br>CID<br>TAX<br>SCM                                                                                                    |  |
| DEPARTMENT GROUP<br>DEPARTMENT<br>PLU/UPC<br>PLU/UPC BY DEPARTMENT<br>PLU/UPC WATCH LIST<br>THEORETICAL FOOD COST%<br>DEPARTMENT GROUP PROJECTION<br>PIECE COUNT<br>TRANSACTION<br>DAILY SUMMARY<br>DYNAMIC UPC<br>DYNAMIC UPC BY DEPARTMENT<br>DYNAMIC UPC BY DEPARTMENT<br>DYNAMIC UPC WATCH LIST<br>NON ACCESSED UPC<br>DYNAMIC UPC CLEAR<br>DYNAMIC UPC CLEAR BY DEPT.<br>HOURLY |  |
| DEPARTMENT GROUP HOURLY<br>CAR # HOURLY                                                                                                    |  |
| COUPON/DISCOUNT TOTAL<br>COUPON/DISCOUNT BY DEPARTMENT<br>COUPON                                                                                                    |  |

| OPEN GLU<br>OPEN GLU BY CASHIER<br>CLOSED CHECK<br>CLOSED CHECK BY CASHIER<br>DRIVE THRU<br>DRIVE THRU BY CASHIER<br>CLOSED DRIVE THRU<br>CLOSED DRIVE THRU BY CASHIER<br>SERVICE TIME<br>ALL EMPLOYEE TEFRA<br>TEFRA BY EMPLOYEE LIST<br>TEFRA SUMMARY<br>EMPLOYEE<br>EMPLOYEE<br>EMPLOYEE SUMMARY<br>PAY PERIOD<br>PAY PERIOD<br>PAY PERIOD SUMMARY<br>EMPLOYEE OVER TIME<br>LABOR COST %<br>DAILY LABOR COST %<br>EMPLOYEE TIME CALCULATION<br>EMPLOYEE TIME ADJUSTMENT<br>EMPLOYEE ACTIVE STATUS<br>KEY CAPTURE DATA |                                                                                                    |
|----------------------------------------------------------------------------------------------------|----------------------------------------------------------------------------------------------------|
| TEFRA BY EMPLOYEE LIST<br>TEFRA SUMMARY<br>EMPLOYEE<br>EMPLOYEE SUMMARY<br>PAY PERIOD<br>PAY PERIOD SUMMARY<br>EMPLOYEE OVER TIME<br>LABOR COST %<br>DAILY LABOR COST%<br>EMPLOYEE TIME CALCULATION<br>EMPLOYEE TIME ADJUSTMENT<br>EMPLOYEE ACTIVE STATUS                                                                                                    | OPEN GLU BY CASHIER<br>CLOSED CHECK<br>CLOSED CHECK BY CASHIER<br>DRIVE THRU<br>DRIVE THRU BY CASHIER<br>CLOSED DRIVE THRU<br>CLOSED DRIVE THRU BY CASHIER                                            |
| TEFRA SUMMARY<br>EMPLOYEE<br>EMPLOYEE SUMMARY<br>PAY PERIOD<br>PAY PERIOD SUMMARY<br>EMPLOYEE OVER TIME<br>LABOR COST %<br>DAILY LABOR COST%<br>EMPLOYEE TIME CALCULATION<br>EMPLOYEE TIME ADJUSTMENT<br>EMPLOYEE ACTIVE STATUS                                                                                                    | ALL EMPLOYEE TEFRA                                                                                                    |
| KEY CAPTURE DATA                                                                                                    | TEFRA SUMMARY<br>EMPLOYEE<br>EMPLOYEE SUMMARY<br>PAY PERIOD<br>PAY PERIOD SUMMARY<br>EMPLOYEE OVER TIME<br>LABOR COST %<br>DAILY LABOR COST%<br>EMPLOYEE TIME CALCULATION<br>EMPLOYEE TIME ADJUSTMENT |
|                                                                                                    | KEY CAPTURE DATA                                                                                                    |

**TEFRA rate** (7 TERMINAL  $\rightarrow$  1 REPORTS  $\rightarrow$  6 TEFRA RATE ........... PGM2)

#### Procedure

- (1) Select the PGM2 mode and touch the [2 POS SETTING] to perform the programming.
- (2) Touch the **[7 TERMINAL]** button to display the menu, and touch the **[1 REPORTS]** button to display the detail menu. Then touch the **[6 TEFRA RATE]** button to program the TEFRA rate.
- (3) Enter the TEFRA rate and touch the [ENTER] key.
- (4) To terminate the programming, touch the [EXIT] key.

| Text       | Parameter                |
|------------|--------------------------|
| TEFRA RATE | TEFRA rate: 0 to 100.00% |

## Maintenance data create/modify/delete

(7 TERMINAL → 2 MAINTENANCE → 1 MAINTENANCE DATA CREATE ........... PGM2)

The maintenance data can be used to schedule changes to items to be automatically applied on future dates and times. The following maintenance data can be created.

1 PLU/UPC 2 COUPON PLU 3 CONDIMENT TABLES 4 COMBO MEAL TABLES 5 LINK PLU/UPC TABLES 6 SET PLU TABLES 7 MIX&MATCH TABLES 8 PLU MENU KEYS 9 SALE/ITEM COUPONS 10 SALE/ITEM DISCOUNTS

#### Procedure

- (1) Select the PGM2 mode and touch the [2 POS SETTING] to perform the programming.
- (2) Touch the [7 TERMINAL] button to display the menu, and touch the [2 MAINTENANCE] button to display the detail menu. Then touch the [1 MAINTENANCE DATA CREATE] button to display the maintenance data list.
- (3) Select the required data file, the maintenance data window is displayed.
- (4) To create the new maintenance data;

Touch the [NEW] key, the maintenance date/time is displayed. Enter the maintenance date/time.

| Text  | Parameter                                                                              |
|-------|----------------------------------------------------------------------------------------|
| DATE  | Maintenance date: max. 6 digits (mmddyy) : month/day/year                              |
| TIME  | Maintenance time: max. 4 digits : Hour 2 digits (01 to 12), Minute 2 digits (00 to 59) |
|       | Maintenance time (AM/PM):                                                              |
| AM/PM | AM:                                                                                    |
|       | PM:                                                                                    |

When the maintenance date/time is entered, the programming data list is displayed. Perform the programming procedure for each data contents.

(4)' To modify the maintenance data;

Select required maintenance date/time in the maintenance data window, the programming data list is displayed.

Perform the programming procedure for each data contents.

(4)" To delete the maintenance data;

Select required maintenance date/time in the maintenance data window, the confirmation window is displayed.

Select "YES" to delete, select "NO" to cancel the deletion.

(5) To finish the programming touch the [EXIT] key.

# Maintenance data down-loading

(7 TERMINAL → 2 MAINTENANCE → 2 MAINTENANCE DATA D/L ........... PGM2)

#### Procedure

- (1) Select the PGM2 mode and touch the [2 POS SETTING] to perform the programming.
- (2) Touch the [7 TERMINAL] button to display the menu, and touch the [2 MAINTENANCE] button to display the detail menu. Then touch the [2 MAINTENANCE DATA D/L] button, the confirmation window is displayed.
- (3) To finish the programming touch the [EXIT] key.

# Dynamic UPC data down-loading

(7 TERMINAL → 2 MAINTENANCE → 3 D-UPC DOWNLOAD ........... PGM2)

#### Procedure

- (1) Select the PGM2 mode and touch the [2 POS SETTING] to perform the programming.
- (2) Touch the [7 TERMINAL] button to display the menu, and touch the [2 MAINTENANCE] button to display the detail menu. Then touch the [3 D-UPC DOWNLOAD] button, the confirmation window is displayed.
- (3) To finish the programming touch the [EXIT] key.

# System backup data

(7 TERMINAL → 2 MAINTENANCE → 4 SYSTEM BACKUP ...... PGM2)

#### Procedure

- (1) Select the PGM2 mode and touch the [2 POS SETTING] to perform the programming.
- (2) Touch the [7 TERMINAL] button to display the menu, and touch the [2 MAINTENANCE] button to display the detail menu. Then touch the [4 SYSTEM BACKUP] button, the programming parameters window is displayed.

| Text      | Parameter                      |
|-----------|--------------------------------|
|           | Sending data selection;        |
| SEND DATA | ALL RAM:                       |
|           | SSP:                           |
|           | Communication speed selection; |
|           | Programmed speed:              |
|           | 115200bps:                     |
|           | 57600bps:                      |
| SPEED     | 38400bps:                      |
|           | 19200bps:                      |
|           | 9600bps:                       |
|           | 4800bps:                       |
|           | 2400bps:                       |

(3) To finish the programming touch the [EXIT] key.

# System restore data

#### Procedure

- (1) Select the PGM2 mode and touch the [2 POS SETTING] to perform the programming.
- (2) Touch the [7 TERMINAL] button to display the menu, and touch the [2 MAINTENANCE] button to display the detail menu. Then touch the [5 SYSTEM RESTORE] button, the programming parameters window is displayed.

| Text  | Parameter                      |
|-------|--------------------------------|
| SPEED | Communication speed selection; |
|       | Programmed speed:              |
|       | 115200bps:                     |
|       | 57600bps:                      |
|       | 38400bps:                      |
|       | 19200bps:                      |
|       | 9600bps:                       |
|       | 4800bps:                       |
|       | 2400bps:                       |

(3) To finish the programming touch the **[EXIT]** key.

■ Machine number (7 TERMINAL → 3 TERMINAL → 1 MACHINE# ........... PGM2)

#### Procedure

Select the PGM2 mode and touch the [2 POS SETTING] to perform the programming.

- (2) Touch the **[7 TERMINAL]** button to display the menu, and touch the **[3 TERMINAL]** button to display the detail menu. Then touch the **[1 MACHINE#]** button to program the machine number.
- (3) Enter the machine number and touch the **[ENTER]** key.
- (4) To terminate the programming, touch the **[EXIT]** key.

| Text     | Parameter                                   |
|----------|---------------------------------------------|
| MACHINE# | Machine number: max. 6 digits (0 to 999999) |

**Consecutive number** (7 TERMINAL  $\rightarrow$  3 TERMINAL  $\rightarrow$  2 CONSECUTIVE# .......... PGM2)

- (1) Select the PGM2 mode and touch the [2 POS SETTING] to perform the programming.
- (2) Touch the **[7 TERMINAL]** button to display the menu, and touch the **[3 TERMINAL]** button to display the detail menu. Then touch the **[2 CONSECUTIVE#]** button to program the consecutive number.
- (3) Enter the consecutive number and touch the [ENTER] key.
- (4) To terminate the programming, touch the **[EXIT]** key.

| Text         | Parameter                                     |
|--------------|-----------------------------------------------|
| CONSECUTIVE# | Consecutive number: max. 4 digits (0 to 9999) |

# ■ Till timer and drawer alarm (7 TERMINAL → 3 TERMINAL → 3 TILL TIMER ............ PGM2)

#### Procedure

- (1) Select the PGM2 mode and touch the [2 POS SETTING] to perform the programming.
- (2) Touch the **[7 TERMINAL]** button to display the menu, and touch the **[3 TERMINAL]** button to display the detail menu. Then touch the **[3 TILL TIMER]** button to program the till timer data.
- (3) Enter the till timer and/or drawer alarm data and touch the [ENTER] key.
- (4) To terminate the programming, touch the [EXIT] key.

| Text         | Parameter                                  |
|--------------|--------------------------------------------|
| TILL TIMER   | Till timer: max. 3 digits (0 to 255 sec)   |
| DRAWER ALARM | Drawer alarm: max. 3 digits (0 to 255 sec) |

#### **Screen set up** (7 TERMINAL $\rightarrow$ 3 TERMINAL $\rightarrow$ 4 SCREEN SETUP ...... PGM2)

#### Procedure

- (1) Select the PGM2 mode and touch the [2 POS SETTING] to perform the programming.
- (2) Touch the **[7 TERMINAL]** button to display the menu, and touch the **[3 TERMINAL]** button to display the detail menu. Then touch the **[4 SCREEN SETUP]** button to program the screen data.
- (3) Touch the required programming item, and select or enter each parameter and touch the **[ENTER]** key. Repeat this step (3) satisfactorily.
- (4) To terminate the programming, touch the [EXIT] key.

| Text            | Parameter                                                                                                    |
|-----------------|----------------------------------------------------------------------------------------------------|
| SCREEN SAVE     | Screen save mode: max. 2 digits (1 to 99/0 minutes) : "0"means 100 minutes.                                                      |
| TERMINAL        | Message for terminal: max. 30 characters (space)                                                                                 |
| CUST. DISPLAY   | Message for customer display: max. 30 characters (space)                                                                         |
| BRIGHTNESS      | Backlight brightness: max. 3 digits (1 to 255/179)                                                                               |
| AUTO OFF        | YES: Enables backlight auto off<br>NO: Disables backlight auto off                                                               |
| INFO.AREA COLOR | Information area color;<br>Select a key color from the colors list 224 Colors<br>(Fore color/Back color) ( <b>BLACK/SILVER</b> ) |

### ■ Bill number (7 TERMINAL → 3 TERMINAL → 5 BILL NUMBER ........... PGM2)

- (1) Select the PGM2 mode and touch the [2 POS SETTING] to perform the programming.
- (2) Touch the **[7 TERMINAL]** button to display the menu, and touch the **[3 TERMINAL]** button to display the detail menu. Then touch the **[5 BILL NUMBER]** button to program the bill number.
- (3) Enter the bill number and touch the [ENTER] key.
- (4) To terminate the programming, touch the **[EXIT]** key.

| Text        | Parameter                              |
|-------------|----------------------------------------|
| BILL NUMBER | Bill number: max. 4 digits (0 to 9999) |

## 

#### Procedure

- (1) Select the PGM2 mode and touch the [2 POS SETTING] to perform the programming.
- (2) Touch the [7 TERMINAL] button to display the menu, and touch the [3 TERMINAL] button to display the detail menu. Then touch the [6 CONDIMENT IGNORE] button to program the useless condiment tables.
- (3) Enter the start useless condiment table number and/or end useless condiment table number and touch the **[ENTER]** key.
- (4) To terminate the programming, touch the **[EXIT]** key.

| Text          | Parameter                                                 |  |
|---------------|-----------------------------------------------------------|--|
| START USELESS | Start useless condiment table: max. 3 digits (1 to 999/0) |  |
| END USELESS   | End useless condiment table: max. 3 digits (1 to 999/0)   |  |

**Date and time** (7 TERMINAL  $\rightarrow$  3 TERMINAL  $\rightarrow$  7 **DATE AND TIME** ........... PGM2)

#### Procedure

- (1) Select the PGM2 mode and touch the [2 POS SETTING] to perform the programming.
- (2) Touch the **[7 TERMINAL]** button to display the menu, and touch the **[3 TERMINAL]** button to display the detail menu. Then touch the **[7 DATE AND TIME]** button to program the date/time data.
- (3) Enter the date and/or time data and touch the [ENTER] key.
- (4) To terminate the programming, touch the **[EXIT]** key.

| Text         | Parameter                                                                  |  |
|--------------|----------------------------------------------------------------------------|--|
| DATE         | Date: max. 6 digits (mmddyy) : month/day/year                              |  |
| TIME         | Time: max. 4 digits : hour 2 digits (01 to 12), minute 2 digits (00 to 59) |  |
| AM/PM SELECT | Time selection (AM/PM);<br>AM:<br>PM:                                      |  |

# GLU start/ end code

(7 TERMINAL → 3 TERMINAL → 8 GLU CODE BY TERMINAL ...... PGM2)

- (1) Select the PGM2 mode and touch the [2 POS SETTING] to perform the programming.
- (2) Touch the **[7 TERMINAL]** button to display the menu, and touch the **[3 TERMINAL]** button to display the detail menu. Then touch the **[8 GLU CODE BY TERMINAL]** button to program the GLU code.
- (3) Enter the start GLU code and/or end GLU code and touch the [ENTER] key.
- (4) To terminate the programming, touch the [EXIT] key.

| Text       | Parameter                                     |  |
|------------|-----------------------------------------------|--|
| START CODE | GLU start code: max. 8 digits (1 to 99999999) |  |
| END CODE   | GLU end code: max. 8 digits (1 to 99999999)   |  |

# Drive-thru by terminal

(7 TERMINAL → 3 TERMINAL → 9 **DRIVE THRU BY TERMINAL** ........... PGM2)

#### Procedure

- (1) Select the PGM2 mode and touch the [2 POS SETTING] to perform the programming.
- (2) Touch the **[7 TERMINAL]** button to display the menu, and touch the **[3 TERMINAL]** button to display the detail menu. Then touch the **[9 DRIVE THRU BY TERMINAL]** button to program.
- (3) Enter the window number and touch the [ENTER] key.
- (4) To terminate the programming, touch the **[EXIT]** key.

| Text    | Parameter                       |  |
|---------|---------------------------------|--|
| WINDOW# | Window number: 1 digit (1 or 2) |  |

# Revenue center number by terminal

(7 TERMINAL → 3 TERMINAL → 10 REVENUE BY TERMINAL .......... PGM2)

#### Procedure

- (1) Select the PGM2 mode and touch the [2 POS SETTING] to perform the programming.
- (2) Touch the **[7 TERMINAL]** button to display the menu, and touch the **[3 TERMINAL]** button to display the detail menu. Then touch the **[10 REVENUE BY TERMINAL]** button to program.
- (3) Enter the revenue center number and touch the **[ENTER]** key.
- (4) To terminate the programming, touch the **[EXIT]** key.

| Text        | Parameter                               |  |
|-------------|-----------------------------------------|--|
| REVENUE NO. | Revenue center number: 1 digit (1 to 9) |  |

# Report by terminal

(7 TERMINAL → 3 TERMINAL → 11 REPORT BY TERMINAL .......... PGM2)

- (1) Select the PGM2 mode and touch the [2 POS SETTING] to perform the programming.
- (2) Touch the **[7 TERMINAL]** button to display the menu, and touch the **[3 TERMINAL]** button to display the detail menu. Then touch the **[11 REPORT BY TERMINAL]** button to program.
- (3) Select the parameter and touch the [ENTER] key.
- (4) To terminate the programming, touch the **[EXIT]** key.

| Text             | Parameter                                                                                            |  |
|------------------|----------------------------------------------------------------------------------------------------|--|
| OPN D-THRU EXIST | DISALLOWED: Disallowed open drive-thru GLU existing<br>ALLOWED: Allowed open drive-thru GLU existing |  |

# Function selections

(7 TERMINAL → 4 OPTIONAL SETTINGS → 1 FUNCTION SELECTIONS ........... PGM2)

#### Procedure

- (1) Select the PGM2 mode and touch the [2 POS SETTING] to perform the programming.
- (2) Touch the **[7 TERMINAL]** button to display the menu, and touch the **[4 OPTIONAL SETTINGS]** button to display the detail menu. Then touch the **[1 FUNCTION SELECTIONS]** button to program.
- (3) Touch the required program item, and select the parameter and touch the **[ENTER]** key. Repeat this step (3) satisfactorily.
- (4) To terminate the programming, touch the [EXIT] key.

| Text             | Parameter                                                                                                    |  |
|------------------|----------------------------------------------------------------------------------------------------|--|
| LEVEL SFT METHOD | PLU level shift;<br>STAY DOWN: Stay-down (lock shift) mode<br>ONE SHOT: Automatic return mode                                                                                                    |  |
| RETURN TO LEVEL1 | BY ONE RCPT.: Returns the PLU level to level 1 by one receipt.<br>BY ONE ITEM: Returns the PLU level to level 1 by one item.<br>(When PLU level system is "ONE SHOT", PLU level returns to level 1)                                                                                                    |  |
| COVER COUNT      | COMPULSORY: Compulsory cover count entry (GLU operations)<br>NON-COMPULSORY: Non-compulsory cover count entry (GLU operations)                                                                                                    |  |
| COVER CALC       | Cover count calculation;<br><b>COUNT UP 1</b> : Cover counter is counted up by one (GLU operations).<br>NO CHANGE: Cover counter is counted up by entered number (GLU operations).                                                                                                    |  |
| TABLE NUMBER     | COMPULSORY: Compulsory table number entry (GLU operations)<br>INHIBIT: Inhibited table number entry (GLU operations)                                                                                                    |  |
| TIP ENTRY METHOD | AMOUNT: Manual tip entry<br>FIX RATE: Tip entry using a programmed rate                                                                                                    |  |
| CSH DRW ASSIGN   | COMPULSORY: Compulsory cashier drawer assignment at sign-on<br>INHIBIT: Inhibited cashier drawer assignment at sign-on                                                                                                    |  |
| DRIVE SCREEN     | <ul> <li>MANUAL: Only when the function key for the drive-thru screen is touched, the drive-thru screen appears.</li> <li>AUTO: When the drive-thru registration is made, the drive-thru screen becomes the default screen automatically. If the function key for the drive-through screen is touched, the drive-thru screen appears also.</li> <li>(Indication screen change method)</li> </ul> |  |
| DTHRU SEQUENCE   | TOUCH: Transaction on the screen can be opened immediately by touching window.<br><b>TOUCH+PBAL2</b> : Transaction on the screen can be opened by touching window to<br>select and touching [PBAL2] key                                                                                                    |  |
| VD TOTAL CHK     | NOT: Not prompt at void of total check<br><b>APPEAR</b> : Appear prompt at void of total check                                                                                                    |  |
| AUTO HOURLY      | DISABLE: Disables automatic hourly report.           ENABLE: Enables automatic hourly report.           If "ENABLE" is selected, a hourly report may be issued at hourly intervals automatically.                                                                                                    |  |
| ISBN PRICE       | INHIBIT: Inhibit price entry after ISBN or ISSN<br>COMPULSORY: Compulsory price entry after ISBN or ISSN                                                                                                    |  |
| T-LOG FULL       | <b>CONTINUE</b> : Not lock entries at a satellite even when T-LOG butter becomes full.<br>LOCK: Lock entries at a satellite when T-LOG buffer becomes full.                                                                                                    |  |
| E.J. FULL        | <b>CONTINUE</b> : Not lock programming when electric journal (EJ) file buffer is full.<br>LOCK: Locks programming when electric journal file buffer is full.                                                                                                    |  |

(Continued to the next page.)

| Text            | Parameter                                                                                                    |  |
|-----------------|----------------------------------------------------------------------------------------------------|--|
| CAPTURE FULL    | <b>CONTINUE</b> : Not lock entries at a satellite even when capture job memory becomes full. LOCK: Lock entries at a satellite when capture job memory becomes full. |  |
| PURCHASE COND.  | Calculation number of purchase at condiment PLU;<br><b>IEALS</b> : By meals<br>TEMS: By items                                                                        |  |
| I.BILL FINALIZE | DISABLE: Disables GLU finalize before Intermediate bill<br>ENABLE: Enables GLU finalize before Intermediate bill                                                     |  |
| FREE TEXT       | Free text entry timing;<br>AFTER ITEM: After item entry<br><b>BEFORE ITEM</b> : Before item entry                                                                    |  |
| EAT IN ENTRY    | Eat-in entry compulsory;<br>START TRANS.: starting transactions<br>EACH MEDIA: entering media operation                                                              |  |

# Printing options

(7 TERMINAL → 4 OPTIONAL SETTINGS → 2 PRINTING OPTIONS ...... PGM2)

#### Procedure

- (1) Select the PGM2 mode and touch the [2 POS SETTING] to perform the programming.
- (2) Touch the **[7 TERMINAL]** button to display the menu, and touch the **[4 OPTIONAL SETTINGS]** button to display the detail menu. Then touch the **[2 PRINTING OPTIONS]** button to program.
- (3) Touch the required program item, and select the parameter and touch the **[ENTER]** key. Repeat this step (3) satisfactorily.
- Text Parameter NOT PRINT: Does not print the number of purchases. **# OF PURCHASE** PRINT: Prints the number of purchases. NOT PRINT: Does not print the time on the receipt and journal. TIME **PRINT**: Prints the time on the receipt and journal. JOURNAL SELECT: Prints the summary information on the journal. JOURNAL SELECT FULL PRINT: Prints the detailed information on the journal. NORMAL: Prints the normal-size letters on the journal. JOURNAL LETTER SMALL: Prints the compressed-size letters on the journal. NOT PRINT: Does not print the eat-in header on the receipt and journal. EATIN HEADER PRT PRINT: Prints the eat-in header on the receipt and journal. Link PLU text printing; LINK PLU TEXT ONLY PARENT PLU: ALL TIED PLU: NOT PRINT: Prints no items in a GLU transaction on the bill printer. ITEM ON BILL **PRINT**: Prints items in a GLU transaction on the bill printer. (Printing of item in GLU transaction on Bill printer) NOT PRINT: Does not print the bill on the receipt printer. **BILL ON RECEIPT PRINT**: Prints the bill on the receipt printer.
- (4) To terminate the programming, touch the **[EXIT]** key.

(Continued to the next page.)

| Text            | Parameter                                                                                                    |  |
|-----------------|----------------------------------------------------------------------------------------------------|--|
| INTER.GLU BILL  | <b>NOT PRINT</b> : Does not print the inter mediate GLU reading on the bill printer.<br>PRINT: Prints the inter mediate GLU reading on the bill printer.       |  |
| INTER.GLU RCPT. | <b>NOT PRINT</b> : Does not print the inter mediate GLU reading on the receipt printer.<br>PRINT: Prints the inter mediate GLU reading on the receipt printer. |  |
| BARCODE ON BILL | NOT PRINT: Does not print the bar-code on the bill.<br><b>PRINT</b> : Prints the bar-code on the bill.                                                         |  |

# Expand function

(7 TERMINAL → 4 OPTIONAL SETTINGS → 3 EXPAND FUNCTION ........... PGM2)

- (1) Select the PGM2 mode and touch the [2 POS SETTING] to perform the programming.
- (2) Touch the **[7 TERMINAL]** button to display the menu, and touch the **[4 OPTIONAL SETTINGS]** button to display the detail menu. Then touch the **[3 EXPAND FUNCTION]** button to program.
- (3) Touch the required program item, and select the parameter and touch the **[ENTER]** key. Repeat this step (3) satisfactorily.
- (4) To terminate the programming, touch the **[EXIT]** key.

| Text                       | Parameter                                                                                                    |
|----------------------------|----------------------------------------------------------------------------------------------------|
| RCPT WINDOW RECAPITULATION | YES: Enables recapitulate item display<br>NO: Disables recapitulate item display                                                         |
| RECEIPT RECAPITULATION     | YES: Enables recapitulate item printing on the receipt <b>NO</b> : Disables recapitulate item printing on the receipt                    |
| BILL RECAPITULATION        | YES: Enables recapitulate item printing on the bill <b>NO</b> : Disables recapitulate item printing on the bill                          |
| KP RECAPITULATION          | YES: Enables recapitulate item printing on the kitchen printer<br><b>NO</b> : Disables recapitulate item printing on the kitchen printer |

# **Z1 mode secret codes** (7 TERMINAL → 5 AUTHORITY SETUP → 1 Z1 MODE ........... PGM2)

#### Procedure

- (1) Select the PGM2 mode and touch the [2 POS SETTING] to perform the programming.
- (2) Touch the [7 TERMINAL] button to display the menu, and touch the [5 AUTHORITY SETUP] button to display the detail menu. Then touch the [1 Z1 MODE] button to program.
- (3) Touch the required program item, and enter the secret code and touch the **[ENTER]** key. Repeat this step (3) satisfactorily.
- (4) To terminate the programming, touch the **[EXIT]** key.

| Text             | Parameter                             | Report jobs                         |
|------------------|---------------------------------------|-------------------------------------|
| REVENUE GROUP    | 4 digits (0001 to 9999/0000)          | Revenue group report                |
| REVENUE TRANS.   | 4 digits (0001 to 9999/0000)          | Revenue transaction report          |
| REVENUE HOURLY   | 4 digits (0001 to 9999/0000)          | Revenue hourly report               |
| ALL CASHIER      | 4 digits (0001 to 9999/0000)          | All cashier report                  |
| IND. CASHIER     | 4 digits (0001 to 9999/ <b>0000</b> ) | Individual cashier report           |
| DEPT GROUP       | 4 digits (0001 to 9999/ <b>0000</b> ) | Department group report             |
| DEPARTMENT       | 4 digits (0001 to 9999/ <b>0000</b> ) | Department report                   |
| PLU              | 4 digits (0001 to 9999/ <b>0000</b> ) | PLU/UPC report                      |
| PLU BY DEPT      | 4 digits (0001 to 9999/0000)          | PLU/UPC by dept report              |
| PIECE COUNT      | 4 digits (0001 to 9999/ <b>0000</b> ) | Piece count report                  |
| TRANSACTION      | 4 digits (0001 to 9999/0000)          | Transaction report                  |
| DYNAMIC UPC      | 4 digits (0001 to 9999/ <b>0000</b> ) | Dynamic UPC report                  |
| D-UPC BY DEPT    | 4 digits (0001 to 9999/0000)          | Dynamic UPC by dept report          |
| NON ACCESS UPC   | 4 digits (0001 to 9999/ <b>0000</b> ) | Non-accessed UPC report             |
| D-UPC CLEAR      | 4 digits (0001 to 9999/ <b>0000</b> ) | Dynamic UPC clear                   |
| D-UPC CLR DEPT   | 4 digits (0001 to 9999/0000)          | Dynamic UPC clear by dept           |
| HOURLY           | 4 digits (0001 to 9999/0000)          | Hourly report                       |
| DEPT GR. HOURLY  | 4 digits (0001 to 9999/0000)          | Dept group hourly report            |
| CAR# GR. HOURLY  | 4 digits (0001 to 9999/0000)          | CAR# group hourly report            |
| COUPON           | 4 digits (0001 to 9999/0000)          | Coupon report                       |
| GLU              | 4 digits (0001 to 9999/0000)          | GLU report                          |
| GLU BY CASHIER   | 4 digits (0001 to 9999/0000)          | GLU by cashier report               |
| CLOSED GLU       | 4 digits (0001 to 9999/0000)          | Closed GLU report                   |
| CL-GLUBY CASHIER | 4 digits (0001 to 9999/0000)          | Closed GLU by cashier report        |
| DRIVE THRU       | 4 digits (0001 to 9999/0000)          | Drive-thru report                   |
| D-THRU BY CSH    | 4 digits (0001 to 9999/0000)          | Drive-thru by cashier report        |
| CLOSED D-THRU    | 4 digits (0001 to 9999/0000)          | Closed drive-thru report            |
| CL-DT BY CASHIER | 4 digits (0001 to 9999/ <b>0000</b> ) | Closed drive-thru by cashier report |
| SERVICE TIME     | 4 digits (0001 to 9999/ <b>0000</b> ) | Service time report                 |
| EJ               | 4 digits (0001 to 9999/ <b>0000</b> ) | Electronic journal report           |
| STACKED REPORT   | 4 digits (0001 to 9999/0000)          | Stacked report                      |

NOTE

# PGM2 mode secret codes

#### Procedure

- (1) Select the PGM2 mode and touch the [2 POS SETTING] to perform the programming.
- (2) Touch the [7 TERMINAL] button to display the menu, and touch the [5 AUTHORITY SETUP] button to display the detail menu. Then touch the [2 PGM2 MODE] button to program.
- (3) Touch the required program item, and enter the secret code and touch the **[ENTER]** key. Repeat this step (3) satisfactorily.
- Text Parameter Programming jobs DEPARTMENT 4 digits (0001 to 9999/0000) Department programming ITEM SETUP 4 digits (0001 to 9999/0000) Item setup programming TABLES 4 digits (0001 to 9999/0000) Tables programming WORK FORCE 4 digits (0001 to 9999/0000) Work force programming **KEYBOARD FUNCTIONS** 4 digits (0001 to 9999/0000) Keyboard functions programming POS FUNCTIONS 4 digits (0001 to 9999/0000) POS functions programming TERMINAL 4 digits (0001 to 9999/0000) Terminal programming TEXT EDITOR 4 digits (0001 to 9999/0000) Text editor programming SYSTEM 4 digits (0001 to 9999/0000) System programming DATA CLEAR 4 digits (0001 to 9999/0000) Data clear
- (4) To terminate the programming, touch the **[EXIT]** key.

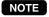

# System Z1 mode secret codes

(7 TERMINAL → 5 AUTHORITY SETUP → 3 SYS Z1 MODE ...... PGM2)

#### Procedure

- (1) Select the PGM2 mode and touch the [2 POS SETTING] to perform the programming.
- (2) Touch the [7 TERMINAL] button to display the menu, and touch the [5 AUTHORITY SETUP] button to display the detail menu. Then touch the [3 SYS Z1 MODE] button to program.
- (3) Touch the required program item, and enter the secret code and touch the **[ENTER]** key. Repeat this step (3) satisfactorily.
- (4) To terminate the programming, touch the **[EXIT]** key.

| Text              | Parameter                    | Report jobs                         |
|-------------------|------------------------------|-------------------------------------|
| REVENUE GROUP     | 4 digits (0001 to 9999/0000) | Revenue group report                |
| REVENUE TRANS.    | 4 digits (0001 to 9999/0000) | Revenue transaction report          |
| REVENUE HOURLY    | 4 digits (0001 to 9999/0000) | Revenue hourly report               |
| ALL CASHIER       | 4 digits (0001 to 9999/0000) | All cashier report                  |
| IND. CASHIER      | 4 digits (0001 to 9999/0000) | Individual cashier report           |
| DEPT GROUP        | 4 digits (0001 to 9999/0000) | Department group report             |
| DEPARTMENT        | 4 digits (0001 to 9999/0000) | Department report                   |
| PLU               | 4 digits (0001 to 9999/0000) | PLU/UPC report                      |
| PLU BY DEPT       | 4 digits (0001 to 9999/0000) | PLU/UPC by dept report              |
| PIECE COUNT       | 4 digits (0001 to 9999/0000) | Piece count report                  |
| TRANSACTION       | 4 digits (0001 to 9999/0000) | Transaction report                  |
| DYNAMIC UPC       | 4 digits (0001 to 9999/0000) | Dynamic UPC report                  |
| D-UPC BY DEPT     | 4 digits (0001 to 9999/0000) | Dynamic UPC by dept report          |
| NON ACCESS UPC    | 4 digits (0001 to 9999/0000) | Non-accessed UPC report             |
| D-UPC CLEAR       | 4 digits (0001 to 9999/0000) | Dynamic UPC clear                   |
| D-UPC CLR DEPT    | 4 digits (0001 to 9999/0000) | Dynamic UPC clear by dept           |
| HOURLY            | 4 digits (0001 to 9999/0000) | Hourly report                       |
| DEPT GR. HOURLY   | 4 digits (0001 to 9999/0000) | Dept group hourly report            |
| CAR# GR. HOURLY   | 4 digits (0001 to 9999/0000) | CAR# group hourly report            |
| COUPON            | 4 digits (0001 to 9999/0000) | Coupon report                       |
| GLU               | 4 digits (0001 to 9999/0000) | GLU report                          |
| GLU BY CASHIER    | 4 digits (0001 to 9999/0000) | GLU by cashier report               |
| CLOSED GLU        | 4 digits (0001 to 9999/0000) | Closed GLU report                   |
| CL-GLU BY CASHIER | 4 digits (0001 to 9999/0000) | Closed GLU by cashier report        |
| DRIVE THRU        | 4 digits (0001 to 9999/0000) | Drive-thru report                   |
| D-THRU BY CSH     | 4 digits (0001 to 9999/0000) | Drive-thru by cashier report        |
| CLOSED D-THRU     | 4 digits (0001 to 9999/0000) | Closed drive-thru report            |
| CL-DT BY CASHIER  | 4 digits (0001 to 9999/0000) | Closed drive-thru by cashier report |
| SERVICE TIME      | 4 digits (0001 to 9999/0000) | Service time report                 |
| EJ                | 4 digits (0001 to 9999/0000) | Electronic journal report           |
| STACKED REPORT    | 4 digits (0001 to 9999/0000) | Stacked report                      |

NOTE

# System PGM2 mode secret codes

(7 TERMINAL → 5 AUTHORITY SETUP → 4 SYS PGM2 MODE ...... PGM2)

#### Procedure

- (1) Select the PGM2 mode and touch the [2 POS SETTING] to perform the programming.
- (2) Touch the [7 TERMINAL] button to display the menu, and touch the [5 AUTHORITY SETUP] button to display the detail menu. Then touch the [4 SYS PGM2 MODE] button to program.
- (3) Touch the required program item, and enter the secret code and touch the **[ENTER]** key. Repeat this step (3) satisfactorily.
- (4) To terminate the programming, touch the **[EXIT]** key.

| Text           | Parameter                             | Programming jobs |  |
|----------------|---------------------------------------|------------------|--|
| DATA CLEAR     | 4 digits (0001 to 9999/0000)          | Data clear       |  |
| INLINE SETTING | 4 digits (0001 to 9999/ <b>0000</b> ) | Inline setting   |  |

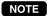

# Initial down-loading secret codes

(7 TERMINAL  $\rightarrow$  5 AUTHORITY SETUP  $\rightarrow$  5 **INITIAL D/L** ...... PGM2)

#### Procedure

- (1) Select the PGM2 mode and touch the [2 POS SETTING] to perform the programming.
- (2) Touch the **[7 TERMINAL]** button to display the menu, and touch the **[5 AUTHORITY SETUP]** button to display the detail menu. Then touch the **[5 INITIAL D/L]** button to program.
- (3) Touch the required program item, and enter the secret code and touch the **[ENTER]** key. Repeat this step (3) satisfactorily.
- (4) To terminate the programming, touch the **[EXIT]** key.

| Text                | Parameter                             | Down-loading jobs                       |
|---------------------|---------------------------------------|-----------------------------------------|
| DEPARTMENT          | 4 digits (0001 to 9999/ <b>0000</b> ) | Dept preset                             |
| DIRECT KEYS         | 4 digits (0001 to 9999/ <b>0000</b> ) | Direct key                              |
| PLU/UPC             | 4 digits (0001 to 9999/ <b>0000</b> ) | PLU preset                              |
| PLU MENU KEYS       | 4 digits (0001 to 9999/ <b>0000</b> ) | PLU menu key                            |
| LINK PLU/UPC TABLES | 4 digits (0001 to 9999/ <b>0000</b> ) | Link PLU/UPC preset                     |
| SET PLU TABLES      | 4 digits (0001 to 9999/ <b>0000</b> ) | Set PLU preset                          |
| CONDIMENT TABLES    | 4 digits (0001 to 9999/ <b>0000</b> ) | Condiment PLU preset                    |
| COUPON PLU          | 4 digits (0001 to 9999/ <b>0000</b> ) | Coupon PLU preset                       |
| MIX&MATCH TABLES    | 4 digits (0001 to 9999/ <b>0000</b> ) | MIX&MATCH preset                        |
| RECIPE TEXT         | 4 digits (0001 to 9999/ <b>0000</b> ) | Recipe text preset                      |
| COMBO MEAL TABLES   | 4 digits (0001 to 9999/ <b>0000</b> ) | Combo meal preset                       |
| UPC NON-PLU         | 4 digits (0001 to 9999/ <b>0000</b> ) | UPC non-PLU format                      |
| MODIFIER PLU        | 4 digits (0001 to 9999/ <b>0000</b> ) | Modifier PLU preset                     |
| TRANSACTION         | 4 digits (0001 to 9999/ <b>0000</b> ) | Transaction preset                      |
| CASHIER             | 4 digits (0001 to 9999/ <b>0000</b> ) | Cashier preset                          |
| CASHIER SIGN OFF    | 4 digits (0001 to 9999/ <b>0000</b> ) | All cashier sign off                    |
| OPTION              | 4 digits (0001 to 9999/ <b>0000</b> ) | Other preset                            |
| DATE AND TIME       | 4 digits (0001 to 9999/ <b>0000</b> ) | Date, time                              |
| LOGO TEXT           | 4 digits (0001 to 9999/ <b>0000</b> ) | Logo text                               |
| FUNCTION KEYS       | 4 digits (0001 to 9999/ <b>0000</b> ) | Function key preset                     |
| TAX                 | 4 digits (0001 to 9999/ <b>0000</b> ) | Tax preset                              |
| NEGATIVE#           | 4 digits (0001 to 9999/ <b>0000</b> ) | Negative#                               |
| POSITIVE#           | 4 digits (0001 to 9999/ <b>0000</b> ) | Positive#                               |
| MACRO KEYS          | 4 digits (0001 to 9999/ <b>0000</b> ) | MACRO key                               |
| FUNCTION MENU KEYS  | 4 digits (0001 to 9999/ <b>0000</b> ) | Function menu key                       |
| CAPTURE KEYS        | 4 digits (0001 to 9999/ <b>0000</b> ) | Capture key                             |
| CAPTURE JOB#        | 4 digits (0001 to 9999/ <b>0000</b> ) | Capture job#                            |
| ONLINE PRESET       | 4 digits (0001 to 9999/ <b>0000</b> ) | Online preset                           |
| INLINE PRESET       | 4 digits (0001 to 9999/ <b>0000</b> ) | PGM preset relating to inline operation |
| KP PRESET           | 4 digits (0001 to 9999/ <b>0000</b> ) | KP preset                               |
| DEVICE CONFIG       | 4 digits (0001 to 9999/ <b>0000</b> ) | System preset                           |
| REVENUE CENTER      | 4 digits (0001 to 9999/ <b>0000</b> ) | Revenue center                          |
| ALL PGM             | 4 digits (0001 to 9999/ <b>0000</b> ) | All PGM preset                          |

NOTE

# Maintenance down-loading secret codes

(7 TERMINAL → 5 AUTHORITY SETUP → 6 MAINTENANCE D/L ...... PGM2)

#### Procedure

- (1) Select the PGM2 mode and touch the [2 POS SETTING] to perform the programming.
- (2) Touch the [7 TERMINAL] button to display the menu, and touch the [5 AUTHORITY SETUP] button to display the detail menu. Then touch the [6 MAINTENANCE D/L] button to program.
- (3) Touch the required program item, and enter the secret code and touch the **[ENTER]** key. Repeat this step (3) satisfactorily.
- Text Parameter Down-loading jobs DEPARTMENT 4 digits (0001 to 9999/0000) Dept preset PLU/UPC PLU/UPC preset 4 digits (0001 to 9999/0000) PLU/UPC PRICE 4 digits (0001 to 9999/0000) PLU price preset PLU/UPC CVM DATA 4 digits (0001 to 9999/0000) PLU CVM preset LINK PLU/UPC TABLES 4 digits (0001 to 9999/0000) Link PLU/UPC preset SET PLU TABLES 4 digits (0001 to 9999/0000) Set PLU preset CONDIMENT TABLES 4 digits (0001 to 9999/0000) Condiment PLU preset COUPON PLU 4 digits (0001 to 9999/0000) Coupon PLU MIX&MATCH TABLES 4 digits (0001 to 9999/0000) MIX&MATCH preset RECIPE TEXT 4 digits (0001 to 9999/0000) Recipe COMBO MEAL TABLES 4 digits (0001 to 9999/0000) Combo meal preset COMBO CVM DATA 4 digits (0001 to 9999/0000) Combo CVM preset MODIFIER PLU 4 digits (0001 to 9999/0000) Modifier PLU TRANSACTION 4 digits (0001 to 9999/0000) Transaction preset POSITIVE# 4 digits (0001 to 9999/0000) Positive#

(4) To terminate the programming, touch the **[EXIT]** key.

NOTE

# E-payment secret codes

(7 TERMINAL → 5 AUTHORITY SETUP → 7 **E-PAYMENT** ...... PGM2)

#### Procedure

- (1) Select the PGM2 mode and touch the [2 POS SETTING] to perform the programming.
- (2) Touch the [7 TERMINAL] button to display the menu, and touch the [5 AUTHORITY SETUP] button to display the detail menu. Then touch the [7 E-PAYMENT] button to program.
- (3) Touch the required program item, and enter the secret code and touch the **[ENTER]** key. Repeat this step (3) satisfactorily.
- (4) To terminate the programming, touch the **[EXIT]** key.

| Text         | Parameter                             | E-payment jobs          |
|--------------|---------------------------------------|-------------------------|
| OPEN BATCH   | 4 digits (0001 to 9999/0000)          | Open batch processing   |
| CLOSE BATCH  | 4 digits (0001 to 9999/0000)          | Close batch processing  |
| CHANGE BATCH | 4 digits (0001 to 9999/0000)          | Change batch processing |
| INITIALIZE   | 4 digits (0001 to 9999/ <b>0000</b> ) | Initialization          |
| DIAL OUT     | 4 digits (0001 to 9999/0000)          | Dial out                |
| DIAL IN      | 4 digits (0001 to 9999/0000)          | Dial in                 |
| CLEAR BATCH  | 4 digits (0001 to 9999/0000)          | Clear batch             |

#### NOTE

When the secret code "0000" is programmed, the status "compulsory secret code entry" is disregarded.

# ■ GLU code range (7 TERMINAL → 6 GLU/D-THRU SETTINGS → 1 GLU RANGE ........... PGM2)

- (1) Select the PGM2 mode and touch the [2 POS SETTING] to perform the programming.
- (2) Touch the **[7 TERMINAL]** button to display the menu, and touch the **[6 GLU/D-THRU SETTINGS]** button to display the detail menu. Then touch the **[1 GLU RANGE]** button to program.
- (3) Enter the start GLU code and/or end GLU code and touch the [ENTER] key.
- (4) To terminate the programming, touch the **[EXIT]** key.

| Text       | Parameter                                     |
|------------|-----------------------------------------------|
| START CODE | GLU start code: max. 8 digits (1 to 99999999) |
| END CODE   | GLU end code: max. 8 digits (1 to 99999999)   |

# Drive-thru code range

(7 TERMINAL → 6 GLU/D-THRU SETTINGS → 2 D-THRU RANGE ........... PGM2)

#### Procedure

- (1) Select the PGM2 mode and touch the [2 POS SETTING] to perform the programming.
- (2) Touch the [7 TERMINAL] button to display the menu, and touch the [6 GLU/D-THRU SETTINGS] button to display the detail menu. Then touch the [2 D-THRU RANGE] button to program.
- (3) Touch the required program item, and enter each parameter and touch the **[ENTER]** key. Repeat this step (3) satisfactorily.
- (4) To terminate the programming, touch the **[EXIT]** key.

| Text       | Parameter                                                                                     |
|------------|-----------------------------------------------------------------------------------------------|
| START CODE | Drive-thru start code: max. 7 digits (1 to 9999999)                                           |
| END CODE   | Drive-thru end code: max. 7 digits (1 to 9999999)                                             |
| TIME       | Drive-thru alarm time: max. 4 digits : minute 2 digits (00 to 59), second 2 digits (00 to 59) |

# ■ GLU code assignment by cashier (3 GLU# ASSIGN .......... OPXZ)

#### Procedure

(1) Select the OPXZ mode and touch the [3 GLU# ASSIGN], the cashier number entry window is displayed. Enter the required cashier number, the GLU code programming window is displayed. Program the proper GLU codes.

| Text       | Parameter                                                |
|------------|----------------------------------------------------------|
| START CODE | GLU start code for cashier: max.8 digits (1 to 99999999) |
| END CODE   | GLU end code for cashier: max. 8 digits (1 to 99999999)  |
| GLU#1      | 8 digits (1 to 99999999/0) : GLU code 1                  |
| GLU#2      | 8 digits (1 to 99999999/0) : GLU code 2                  |
| :          | :                                                        |
| :          | :                                                        |
| GLU#49     | 8 digits (1 to 99999999/0) : GLU code 49                 |
| GLU#50     | 8 digits (1 to 99999999/0) : GLU code 50                 |

(2) To finish the programming touch the [EXIT] key.

# ■ Revenue center text (8 TEXT EDITOR → 1 REVENUE CTR TEXT .......... PGM2)

Revenue centers can be used to separate sales of different concepts. They can be applied either by terminal or by department group.

#### Procedure

- (1) Select the PGM2 mode and touch the [2 POS SETTING] to perform the programming.
- (2) Touch the **[8 TEXT EDITOR]** button to display the menu, and touch the **[1 REVENUE CTR TEXT]** button to display the revenue center list.
- (3) Select the revenue center from the list, and enter the revenue center text.
- (4) To terminate the programming, touch the **[EXIT]** key.

| Text                   | Parameter                            |
|------------------------|--------------------------------------|
| REVENUE CENTER1        | max. 16 characters (RECENUE CENTER1) |
| <b>REVENUE CENTER2</b> | max. 16 characters (RECENUE CENTER2) |
| <b>REVENUE CENTER3</b> | max. 16 characters (RECENUE CENTER3) |
| :                      | :                                    |
| :                      | :                                    |
| <b>REVENUE CENTER9</b> | max. 16 characters (RECENUE CENTER9) |

## **Function text** (8 TEXT EDITOR $\rightarrow$ 2 FUNCTION TEXT ...... PGM2)

- (1) Select the PGM2 mode and touch the [2 POS SETTING] to perform the programming.
- (2) Touch the [8 TEXT EDITOR] button to display the menu, and touch the [2 FUCTION TEXT] button to display the function text list.
- (3) Select the function from the list, and enter the function text.
- (4) To terminate the programming, touch the **[EXIT]** key.

| No | Default Text | Classification                | Note          |
|----|--------------|-------------------------------|---------------|
| 1  | NET1         | Net sales total               | 16 characters |
| 2  | TAX1 ST      | Net taxable 1 subtotal        |               |
| 3  | GRS TAX1     | Gross tax 1 total             |               |
| 4  | RFD TAX1     | Tax 1 total of refund entries |               |
| 5  | TAX1         | Net tax 1 total               |               |
| 6  | TX1 EXPT     | Exempt tax 1                  |               |
| 7  | TAX2 ST      | Net taxable 2 subtotal        |               |
| 8  | GRS TAX2     | Gross tax 2 total             |               |
| 9  | RFD TAX2     | Tax 2 total of refund entries |               |
| 10 | TAX2         | Net tax 2 total               |               |
| 11 | TX2 EXPT     | Exempt tax 2                  |               |
| 12 | TAX3 ST      | Net taxable 3 subtotal        |               |
| 13 | GRS TAX3     | Gross tax 3 total             |               |
| 14 | RFD TAX3     | Tax 3 total of refund entries |               |
| 15 | TAX3         | Net tax 3 total               |               |
| 16 | TX3 EXPT     | Exempt tax 3                  |               |
| 17 | TAX4 ST      | Net taxable 4 subtotal        |               |
| 18 | GRS TAX4     | Gross tax 4 total             |               |

| 19 | RFD TAX4  | Tax 4 total of refund entries  | 16 characters |
|----|-----------|--------------------------------|---------------|
| 20 | TAX4      | Net tax 4 total                |               |
| 21 | TX4 EXPT  | Exempt tax 4                   |               |
| 22 | TAX5 ST   | Net taxable 5 subtotal         |               |
| 23 | GRS TAX5  | Gross tax 5 total              |               |
| 24 | RFD TAX5  | Tax 5 total of refund entries  |               |
| 25 | TAX5      | Net tax 5 total                |               |
| 26 | TX5 EXPT  | Exempt tax 5                   |               |
| 27 | TAX6 ST   | Net taxable 6 subtotal         |               |
| 28 | GRS TAX6  | Gross tax 6 total              |               |
| 29 | RFD TAX6  | Tax 6 total of refund entries  |               |
| 30 | TAX6      | Net tax 6 total                |               |
| 31 | TX6 EXPT  | Exempt tax 6                   |               |
| 32 | TAX7 ST   | Net taxable 7 subtotal         |               |
| 33 | GRS TAX7  | Gross tax 7 total              |               |
| 34 | RFD TAX7  | Tax 7 total of refund entries  |               |
| 35 | TAX7      | Net tax 7 total                |               |
| 36 | TX7 EXPT  | Exempt tax 7                   |               |
| 37 | TAX8 ST   | Net taxable 8 subtotal         |               |
| 38 | GRS TAX8  | Gross tax 8 total              |               |
| 39 | RFD TAX8  | Tax 8 total of refund entries  |               |
| 40 | TAX8      | Net tax 8 total                |               |
| 41 | TX8 EXPT  | Exempt tax 8                   |               |
| 42 | TAX9 ST   | Net taxable 9 subtotal         |               |
| 43 | GRS TAX9  | Gross tax 9 total              |               |
| 44 | RFD TAX9  | Tax 9 total of refund entries  |               |
| 45 | TAX9      | Net tax 9 total                |               |
| 46 | TX9 EXPT  | Exempt tax 9                   |               |
| 47 | TAX10 ST  | Net taxable 10 subtotal        |               |
| 48 | GRS TAX10 | Gross tax 10 total             |               |
| 49 | RFD TAX10 | Tax 10 total of refund entries |               |
| 50 | TAX10     | Net tax 10 total               |               |
| 51 | TX10 EXPT | Exempt tax 10                  |               |
| 52 | TAX11 ST  | Net taxable 11 subtotal        |               |
| 53 | GRS TAX11 | Gross tax 11 total             |               |
| 54 | RFD TAX11 | Tax 11 total of refund entries |               |
| 55 | TAX11     | Net tax 11 total               |               |
| 56 | TX11 EXPT | Exempt tax 11                  |               |
| 57 | TAX12 ST  | Net taxable 12 subtotal        |               |
| 58 | GRS TAX12 | Gross tax 12 total             |               |
| 59 | RFD TAX12 | Tax 12 total of refund entries |               |
| 60 | TAX12     | Net tax 12 total               |               |
| 61 | TX12 EXPT | Exempt tax 12                  |               |
| 62 | TAX13 ST  | Net taxable 13 subtotal        |               |

| 63  | GRS TAX13 | Gross tax 13 total             | 16 characters |
|-----|-----------|--------------------------------|---------------|
| 64  | RFD TAX13 | Tax 13 total of refund entries |               |
| 65  | TAX13     | Net tax 13 total               |               |
| 66  | TX13 EXPT | Exempt tax 13                  |               |
| 67  | TAX14 ST  | Net taxable 14 subtotal        |               |
| 68  | GRS TAX14 | Gross tax 14 total             |               |
| 69  | RFD TAX14 | Tax 14 total of refund entries |               |
| 70  | TAX14     | Net tax 14 total               |               |
| 71  | TX14 EXPT | Exempt tax14                   |               |
| 72  | TAX15 ST  | Net taxable 15 subtotal        |               |
| 73  | GRS TAX15 | Gross tax 15 total             |               |
| 74  | RFD TAX15 | Tax 15 total of refund entries |               |
| 75  | TAX15     | Net tax 15 total               |               |
| 76  | TX15 EXPT | Exempt tax 15                  |               |
| 77  | TAX16 ST  | Net taxable 16 subtotal        |               |
| 78  | GRS TAX16 | Gross tax 16 total             |               |
| 79  | RFD TAX16 | Tax 16 total of refund entries |               |
| 80  | TAX16     | Net tax 16 total               |               |
| 81  | TX16 EXPT | Exempt tax 16                  |               |
| 82  | TAX17 ST  | Net taxable 17 subtotal        |               |
| 83  | GRS TAX17 | Gross tax 17 total             |               |
| 84  | RFD TAX17 | Tax 17 total of refund entries |               |
| 85  | TAX17     | Net tax 17 total               |               |
| 86  | TX17 EXPT | Exempt tax 17                  |               |
| 87  | TAX18 ST  | Net taxable 18 subtotal        |               |
| 88  | GRS TAX18 | Gross tax 18 total             |               |
| 89  | RFD TAX18 | Tax 18 total of refund entries |               |
| 90  | TAX18     | Net tax 18 total               |               |
| 91  | TX18 EXPT | Exempt tax 18                  |               |
| 92  | TAX19 ST  | Net taxable 19 subtotal        |               |
| 93  | GRS TAX19 | Gross tax 19 total             |               |
| 94  | RFD TAX19 | Tax 19 total of refund entries |               |
| 95  | TAX19     | Net tax 19 total               |               |
| 96  | TX19 EXPT | Exempt tax 19                  |               |
| 97  | TAX20 ST  | Net taxable 20 subtotal        |               |
| 98  | GRS TAX20 | Gross tax 20 total             |               |
| 99  | RFD TAX20 | Tax 20 total of refund entries |               |
| 100 | TAX20     | Net tax 20 total               |               |
| 101 | TX20 EXPT | Exempt tax 20                  |               |
| 102 | GRS MTAX  | Gross manual tax total         |               |
| 103 | RFD MTAX  | Refund manual tax total        |               |
| 104 | GST EXPT  | Exempt total from GST          |               |
| 105 | PST TTL   | PST total                      |               |
| 106 | GST TTL   | GST total                      |               |
|     |           |                                |               |

| 107 | *TTL TAX  | Tax total                            | 16 characters |
|-----|-----------|--------------------------------------|---------------|
| 108 | NET       | Net                                  |               |
| 109 | NET2      | Sales total including tax total      |               |
| 110 | CP PLU    | Coupon-like PLU                      |               |
| 111 | V. CP UPC | Vender coupon UPC                    |               |
| 112 | VOID      | Void mode                            |               |
| 113 | RFND      | Refund mode                          |               |
| 114 | HASH VD   | Hash direct void                     |               |
| 115 | HASH PRVD | Hash past void (printed)             |               |
| 116 | HASH NPVD | Hash past void (non-printed)         |               |
| 117 | HASH RF   | Hash item refund                     |               |
| 118 | HASH RT   | Hash item return                     |               |
| 119 | NT VD     | Non turnover direct void             |               |
| 120 | NT PRVD   | Non turnover past void (printed)     |               |
| 121 | NT NPVD   | Non turnover past void (non-printed) |               |
| 122 | NT RF     | Non turnover item refund             |               |
| 123 | NT RT     | Non turnover item return             |               |
| 124 | BILL CNT  | Bill counter                         |               |
| 125 | TRAY CNT  | Tray counter                         |               |
| 126 | G.C. CNT  | Guest check copy counter             |               |
| 127 | DRW CNT   | Drawer counter                       |               |
| 128 | VIP1 SALE | Vip1 sale                            |               |
| 129 | VIP2 SALE | Vip2 sale                            |               |
| 130 | VIP3 SALE | Vip3 sale                            |               |
| 131 | VIP4 SALE | Vip4 sale                            |               |
| 132 | VIP5 SALE | Vip5 sale                            |               |
| 133 | VIP6 SALE | Vip6 sale                            |               |
| 134 | VIP7 SALE | Vip7 sale                            |               |
| 135 | VIP8 SALE | Vip8 sale                            |               |
| 136 | VIP9 SALE | Vip9 sale                            |               |
| 137 | ***PBAL   | PBAL                                 |               |
| 138 | ***PBAL2  | PBAL2                                |               |
| 139 | COVER CT  | Cover count                          |               |
| 140 | TRANS CT  | Customer                             |               |
| 141 | NET3      | NET3(SALES)                          |               |
| 142 | HASH TTL  | Hash net total                       |               |
| 143 | NT TTL    | Non turnover total                   |               |
| 144 | CA+CH ID  | Cash + check in drawer               |               |
| 145 | ***CID    | Cash in drawer                       |               |
| 146 | DEPOSIT   | Deposit                              |               |
| 147 | DPST RF   | Deposit refund                       |               |
| 148 | TIP PAID  | Tip paid                             |               |
| 149 | MIX&MATCH | Mix &Match                           |               |
| 150 | *DEPT TL  | (+)Dept total                        |               |

| 151 | DEPT(-)   | (-)Dept total              | 16 characters |
|-----|-----------|----------------------------|---------------|
| 152 | *HASH TL  | Hash (+)Dept total         |               |
| 153 | HASH(-)   | Hash (-)Dept total         |               |
| 154 | *BTTL TL  | Bottle (+)Dept total       |               |
| 155 | BTTL(-)   | Bottle (-)Dept total       |               |
| 156 | *NT TL    | Non turnover total         |               |
| 157 | SUBTOTAL  | Subtotal                   |               |
| 158 | MDSE ST   | Merchandise subtotal       |               |
| 159 | NON-TURN  | Non-turnover subtotal      |               |
| 160 | ***TOTAL  | Total                      |               |
| 161 | CHANGE    | Change                     |               |
| 162 | DUE       | Due                        |               |
| 163 | TRAY TL   | Tray total                 |               |
| 164 | ITEMS     | Items                      |               |
| 165 | BALANCE   | Balance                    |               |
| 166 | СОРҮ      | Copy receipt title         |               |
| 167 | G.C COPY  | G.C. copy title            |               |
| 168 | В.Т.      | Bill total title           |               |
| 169 | B.S.      | Bill separate title        |               |
| 170 | PR.CHNG   | Price change receipt title |               |
| 171 | INTERMED. | GLU reading title          |               |
| 172 | VIP1 SALE | Vip1 sale title            |               |
| 173 | VIP2 SALE | Vip2 sale title            |               |
| 174 | VIP3 SALE | Vip3 sale title            |               |
| 175 | VIP4 SALE | Vip4 sale title            |               |
| 176 | VIP5 SALE | Vip5 sale title            |               |
| 177 | VIP6 SALE | Vip6 sale title            |               |
| 178 | VIP7 SALE | Vip7 sale title            |               |
| 179 | VIP8 SALE | Vip8 sale title            |               |
| 180 | VIP9 SALE | Vip9 sale title            |               |
| 181 | FIN.BAL   | Final balance              |               |
| 182 | BAL FWD   | Balance forward            |               |
| 183 | CLOSE CK  | Closed check               |               |
| 184 | OPEN CK   | Open check                 |               |
| 185 | (%)SALES  | Percent of net sale        |               |
| 186 | TTL COST  | Total cost                 |               |
| 187 | LOC#      | Location#                  |               |
| 188 | L.COST    | L.COST                     |               |
| 189 | TTL HOUR  | TTL HOUR                   |               |
| 190 | OVR TIME  | Over time                  |               |
| 191 | OVR COST  | Over REPO: Over cost       |               |
| 192 | TIME-IN   | Clock-in                   |               |
| 193 | TIME-OUT  | Clock-out                  |               |
| 194 | BREAK-IN  | Break-in                   |               |
| I   |           | ,                          |               |

| 195        | BREAK-OUT              | Break-out                                                                            | 16 characters |
|------------|------------------------|--------------------------------------------------------------------------------------|---------------|
| 196        | BREAK PD               | Break-in/paid                                                                        |               |
| 197        | LABOR%                 | Labor%                                                                               |               |
| 198        | SHIFT-OPEN             | Shift-open                                                                           |               |
| 199        | SHIFT-CLS              | Shift-close                                                                          |               |
| 200        | TRANSFER               | Cash transfer                                                                        |               |
| 201        | VAT EXPT               | VAT exempt                                                                           |               |
| 202        | TARE WT.               | Tare weight                                                                          |               |
| 203        | RCP S.W.               | Receipt switch                                                                       |               |
| 204        | FREE GLU               | Free GLU                                                                             |               |
| 204        | AVE SALE               | Average sales                                                                        |               |
| 205        | ST(-) TL               | ST(-) total                                                                          |               |
| 207        | ST % TL                | ST % total                                                                           |               |
| 207        | ITEM(-) TL             | Item (-) total                                                                       |               |
| 209        | ITEM% TL               | Item % total                                                                         |               |
| 210        | GDISC%TL               | Group discount % total                                                               |               |
| 211        | CASH TL                | Cash total                                                                           |               |
| 212        | RATL                   | RA total                                                                             |               |
| 212        | POTL                   | PO total                                                                             |               |
| 213        | CONV TL                | CONV total                                                                           |               |
| 214        | CHR TL                 |                                                                                      |               |
| 215        | CHECK TL               | Charge total Check total                                                             |               |
| 210        | COUNT                  |                                                                                      |               |
|            |                        | Quantity sold minus negative transaction<br>Dollar amount minus refund and void mode |               |
| 218        | NET                    |                                                                                      |               |
| 219        | DISCOUNT               | Total item coupon/discounts (-)/(%)                                                  |               |
| 220        | NET-DSC                | Net sales minus coupon/discounts (-)/(%)                                             |               |
| 221<br>222 | NEG TRNS               | Total negative transaction refund/return/void mode                                   |               |
|            | FREE DISC<br>CONV1 IS  | Free discount (item sales PRT.)                                                      |               |
| 223<br>224 | CONV1 IS<br>CONV2 IS   | Conversion1 is                                                                       |               |
| 224        |                        |                                                                                      |               |
| -          | CONV3 IS               | Conversion3 is                                                                       |               |
| 226        | CONV4 IS               | Conversion4 is                                                                       |               |
| 227        | CASH IS                | Cash is                                                                              |               |
| 228<br>229 | CASH TIP               | Cash tip                                                                             |               |
|            | CHARGE TIP             | Charge tip                                                                           |               |
| 230        | CHECK1 IS<br>CHECK2 IS | Check1 is                                                                            |               |
| 231        |                        | Check2 is<br>Check3 is                                                               |               |
| 232        | CHECK3 IS              |                                                                                      |               |
| 233        | CHECK4 IS              | Check4 is                                                                            |               |
| 234        | CHECK5 IS              | Check5 is                                                                            |               |
| 235        | CHECK6 IS              | Check6 is                                                                            |               |
| 236        | CHECK7 IS              | Check7 is                                                                            |               |
| 237        | CHECK8 IS              | Check8 is                                                                            |               |
| 238        | CHECK9 IS              | Check9 is                                                                            |               |

| 239 | COUPON IS    | Coupon is                          | 16 characters |
|-----|--------------|------------------------------------|---------------|
| 240 | CCD          | CCD                                |               |
| 241 | CCD DIF.     | CCD DIFFER                         |               |
| 242 | DIF. TL      | CCD DIFFER total                   |               |
| 243 | SCM (+)      | SCM(+)                             |               |
| 244 | SCM (-)      | SCM(-)                             |               |
| 245 | SCM TTL      | SCM total                          |               |
| 246 | SALES/COST   | Sales/cost (food cost REPO.)       |               |
| 247 | GLU#         | GLU text                           |               |
| 248 | CAR#         | Drive thru text                    |               |
| 249 | GIFT RF      | Gift refund                        |               |
| 250 | GC/CG        | Gift change                        |               |
| 251 | GIFT TTL     | Gift net total                     |               |
| 252 | *GC TL       | Gift card dept total               |               |
| 253 | GIFT BAL     | Gift card balance                  |               |
| 254 | YOU SAVE     | You save                           |               |
| 255 | TAXABLE1 ST  | Taxable1 ST (for print)            |               |
| 256 | TAXABLE2 ST  | Taxable2 ST (for print)            |               |
| 257 | TAXABLE3 ST  | Taxable3 ST (for print)            |               |
| 258 | TAXABLE4 ST  | Taxable4 ST (for print)            |               |
| 259 | TAX          | Drive thru tax text                |               |
| 260 | SBTL         | Drive thru SBTL text               |               |
| 261 | #TRANS       | Normal transaction text for report |               |
| 262 | #GLU         | GLU text for report                |               |
| 263 | #D-GLU       | Drive thru text for report         |               |
| 264 | MIN.AVE.     | Minutes average for report         |               |
| 265 | SERVICE TIME | Service time text for report       |               |
| 266 | SIGN-ON      | Sign on status for report          |               |
| 267 | REPRINT      | Reprint                            |               |

## ■ Header logo text (8 TEXT EDITOR → 3 LOGO TEXT → 1 HEADER LOGO ........... PGM2)

#### Procedure

- (1) Select the PGM2 mode and touch the [2 POS SETTING] to perform the programming.
- (2) Touch the **[8 TEXT EDITOR]** button to display the menu, and touch the **[3 LOGO TEXT]** button to display the detail menu. Then touch the **[1 HEADER LOGO]** button to program.
- (3) Enter the header logo text and touch the [ENTER] key.
- (4) To terminate the programming, touch the **[EXIT]** key.

| Text        | Parameter                                                               |
|-------------|-------------------------------------------------------------------------|
|             | Header logo text for the receipt: 40 characters x 6 lines: default data |
| HEADER LOGO | SHARP<br>PRESENT THE<br>UP-3500<br>SHARP<br>ISTHE<br>BEST               |

#### **Footer logo text** (8 TEXT EDITOR $\rightarrow$ 3 LOGO TEXT $\rightarrow$ 2 FOOTER LOGO .......... PGM2)

#### Procedure

- (1) Select the PGM2 mode and touch the [2 POS SETTING] to perform the programming.
- (2) Touch the **[8 TEXT EDITOR]** button to display the menu, and touch the **[3 LOGO TEXT]** button to display the detail menu. Then touch the **[2 FOOTER LOGO]** button to program.
- (3) Enter the footer logo text and touch the [ENTER] key.
- (4) To terminate the programming, touch the **[EXIT]** key.

| Text        | Parameter                                                                |
|-------------|--------------------------------------------------------------------------|
| FOOTER LOGO | Footer logo text for the receipt: max. 40 characters x 12 lines: (space) |

# Bill header logo text

(8 TEXT EDITOR → 3 LOGO TEXT → 3 BILL LOGO → 1 BILL HEADER ...... PGM2)

- (1) Select the PGM2 mode and touch the [2 POS SETTING] to perform the programming.
- (2) Touch the **[8 TEXT EDITOR]** button to display the menu, and touch the **[3 LOGO TEXT]** button to display the detail menu. Then touch the **[3 BILL LOGO]** button to program.
- (3) Select the "BILL HEADER".
- (4) Enter the bill header logo text and touch the [ENTER] key.
- (5) To terminate the programming, touch the **[EXIT]** key.

| Text        | Parameter                                                            |
|-------------|----------------------------------------------------------------------|
| BILL HEADER | Header logo text for the bill: max. 40 characters x 3 lines: (space) |

# Bill footer logo text

(8 TEXT EDITOR → 3 LOGO TEXT → 3 BILL LOGO → 1 BILL FOOTER ...... PGM2)

#### Procedure

- (1) Select the PGM2 mode and touch the [2 POS SETTING] to perform the programming.
- (2) Touch the **[8 TEXT EDITOR]** button to display the menu, and touch the **[3 LOGO TEXT]** button to display the detail menu. Then touch the **[3 BILL LOGO]** button to program.
- (3) Select the "BILL FOOTER".
- (4) Enter the bill footer logo text and touch the [ENTER] key.
- (5) To terminate the programming, touch the [EXIT] key.

| Text        | Parameter                                                             |
|-------------|-----------------------------------------------------------------------|
| BILL FOOTER | Footer logo text for the bill: max. 40 characters x 12 lines: (space) |

# ■ Eat-in logo text (8 TEXT EDITOR → 3 LOGO TEXT → 4 EAT IN LOGO ........... PGM2)

#### Procedure

- (1) Select the PGM2 mode and touch the [2 POS SETTING] to perform the programming.
- (2) Touch the **[8 TEXT EDITOR]** button to display the menu, and touch the **[3 LOGO TEXT]** button to display the detail menu. Then touch the **[4 EAT IN LOGO]** button to program.
- (3) Enter the eat-in logo text and touch the [ENTER] key.
- (4) To terminate the programming, touch the [EXIT] key.

| Text        | Parameter                                               |
|-------------|---------------------------------------------------------|
| EAT IN LOGO | Header logo text: max. 40 characters x 3 lines: (space) |

## ■ Sort group text (8 TEXT EDITOR → 4 SORT GROUP TEXT ...... PGM2)

- (1) Select the PGM2 mode and touch the [2 POS SETTING] to perform the programming.
- (2) Touch the **[8 TEXT EDITOR]** button to display the menu, and touch the **[4 SORT GROUP TEXT]** button to display the detail menu.
- (3) Select the sort group number to program.
- (4) Enter the sort group text and touch the **[ENTER]** key.
- (5) To terminate the programming, touch the [EXIT] key.

| Text      | Parameter                    |
|-----------|------------------------------|
| SORT GR00 | max. 8 characters (SORTGR00) |
| SORT GR01 | max. 8 characters (SORTGR01) |
| SORT GR02 | max. 8 characters (SORTGR02) |
| :         | :                            |
| :         | :                            |
| SORT GR99 | max. 8 characters (SORTGR99) |

# ■ Receipt printer (4 PRINTERS → 1 RECEIPT PRINTER .......... PGM1) (9 SYSTEM → 1 PRINTERS → 1 RECEIPT PRINTER ............ PGM2)

- (1) Select the PGM1 or PGM2 mode and touch the [2 POS SETTING] to perform the programming.
- (2) In the PGM1 mode, touch the **[4 PRINTERS]** button to display the menu, and touch the **[1 RECEIPT PRINTER]** button to program for the receipt printer.
- (2)' In the PGM2 mode, touch the **[9 SYSTEM]** button to display the menu, and touch the **[1 PRINTERS]** button to display the detail menu. Then touch the **[1 RECEIPT PRINTER]** button to program.
- (3) Touch the required programming item, and enter or select each parameter and touch the **[ENTER]** key. Repeat this step (3) satisfactorily.
- Text Parameter [0] : [SELF TERMINAL No.] : This means local device. TERMINAL# [1-254 (EXCEPT SELF TERMINAL NO.)] : RS232 connection (SHARED DEVICE) TCP/IP (4th octet of IP address) 0: not connect/TCP/IP connection CHANNEL # 1-5 : RS232 connection (channel#) TM-T85/T88(3)/T88 mark4 TM-300 TM-U200/230 PRINTER NAME TM-T88(3)+LOGO TM-U220+LOGO ER-01PU TM-T90 NO: Disables auto cutter AUTO CUTTER YES: Enables auto cutter TWO OR MORE: Two or more copy sheet PAPER SHEET **ONE SHEET:** One sheet TRAY ST FEED# Feed no. for tray subtotal printing: 1 digit (0 to 9) (only receipt printer's programming) # OF COPY RCPT Number of copy receipt: 1digit (1 to 9/0) NOT PRINT: Does not print the cashier name CASHIER NAME PRINT: prints the cashier name **DISABLE:** Disables data transaction DATA PRINT ENABLE: Enables data transaction PRE-PRINT: Pre-print the header logo HEADER LOGO PRINT EACH ISSUE: Header logo is printed at each receipt issuing.
- (4) To terminate the programming, touch the **[EXIT]** key.

# Journal printer (4 PRINTERS → 2 JOURNAL PRINTER ........... PGM1) (9 SYSTEM → 1 PRINTERS → 2 JOURNAL PRINTER ............. PGM2)

#### Procedure

- (1) Select the PGM1 or PGM2 mode and touch the [2 POS SETTING] to perform the programming.
- (2) In the PGM1 mode, touch the **[4 PRINTERS]** button to display the menu, and touch the **[2 JOURNAL PRINTER]** button to program for the journal printer.
- (2)' In the PGM2 mode, touch the **[9 SYSTEM]** button to display the menu, and touch the **[1 PRINTERS]** button to display the detail menu. Then touch the **[2 JOURNAL PRINTER]** button to program.
- (3) Touch the required programming item, and enter or select each parameter and touch the **[ENTER]** key. Repeat this step (3) satisfactorily.

| Text         | Parameter                                                                                                    |
|--------------|----------------------------------------------------------------------------------------------------|
| TERMINAL#    | [0] : [SELF TERMINAL No.] : This means local device.<br>[1-254 (EXCEPT SELF TERMINAL NO.)] : RS232 connection (SHARED DEVICE)<br>TCP/IP (4th octet of IP address) |
| CHANNEL#     | <b>0</b> : not connect/TCP/IP connection<br>1-5 : RS232 connection (channel#)                                                                                     |
| PRINTER NAME | TM-T85/T88(3)/T88 mark4<br>TM-300<br>TM-U200/230<br>TM-T88(3)+LOGO<br>TM-U220+LOGO<br><b>ER-01PU</b><br>TM-T90                                                    |
| AUTO CUTTER  | NO: Disables auto cutter<br>YES: Enables auto cutter                                                                                                    |
| PAPER SHEET  | TWO OR MORE: Two or more copy sheet<br>ONE SHEET: One sheet                                                                                                    |
| DATA PRINT   | DISABLE: Disables data transaction<br>ENABLE: Enables data transaction                                                                                            |

(4) To terminate the programming, touch the [EXIT] key.

Bill printer (4 PRINTERS → 3 BILL PRINTER ......... PGM1) (9 SYSTEM → 1 PRINTERS → 3 BILL PRINTER .......... PGM2)

- (1) Select the PGM1 or PGM2 mode and touch the [2 POS SETTING] to perform the programming.
- (2) In the PGM1 mode, touch the **[4 PRINTERS]** button to display the menu, and touch the **[3 BILL PRINTER]** button to program for the bill printer.
- (2)' In the PGM2 mode, touch the **[9 SYSTEM]** button to display the menu, and touch the **[1 PRINTERS]** button to display the detail menu. Then touch the **[3 BILL PRINTER]** button to program.
- (3) Touch the required programming item, and enter or select each parameter and touch the **[ENTER]** key. Repeat this step (3) satisfactorily.
- Parameter Text [0] : [SELF TERMINAL No.] : This means local device. TERMINAL# [1-254 (EXCEPT SELF TERMINAL NO.)] : RS232 connection (SHARED DEVICE) TCP/IP (4th octet of IP address) 0: not connect/TCP/IP connection CHANNEL# 1-5 : RS232 connection (channel#) TM-T85/T88(3)/T88 mark4 TM-300 TM-U200/230 PRINTER NAME TM-T88(3)+LOGO TM-U220+LOGO ER-01PU TM-T90 NO: Disables auto cutter AUTO CUTTER YES: Enables auto cutter TWO OR MORE: Two or more copy sheet PAPER SHEET **ONE SHEET:** One sheet NOT PRINT: Does not print the cashier name CASHIER NAME PRINT: prints the cashier name **DISABLE:** Disables data transaction DATA PRINT **ENABLE:** Enables data transaction PRE-PRINT: Pre-print the header logo HEADER LOGO PRINT EACH ISSUE: Header logo is printed at each receipt issuing.
- (4) To terminate the programming, touch the **[EXIT]** key.

# ■ **Report printer** (4 PRINTERS → 4 **REPORT PRINTER** ........... PGM1)

(9 SYSTEM → 1 PRINTERS → 4 REPORT PRINTER ...... PGM2)

### Procedure

- (1) Select the PGM1 or PGM2 mode and touch the [2 POS SETTING] to perform the programming.
- (2) In the PGM1 mode, touch the [4 PRINTERS] button to display the menu, and touch the [4 REPORT **PRINTER]** button to program for the report printer.
- (2)' In the PGM2 mode, touch the [9 SYSTEM] button to display the menu, and touch the [1 PRINTERS] button to display the detail menu. Then touch the [4 REPORT PRINTER] button to program.
- (3) Touch the required programming item, and enter or select each parameter and touch the [ENTER] key. Repeat this step (3) satisfactorily.

| Text              | Parameter                                                                                                    |
|-------------------|----------------------------------------------------------------------------------------------------|
| TERMINAL#         | [0] : [SELF TERMINAL No.] : This means local device.<br>[1-254 (EXCEPT SELF TERMINAL NO.)] : RS232 connection (SHARED DEVICE)<br>TCP/IP (4th octet of IP address) |
| CHANNEL#          | <b>0</b> : not connect/TCP/IP connection<br>1-5 : RS232 connection (channel#)                                                                                     |
| PRINTER NAME      | TM-T85/T88(3)/T88 mark4<br>TM-300<br>TM-U200/230<br>TM-T88(3)+LOGO<br>TM-U220+LOGO<br><b>ER-01PU</b><br>TM-T90                                                    |
| AUTO CUTTER       | NO: Disables auto cutter<br>YES: Enables auto cutter                                                                                                    |
| PAPER SHEET       | TWO OR MORE: Two or more copy sheet<br>ONE SHEET: One sheet                                                                                                    |
| LOGO PRT REPORT   | <b>PRINT</b> : Prints the logo on report printer<br>NOT PRINT: Does not print the logo on report printer                                                          |
| CASHIER NAME      | NOT PRINT: Does not print the cashier name<br><b>PRINT</b> : prints the cashier name                                                                              |
| DATA PRINT        | DISABLE: Disables data transaction<br>ENABLE: Enables data transaction                                                                                            |
| HEADER LOGO PRINT | <b>PRE-PRINT</b> : Pre-print the header logo<br>EACH ISSUE: Header logo is printed at each receipt issuing.                                                       |

(4) To terminate the programming, touch the [EXIT] key.

## Kitchen printer (4 PRINTERS → 5 KP#1 to 13 KP#9 ....... PGM1) (9 SYSTEM → 1 PRINTERS → 5 KP#1 to 13 KP#9 ....... PGM2)

#### Procedure

- (1) Select the PGM1 or PGM2 mode and touch the [2 POS SETTING] to perform the programming.
- (2) In the PGM1 mode, touch the **[4 PRINTERS]** button to display the menu, and touch the **[5 KP#1]** thru **[13 KP#9]** button to program for the kitchen printer.
- (2)' In the PGM2 mode, touch the **[9 SYSTEM]** button to display the menu, and touch the **[1 PRINTERS]** button to display the detail menu. Then touch the **[5 KP#1]** thru **[13 KP#9]** button to program.
- (3) Touch the required programming item, and enter or select each parameter and touch the **[ENTER]** key. Repeat this step (3) satisfactorily.
- (4) To terminate the programming, touch the [EXIT] key.

| Text              | Parameter                                                                                                    |
|-------------------|----------------------------------------------------------------------------------------------------|
| TERMINAL#         | [0] : [SELF TERMINAL No.] : This means local device.<br>[1-254 (EXCEPT SELF TERMINAL NO.)] : RS232 connection (SHARED DEVICE)<br>TCP/IP (4th octet of IP address) |
| CHANNEL#          | <b>0</b> : not connect/TCP/IP connection<br>1-5 : RS232 connection (channel#)                                                                                     |
| PRINTER NAME      | TM-T85/T88(3)/T88 mark4<br>TM-300<br>TM-U200/230<br>TM-T88(3)+LOGO<br>TM-U220+LOGO<br><b>ER-01PU</b><br>TM-T90                                                    |
| AUTO CUTTER       | NO: Disables auto cutter<br>YES: Enables auto cutter                                                                                                    |
| PAPER SHEET       | TWO OR MORE: Two or more copy sheet<br>ONE SHEET: One sheet                                                                                                    |
| LOGO PRINT KP     | NOT PRINT: Does not print logo on kitchen printer<br><b>PRINT</b> : Prints logo on kitchen printer                                                                |
| CASHIER NAME      | NOT PRINT: Does not print the cashier name<br>PRINT: prints the cashier name                                                                                      |
| HEADER LOGO PRINT | <b>PRE-PRINT</b> : Pre-print the header logo<br>EACH ISSUE: Header logo is printed at each receipt issuing.                                                       |
| SORT WITH CUT     | YES: Enables sorted receipt with cut<br>NO: Disables sorted receipt with cut                                                                                      |
| PRINT TYPE        | ADDITION:<br>SINGLE/DOUBLE:<br>ADDTION+SINGLE:<br>DOUBLE ADDITION:<br>DOUBLE ADD+SNGL                                                                             |
| DATA PRINT        | NOTHING: Disables data transmission<br>ON CHIT: Enables data transmission to chit receipt<br>ON KP: Enables data transmission to KP                               |
| SECOND KP         | Second KP number: 1 digit (0-9)                                                                                                    |
| NAME              | Kitchen printer name: max.12 characters (Space)                                                                                                    |

(Continued to the next page.)

| Text       | Parameter                                                                       |
|------------|---------------------------------------------------------------------------------|
| QTY IS 1   | <b>SKIP</b> : Print skip when the quantity is 1.<br>PRINT: Prints the quantity. |
| PLU CODE   | <b>SKIP</b> : Skip PLU code printing<br>PRINT: Prints PLU code.                 |
| UNIT PRICE | <b>SKIP</b> : Skip the unit price printing PRINT: Prints the unit price.        |
| AMOUNT     | <b>SKIP</b> : Skip the amount printing PRINT: Prints the amount.                |
| SOLID LINE | <b>SKIP</b> : Skip the solid line printing PRINT: Prints the solid line         |

Chit format (4 PRINTERS → 14 CHIT FORMAT .......... PGM1) (9 SYSTEM → 1 PRINTERS → 14 CHIT FORMAT ............ PGM2)

- (1) Select the PGM1 or PGM2 mode and touch the [2 POS SETTING] to perform the programming.
- (2) In the PGM1 mode, touch the [4 PRINTERS] button to display the menu, and touch the [14 CHIT FORMAT] button to program for the chit format.
- (2)' In the PGM2 mode, touch the **[9 SYSTEM]** button to display the menu, and touch the **[1 PRINTERS]** button to display the detail menu. Then touch the **[14 CHIT FORMAT]** button to program.
- (3) Touch the required programming item, and enter or select each parameter and touch the **[ENTER]** key. Repeat this step (3) satisfactorily.
- (4) To terminate the programming, touch the **[EXIT]** key.

| Text       | Parameter                                                                       |
|------------|---------------------------------------------------------------------------------|
| QTY IS 1   | <b>SKIP</b> : Print skip when the quantity is 1.<br>PRINT: Prints the quantity. |
| PLU CODE   | SKIP: Skip PLU code printing<br>PRINT: Prints PLU code.                         |
| UNIT PRICE | <b>SKIP</b> : Skip the unit price printing PRINT: Prints the unit price.        |
| AMOUNT     | SKIP: Skip the amount printing<br>PRINT: Prints the amount.                     |

## Bar code scanner

(9 SYSTEM → 2 DEVICE CONFIGURATIONS → 1 BAR CODE SCANNER ...... PGM2)

#### Procedure

- (1) Select the PGM2 mode and touch the [2 POS SETTING] to perform the programming.
- (2) Touch the **[9 SYSTEM]** button to display the menu, and touch the **[2 DEVICE CONFIGURATIONS]** button to display the detail menu. Then touch the **[1 BAR CODE SCANNER]** button to program.
- (3) Touch the required program item, and enter each parameter and touch the **[ENTER]** key. Repeat this step (3) satisfactorily.
- (4) To terminate the programming, touch the [EXIT] key.

| Text      | Parameter                                                                          |
|-----------|------------------------------------------------------------------------------------|
| CHANNEL#  | 0 – 5: "0" means no RS-232 channel is assigned.                                    |
| BAUD RATE | Transmission data rate (Baud rate)<br>19200 bps:<br>9600 bps:<br><b>4800 bps</b> : |
| DATA BITS | 7 bits:<br>8 bits:                                                                 |
| PARITY    | NON: Non-parity<br>ODD: Odd parity<br>EVEN: Even parity                            |
| STOP BIT  | 1 bit:<br>2 bits:                                                                  |

# Coin dispenser

(9 SYSTEM → 2 DEVICE CONFIGURATIONS → 2 COIN DISPENSER ............ PGM2)

- (1) Select the PGM2 mode and touch the [2 POS SETTING] to perform the programming.
- (2) Touch the **[9 SYSTEM]** button to display the menu, and touch the **[2 DEVICE CONFIGURATIONS]** button to display the detail menu. Then touch the **[2 COIN DISPENSER]** button to program.
- (3) Enter the channel number and touch the [ENTER] key.
- (4) To terminate the programming, touch the **[EXIT]** key.

| Text     | Parameter                                       |
|----------|-------------------------------------------------|
| CHANNEL# | 0 – 5: "0" means no RS-232 channel is assigned. |

## **Scale** (9 SYSTEM $\rightarrow$ 2 DEVICE CONFIGURATIONS $\rightarrow$ 3 SCALE ...... PGM2)

#### Procedure

- (1) Select the PGM2 mode and touch the [2 POS SETTING] to perform the programming.
- (2) Touch the **[9 SYSTEM]** button to display the menu, and touch the **[2 DEVICE CONFIGURATIONS]** button to display the detail menu. Then touch the **[3 SCALE]** button to program.
- (3) Enter the channel number and touch the [ENTER] key.
- (4) To terminate the programming, touch the **[EXIT]** key.

| Text     | Parameter                                       |
|----------|-------------------------------------------------|
| CHANNEL# | 0 – 5: "0" means no RS-232 channel is assigned. |

# E-pay device type2 (DATA TRAN)

(9 SYSTEM → 3 EPAY DEVICE PRESET → 1 TYPE#2 ...... PGM2)

- (1) Select the PGM2 mode and touch the [2 POS SETTING] to perform the programming.
- (2) Touch the [9 SYSTEM] button to display the menu, and touch the [3 EPAY DEVICE PRESET] button to display the detail menu. Then touch the [1 TYPE#2] button to program.
- (3) Touch the required program item, and enter each parameter and touch the **[ENTER]** key. Repeat this step (3) satisfactorily.
- (4) To terminate the programming, touch the **[EXIT]** key.

| Text      | Parameter                                                                              |
|-----------|----------------------------------------------------------------------------------------|
| TERMINAL# | [0] This means local device. (RS connection)<br>[1 – 254] This means re-routed device. |
| CHANNEL#  | 0 – 5: "0" means no RS-232 channel is assigned.                                        |
| TIME OUT1 | Time out timer for ACK/NAK: 3 digits (1 to 255 (sec)/10)                               |
| TIME OUT2 | Time out timer for response of authorization: 3 digits (1 to 255 (sec): 99)            |
| TIME OUT3 | Time out timer for batch close: 4 digits (1 to 3000 (sec): 99)                         |
| TEL NO.   | Phone number for dial out: 1-25 character (0 to 9, W, comma)                           |
| TEL ID    | Password for dial out: 8 digits (00000000 to 99999999)                                 |
| TEL MODE  | PULSE:<br>TONE:                                                                        |
| FTS MODE  | ENABLE: Enables FTS mode DISABLE: Disables FTS mode                                    |
| AMOUNT%   | Authorization rate to allow CH tip: 0.00% -100.00%                                     |

# ■ E-pay device PIN pad (9 SYSTEM → 3 EPAY DEVICE PRESET → 2 PIN PAD ........... PGM2)

#### Procedure

- (1) Select the PGM2 mode and touch the [2 POS SETTING] to perform the programming.
- (2) Touch the [9 SYSTEM] button to display the menu, and touch the [3 EPAY DEVICE PRESET] button to display the detail menu. Then touch the [2 PIN PAD] button to program.
- (3) Touch the required program item, and enter each parameter and touch the **[ENTER]** key. Repeat this step (3) satisfactorily.

| (4) | To terminate th | e programming, | touch the [EXIT] key. |
|-----|-----------------|----------------|-----------------------|
|-----|-----------------|----------------|-----------------------|

| Text      | Parameter                                                                                                    |
|-----------|----------------------------------------------------------------------------------------------------|
| CHANNEL#  | 0 – 5: "0" means no RS-232 channel is assigned.                                                                  |
| TIME OUT1 | Time out timer for ACK/NAK: 3 digits (1 to 255 (sec): 10)                                                        |
| TIME OUT2 | Time out timer for response of PIN data: 3 digits (1 to 255 (sec): 99)                                           |
| BAUD RATE | Transmission data rate (baud rate)<br>19200 bps:<br>9600 bps:<br>4800 bps:<br>2400 bps:<br>1200 bps:<br>300 bps: |

## ■ E-pay device IC card (9 SYSTEM → 3 EPAY DEVICE PRESET → 3 IC CARD ........... PGM2)

- (1) Select the PGM2 mode and touch the [2 POS SETTING] to perform the programming.
- (2) Touch the [9 SYSTEM] button to display the menu, and touch the [3 EPAY DEVICE PRESET] button to display the detail menu. Then touch the [3 IC CARD] button to program.
- (3) Touch the required program item, and enter each parameter and touch the **[ENTER]** key. Repeat this step (3) satisfactorily.
- (4) To terminate the programming, touch the **[EXIT]** key.

| Text      | Parameter                                      |
|-----------|------------------------------------------------|
| CHANNEL#  | 0 – 5 "0" means no RS-232 channel is assigned. |
| TIME OUT1 | Time out timer: 3 digits (1 to 255 (sec): 60)  |

### E-pay device account balance I/F

(9 SYSTEM → 3 EPAY DEVICE PRESET → 4 ACCOUNT BALANCE I/F ...... PGM2)

#### Procedure

- (1) Select the PGM2 mode and touch the [2 POS SETTING] to perform the programming.
- (2) Touch the [9 SYSTEM] button to display the menu, and touch the [3 EPAY DEVICE PRESET] button to display the detail menu. Then touch the [4 ACCOUNT BALANCE I/F] button to program.
- (3) Touch the required program item, and enter each parameter and touch the **[ENTER]** key. Repeat this step (3) satisfactorily.
- (4) To terminate the programming, touch the **[EXIT]** key.

| Text      | Parameter                                                         |  |  |
|-----------|-------------------------------------------------------------------|--|--|
|           | [0] (Self terminal no.) This means local device.                  |  |  |
| TERMINAL# | [1 – 2] This means MWS connection.                                |  |  |
|           | [3 – 254] (Except self terminal no.) This means re-routed device. |  |  |
| CHANNEL#  | 0 - 5: "0" means no RS-232 channel is assigned.                   |  |  |
| TIME OUT1 | Time out timer 1: 3 digits (1 to 255 (sec): 10)                   |  |  |
| TIME OUT2 | Time out timer 2: 3 digits (1 to 255 (sec): 99)                   |  |  |
|           | Transmission data rate (baud rate)                                |  |  |
|           | 38400 bps:                                                        |  |  |
| BAUD RATE | 19200 bps:                                                        |  |  |
|           | 9600 bps:                                                         |  |  |
|           | 4800 bps:                                                         |  |  |
|           | 2400 bps:                                                         |  |  |
|           | 1200 bps:                                                         |  |  |
|           | 300 bps                                                           |  |  |

### E-pay device card reader

(9 SYSTEM → 3 EPAY DEVICE PRESET → 5 CARD READER ........... PGM2)

- (1) Select the PGM2 mode and touch the [2 POS SETTING] to perform the programming.
- (2) Touch the [9 SYSTEM] button to display the menu, and touch the [3 EPAY DEVICE PRESET] button to display the detail menu. Then touch the [5 CARD READER] button to program.
- (3) Touch the required program item, and enter each parameter and touch the **[ENTER]** key. Repeat this step (3) satisfactorily.
- (4) To terminate the programming, touch the **[EXIT]** key.

| Text      | Parameter                                                                                                    |  |  |  |
|-----------|----------------------------------------------------------------------------------------------------|--|--|--|
| CHANNEL#  | 0 – 5: "0" means no RS-232 channel is assigned.                                                                                       |  |  |  |
| TIME OUT1 | Time out timer 1: 3 digits (1 to 255 (sec): 10)                                                                                       |  |  |  |
| TIME OUT2 | Time out timer 2: 3 digits (1 to 255 (sec): 99)                                                                                       |  |  |  |
| BAUD RATE | Transmission data rate (baud rate)<br>38400 bps:<br>19200 bps:<br><b>9600 bps:</b><br>4800 bps:<br>2400 bps:<br>1200 bps:<br>300 bps: |  |  |  |

### E-pay device PROX card reader

(9 SYSTEM → 3 EPAY DEVICE PRESET → 6 PROX CARD READER ........... PGM2)

#### Procedure

- (1) Select the PGM2 mode and touch the [2 POS SETTING] to perform the programming.
- (2) Touch the [9 SYSTEM] button to display the menu, and touch the [3 EPAY DEVICE PRESET] button to display the detail menu. Then touch the [6 PROX CARD READER] button to program.
- (3) Enter the channel number and touch the [ENTER] key.
- (4) To terminate the programming, touch the **[EXIT]** key.

| Text                                                     | Parameter |  |
|----------------------------------------------------------|-----------|--|
| CHANNEL# 0 – 5: "0" means no RS-232 channel is assigned. |           |  |

### **CVM preset** (9 SYSTEM $\rightarrow$ 4 CVM PRESET ...... PGM2)

- (1) Select the PGM2 mode and touch the [2 POS SETTING] to perform the programming.
- (2) Touch the [9 SYSTEM] button to display the menu, and touch the [4 CVM PRESET] button to program.
- (3) Touch the required program item, and enter each parameter and touch the [ENTER] key. Repeat this step (3) satisfactorily.
- (4) To terminate the programming, touch the **[EXIT]** key.

| Text                                                                                            | Parameter                                                         |  |
|-------------------------------------------------------------------------------------------------|-------------------------------------------------------------------|--|
| TERMINAL#                                                                                       | [0] : not connect<br>[1 – 254] : TCP/IP (4th octet of IP address) |  |
| SEND PRINT DATA       DISABLE: Disables send print data         ENABLE: Enables send print data |                                                                   |  |

### ■ OCB preset (9 SYSTEM → 5 OCB PRESET ...... PGM2)

### Procedure

- (1) Select the PGM2 mode and touch the [2 POS SETTING] to perform the programming.
- (2) Touch the [9 SYSTEM] button to display the menu, and touch the [5 OCB PRESET] button to program.
- (3) Touch the required program item, and enter each parameter and touch the **[ENTER]** key. Repeat this step (3) satisfactorily.
- (4) To terminate the programming, touch the [EXIT] key.

| Text            | Parameter                                                            |  |  |
|-----------------|----------------------------------------------------------------------|--|--|
| TERMINAL#       | [0] : not connect<br>[1 - 254] : TCP/IP (4th octet of IP address)    |  |  |
| SEND PRINT DATA | DISABLE: Disables send print data<br>ENABLE: Enables send print data |  |  |

### ■ CCTV preset (9 SYSTEM → 6 CCTV PRESET ...... PGM2)

- (1) Select the PGM2 mode and touch the [2 POS SETTING] to perform the programming.
- (2) Touch the **[9 SYSTEM]** button to display the menu, and touch the **[6 CCTV PRESET]** button to program.
- (3) Touch the required program item, and enter each parameter and touch the **[ENTER]** key. Repeat this step (3) satisfactorily.
- (4) To terminate the programming, touch the **[EXIT]** key.

| Text            | Parameter                                                                  |  |
|-----------------|----------------------------------------------------------------------------|--|
| TERMINAL#       | [ <b>0</b> ] : not connect<br>[1 - 254] : TCP/IP (4th octet of IP address) |  |
| SEND PRINT DATA | DISABLE: Disables send print data<br>ENABLE: Enables send print data       |  |

### ■ On-line preset (9 SYSTEM → 7 ONLINE SETTING .......... PGM2)

- (1) Select the PGM2 mode and touch the [2 POS SETTING] to perform the programming.
- (2) Touch the **[9 SYSTEM]** button to display the menu, and touch the **[7 ONLINE PRESET]** button to program.
- (3) Touch the required program item, and enter each parameter and touch the **[ENTER]** key. Repeat this step (3) satisfactorily.
- (4) To terminate the programming, touch the [EXIT] key.

| Text             | Parameter                                                                                                    |  |  |  |
|------------------|----------------------------------------------------------------------------------------------------|--|--|--|
| CHANNEL#         | 0 – 5: "0" means no RS-232 channel is assigned.                                                                                    |  |  |  |
| TERMINAL No.     | 6 digits ((0 to 999999) : <b>000001</b> )                                                                                          |  |  |  |
| CI SIGNAL        | SENSING: Sensing of the CI signal <b>NON</b> : Non sensing of the CI signal                                                        |  |  |  |
| LINE FORM        | Transmission line form;<br>HALF: Half duplex system<br>FULL: Full duplex system                                                    |  |  |  |
| BAUD RATE        | Transmission data rate (Baud rate)<br>115200 bps<br>57600 bps<br>38400 bps<br>19200 bps<br><b>9600 bps</b><br>4800 bps<br>2400 bps |  |  |  |
| START CODE       | Start code: 3 digits ((0 to 127) : 002)                                                                                            |  |  |  |
| END CODE         | End code: 3 digits ((0 to 127) : 013)                                                                                              |  |  |  |
| TIME OUT         | Time out time: 3 digits ((1 to 255 (sec)) : 007)                                                                                   |  |  |  |
| AT COMMAND OPEN  | At command with open store: max. 50 characters (null)                                                                              |  |  |  |
| AT COMMAND CLOSE | At command with close store: max. 50 characters (null)                                                                             |  |  |  |

### ■ MWS preset (9 SYSTEM → 8 MWS PRESET ...... PGM2)

### Procedure

- (1) Select the PGM2 mode and touch the [2 POS SETTING] to perform the programming.
- (2) Touch the [9 SYSTEM] button to display the menu, and touch the [8 MWS PRESET] button to program.
- (3) Touch the required program item, and enter each parameter and touch the **[ENTER]** key. Repeat this step (3) satisfactorily.

| Text            | Parameter                                                  |  |
|-----------------|------------------------------------------------------------|--|
| MWS1 IP ADDR. 1 | IP address 1 (for MWS1): 3 digits (0 to 255 : <b>192</b> ) |  |
| MWS1 IP ADDR. 2 | IP address 2 (for MWS1): 3 digits (0 to 255 : 168)         |  |
| MWS1 IP ADDR. 3 | IP address 3 (for MWS1): 3 digits (0 to 255)               |  |
| MWS1 T-NO.      | MWS1 terminal no. (IP address): 3 digits (0 to 254)        |  |
| MWS1 TIME OUT   | Time out time (for MWS1): 3 digits (1 to 255 (sec) : 007)  |  |
| MWS2 IP ADDR. 1 | IP address 1 (for MWS2): 3 digits (0 to 255 : 192)         |  |
| MWS2 IP ADDR. 2 | IP address 2 (for MWS2): 3 digits (0 to 255 : 168)         |  |
| MWS2 IP ADDR. 3 | IP address 3 (for MWS2): 3 digits (0 to 255)               |  |
| MWS2 T-NO.      | MWS2 terminal no. (IP address): 3 digits (0 to 254)        |  |
| MWS2 TIME OUT   | Time out time: 3 digits (1 to 255 (sec) : 007)             |  |
| G.W. ADDR. 1    | GATEWAY address: 3 digits (0 to 255 : 192)                 |  |
| G.W. ADDR. 2    | GATEWAY address: 3 digits (0 to 255 : 168)                 |  |
| G.W. ADDR. 3    | GATEWAY address: 3 digits (0 to 255)                       |  |
| G.W. ADDR. 4    | GATEWAY no. (IP address): 3 digits (0 to 254)              |  |
|                 |                                                            |  |

(4) To terminate the programming, touch the **[EXIT]** key.

### **Data Clear**

The DATA CLEAR is chiefly used for clearing data in the event some system trouble occurred. Use the following procedure to perform the data clear operation only when instructed by your authorized SHARP dealer.

### Procedure

- (1) Select the menu "POS SETTING" in the PGM2 mode, the job menu window is displayed.
- (2) Select the "DATA CLEAR" menu, the data list window is displayed.

### Select the required data.

| 1 CAPTURE DATA              | :   | (The MAR file is cleared.)                |
|-----------------------------|-----|-------------------------------------------|
| 2 OFFLINE ACCT              | :   | (The ACCT BAL offline file is cleared.)   |
| 3 T-LOG                     | :   | (The T-LOG file is cleared.)              |
| <b>4 ELECTRONIC JOURNAL</b> | : : | (The electronic journal data is cleared.) |

(3) To finish the operation touch the **[EXIT]** key.

### **Automatic Sequencing Key Programming**

If you program frequently performed key operations for the AUTO keys, you can enter those key operations simply by pressing the corresponding AUTO keys in key operations. To program an automatic sequencing key is as follows:

#### Procedure

 Select the menu "AUTO KEY" in the PGM2 mode, the screen list window is displayed. Select the required screen and touch the auto key to program, the sub menu "KEY STYLE PRESET" and "KEY CONTENT PRESET" is displayed.

| PLEASE SELECT OPERATION |                    |
|-------------------------|--------------------|
| KEY STYLE PRESET        | KEY CONTENT PRESET |
| CAN                     | CEL.               |

(2) To program the key text or key color, select the "KEY STYLE PRESET" and program the following data.

| Text      | Parameter                                                     |  |  |
|-----------|---------------------------------------------------------------|--|--|
| KEY TEXT  | 8 characters (AUTOnnn)                                        |  |  |
| KEY COLOR | 224 Color<br>(Fore Color/Back Color) ( <b>WHITE/FUCHSIA</b> ) |  |  |

(2)' To program the key sequence, select the "KEY CONTENT PRESET" and touch the sequence keys to program.

Max. 99 key steps can be programmed.

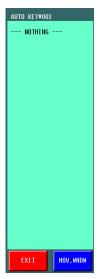

- (3) To finish the programming touch the **[EXIT]** key.
- (4) The confirmation window is displayed. Select the operation from "1.SAVE/2.ABANDON/3.CANCEL" menu.

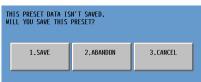

### **Reading Stored Programs**

You can read programs stored in the PGM1 or PGM2 mode.

### Procedure

- (1) Select the menu "POS READING" in the PGM1 or PGM2 mode, the job menu window is displayed.
- (2) Select the required reading menu, the output device selection window is displayed. Select the output device "DISPLAY/REPORT PRINTER".
- (3) To finish the operation touch the **[EXIT]** key.

### PGM reading jobs:

| PGM1 mode                                                                                                    | 1 PLU/UPC                                                                                                    |                       |
|----------------------------------------------------------------------------------------------------|----------------------------------------------------------------------------------------------------|-----------------------|
| PGM1 mode       1 PLU/UPC         2 DYNAMIC UPC         3 COUPON PLU         4 CASHIER         5 FUNCTION         6 PRINTERS         PGM2 mode         1 DEPARTMENT         2 ITEM SETUP         3 TABLES         4 WORK FORCE         5 KEYBOARD FUNCTIONS |                                                                                                    |                       |
|                                                                                                    |                                                                                                    |                       |
|                                                                                                    |                                                                                                    |                       |
|                                                                                                    | 5 FUNCTION                                                                                                    |                       |
|                                                                                                    | 6 PRINTERS                                                                                                    |                       |
| PGM2 mode                                                                                                    | 2 DYNAMIC UPC<br>3 COUPON PLU<br>4 CASHIER<br>5 FUNCTION<br>6 PRINTERS<br>1 DEPARTMENT<br>2 ITEM SETUP<br>3 TABLES<br>4 WORK FORCE | 1 DEPARTMENT          |
|                                                                                                    |                                                                                                    | 2 DEPT GR. REVENUE    |
|                                                                                                    |                                                                                                    | 1 PLU/UPC             |
|                                                                                                    |                                                                                                    | 2 MODIFIER PLU        |
|                                                                                                    |                                                                                                    | 3 COUPON PLU          |
|                                                                                                    |                                                                                                    | 4 RECIPE TEXT         |
|                                                                                                    |                                                                                                    | 5 DYNAMIC UPC         |
|                                                                                                    |                                                                                                    | 6 UPC OTHER           |
|                                                                                                    | 3 TABLES                                                                                                    | 1 CONDIMENT TABLES    |
|                                                                                                    |                                                                                                    | 2 COMBO MEAL TABLES   |
|                                                                                                    |                                                                                                    | 3 LINK PLU/UPC TABLES |
|                                                                                                    |                                                                                                    | 4 SET PLU TABLES      |
|                                                                                                    |                                                                                                    | 5 MIX&MATCH TABLES    |
|                                                                                                    |                                                                                                    | 6 SCALE TABLES        |
|                                                                                                    | 4 WORK FORCE                                                                                                    | 1 CASHIER             |
|                                                                                                    |                                                                                                    | 2 EMPLOYEE            |
|                                                                                                    |                                                                                                    | 3 JOB LOCATIONS       |
|                                                                                                    |                                                                                                    | 4 LABOR COST          |
|                                                                                                    |                                                                                                    | 5 AUTHORITY           |
|                                                                                                    | 5 KEYBOARD FUNCTIONS                                                                                                    | 1 PLU MENU KEYS       |
|                                                                                                    |                                                                                                    | 2 FUNCTION MENU KEYS  |
|                                                                                                    |                                                                                                    | 3 DIRECT KEYS         |
|                                                                                                    |                                                                                                    | 4 MACRO KEYS          |
|                                                                                                    |                                                                                                    | 5 CAPTURE KEYS        |
|                                                                                                    |                                                                                                    |                       |
|                                                                                                    |                                                                                                    | 6 CAPTURE JOB#        |

| PGM2 mode | 6 POS FUNCTIONS | 1 TAX                  |  |
|-----------|-----------------|------------------------|--|
|           |                 | 2 MEDIA                |  |
|           |                 | 3 CONVERSION           |  |
|           |                 | 4 FUNCTIONS            |  |
|           |                 | 5 NEGATIVE#            |  |
|           |                 | 6 POSITIVE#            |  |
|           | 7 TERMINAL      | 1 REPORTS              |  |
|           |                 | 2 MAINTENANCE          |  |
|           |                 | 3 TERMINAL             |  |
|           |                 | 4 OPTIONAL SETTING     |  |
|           |                 | 5 GLU/D-THRU CODE      |  |
|           | 8 TEXT EDITOR   | 1 REVENUE CENTER TEXT  |  |
|           |                 | 2 FUNCTION TEXT        |  |
|           |                 | 3 LOGO TEXT            |  |
|           |                 | 4 SORT GROUP TEXT      |  |
|           | 9 SYSTEM        | 1 PRINTERS             |  |
|           |                 | 2 DEICE CONFIGURATIONS |  |
|           |                 | 3 EPAY DEVICE PRESET   |  |
|           |                 | 4 CVM PRESET           |  |
|           |                 | 5 OCB PRESET           |  |
|           |                 | 6 CCTV PRESET          |  |
|           |                 | 7 ONLINE PRESET        |  |
|           |                 | 8 MWS PRESET           |  |
|           | 10 AUTO KEYS    |                        |  |

## **10** Unit Price Mode Programming

The UNIT PRICE mode programming is mainly used for daily changes of the PLU's unit price. The programming procedure of unit prices for PLUs is as follows.

- (1) Select the "UNIT PRICE" mode in the mode selection window, the programming window is displayed.
- (2) To select the screen touch the **[SELECT SCREEN]** key and select the required screen. Touch the objective PLU key.
- (2)' When you want to use the PLU list, touch the **[LIST MENU]** key and enter the PLU code or select the PLU in the PLU list window.
- (3) Enter the new unit price for a PLU.
- (4) To finish the operation touch the **[EXIT]** key.

# 11 Data Saving or Loading (SD Card)

The POS terminal data can be saved to the SD memory card, and the programming data can be loaded from the SD memory card.

To use the SD memory card function, select the "SD CARD" mode in the mode selection window and perform the following operations.

### **Inserting and Removing an SD Memory Card**

The SD card slot is located on the left side of your POS terminal and has a side cover.

#### Inserting an SD memory card

Insert an SD memory card into the SD card slot with the printed SD logo facing upwards. Push the card in steady with a finger until it clicks and release it slowly.

### Removing the SD memory card

Push the card in gently with a finger and release it. The card will Come out.

### NOTE

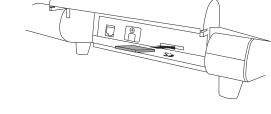

- This model supports SD cards only. Use of any other types of SD cards such as mini SD, micro SD, etc. with an adapter is not supported.
- When inserting or removing the SD memory card, be sure to release it slowly. Otherwise, the card may pop out and injure your finger.
- Never touch or remove the SD memory card while it is accessed, otherwise the data stored in it may be damaged.
- Formatting the SD memory card erases all the data in it.

### SD memory card formatting

When the SD memory card is not formatted yet, take the formatting operation.

### Procedure

- (1) Select the "FORMATTING" menu in the "SD CARD" mode, the confirmation window is displayed.
- (2) To perform the format operation, touch the [OK] key.
- (2)' To cancel the operation, touch the [CANCEL] key.

### Folder code programming

The programmed code is used the file folder structure. Up to 8 digits code can be programmed.

- Select the "FOLDER CONTROL" menu in the "SD CARD" mode, the folder control menu window is displayed.
- (2) Select the "FOLDER CODE" menu and enter the folder codes.
- (2)' To cancel the operation, touch the [EXIT] key.

### Folder creating

The master folder can be created for the data file. (¥SHARP¥ECRmmmm¥nnnnnnn¥: mmmm/machine no., nnnnnnnn/folder code)

### Procedure

- (1) Select the "FOLDER CONTROL" menu in the "SD CARD" mode, the folder control menu window is displayed.
- (2) Select the "FOLDER CREATE" menu, the confirmation window is displayed.
- (3) To create the file folder, touch the [OK] key.
- (3)' To cancel the operation, touch the [CANCEL] key.

### Data saving

The sales data, EJ data or programming data can be saved to the SD memory card.

### Procedure

- (1) Select the "SAVING" menu in the "SD CARD" mode, the data list window is displayed.
- (2) Select the data menu from "SALES DATA/EJ DATA/PROGRAMMING DATA" list, the confirmation window is displayed.
- (3) To save the required data file, touch the **[OK]** key.
- (3)' To cancel the operation, touch the [CANCEL] key.

### Data loading

The programming data can be loaded from the SD memory card.

- (1) Select the "LOADING" menu in the "SD CARD" mode, the data list window is displayed.
- (2) Touch the data menu "PROGRAMMING DATA", the confirmation window is displayed.
- (3) To load the programming data file, touch the [OK] key.
- (3)' To cancel the operation, touch the [CANCEL] key.

# 12 Operator Maintenance

## In Case of Power Failure

When power is lost, the POS terminal retains its memory contents and all information on sales totals.

• When power failure is encountered in the POS terminal idle state or during an entry, the POS terminal returns to the normal state of operation after power recovery.

## **Before Calling for Service**

The malfunction shown in the left-hand column below, labeled "Condition," does not necessarily indicate functional faults of the terminal. The condition listed is only meant to be a reference for the items shown in the "Checking" column at the right before calling for service.

| Condition                       | Checking                                                                                                    |
|---------------------------------|----------------------------------------------------------------------------------------------------|
| The power indicator is not lit. | <ul> <li>Is power supplied to the electrical outlet?</li> <li>Is the AC power cord plug removed or loosely connected to the electrical outlet?</li> <li>Is the AC adapter connector removed or loosely connected to the AC adapter jack?</li> </ul> |

## 13 Options

### **List of Options**

The following Sharp options are available for your POS terminal:

Please do not try to install options yourself.

For further details about additional options not listed below, contact your SHARP dealer.

- 1. External thermal printer models ER-01PU/ER-01PUG
- 2. Integrated rear customer display model UP-I20DP
- 3. Remote customer pole display models UP-P20DP/UP-P20DPB
- 4. Remote drawer models ER-03DWB7/ER-03DW/ER-04DW
- 5. The ER-75CC3 till is used for the ER-03DW.
- 6. The ER-55CC2 till is used for the ER-04DW.
- 7. The ER-02CV till cover is used for the ER-55CC2/ER-75CC3.
- 8. RAM memory board models UP-S04MB2/UP-S08MB

Note: You cannot use the UP-I20DP and the UP-P20DP/UP-P20DPB simultaneously.

# 14 Specifications

| Model:               | UP-3500                                                                                                    |  |
|----------------------|----------------------------------------------------------------------------------------------------|--|
| External dimensions: | 12.5(W) $\times$ 12.3(D) $\times$ 11.6(H) in. approximately (317(W) $\times$ 313(D) $\times$ 294(H) mm)                           |  |
| Weight:              | Approximately 10.1 lb. (4.6 kg) (excluding the AC adapter)                                                                        |  |
| Power source:        | 120V AC ±10%, 60 Hz                                                                                                    |  |
| Power consumption:   | Stand-by: 6.5 W<br>Operating: 29 W                                                                                                |  |
| Working temperature: | 32 to 104 °F (0 to 40 °C)                                                                                                    |  |
| Electronics:         | LSI (CPU) etc.                                                                                                    |  |
| Built-in battery:    | Rechargeable battery pack, memory holding time of approx. 1 month (with fully charged built-in battery pack, at room temperature) |  |
| Display:             | Type: TFT color LCD with backlighting<br>Analog touch key<br>Size: 12.1" (307 mm) full screen                                     |  |
|                      | Resolution: $1024 \times 768$ dots                                                                                                |  |
| Accessories:         | Hardware operation manual (1 copy)<br>AC adapter (1 piece)<br>Leg caps (4 pieces)                                                 |  |

• Specifications and appearance are subject to change without notice for improvement.

### NOTICE

BE SURE TO ASK YOUR AUTHORIZED SHARP DEALER ABOUT THE WARRANTY THAT YOUR SELLING DEALER EXTENDS TO YOU. In order to assure you, the end-user, of warranty protection, Sharp extends a limited warranty to each of its authorized dealers, and in turn requires each of its authorized dealers to extend its own warranty to you on terms that are no less favorable than those given to the dealer by Sharp. You should be aware, however, that Sharp does not itself extend any warranties, either express or implied, directly to you, the end-user, and no one is authorized to make any representations or warranties on behalf of Sharp. Specifically, SHARP DOES NOT EXTEND TO YOU, THE END-USER, ANY EXPRESS WARRANTY OR ANY IMPLIED WARRANTY OF MERCHANTABILITY, FITNESS FOR USE OR FITNESS FOR ANY PARTIC-ULAR PURPOSE IN CONNECTION WITH THE HARDWARE. SOFTWARE. OR FIRMWARE EMBODIED IN OR USED IN CONJUNCTION WITH THIS PRODUCT. Sharp is not responsible for any damages or loss, either direct, incidental or consequential, which you, the end-user, may experience as a result of your purchase or use of the hardware, software or firmware embodied in or used in conjunction with this product. Your sole remedy in the event that you encounter any difficulties with the product is against the authorized dealer from which you purchased the product. In the event that this authorized dealer does not honor its warranty commitments, please contact the Point of Sale Division, ISG, Sharp Electronics Corporation, Sharp Plaza, P.O. Box 650, Mahwah, NJ 07495-1163 so that Sharp can try to help you to assure complete satisfaction of all the warranty rights to which you are entitled from the authorized dealer.

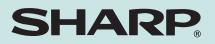

### SHARP ELECTRONICS CORPORATION

Sharp Plaza, Mahwah, New Jersey 07495-1163 1-800-BE-SHARP http://www.sharp-usa.com

### **SHARP CORPORATION**